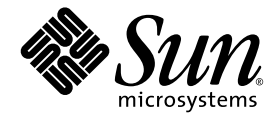

# Sun Fire<sup>™</sup> V490 サーバー 管理マニュアル

Sun Microsystems, Inc. www.sun.com

Part No. 817-7481-10 2004 年 8 月, Revision A

コメントの送付: http://www.sun.com/hwdocs/feedback

Copyright 2004 Sun Microsystems, Inc., 4150 Network Circle, Santa Clara, California 95054, U.S.A. All rights reserved.

米国 Sun Microsystems, Inc. (以下、米国 Sun Microsystems 社とします) は、本書に記述されている技術に関する知的所有権を有していま す。これら知的所有権には、http://www.sun.com/patents に掲載されているひとつまたは複数の米国特許、および米国ならびにその他の 国におけるひとつまたは複数の特許または出願中の特許が含まれています。

本書およびそれに付属する製品は著作権法により保護されており、その使用、複製、頒布および逆コンパイルを制限するライセンスのもと において頒布されます。サン・マイクロシステムズ株式会社の書面による事前の許可なく、本製品および本書のいかなる部分も、いかなる 方法によっても複製することが禁じられます。

本製品のフォント技術を含む第三者のソフトウェアは、著作権法により保護されており、提供者からライセンスを受けているものです。

本製品の一部は、カリフォルニア大学からライセンスされている Berkeley BSD システムに基づいていることがあります。UNIX は、 X/Open Company Limited が独占的にライセンスしている米国ならびに他の国における登録商標です。

本製品は、株式会社モリサワからライセンス供与されたリュウミン L-KL (Ryumin-Light) および中ゴシック BBB (GothicBBB-Medium) の フォント・データを含んでいます。

本製品に含まれる HG 明朝 L と HG ゴシック B は、株式会社リコーがリョービイマジクス株式会社からライセンス供与されたタイプフェー スマスタをもとに作成されたものです。平成明朝体 W3 は、株式会社リコーが財団法人 日本規格協会 文字フォント開発・普及センターから ライセンス供与されたタイプフェースマスタをもとに作成されたものです。また、HG 明朝 L と HG ゴシック B の補助漢字部分は、平成明 朝体W3 の補助漢字を使用しています。なお、フォントとして無断複製することは禁止されています。

Sun、Sun Microsystems、Sun Fire、VIS、Sun StorEdge、 Solstice DiskSuite、Java、SunVTS は、米国およびその他の国における米国 Sun Microsystems 社の商標もしくは登録商標です。サンのロゴマークおよび Solaris は、米国 Sun Microsystems 社の登録商標です。

すべての SPARC 商標は、米国 SPARC International, Inc. のライセンスを受けて使用している同社の米国およびその他の国における商標また は登録商標です。SPARC 商標が付いた製品は、米国 Sun Microsystems 社が開発したアーキテクチャーに基づくものです。

OPENLOOK、OpenBoot、JLE は、サン・マイクロシステムズ株式会社の登録商標です。

ATOK は、株式会社ジャストシステムの登録商標です。ATOK8 は、株式会社ジャストシステムの著作物であり、ATOK8 にかかる著作権そ<br>の他の権利は、すべて株式会社ジャストシステムに帰属します。ATOK Server / ATOK12 は、株式会社ジャストシステムの著作物であり、<br>ATOK Server / ATOK12 にかかる著作権その他の権利は、株式会社ジャストシステムおよび各権利者に帰属します。

本書で参照されている製品やサービスに関しては、該当する会社または組織に直接お問い合わせください。

OPEN LOOKおよび Sun™ Graphical User Interface は、米国 Sun Microsystems 社が自社のユーザーおよびライセンス実施権者向けに開発 しました。米国 Sun Microsystems 社は、コンピュータ産業用のビジュアルまたは グラフィカル・ユーザーインタフェースの概念の研究開<br>発における米国 Xerox 社の先駆者としての成果を認めるものです。米国 Sun Microsystems 社は米国 Xerox 社から Xerox Graphical User Interface の非独占的ライセンスを取得しており、このライセンスは米国 Sun Microsystems 社のライセンス実施権者にも適用されます。

U.S. Government Rights—Commercial use. Government users are subject to the Sun Microsystems, Inc. standard license agreement and applicable provisions of the FAR and its supplements.

本書は、「現状のまま」をベースとして提供され、商品性、特定目的への適合性または第三者の権利の非侵害の黙示の保証を含みそれに限 定されない、明示的であるか黙示的であるかを問わない、なんらの保証も行われないものとします。

本書には、技術的な誤りまたは誤植のある可能性があります。また、本書に記載された情報には、定期的に変更が行われ、かかる変更は本 書の最新版に反映されます。さらに、米国サンまたは日本サンは、本書に記載された製品またはプログラムを、予告なく改良または変更す ることがあります。

本製品が、外国為替および外国貿易管理法 (外為法) に定められる戦略物資等 (貨物または役務) に該当する場合、本製品を輸出または日本国 外へ持ち出す際には、サン・マイクロシステムズ株式会社の事前の書面による承諾を得ることのほか、外為法および関連法規に基づく輸出 手続き、また場合によっては、米国商務省または米国所轄官庁の許可を得ることが必要です。

原典: *Sun Fire V490 Server Administration Guide* Part No: 817-3951-10 Revision A

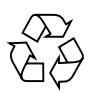

Please Recycle

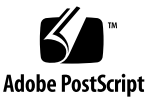

## 目次

[はじめに](#page-20-0) xxi

- [Part I](#page-26-0) 設置
	- 1. Sun Fire V490 [サーバーの設置](#page-28-0) 1 [出荷内容について](#page-28-1) 1 Sun Fire V490 [サーバーの設置方法](#page-29-0) 2

#### Part II [基本情報](#page-34-0)

2. [システムの概要](#page-36-0) 9 Sun Fire V490 [サーバーの概要](#page-36-1) 9 [正面パネルの機能](#page-39-0) 12 [セキュリティーロックおよび上面パネルのロック](#page-40-0) 13 LED [状態インジケータ](#page-40-1) 13 [電源ボタン](#page-42-0) 15 [システム制御スイッチ](#page-43-0) 16 [背面パネルの機能](#page-45-0) 18 [信頼性、可用性、保守性機能について](#page-47-0) 20 [ホットプラグ対応部品とホットスワップ対応部品](#page-47-1) 20 [冗長電源装置](#page-48-0) 21 [環境の監視および制御](#page-48-1) 21

[自動システム回復](#page-49-0) 22 [MPxIO](#page-49-1) 22 [Sun Remote System Control](#page-50-0) ソフトウェア 23 [ハードウェアのウォッチドッグ機能および](#page-51-0) XIR 24 [デュアルループ可能な](#page-51-1) FC-AL サブシステム 24 RAID [記憶装置構成のサポート](#page-52-0) 25 [エラー訂正とパリティーチェック](#page-52-1) 25

3. [ハードウェア構成](#page-54-0) 27

[ホットプラグ対応部品とホットスワップ対応部品について](#page-55-0) 28 [電源装置](#page-55-1) 28 [ディスクドライブ](#page-56-0) 29 CPU/[メモリーボードについて](#page-56-1) 29 [メモリーモジュールについて](#page-57-0) 30 [メモリーインタリーブ](#page-59-0) 32 [独立メモリーサブシステム](#page-59-1) 32 [構成規則](#page-60-0) 33 PCI [カードおよびバスについて](#page-60-1) 33 [構成規則](#page-62-0) 35 [システムコントローラ](#page-62-1) (SC) カードについて 35 [構成規則](#page-64-0) 37 [ハードウェアジャンパについて](#page-65-0) 38 PCI [ライザーボードのジャンパ](#page-65-1) 38 [電源装置について](#page-67-0) 40 [構成規則](#page-68-0) 41 [ファントレーについて](#page-68-1) 41 [構成規則](#page-70-0) 43 FC-AL [技術について](#page-70-1) 43

[構成規則](#page-72-0) 45

HSSDC FC-AL [ポートについて](#page-72-1) 45 FC-AL [ホストアダプタについて](#page-73-0) 46 [構成規則](#page-73-1) 46

[内蔵ディスクドライブについて](#page-73-2) 46

[構成規則](#page-74-0) 47

[シリアルポートについて](#page-74-1) 47

USB [ポートについて](#page-75-0) 48

4. [ネットワークインタフェースおよびシステムファームウェア](#page-76-0) 49 [ネットワークインタフェースについて](#page-76-1) 49 [冗長ネットワークインタフェースについて](#page-77-0) 50 [ok](#page-78-0) プロンプトについて 51 [ok](#page-79-0) プロンプトにアクセスするときの注意事項 52 [ok](#page-79-1) プロンプトの表示方法 52 [関連情報](#page-81-0) 54 OpenBoot [環境監視について](#page-81-1) 54 OpenBoot [環境監視の使用可能または使用不可への切り替え](#page-81-2) 54 [自動システム停止](#page-82-0) 55 OpenBoot [環境の状態情報](#page-82-1) 55 OpenBoot [の緊急時の手順について](#page-83-0) 56 [Stop-A](#page-83-1) の機能 56 [Stop-D](#page-83-2) の機能 56 [Stop-F](#page-84-0) の機能 57 [Stop-N](#page-84-1) の機能 57 [自動システム回復について](#page-84-2) 57 auto-boot [オプション](#page-85-0) 58

[エラー処理の概要](#page-86-0) 59

[リセットシナリオ](#page-87-0) 60

[手動による装置の構成について](#page-88-0) 61

[装置およびスロットの構成解除](#page-88-1) 61

[すべてのシステムプロセッサの構成解除](#page-88-2) 61

[デバイスパス](#page-88-3) 61

[装置識別名の関連情報](#page-89-0) 62

5. [システム管理ソフトウェア](#page-92-0) 65 [システム管理ソフトウェアについて](#page-92-1) 65 [マルチパスソフトウェアについて](#page-93-0) 66

[関連情報](#page-94-0) 67

[ボリューム管理ソフトウェアについて](#page-94-1) 67

[多重化入出力](#page-95-0) (MPxIO) 68

RAID [の概念](#page-95-1) 68

[関連情報](#page-97-0) 70

Sun Cluster [ソフトウェアについて](#page-98-0) 71

[関連情報](#page-98-1) 71

[システムとの交信について](#page-99-0) 72

[システムコンソールの役割](#page-99-1) 72

[システムコンソールの使用方法](#page-100-0) 73

6. [診断ツール](#page-102-0) 75

[診断ツールについて](#page-103-0) 76

[診断および起動プロセスについて](#page-106-0) 79

プロローグ : [システムコントローラの起動](#page-107-0) 80 ステージ 1 : OpenBoot [ファームウェアおよび](#page-107-1) POST 80 ステージ [2 : OpenBoot](#page-113-0) 診断テスト 86 ステージ 3 : [オペレーティングシステム](#page-122-0) 95 [ツールおよび起動プロセス](#page-128-0) : まとめ 101 [システムの障害の特定について](#page-129-0) 102

[システムの監視について](#page-130-0) 103

Remote System Control [ソフトウェアを使用したシステムの監視](#page-131-0) 104 Sun Management Center [を使用したシステムの監視](#page-132-0) 105 [システムの動作テストについて](#page-134-0) 107

SunVTS [ソフトウェアを使用したシステムの動作テスト](#page-135-0) 108

Hardware Diagnostic Suite [を使用したシステムの動作テスト](#page-137-0) 110 OpenBoot [診断テストに関する参照情報](#page-138-0) 111 [I](#page-140-0) 2C 診断テストメッセージの解釈に関する参照情報 113

[診断出力の用語に関する参照情報](#page-143-0) 116

#### Part III [作業手順](#page-146-0)

- 7. [コンソールアクセスの構成](#page-148-0) 121 [静電気放電の回避方法](#page-149-0) 122 [システムの電源投入方法](#page-151-0) 124 [システムの電源切断方法](#page-154-0) 127 [ok](#page-155-0) プロンプトの表示方法 128 より対線 Ethernet [ケーブルの接続方法](#page-156-0) 129 [tip](#page-157-0) 接続を介したシステムコンソールへのアクセス方法 130 [/etc/remote](#page-159-0) ファイルの変更方法 132 [シリアルポート設定の確認方法](#page-161-0) 134 [英数字端末のシステムコンソールとしての設定方法](#page-162-0) 135 [ローカルグラフィックス端末のシステムコンソールとしての設定方法](#page-164-0) 137 再起動 (boot -r) [の開始方法](#page-167-0) 140 システムコンソールの OpenBoot [構成変数の設定に関する参照情報](#page-170-0) 143
- 8. [ネットワークインタフェースおよび起動装置の構成](#page-172-0) 145 [プライマリネットワークインタフェースの設定方法](#page-173-0) 146 [追加ネットワークインタフェースの設定方法](#page-175-0) 148 [起動装置の選択方法](#page-178-0) 151
- 9. [システムのファームウェア構成](#page-182-0) 155 OpenBoot [環境監視の使用可能への切り替え方法](#page-183-0) 156 OpenBoot [環境監視の使用不可への切り替え方法](#page-183-1) 156 OpenBoot [環境の状態情報の取得方法](#page-184-0) 157 [ウォッチドッグ機能およびオプションの使用可能への切り替え方法](#page-185-0) 158 ASR [の使用可能への切り替え方法](#page-186-0) 159 ASR [の使用不可への切り替え方法](#page-187-0) 160 ASR [状態情報の取得方法](#page-187-1) 160 [システムコンソールのシステムコントローラへのリダイレクト方法](#page-188-0) 161 [ローカルシステムコンソールの復元方法](#page-190-0) 163 [手動で装置を構成解除する方法](#page-191-0) 164 [手動による装置の再構成方法](#page-192-0) 165 Stop-N [機能の実現方法](#page-193-0) 166
- 10. [障害が発生した部品の特定](#page-196-0) 169 ロケータ LED [の操作方法](#page-197-0) 170 [サーバーの保守モードへの切り替え方法](#page-199-0) 172 [サーバーの通常モードへの切り替え方法](#page-200-0) 173 LED [を使用した障害の特定方法](#page-201-0) 174 POST [診断を使用した障害の特定方法](#page-204-0) 177 対話型の OpenBoot [診断テストを使用した障害の特定方法](#page-206-0) 179 [診断テスト後のテスト結果の表示方法](#page-208-0) 181 OpenBoot [構成変数の表示および設定方法](#page-209-0) 182 [障害特定ツールの選択に関する参照情報](#page-210-0) 183
- 11. [システムの監視](#page-214-0) 187

Sun Management Center [ソフトウェアを使用したシステムの監視方法](#page-215-0) 188 システムコントローラおよび RSC [ソフトウェアを使用したシステムの監視方](#page-219-0) [法](#page-219-0) 192

Solaris [のシステム情報コマンドの使用方法](#page-226-0) 199

OpenBoot [の情報コマンドの使用方法](#page-227-0) 200

- 12. [システムの動作テスト](#page-230-0) 203 SunVTS [ソフトウェアを使用したシステムの動作テスト](#page-231-0) 204 SunVTS [ソフトウェアがインストールされていることの確認方法](#page-235-0) 208
- A. [コネクタのピン配列](#page-238-0) 211
	- [シリアルポートコネクタ](#page-239-0) 212
		- [シリアルポートコネクタ図](#page-239-1) 212
		- [シリアルポートコネクタの信号](#page-239-2) 212
	- USB [コネクタ](#page-240-0) 213
		- USB [コネクタ図](#page-240-1) 213
		- USB [コネクタの信号](#page-240-2) 213
	- より対線 [Ethernet](#page-241-0) コネクタ 214
		- TPE [コネクタ図](#page-241-1) 214
		- TPE [コネクタの信号](#page-241-2) 214
	- [SC Ethernet](#page-242-0) コネクタ 215
		- [SC Ethernet](#page-242-1) コネクタ図 215
		- SC Ethernet [コネクタの信号](#page-242-2) 215
	- SC [シリアルコネクタ](#page-243-0) 216
		- SC [シリアルコネクタ図](#page-243-1) 216
		- SC [シリアルコネクタの信号](#page-243-2) 216
	- FC-AL ポートの [HSSDC](#page-244-0) コネクタ 217 HSSDC [コネクタ図](#page-244-1) 217 HSSDC [コネクタの信号](#page-244-2) 217
- B. [システム仕様](#page-246-0) 219
	- [物理仕様](#page-246-1) 219
	- [電気仕様](#page-247-0) 220
	- [環境仕様](#page-248-0) 221

[適合規格の仕様](#page-249-0) 222

[必要なスペースおよび保守用スペース](#page-249-1) 222

C. [安全のための注意事項](#page-250-0) 223

[索引](#page-256-0) 229

# 図目次

図 [2-1 S](#page-39-1)un Fire V490 サーバーの正面パネルの機能 12 図 [2-2](#page-43-1) ロック位置に設定された 4 ポジションのシステム制御スイッチ 16 図 [2-3 S](#page-45-1)un Fire V490 サーバーの背面パネルの機能 18 図 [2-4](#page-46-0) 背面パネルの外部ポート 19 図 [3-1](#page-58-0) メモリーモジュールのグループ A0、A1、B0、B1 31 図 [3-2 P](#page-61-0)CI スロット 34 図 [3-3](#page-63-0) システムコントローラ (SC) カード 36 図 [3-4 S](#page-64-1)C カードのポート 37 図 [3-5](#page-65-2) ジャンパの識別方法 38 図 [3-6 P](#page-66-0)CI ライザーボードのハードウェアジャンパ 39 図 [3-7](#page-67-1) 電源装置の位置 40 図 [3-8](#page-69-0) ファントレー 42 図 [6-1 S](#page-105-0)un Fire V490 システムの概略図 78 図 [6-2 B](#page-108-0)oot PROM および IDPROM 81 図 [6-3](#page-110-0) FRU 間の POST 診断の流れ 83 図 [6-4 O](#page-116-0)penBoot 診断の対話型テストメニュー 89 図 [10-1](#page-211-0) ハードウェアの障害を特定するためのツールの選択 184

## 表目次

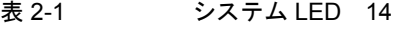

- 表 [2-2](#page-41-1) ファントレー LED 14
- 表 [2-3](#page-42-1) ハードディスクドライブ LED 15
- 表 [2-4](#page-44-0) システム制御スイッチの設定 17
- 表 [2-5 E](#page-45-2)thernet LED 18
- 表 [2-6](#page-46-1) 電源装置 LED 19
- 表 [3-1](#page-59-2) プロセッサと DIMM グループの関連 32
- 表 [3-2 P](#page-61-1)CI バスの特徴、関連するブリッジチップ、センタープレーン上の装置、および PCI ス ロット 34
- 表 [3-3 P](#page-66-1)CI ライザーボードのジャンパの機能 39
- 表 [3-4](#page-71-1) FC-AL の機能および利点 44
- 表 [4-1 E](#page-77-1)thernet ポートの LED 50
- 表 [5-1](#page-93-1) システム管理ツールの概要 66
- 表 [5-2](#page-99-2) システムとの交信手段 72
- 表 [6-1](#page-103-1) 診断ツールの概要 76
- 表 [6-2 O](#page-111-0)penBoot 構成変数 84
- 表 [6-3 O](#page-114-0)penBoot 構成変数 test-args のキーワード 87
- 表 [6-4](#page-128-1) 使用可能な診断ツール 101
- 表 [6-5](#page-129-1) 障害特定ツールの対象となる FRU 102
- 表 [6-6](#page-130-1) また 診断ツールで直接特定できない FRU 103
- 表 [6-7 R](#page-131-1)SC ソフトウェアの監視の対象 104
- 表 [6-8 S](#page-132-1)un Management Center ソフトウェアの監視の対象 105
- 表 [6-9](#page-135-1) システムの動作テストツールの対象となる FRU 108
- 表 [6-10 O](#page-138-1)penBoot 診断メニューのテスト 111
- 表 [6-11 O](#page-139-0)penBoot 診断テストメニューのコマンド 112
- 表 [6-12 S](#page-140-1)un Fire V490 の I<sup>2</sup>C バス装置 113
- 表 [6-13](#page-143-1) 診断出力に表示される略語または頭字語 116
- 表 [7-1](#page-156-1) ok プロンプトの表示方法 129
- 表 [7-2](#page-170-1) システムコンソールに影響する OpenBoot 構成変数 143
- 表 [11-1 S](#page-227-1)olaris の情報表示コマンドの使用 200
- 表 [11-2 O](#page-228-0)penBoot の情報コマンドの使用 201
- 表 [12-1 S](#page-234-0)un Fire V490 サーバーで実行すると有効な SunVTS テスト 207

### Declaration of Conformity

Compliance Model Number: 490 Product Family Name: Sun Fire V490

#### **EMC**

European Union

This equipment complies with the following requirements of the EMC Directive 89/336/EEC: *As Telecommunication Network Equipment (TNE) in both Telecom Centers and Other Than Telecom Centers per (as applicable):* EN300-386 V.1.3.1 (09-2001) Required Limits:

EN55022/CISPR22 Class A EN61000-3-2 Pass EN61000-3-3 Pass EN61000-4-2 6 kV (Direct), 8 kV (Air) EN61000-4-3 3 V/m 80-1000MHz, 10 V/m 800-960 MHz and 1400-2000 MHz EN61000-4-4 1 kV AC and DC Power Lines, 0.5 kV Signal Lines, EN61000-4-5 2 kV AC Line-Gnd, 1 kV AC Line-Line and Outdoor Signal Lines, 0.5 kV Indoor Signal Lines > 10m. EN61000-4-6 3 V EN61000-4-11 Pass

*As Information Technology Equipment (ITE) Class A per (as applicable):*

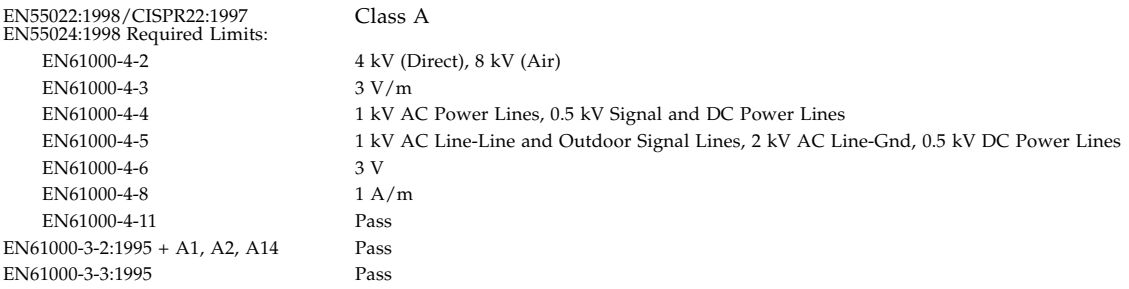

**Safety:** This equipment complies with the following requirements of the Low Voltage Directive 73/23/EEC:

EC Type Examination Certificates: EN 60950-1:2001 TÜV Rheinland Certificate No. S72040123 IEC 60950-1:2001 CB Scheme Certificate No. –*on file*– Evaluated to all CB Countries UL 60950-1, First Edition; CSA C22.2 No. 60950-00 File: E113363 FDA DHHS Accession Number (Monitor Only)

**Supplementary Information:** This product was tested and complies with all the requirements for the CE Mark.

urt Henx

Burt Hemp July 5, 2004 Manager, Product Compliance

Sun Microsystems, Inc. One Network Circle, UBUR03-213 Burlington, MA 01803 USA

Tel: 781-442-2118 Fax: 781-442-1673 /S/

Donald Cameron July 5, 2004 Program Manager

Sun Microsystems Scotland, Limited Blackness Road, Phase I, Main Bldg Springfield, EH49 7LR Scotland, United Kingdom

Tel: +44 1 506 672 539 Fax: +44 1 506 670 011

## Regulatory Compliance Statements

サンの製品には、次の適合規制条件のクラスが明記されています。

- 米連邦通信委員会 (FCC) アメリカ合衆国
- カナダ政府通産省デジタル機器工業規格 (ICES-003) カナダ
- 情報処理装置等電波障害自主規制協議会 (VCCI) 日本
- 台湾経済部標準検験局 (BSMI) 台湾

本装置を設置する前に、装置に記載されているマークに従って、該当する節をよくお読みください。

### FCC Class A Notice

This device complies with Part 15 of the FCC Rules. Operation is subject to the following two conditions:

- 1. This device may not cause harmful interference.
- 2. This device must accept any interference received, including interference that may cause undesired operation.

**Note:** This equipment has been tested and found to comply with the limits for a Class A digital device, pursuant to Part 15 of the FCC Rules. These limits are designed to provide reasonable protection against harmful interference when the equipment is operated in a commercial environment. This equipment generates, uses, and can radiate radio frequency energy, and if it is not installed and used in accordance with the instruction manual, it may cause harmful interference to radio communications. Operation of this equipment in a residential area is likely to cause harmful interference, in which case the user will be required to correct the interference at his own expense.

**Shielded Cables:** Connections between the workstation and peripherals must be made using shielded cables to comply with FCC radio frequency emission limits. Networking connections can be made using unshielded twisted-pair (UTP) cables.

**Modifications:** Any modifications made to this device that are not approved by Sun Microsystems, Inc. may void the authority granted to the user by the FCC to operate this equipment.

### FCC Class B Notice

This device complies with Part 15 of the FCC Rules. Operation is subject to the following two conditions:

- 1. This device may not cause harmful interference.
- 2. This device must accept any interference received, including interference that may cause undesired operation.

**Note:** This equipment has been tested and found to comply with the limits for a Class B digital device, pursuant to Part 15 of the FCC Rules. These limits are designed to provide reasonable protection against harmful interference in a residential installation. This equipment generates, uses and can radiate radio frequency energy and, if not installed and used in accordance with the instructions, may cause harmful interference to radio communications. However, there is no guarantee that interference will not occur in a particular installation. If this equipment does cause harmful interference to radio or television reception, which can be determined by turning the equipment off and on, the user is encouraged to try to correct the interference by one or more of the following measures:

- Reorient or relocate the receiving antenna.
- Increase the separation between the equipment and receiver.
- Connect the equipment into an outlet on a circuit different from that to which the receiver is connected.
- Consult the dealer or an experienced radio/television technician for help.

**Shielded Cables:** Connections between the workstation and peripherals must be made using shielded cables in order to maintain compliance with FCC radio frequency emission limits. Networking connections can be made using unshielded twisted pair (UTP) cables.

**Modifications:** Any modifications made to this device that are not approved by Sun Microsystems, Inc. may void the authority granted to the user by the FCC to operate this equipment.

### ICES-003 Class A Notice - Avis NMB-003, Classe A

This Class A digital apparatus complies with Canadian ICES-003. Cet appareil numérique de la classe A est conforme à la norme NMB-003 du Canada.

### ICES-003 Class B Notice - Avis NMB-003, Classe B

This Class B digital apparatus complies with Canadian ICES-003. Cet appareil numérique de la classe B est conforme à la norme NMB-003 du Canada.

### VCCI 基準について

### クラスAVCCI基準について

クラスAVCCIの表示があるワークステーションおよびオプション製品は、クラスA情報技 術装置です。これらの製品には、下記の項目が該当します。

この装置は、情報処理装置等電波障害自主規制協議会(VCCI)の基準に基づくクラス A情報技術装置です。この装置を家庭環境で使用すると電波妨害を引き起こすことが あります。この場合には使用者が適切な対策を講ずるよう要求されることがあります。

クラスBVCCI 基準について

クラスBVCCIの表示 【VCI】があるワークステーションおよびオプション製品は、クラ スB情報技術装置です。これらの製品には、下記の項目が該当します。

この装置は、情報処理装置等電波障害自主規制協議会(VCCI)の基準に基づくクラス B情報技術装置です。この装置は、家庭環境で使用することを目的としていますが、 この装置がラジオやテレビジョン受信機に近接して使用されると、受信障害を引き起 こすことがあります。取扱説明書に従って正しい取り扱いをしてください。

### BSMI Class A Notice

The following statement is applicable to products shipped to Taiwan and marked as Class A on the product compliance label.

> 警告使用者: 這是甲類的資訊產品,在居住的環境中使用 時,可能會造成射頻干擾,在這種情況下, 使用者會被要求採取某些適當的對策。

## <span id="page-20-0"></span>はじめに

このマニュアルは、経験豊富なシステム管理者を対象にしています。このマニュアル では、Sun Fire™ V490 サーバーについての全般的な情報と、サーバーの設置、構 成、管理、および障害診断に関する詳細な手順を説明します。このマニュアルに記載 されている情報 (特に手順説明の章) を利用するには、コンピュータネットワークの 概念や用語に関する実践的な知識があり、Solaris™ オペレーティングシステムを熟 知している必要があります。

## お読みになる前に

このマニュアルの Part I では、Sun Fire V490 サーバーの設置について説明していま すが、キャビネットまたは 2 ポストラックへのサーバーの取り付け方法については説 明していません。キャビネットまたは 2 ポストラックへの取り付け方法については、 『Sun Fire V490 サーバー設定およびラックマウントの手引き』を参照してくださ い。サーバーのシャーシのラベルにも、ラックへの取り付け手順が記載されていま す。

このマニュアルの設置および構成に関する手順に進む前に、これらの説明に従って、 サーバーをキャビネットまたは 2 ポストラックに取り付けてください。

## マニュアルの構成

このマニュアルは、次の 3 つの Part で構成されています。

- Part  $I \frac{3}{10}$ 置
- Part II 基本情報
- Part III 作業手順

このマニュアルの各 Part は、次の章で構成されています。

#### *Part I*

第 1 章では、Sun Fire V490 サーバーの設置手順について説明します。

#### *Part II*

第 2 章では、サーバーの概要を図で示し、サーバーの信頼性、可用性、保守性 (RAS) 機能について説明します。

第 3 章では、システムの主要なハードウェアについて説明し、その図を示します。

第 4 章では、OpenBoot™ 環境監視などのネットワークインタフェースおよびシステ ムファームウェアについて説明します。

第 5 章では、システム管理作業に関する概念的な情報 (手順ではない) について説明 します。

第 6 章では、診断ツールについて説明します。

#### *Part III*

第 7 章では、システム装置の構成方法について説明します。

第 8 章では、ネットワークインタフェースおよび起動ドライブの構成方法について説 明します。

第 9 章では、システムファームウェアの構成方法について説明します。

第 10 章では、障害が発生した部品の特定方法について説明します。

第 11 章では、システムの監視方法について説明します。

第 12 章では、システムの動作テストの実行方法について説明します。

また、このマニュアルには、次の参照情報を記載した付録があります。

付録 A では、コネクタのピン配置について詳しく説明します。

付録 B では、さまざまなシステム仕様を表にまとめて示します。

付録 C では、安全に関する注意事項について説明します。

# UNIX コマンド

このマニュアルには、システムの停止、システムの起動、およびデバイスの構成など の基本的な UNIX® コマンドと操作手順に関する説明はありません。これらについて は、以下を参照してください。

- ご使用のシステムに付属のソフトウェアマニュアル
- 下記にある Solaris オペレーティング環境のマニュアル http://docs.sun.com

# 書体と記号について

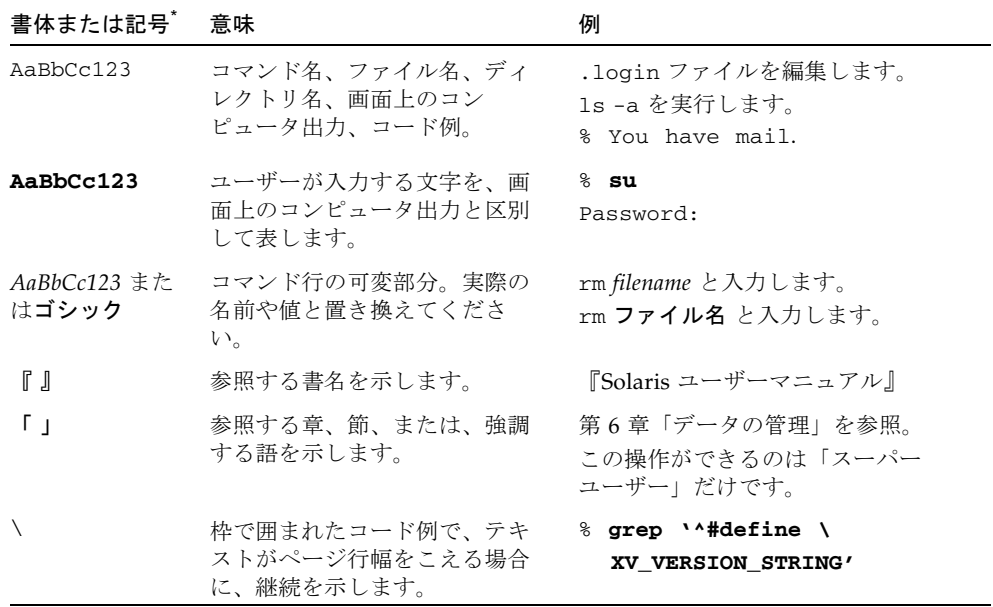

\* 使用しているブラウザにより、これら設定と異なって表示される場合があります。

# シェルプロンプトについて

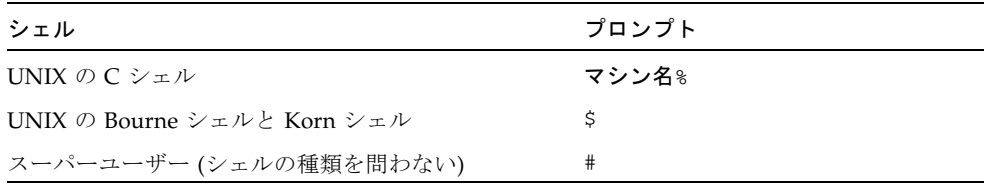

# 関連マニュアル

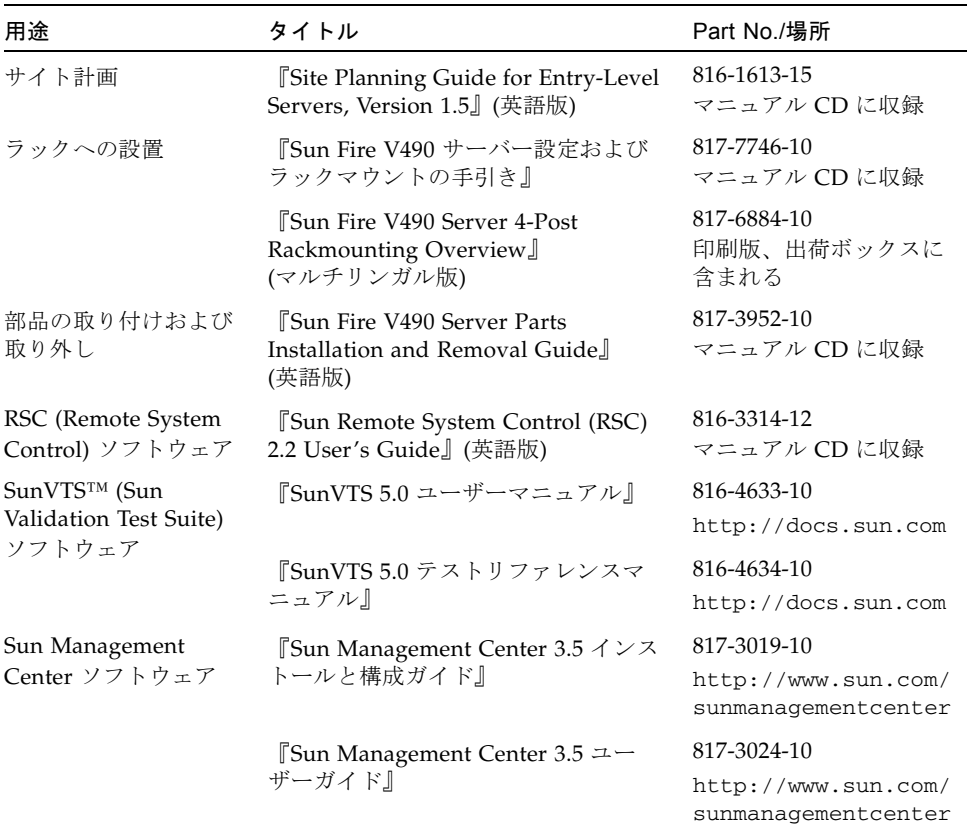

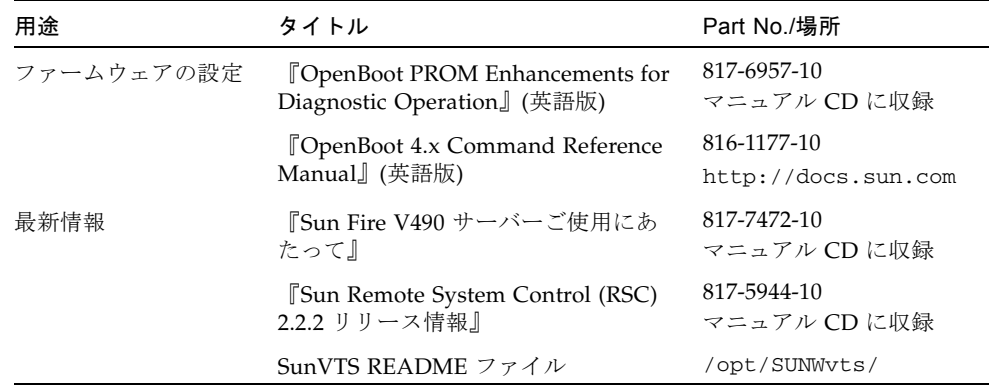

# Sun のオンラインマニュアル

各言語対応版を含むサンの各種マニュアルは、次の URL から表示または印刷、購入 できます。

http://www.sun.com/documentation

## サン以外の Web サイト

このマニュアルで説明するサン以外の Web サイトの利用については、サンは責任を 負いません。このようなサイトやリソース上、またはこれらを経由して利用できるコ ンテンツ、広告、製品、またはその他の資料についても、サンは保証しておらず、法 的責任を負いません。また、このようなサイトやリソース上、またはこれらを経由し て利用できるコンテンツ、商品、サービスの使用や依存に関連して発生した実際の損 害や損失、またはその申し立てについても、サンは一切の責任を負いません。

# Sun の技術サポート

このマニュアルに記載されていない技術的な問い合わせについては、次の URL にア クセスしてください。

http://www.sun.com/service/contacting

# コメントをお寄せください

弊社では、マニュアルの改善に努力しており、お客様からのコメントおよびご忠告を お受けしております。コメントは下記よりお送りください。

http://www.sun.com/hwdocs/feedback

コメントには下記のタイトルと Part No. を記載してください。

『Sun Fire V490 サーバー管理マニュアル』, Part No. 817-7481-10

## <span id="page-26-0"></span>PART I 設置

この Part は 1 つの章で構成されています。ここでは、サーバーの設置手順について 説明します。

Sun Fire V490 サーバーのハードウェアおよびソフトウェアコンポーネントの基本的 な情報に関する説明および図については、Part II - 基本情報の各章を参照してくだ さい。

サーバーの構成および管理作業の詳細と、サーバーの問題を解決するためのさまざ まな診断ルーチンの実行方法については、Part III - 作業手順の各章を参照してくだ さい。

第1章

# <span id="page-28-0"></span>Sun Fire V490 サーバーの設置

この章では、Sun Fire V490 サーバーを起動し実行するために必要なハードウェアお よびソフトウェアに関する作業の概要と手順の両方について説明します。この章では 必要な作業だけを説明し、詳細の参照先を、このマニュアルの該当する節またはほか のマニュアル名で示します。

この章の内容は、次のとおりです。

- 1[ページの「出荷内容について」](#page-28-1)
- 2 ページの「Sun Fire V490 [サーバーの設置方法」](#page-29-0)

## <span id="page-28-1"></span>出荷内容について

Sun Fire V490 システムの標準的な部品は、出荷時に取り付けられています。ただ し、モニター、キーボード、マウスなどのオプションは、別に梱包されて出荷されま す。

システムソフトウェアを収録した媒体および付属するマニュアルも出荷内容に含まれ ます。注文どおりの内容がすべて届いていることを確認してください。

注 – 出荷用梱包箱に損傷がないかどうかを確認してください。損傷があった場合は 運送業者に連絡し、その業者の立ち会いのもとで開梱してください。運送業者が調査 できるように、箱の中身と梱包材はすべて保管します。

開梱の手順は、梱包箱の外側に印刷してあります。

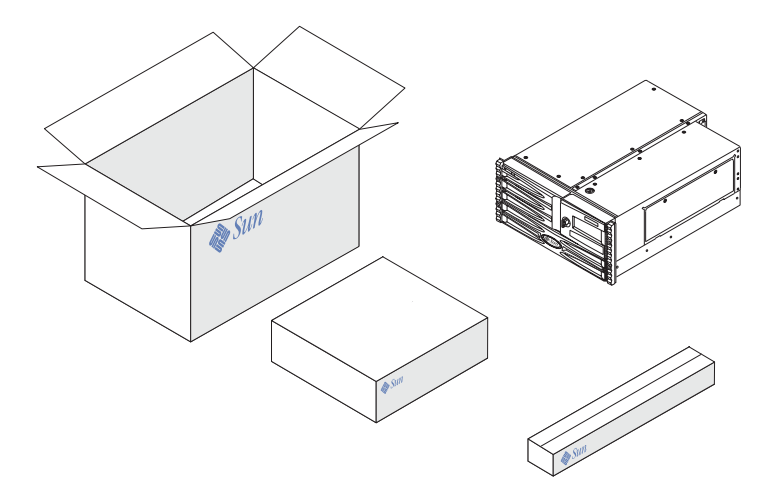

# <span id="page-29-0"></span>Sun Fire V490 サーバーの設置方法

この節に記載されている各手順の詳細は、関連するマニュアルまたはこのマニュアル の作業手順の章を参照してください。各手順は、記載された順番に行ってください。

Sun Fire V490 サーバーの設置作業では、まず『Sun Fire V490 サーバー設定および ラックマウントの手引き』に記載されているラックへの取り付けおよび設定手順を完 了してください。このマニュアルは、サーバーの出荷キットの箱に入っています。

### 準備作業

Sun Fire V490 サーバーは汎用サーバーで、さまざまなアプリケーションに使用でき ます。サーバーの具体的な設定作業は、サーバーの使用目的によって異なります。

ここでは多くの場合に適用できるように、できるだけ一般的な設定の手順を説明しま す。ただし、次の項目については、状況に合わせて個別に設定する必要があります。

■ マシンを動作させるネットワークに関する情報

Solaris オペレーティングシステム (Solaris OS) をインストールするときには、 サーバーに関する具体的なネットワーク情報を指定する必要があります。ネット ワークサポートの基本的な情報については、49 [ページの「ネットワークインタ](#page-76-2) [フェースについて」](#page-76-2)を参照してください。

■ マシンの内蔵ディスクの使用および構成方法

内蔵ディスクの基本的な情報については、46 [ページの「内蔵ディスクドライブに](#page-73-3) [ついて」](#page-73-3)を参照してください。

■ インストールするソフトウェアの種類

Solaris のメディアキット内のソフトウェアまたはその他のソフトウェア製品をイ ンストールするには、ディスク容量やディスクパーティションの設定に関して、 一定の要件を満たす必要があります。各ソフトウェアに付属するマニュアルを参 照して、要件を確認してください。

注 – Solaris 8 をインストールするには、メモリーは 64M バイト以上、ディスク容量 は 1.7G バイト以上が必要です。

これらの情報を確認してから、設置作業を開始してください。

### 作業手順

『Sun Fire V490 サーバー設定およびラックマウントの手引き』に記載されている手 順が完了している場合は、手順 7 から開始してください。

#### 1. システムの内容がすべてそろっていることを確認します。

詳細は、1 [ページの「出荷内容について」](#page-28-1)を参照してください。

- 2. 『Sun Fire V490 サーバー設定およびラックマウントの手引き』に記載されているす べての手順を実行して、システムを 2 ポストラックまたは 4 ポストキャビネットに 取り付けます。
- 3. サーバーの設置作業用の端末またはコンソールを設定します。

Solaris OS およびその他のアプリケーションソフトウェアをインストールするには、 端末またはコンソールを設定する必要があります。

ほかのサーバーから tip 接続を確立するか、シリアルポートに英数字 (ASCII) 端末 を接続します。72 [ページの「システムとの交信について」](#page-99-3)で基本的な情報について 確認したあと、このマニュアルの次の手順を参照してください。

- 130 ページの「tip [接続を介したシステムコンソールへのアクセス方法」](#page-157-1)
- 135[ページの「英数字端末のシステムコンソールとしての設定方法」](#page-162-1)

注 – サンのワークステーションまたは ASCII 端末を使用してシリアル接続を設定す るには、RJ-45 シリアルケーブルを、出荷キットに含まれている DB-25 アダプタ (サ ンのパーツ番号 530-2889-03) に差し込んで使用してください。このアダプタを、端末 またはサンのワークステーションの DB-25 シリアルコネクタに差し込みます。ネッ トワーク端末サーバー (NTS) を使用している場合は、212 [ページの「シリアルポート](#page-239-3) [コネクタ」を](#page-239-3)参照して、DB-25 アダプタを使用する必要があるかどうかを判断してく ださい。

#### 4. システムとともに出荷されたオプションの部品を取り付けます。

出荷時に取り付けられないタイプのオプションを注文した場合は、『Sun Fire V490 Server Parts Installation and Removal Guide』を参照して取り付けてください。

注 – 認定された保守作業員以外は、内部部品を取り扱わないでください。保守手順 の詳細は、Sun Fire V490 マニュアル CD に収録されている『Sun Fire V490 Server Parts Installation and Removal Guide』を参照してください。

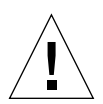

注意 – AC 電源コードは静電気を放電させる経路になるため、内部部品の取り付けま たは取り扱いの際には、電源コードを接続したまま作業する必要があります。

#### 5. ネットワークインタフェースを構成します。

Sun Fire V490 サーバーは、2 つのオンボード Ethernet インタフェースを備えていま す。2 つのインタフェースは、システムセンタープレーン上にあり、IEEE 802.3z の Ethernet 規格に準拠しています。オンボード Ethernet インタフェースには、背面パ ネルの 2 つのポートの RJ-45 コネクタを使用して接続します。各インタフェースは、 ネットワークの特性に基づいて、処理速度を 10 Mbps、100 Mbps、または 1000 Mbps に自動的に切り替えるように構成されています。

サポートされている各種の PCI (Peripheral Component Interconnect) カードを使用 することによって、Ethernet インタフェースを追加するか、その他のネットワークタ イプに接続することができます。ネットワークインタフェースオプションおよび構成 手順の詳細は、次の節を参照してください。

- 49 [ページの「ネットワークインタフェースについて」](#page-76-2)
- 146 [ページの「プライマリネットワークインタフェースの設定方法」](#page-173-1)
- 148 [ページの「追加ネットワークインタフェースの設定方法」](#page-175-1)

注 – システムコントローラ (SC) カードのシリアルおよび Ethernet インタフェース は、オペレーティングシステムソフトウェアおよび Remote System Control (RSC) ソ フトウェアをインストールしたあとに使用可能になります。これらのインタフェース の構成については、『Sun Remote System Control (RSC) 2.2 User's Guide』を参照 してください。

6. サーバーの電源を入れます。

詳細は、124 ページの「システムの電源投入方法」を参照してください。電源投入中 の LED 状態インジケータの表示については、13 ページの「LED [状態インジケータ」](#page-40-2) を参照してください。

7. Solaris OS ソフトウェアをインストールして、起動します。

Solaris ソフトウェアに付属するインストールマニュアルを参照してください。ま た、使用しているオペレーティングシステムの、『Solaris Sun ハードウェアマニュ アル』も参照してください。このマニュアルには、ソフトウェアのインストールに関 するプラットフォーム固有の情報が記載されています。

8. 必要な OpenBoot PROM 構成オプションを設定します。

OpenBoot PROM コマンドおよび構成変数を使用して、システムの動作の一部を制御 できます。詳細は、第 [9](#page-182-1) 章を参照してください。

9. (任意) Solaris メディアキットからソフトウェアをインストールします。

Solaris メディアキット (別売品) には、サーバーの運用、構成、および管理を支援す るソフトウェアを収録した数枚の CD が含まれています。収録されている全ソフト ウェアの一覧およびインストール手順については、Solaris メディアキットに付属す るマニュアルを参照してください。

#### 10. Sun Fire V490 マニュアル CD から、オンラインマニュアルを読み込みます。

CD の内容をローカルまたはネットワーク上のディスクドライブにコピーすること も、CD を直接参照することもできます。Sun Fire V490 マニュアルセットの CD に 付属するインストール手順の説明書を参照してください。

11. (任意) Sun Remote System Control (RSC) ソフトウェアをインストールし、設定し ます。

Sun RSC ソフトウェアは、ご使用の Solaris リリースの Solaris ソフトウェアサプリ メント CD に収録されています。インストール方法については、使用しているオペ レーティングシステムの Solaris メディアキットに含まれている『Solaris Sun ハード ウェアマニュアル』を参照してください。RSC の設定および使用に関する情報は、 Sun Fire V490 マニュアル CD に収録されている『Sun Remote System Control (RSC) 2.2 User's Guide』を参照してください。

RSC ソフトウェアをインストールすると、RSC をシステムコンソールとして使用す るようにシステムを設定できます。詳細は、161 [ページの「システムコンソールのシ](#page-188-1) [ステムコントローラへのリダイレクト方法」を](#page-188-1)参照してください。

12. (任意) ローカルのグラフィックス端末を取り付けます。

Sun Fire V490 システムを設置し、Solaris OS をインストールしたあとで、グラ フィックス端末をシステムコンソールとして使用する場合は、グラフィックスカード を取り付けて、モニター、マウス、およびキーボードをサーバーに接続できます。詳 細は、137 [ページの「ローカルグラフィックス端末のシステムコンソールとしての設](#page-164-1) [定方法」](#page-164-1)を参照してください。

## <span id="page-34-0"></span>PART || 基本情報

この Part の 5 つの章では、Sun Fire V490 サーバーのハードウェア、ソフトウェア、 およびファームウェアのさまざまなコンポーネントについて、図を使用して詳細に 説明します。各章で、サーバーを構成するパネル、ケーブル、カード、スイッチな どを確認してください。

サーバーの構成および管理方法と、サーバーの問題を解決するためのさまざまな診 断ルーチンの実行方法については、Part III - 作業手順の各章を参照してください。

Part II は、次の章で構成されます。

- 第2章 システムの概要
- 第3章 ハードウェア構成
- 第4章 ネットワークインタフェースおよびシステムファームウェア
- 第5章 システム管理ソフトウェア
- 第6章 診断ツール
第 2 章

### システムの概要

この章では、Sun Fire V490 サーバーの概要とその機能の一部について説明します。

この章の内容は、次のとおりです。

- 9ページの「Sun Fire V490 [サーバーの概要」](#page-36-0)
- 12 [ページの「正面パネルの機能」](#page-39-0)
- 18 [ページの「背面パネルの機能」](#page-45-0)
- 13 ページの「LED 状熊インジケータ」
- 20[ページの「信頼性、可用性、保守性機能について」](#page-47-0)

# <span id="page-36-0"></span>Sun Fire V490 サーバーの概要

Sun Fire V490 システムは、最大 4 つの UltraSPARC® IV プロセッサをサポートす る、高性能でメモリー共有型の対称型多重処理サーバーシステムです。UltraSPARC IV プロセッサには、1 つの物理プロセッサで 2 つのスレッドを実行する、チップマ ルチスレッディング (CMT) が組み込まれています。UltraSPARC IV プロセッサは、 マルチメディア、ネットワーキング、暗号化、および Java™ ソフトウェアの処理を 高速化する SPARC® V9 ISA (Instruction Set Architecture) 拡張機能と VIS™ (Visual Instruction Set) 拡張機能を実装しています。

このシステムは 4 ポストキャビネットまたは 2 ポストラックに搭載することができ、 寸法は、高さ 22.225 cm (5 ラックユニット - RU)、幅 44.7 cm (プラスチック製のベ ゼルを除く)、奥行 60.96 cm (8.75 × 17.5 × 24 インチ) です。システムの重量は、 35.83  $\sim$  44 kg (79  $\sim$  97 ポンド) です。

デュアル CPU/メモリーボードは 2 枚まで取り付けることができます。各ボードに は、次の部品が搭載されています。

- UltraSPARC IV 1050 MHz プロヤッサ 2 つ
- プロセッサごとに 16M バイトのローカル SRAM (Static Random Access Memory) 外部キャッシュメモリー

■ DIMM (Dual Inline Memory Module) 最大 16 個 (プロセッサごとに 8 個) に対応 するスロット

フル構成された Sun Fire V490 システムでは、2 枚の CPU/メモリーボードに合計 4 つの UltraSPARC IV プロセッサが搭載されます。詳細は、29 [ページの「](#page-56-0)CPU/メモ [リーボードについて」を](#page-56-0)参照してください。

システムの主記憶には、75 MHz のクロック周波数で動作する、最大 32 個の DIMM を使用します。システムは、512M バイトおよび 1G バイトの DIMM をサポートしま す。システムメモリーは、システム内のすべてのプロセッサで共有され、最小で 8G バイト (512M バイトの DIMM を 8 枚搭載した CPU/メモリーボード 1 枚)、最大で 32G バイト (1G バイトの DIMM を 16 枚搭載した CPU/メモリーボード 2 枚) になり ます。システムメモリーの詳細は、30 [ページの「メモリーモジュールについて」](#page-57-0)を 参照してください。

システムの入出力は、独立した 4 つの PCI バスで処理されます。この業界標準のバ スは、PCI インタフェースカード用の 6 スロットのほか、システムボード上のすべて の I/O コントローラをサポートします。6 つの PCI スロットのうち、4 スロットは 33 MHz のクロックレートで動作し、2 スロットは 33 MHz または 66 MHz で動作し ます。すべての PCI スロットは、PCI Local Bus Specification Rev. 2.1 に準拠してい ます。詳細は、33 ページの「PCI [カードおよびバスについて」を](#page-60-0)参照してくださ い。

内蔵ディスク記憶装置としては、ホットプラグが可能な 1 インチのファイバチャネル 調停ループ (FC-AL) ディスクドライブを 2 つまで搭載できます。シングルループ構 成とデュアルループ構成の両方がサポートされています。基本システムには、73G バ イトまたは 146G バイトのディスクを搭載する FC-AL ディスクバックプレーンが 1 つ含まれます。また、システムの背面パネルには、外部 FC-AL ポートがあります。 詳細は、18 [ページの「背面パネルの機能」を](#page-45-0)参照してください。

バックプレーンは、各 FC-AL ディスクドライブへのデュアルループアクセスを提供 します。1 つのループは、システムのセンタープレーンに統合されているオンボード の FC-AL コントローラによって制御されます。もう 1 つのループは、PCI FC-AL ホ ストアダプタカード (システムのオプションとして入手可能) によって制御されま す。このデュアルループ構成では、2 つの異なるコントローラを介して、内部記憶装 置に同時にアクセスできます。これにより、使用可能な I/O 帯域幅が広がります。 また、デュアルループ構成をマルチパスソフトウェアと組み合わせると、ハードウェ アの冗長性とフェイルオーバー機能を実現できます。部品の障害によって 1 つのルー プにアクセスできなくなった場合、ソフトウェアは自動的にデータのトラフィックを 2 番目のループに切り替えて、システムの可用性を維持します。システムの内蔵ディ スクアレイの詳細は、43 ページの「FC-AL [技術について」](#page-70-0)、44 [ページの「](#page-71-0)FC-AL [バックプレーンについて」](#page-71-0)、および 46 ページの「FC-AL [ホストアダプタについて」](#page-73-0) を参照してください。

シングルチャネルまたはマルチチャネルの PCI ホストアダプタカードを取り付け、 適切なシステムソフトウェアをインストールすることで、外部マルチディスク記憶装 置サブシステムおよび RAID (Redundant Array of Independent Disks) 記憶装置アレ イをサポートできます。Solaris OS には、FC-AL およびその他の形式の装置をサポー トするソフトウェアドライバが含まれています。

システムには、2 つのオンボード Ethernet ホスト PCI アダプタがあります。このア ダプタは、10 Mbps、100 Mbps、1000 Mbps の動作モードをサポートします。

適切な PCI インタフェースカードを取り付けることによって、Ethernet インタ フェースを追加するか、その他のネットワークタイプに接続できます。複数のネット ワークインタフェースをマルチパスソフトウェアと組み合わせると、ハードウェアの 冗長性とフェイルオーバー機能を実現できます。1 つのインタフェースに障害が発生 すると、ソフトウェアは自動的にすべてのネットワークトラフィックを代替インタ フェースに切り替えて、ネットワークの可用性を維持します。ネットワーク接続の詳 細は、146 [ページの「プライマリネットワークインタフェースの設定方法」](#page-173-0)および 148 [ページの「追加ネットワークインタフェースの設定方法」](#page-175-0)を参照してください。

Sun Fire V490 サーバーは、シリアル通信ポートを 1 つ装備しています。このポート には、システムの背面パネルにある RJ-45 コネクタを介してアクセスできます。詳細 は、47 [ページの「シリアルポートについて」](#page-74-0)を参照してください。

背面パネルには、2 つの USB (Universal Serial Bus) ポートも装備され、モデム、プ リンタ、スキャナ、デジタルカメラ、サンの Type 6 USB キーボード、マウスなどの USB 周辺装置を接続できます。USB ポートは、等時モードと非同期モードの両方を サポートします。このポートは、12 Mbps の速度でデータを転送できます。詳細は、 48 ページの「USB [ポートについて」](#page-75-0)を参照してください。

ローカルのシステムコンソール装置は、標準の ASCII 文字端末またはローカルグラ フィックスコンソールのどちらでもかまいません。ASCII 端末はシステムのシリアル ポートに接続しますが、ローカルグラフィックスコンソールの場合は、PCI グラ フィックスカード、モニター、USB キーボード、およびマウスを取り付ける必要が あります。また、Ethernet に接続している遠隔ワークステーションから、またはシス テムコントローラからシステムを管理することもできます。

Sun Remote System Control (RSC) ソフトウェアは、シリアル回線またはネットワー クを介したサーバーの監視および制御を可能にするセキュリティー保護されたサー バー管理ツールです。RSC を使用すると、地理的に分散しているシステムや、物理 的にアクセスできないシステムを遠隔で管理できます。RSC ソフトウェアは、すべ ての Sun Fire V490 サーバーに組み込まれているシステムコントローラ (SC) カード と連動して動作します。

SC カードは、ホストサーバーから独立して動作し、システムの電源装置の 5 V のス タンバイ電力で動作します。これらの機能により、SC は「停電」管理ツールとして 使用でき、サーバーのオペレーティングシステムがオフラインになるか、サーバーの 電源が切断された場合でも機能し続けます。詳細は、35 [ページの「システムコント](#page-62-0) ローラ (SC) [カードについて」を](#page-62-0)参照してください。

基本システムには、内部ファンを 2 つずつ装備した 1448 W の電源装置が 2 つ取り付 けられています。電源装置は、1 枚の配電盤 (PDB) に直接接続されています。1 つの 電源装置で、最大構成のシステムにも十分な電力が供給されます。2 つ目の電源装置 を使用して N + 1 冗長性を実現すると、1 つ目の電源装置に問題が発生した場合で も、システムは動作を継続できます。冗長構成の電源装置はホットスワップが可能で あるため、オペレーティングシステムを停止することもシステムの電源を切断するこ ともなく、障害が発生した電源装置を取り外して交換できます。電源装置の詳細は、 40 [ページの「電源装置について」](#page-67-0)を参照してください。

また、ホットプラグ対応のディスクドライブ、ホットスワップ対応の冗長電源装置な どの機能により、システムの信頼性、可用性、保守性 (RAS) が強化されています。 RAS 機能の詳細は、20 [ページの「信頼性、可用性、保守性機能について」を](#page-47-0)参照し てください。

### 正面パネルの機能

次の図に、正面パネルから取り扱うことのできるシステム機能を示します。この図 は、メディアドア (右上) および電源装置のアクセスパネル (下部) を取り外した状態 を示しています。

<span id="page-39-0"></span>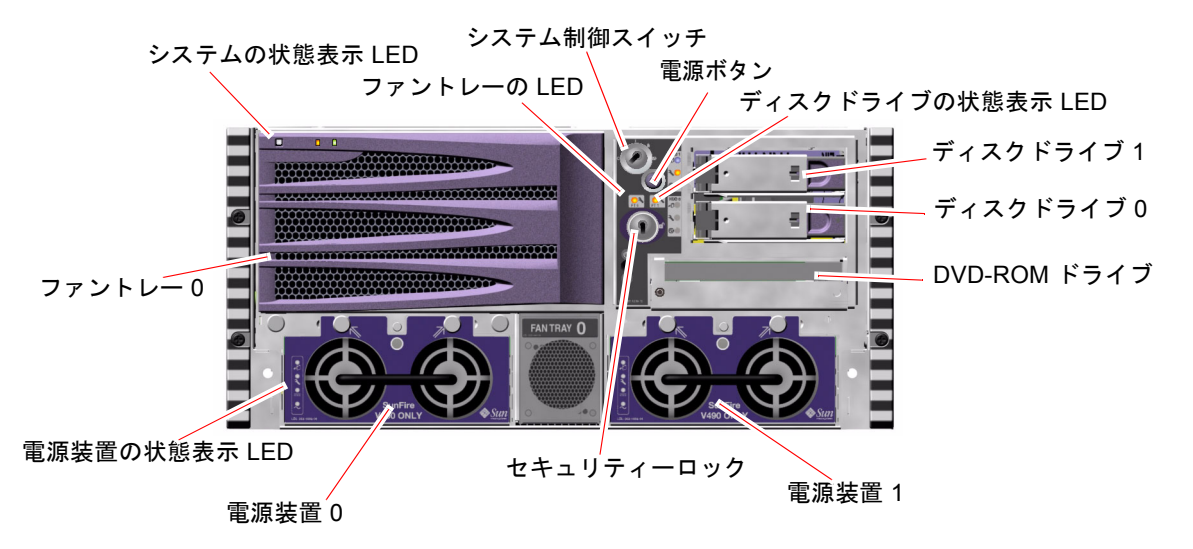

<span id="page-39-1"></span>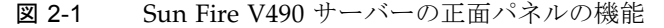

正面パネルのコントロールおよびインジケータの詳細は、13 [ページの「](#page-40-0)LED 状態イ [ンジケータ」を](#page-40-0)参照してください。

### セキュリティーロックおよび上面パネルのロック

システムの正面パネルのセキュリティーロックに加え、システム上部の上面パネルの ロックは、PCI アクセスパネルと CPU アクセスパネルの両方のロックを制御しま す。このキーを垂直位置に設定すると、メディアドアのロックが解除されます。ただ し、上面パネルのロックがロック位置にあり、PCI アクセスパネルおよび CPU アク セスパネルがロックされていても、メディアドアのセキュリティーロックは解除でき るため、ディスクドライブ、電源装置、およびファントレー 0 に対して作業すること ができます。メディアドアがロックされていて、電源装置のアクセスパネルが閉じら れている場合は、PCI アクセスパネルのロックが解除されていても、電源装置、ディ スクドライブ、およびファントレー 0 に対して作業することはできません。

注 – セキュリティーロック、システム制御スイッチ (16 [ページの「システム制御ス](#page-43-0) [イッチ」](#page-43-0)を参照)、PCI および CPU アクセスパネル用の上面パネルのロックは、すべ て同じキーで操作します。

標準システムには、システムの正面からアクセスできる 2 つの電源装置が構成されて います。LED インジケータは、電源の状態を表示します。詳細は、13 [ページの](#page-40-0) 「LED [状態インジケータ」](#page-40-0)を参照してください。

### <span id="page-40-0"></span>LED 状態インジケータ

正面パネルおよび背面パネルにあるいくつかの LED 状態インジケータは、システム の一般的な状態を表示し、システムの問題をユーザーに警告します。また、このイン ジケータによって、システム障害の発生場所を特定できます。

正面から見て、システムの左上には、3 つの一般的なシステム LED があります。3 つ のうちの 2 つの LED は、「障害」LED と「電源/OK」LED で、システム全体の状 態のスナップショットを表示します。また、「ロケータ」LED は、室内にシステム が数十台ある場合でも、特定のシステムの位置をすばやく突きとめるのに役立ちま す。正面パネルのロケータ LED は、3 つのシステム LED の左端にあります。ロケー タ LED は、管理者のコマンドによって点灯します。詳細は、170 [ページの「ロケー](#page-197-0) タ LED [の操作方法」](#page-197-0)を参照してください。

システムの正面にあるその他の LED は、特定の障害 LED アイコンと連動して機能し ます。たとえば、ディスクサブシステムに障害が発生すると、障害の発生したディス クドライブの横にある一連の LED の中央のディスクドライブ障害 LED が点灯しま す。正面パネルのすべての LED には、システムの 5 V のスタンバイ電力によって電 力が供給されているため、システムが停止するような障害時にも、障害 LED は点灯 し続けます。

ロケータ LED、障害 LED、および電源/OK LED は、背面パネルの上部左隅にもあ ります。また、背面パネルには、システムの 2 つの電源装置および 2 つの RJ-45 Ethernet ポートに対応する LED もあります。

正面パネルおよび背面パネルの LED の場所は、図 [2-1](#page-39-1) および図 [2-3](#page-45-1) を参照してくだ さい。

システム起動時には、LED のオンとオフが交互に切り替えられ、各 LED が正しく機 能していることが確認されます。

次の表に、正面パネルにあるシステム LED、ファントレー LED、およびハードディ スクドライブ LED の説明をまとめます。

システム LED には、左から順に、次の表に示す機能があります。

<span id="page-41-0"></span>表 2-1 システム LED

| 名称    | 説明                                                                                        |
|-------|-------------------------------------------------------------------------------------------|
| ロケータ  | この白い LED は、Sun Management Center、RSC ソフト<br>ウェア、または Solaris コマンドによって点灯し、システム<br>の位置を示します。 |
| 隨害    | システムのハードウェアまたはソフトウェアでシステム障<br>害が検出されると、このオレンジ色の LED が点灯します。                               |
| 電源/OK | 主電源 (48 VDC) が投入されていると、緑色に点灯します。                                                          |

次の表に、ファントレー LED の説明を示します。

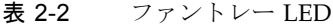

<span id="page-41-1"></span>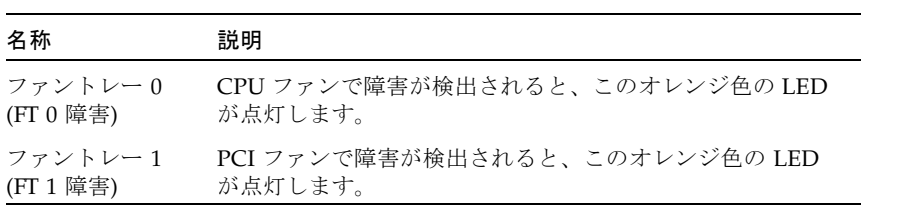

次の表に、ディスクドライブ LED の説明を示します。

<span id="page-42-0"></span>表 2-3 ハードディスクドライブ LED

| 名称     | 説明                                                                                                    |
|--------|----------------------------------------------------------------------------------------------------|
| 取り外し可能 | システムからハードディスクドライブを安全に取り外せる<br>ときには、この青い LED が点灯します。                                                         |
| 障害     | 監視しているハードディスクドライブで、システムソフト<br>ウェアが障害を検出すると、このオレンジ色の LED が点灯<br>します。このとき、正面パネルのシステム障害 LED も点灯<br>します。        |
| 動作状態   | 監視しているドライブスロットにディスクが存在すると、<br>この緑色の LED が点灯します。この LED は、ドライブの<br>起動または停止中はゆっくりと点滅し、ディスクの活動中<br>は、すばやく点滅します。 |

LED で障害を診断する方法については、174 ページの「LED [を使用した障害の特定](#page-201-0) [方法」を](#page-201-0)参照してください。

### 電源ボタン

システムの電源ボタンは、誤ってシステムの電源投入または切断を行わないように、 くぼんでいます。電源ボタンでシステムの電源投入または切断を行ったときの動作 は、システム制御スイッチによって制御されます。詳細は、16 [ページの「システム](#page-43-0) [制御スイッチ」](#page-43-0)の節を参照してください。

オペレーティングシステムが動作中の場合、電源ボタンを押してすぐ離すと、ソフト ウェアによるシステムの正常な停止が始まります。電源ボタンを 5 秒間押し続ける と、ハードウェアによる即時停止が行われます。

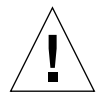

注意 – 可能なかぎり、正常な停止方法を使用してください。ハードウェアによる即 時停止を強制すると、ディスクドライブが破壊されるか、データが失われることがあ ります。

## <span id="page-43-0"></span>システム制御スイッチ

システムの状態パネルおよびコントロールパネルには、4 ポジションのシステム制御 スイッチがあり、システムの電源投入モードを制御して、権限のないユーザーによる システムの電源切断や、システムファームウェアの再プログラミングを防ぐことがで きます。次の図では、システム制御スイッチはロック位置に設定されています。

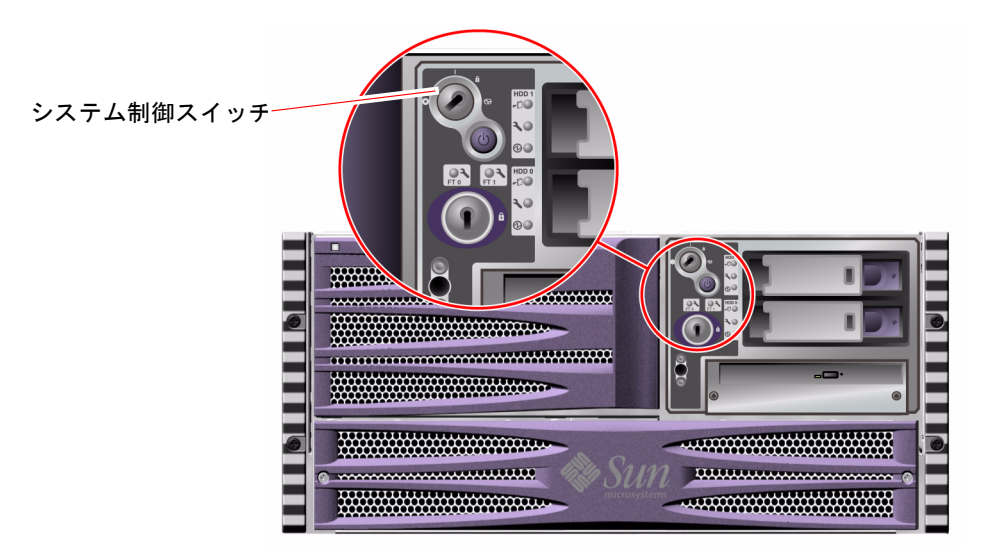

図 2-2 ロック位置に設定された 4 ポジションのシステム制御スイッチ

次の表に、各設定位置におけるシステム制御スイッチの働きを示します。

表 2-4 システム制御スイッチの設定

| 位置   | アイコン | 説明                                                                                                    |
|------|------|----------------------------------------------------------------------------------------------------|
| 標準   |      | スイッチをこの位置に入れると、システムの電源ボタンによっ<br>てシステムに電源を投入および切断できます。オペレーティン<br>グシステムが動作中の場合は、電源ボタンを押してすぐ離す<br>と、ソフトウェアによるシステムの正常な停止が始まります。<br>電源ボタンを5秒間押し続けると、ハードウェアによる即時電<br>源切断が行われます。                                                          |
| ロック  |      | スイッチをこの位置に入れると、システムの電源ボタンが無効<br>になり、権限のないユーザーがシステムの電源を投入または切<br>断することを防ぎます。また、キーボードの L1-A (Stop-A) コ<br>マンド、端末の Break キーコマンド、および tip ウィンドウ<br>の~# コマンドも無効になるため、ユーザーがシステム操作を<br>中断して、システムの ok プロンプトにアクセスすることを防<br>ぎます。              |
|      |      | 通常のシステム運用時には、このロック位置にスイッチを入れ<br>ておくと、システムの Boot PROM が許可なくプログラムされ<br>るのを防ぐことができます。                                                                                                    |
| 診断   |      | スイッチをこの位置に入れると、システムの起動およびリセッ<br>ト時に、電源投入時自己診断 (POST) および OpenBoot 診断ソ<br>フトウェアが実行されます。電源ボタンの機能は、システム制<br>御スイッチが標準位置に入っているときと同じです。                                                                                                  |
| 強制切断 |      | スイッチをこの位置に入れると、システムの電源はただちに強<br>制切断され、5Vのスタンバイモードになります。また、シス<br>テムの電源ボタンが無効になります。この設定は、AC電源の<br>供給が中断された場合で、電源の回復後自動的にシステムを再<br>起動したくないときに便利です。システム制御スイッチがほか<br>の位置に入っていると、電源供給が中断される前にシステムが<br>動作していた場合は、電源の回復後自動的に再起動が行われま<br>す。 |
|      |      | また、スイッチを強制切断位置に入れると、システムコント<br>ローラコンソールでのシステムの再起動を防ぐこともできま<br>す。ただし、システムコントローラカードは、システムの5V<br>のスタンバイ電力を使用して動作を続けます。                                                                                                    |

### 背面パネルの機能

次の図に、背面パネルから取り扱うことのできるシステム機能を示します。

<span id="page-45-0"></span>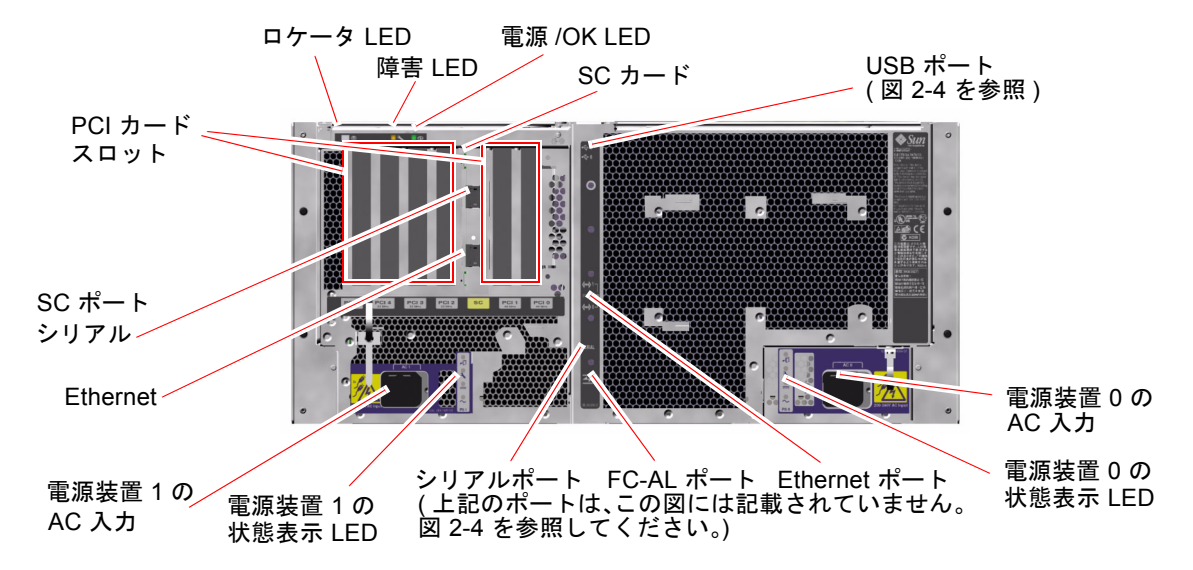

<span id="page-45-1"></span>図 2-3 Sun Fire V490 サーバーの背面パネルの機能

メインシステム LED であるロケータ LED、障害 LED、および電源/OK LED は、背 面パネルにもあります (正面パネルの LED については、表 [2-1](#page-41-0)、表 [2-2](#page-41-1)、および表 [2-3](#page-42-0) を参照)。さらに、背面パネルには、2 つの電源装置と 2 つのオンボード Ethernet 接 続の状態を表示する LED があります。各 Ethernet RJ-45 コネクタに対応する 2 つの LED は、Ethernet の動作状態を表示します。各電源装置は、4 つの LED によって監 視されています。

LED で障害を診断する方法については、174 ページの「LED [を使用した障害の特定](#page-201-0) [方法」を](#page-201-0)参照してください。

表 [2-5](#page-45-2) に、システムの背面パネルにある Ethernet LED の説明を示します。

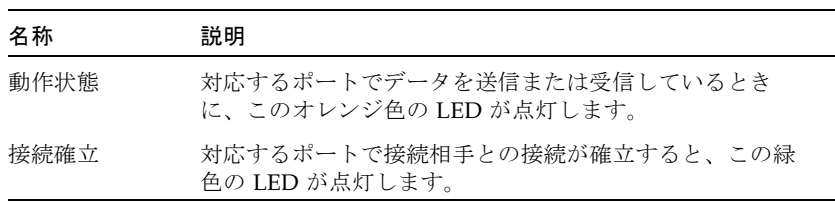

#### <span id="page-45-2"></span>表 2-5 Ethernet LED

表 [2-6](#page-46-0) に、システムの背面パネルにある電源装置 LED の説明を示します。

<span id="page-46-0"></span>表 2-6 電源装置 LED

| 名称     | 説明                                                                                         |
|--------|--------------------------------------------------------------------------------------------|
| 取り外し可能 | システムから電源装置を安全に取り外せるときに、この青<br>い LED が点灯します。                                                |
| 障害     | 監視している電源装置で内蔵マイクロコントローラが障害<br>を検出すると、このオレンジ色の LED が点灯します。この<br>とき、正面パネルのシステム障害 LED も点灯します。 |
| DC 供給  | 雷源装置がオンになっていて、指定雷圧範囲内で安定した<br>電力を出力していると、この緑色の LED が点灯します。                                 |
| AC 供給  | 雷源装置に適切な AC 雷圧が入力されていると、この緑色<br>の LED が点灯します。                                              |

背面パネルには、次の部品もあります。

- AC 電源差し込み口 2 つ
- PCI カードスロット6つ
- システムコントローラ (SC) カードスロット 1 つ
- 外部データポート 6 つ: USB、シリアル、Ethernet、FC-AL (図 [2-4](#page-46-1) を参照)

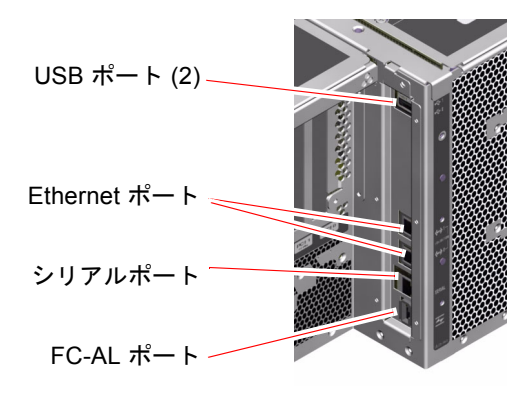

<span id="page-46-1"></span>図 2-4 背面パネルの外部ポート

# <span id="page-47-0"></span>信頼性、可用性、保守性機能について

信頼性、可用性、および保守性 (RAS : Reliability、Availability、Serviceability) は、 システム設計時に考慮する事項で、システムの連続稼働性を高め、保守に必要な時間 を最小限にします。信頼性とは、障害を発生させないでシステムを連続運用し、デー タの完全性を維持する能力を意味します。可用性とは、システムがアクセス可能で使 用可能な状態になっている時間の割合を意味します。保守性とは、システムに障害が 発生してからサービスを再開するまでに必要な時間を意味します。信頼性、可用性、 保守性の 3 つを実現することによって、システムの連続稼働性を最大限に引き出すこ とが可能となります。

Sun Fire V490 システムは、高度な信頼性、可用性、保守性を実現するため、次の機 能を備えています。

- ホットプラグ対応のディスクドライブ
- ホットスワップ対応の冗長電源装置
- 環境監視と障害検出
- 自動システム回復 (ASR) 機能
- 多重化入出力 (MPxIO)
- 遠隔「停電」管理機能
- ハードウェアのウォッチドッグ機能および外部強制リセット (XIR)
- デュアルループが可能な FC-AL サブシステム
- 自動フェイルオーバー機能を備えた、ディスクおよびネットワークマルチパスの サポート
- データの完全性を高める誤り訂正およびパリティーチェック

### ホットプラグ対応部品とホットスワップ対応部品

Sun Fire V490 のハードウェアは、内蔵ディスクドライブのホットプラグおよび電源 装置のホットスワップをサポートするように設計されています。適切なソフトウェア のサポートにより、システムの動作中でも、これらの部品の取り付けまたは取り外し が可能です。ホットプラグ技術およびホットスワップ技術によって次のことが可能に なり、システムの保守性と可用性が大幅に向上します。

- 記憶装置の容量を動的に増加することで、作業負荷の増大に対応し、システム性 能を向上させる
- サービスを中断することなく、ディスクドライブおよび雷源装置を交換する

システムのホットプラグ対応部品およびホットスワップ対応部品の詳細と相違点につ いては、28 [ページの「ホットプラグ対応部品とホットスワップ対応部品について」](#page-55-0) を参照してください。

#### 冗長電源装置

このシステムには、2 つのホットスワップ対応の電源装置があり、片方の電源装置だ けでシステム全体の負荷に対応できます。このように、N+1 の冗長性を実現するこ とによって、1 つの電源装置および AC 電源に問題が発生した場合でも、システムは 動作を続けることができます。電源装置、冗長性、および構成規則の詳細は、 40 [ページの「電源装置について」](#page-67-0)を参照してください。

#### <span id="page-48-0"></span>環境の監視および制御

Sun Fire V490 システムは、環境監視サブシステム機能によって、次の問題から保護 されるように設計されています。

- 極端な低温および高温
- システム内の通気の不足
- 電源装置の障害

監視および制御機能は、システムの Boot PROM ファームウェアだけでなく、オペ レーティングシステムレベルにもあります。そのため、システムが停止した場合、ま たは起動できない場合でも、監視機能は動作を続けることができます。

環境監視サブシステムは、業界標準の Inter-Integrated Circuit (I2C) バスを使用しま す。I2C バスは単純な 2 線式のシリアルバスで、システム全体で使用され、これに よって温度センサー、ファン、電源装置、状態表示 LED、および正面パネルのシス テム制御スイッチの監視と制御が可能になります。

温度センサーは、システム全体に配置されており、システムの周囲の温度と、いくつ かの特定用途向け集積回路 (ASIC) の温度を監視します。監視サブシステムは、各セ ンサーにポーリングしてサンプリングした温度に基づいて、適正温度を超えた状態ま たは適正温度より低い状態があれば通知して対処します。

ハードウェアおよびソフトウェアは、格納装置内の温度が所定の「安全動作」範囲を 超えないようにしています。センサーが監視している温度が低温警告しきい値より低 くなるか、または高温警告しきい値を超える場合には、監視サブシステムソフトウェ アが、正面の状態パネルおよびコントロールパネルのシステム障害 LED を点灯させ ます。

すべてのエラーメッセージおよび警告メッセージはシステムコンソール (接続されて いる場合) に表示され、/var/adm/messages ファイルに記録されます。正面パネル の障害 LED は、障害診断のため、システムの自動停止後も点灯を続けます。

また、監視サブシステムは、ファンの障害を検出するように設計されています。シス テムには 2 つのファントレーが装備され、合計 5 つのファンがあります。ファンのい ずれかに障害が発生すると、監視サブシステムが障害を検出してエラーメッセージを 生成し、/var/adm/messages ファイルにそのメッセージを記録します。さらに、 対応するファントレー LED とシステム障害 LED を点灯させます。

電源サブシステムも同じ方法で監視されます。監視サブシステムは、電源装置の状態 レジスタに定期的にポーリングし、各電源装置の DC 出力の状態を示します。

電源装置に障害が検出されると、エラーメッセージがシステムコンソールに表示さ れ、/var/adm/messages ファイルに記録されます。さらに、各電源装置の LED が 点灯して、障害が発生したことを示します。

#### 自動システム回復

自動システム回復 (ASR) は、ハードウェアに障害が発生した場合にオペレーティン グシステムを保護して、オペレーティングシステムが起動し動作している状態を継続 できるようにする機能を指す場合があります。しかし、Sun Fire V490 サーバーでの ASR の実装は、これとは異なります。Sun Fire V490 サーバーで ASR を使用する と、次に示すハードウェアの重大ではない故障または障害のあと、自動的に障害を特 定してオペレーティングシステムを復元できます。

- プロセッサ
- メモリーモジュール
- PCI バスおよびカード
- FC-AL サブシステム
- Ethernet インタフェース
- USB インタフェース
- シリアルインタフェース

これらのハードウェアに障害が発生すると、ファームウェアベースの診断テストは、 問題を特定し、IEEE 1275 に準拠したクライアントインタフェースを使用して、デバ イスツリー上でその装置に「障害 (Failed)」または「使用不可 (Disabled)」のマーク を付けます。そのあと、OpenBoot ファームウェアは、障害のある装置を構成解除 し、オペレーティングシステムを再起動します。障害の発生した部品がなくても Sun Fire V490 システムが動作可能であれば、この機能はすべて自動的に実行されます。

回復後、オペレーティングシステムは構成解除された装置にはアクセスしません。こ れにより、ハードウェア部品の障害によってシステム全体が停止することや、システ ムが繰り返しクラッシュすることを回避できます。

障害のある部品が電気的に休止している (ランダムバスエラーまたは信号雑音が発生 しない) かぎり、システムは自動的に再起動して動作を再開します。障害のある部品 の交換については、認定された保守作業員に問い合わせてください。

### MPxIO

多重化入出力 (MPxIO) は、Solaris 8 オペレーティングシステムに組み込まれている 機能で、Sun StorEdge™ ディスクアレイなどの記憶装置に対するネイティブなマル チパスソリューションです。MPxIO は、次の機能を提供します。

- ホストレベルのマルチパス(起動装置のマルチパスは未サポート)
- 物理ホストコントローラインタフェース (pHCI)のサポート
- Sun StorEdge T3 および Sun StorEdge A5x00 のサポート
- 負荷均衡
- 代替パス (AP) および動的マルチパス (DMP) の共存

MPxIO の詳細は、68 [ページの「多重化入出力](#page-95-0) (MPxIO)」を参照してください。ま た、Solaris のマニュアルも参照してください。

#### Sun Remote System Control ソフトウェア

Sun RSC (Remote System Control) ソフトウェアは、シリアル回線またはネットワー クを介したサーバーの監視および制御を可能にするセキュリティー保護されたサー バー管理ツールです。RSC を使用すると、地理的に分散しているシステムや、物理 的にアクセスできないシステムを遠隔で管理できます。RSC ソフトウェアは、Sun Fire V490 システムの PCI ライザーボード上のシステムコントローラ (SC) カードと 連動して動作します。SC カードは、遠隔コンソールに対する Ethernet 接続と、ロー カル英数字端末に対するシリアル接続を提供します。

RSC でサーバーを管理するように設定すると、RSC を使用して、診断テストの実 行、診断メッセージやエラーメッセージの表示、サーバーの再起動、および遠隔コン ソールからの環境状態情報の表示を行うことができます。

RSC には、次の機能があります。

- 遠隔システムの監視およびエラー通知 (診断の出力を含む)
- 遠隔からの再起動、電源投入、電源切断、およびリセット機能
- システム環境の状態の遠隔監視
- 遠隔コンソールからの診断テストの実行
- コンソールログを取得および格納して、あとで遠隔で再表示または再現
- 適正温度を超えた状態、雷源障害、重大なシステムエラー、システム停止、また はシステムリセットの遠隔イベント通知
- 詳細なイベントログへの遠隔アクセス
- Ethernet またはシリアルポートを介した遠隔コンソール機能

システムコントローラハードウェアの詳細は、35 [ページの「システムコントローラ](#page-62-0) (SC) [カードについて」](#page-62-0)を参照してください。

詳細は、192 [ページの「システムコントローラおよび](#page-219-0) RSC ソフトウェアを使用した [システムの監視方法」お](#page-219-0)よび Sun Fire V490 マニュアル CD に収録されている『Sun Remote System Control (RSC) 2.2 User's Guide』を参照してください。

### ハードウェアのウォッチドッグ機能および XIR

システムのハングアップ状態を検出し、それに対応するため、Sun Fire V490 システ ムは、ハードウェアのウォッチドッグ機能を備えています。これは、オペレーティン グシステムが動作しているかぎり、継続的にリセットされるハードウェアタイマーで す。システムがハングアップすると、オペレーティングシステムはタイマーをリセッ トできなくなります。そのためタイマーが切れて、オペレータが介入することなく、 自動的に外部強制リセット (XIR) が発生します。ウォッチドッグ機能によって、画面 に情報が送信され、OBP 変数に従ってシステムがリセットされたときに、詳細情報 を提供するコアファイルを作成することもできます。

注 – ハードウェアのウォッチドッグ機能は、使用可能に設定しないと起動されませ ん。詳細は、158 [ページの「ウォッチドッグ機能およびオプションの使用可能への切](#page-185-0) [り替え方法」を](#page-185-0)参照してください。

XIR 機能は、RSC コンソールから手動で起動することもできます。システムが完全に ハングアップし、L1-A (Stop-A) キーボードコマンドも機能しない場合に、xir コマ ンドを手動で実行します。RSC から xir コマンドを手動で実行すると、システムは ただちに OpenBoot PROM の ok プロンプトに戻ります。ok プロンプトでは、 OpenBoot コマンドを使用してシステムをデバッグできます。

### デュアルループ可能な FC-AL サブシステム

システムのデュアルポートの FC-AL ディスクドライブおよびデュアルループ可能な FC-AL バックプレーンを、オプションの PCI FC-AL ホストアダプタカードと組み合 わせると、耐障害性とデータの高可用性を実現できます。このデュアルループ構成に よって、2 つの異なるデータパスから各ディスクドライブにアクセスできます。これ によって、処理能力およびハードウェアの冗長性が向上します。つまり、デュアル ループ構成は、1 つのパスで部品の障害が発生しても、すべてのデータ転送を代替パ スに切り替える機能を提供します。

FC-AL サブシステムの詳細は、次の節を参照してください。

- 43 ページの「FC-AL [技術について」](#page-70-0)
- 44 ページの「FC-AL [バックプレーンについて」](#page-71-0)
- 46ページの「FC-AL [ホストアダプタについて」](#page-73-0)

### RAID 記憶装置構成のサポート

Sun Fire V490 サーバーに 1 台以上の外部記憶装置を接続すると、Sun StorEdge など のソフトウェア RAID アプリケーションを使用して、さまざまな RAID レベルでシ ステムディスク記憶装置を構成できます。構成のオプションには、RAID 0 (ストライ プ化)、RAID 1 (ミラー化)、RAID 0+1 (ストライプ化とミラー化)、RAID 1+0 (ミラー 化とストライプ化)、RAID 5 (インタリーブパリティー付きのストライプ化) 構成があ ります。価格、性能、システムの信頼性および可用性の目標に合わせて、使用するシ ステムに適した RAID 構成を選択してください。また、1 つ以上のドライブを「ホッ トスペア」として設定し、ディスクに障害が発生した場合に自動的にそのドライブの 代用とすることもできます。

詳細は、67 [ページの「ボリューム管理ソフトウェアについて」](#page-94-0)を参照してくださ い。

### エラー訂正とパリティーチェック

高度なデータ完全性を保証するために、システム内のすべてのデータパスで誤り訂正 符号 (ECC) を使用しています。プロセッサ、メモリー、PCI ブリッジチップ間で送 受信されるデータは、ECC によって完全に保護されます。

システムは、訂正可能な ECC エラーを報告および記録します。訂正可能な ECC エ ラーとは、128 ビットフィールド内のシングルビットエラーを意味します。この種の エラーは、検出後すぐに訂正されます。また、システムに実装されている ECC 機能 は、同じ 128 ビットフィールド内のダブルビットエラーおよび同じニブル (4 ビット) 内の複数ビットエラーも検出できます。

データの ECC 保護に加え、すべてのシステムアドレスバス上でパリティー保護機能 も提供されます。パリティー保護は、PCI バスおよび SCSI バス、また UltraSPARC IV プロセッサの内部および外部キャッシュでも使用されます。

第 3 章

# ハードウェア構成

この章では、Sun Fire V490 サーバーのハードウェア構成について説明します。

この章の内容は、次のとおりです。

- 28[ページの「ホットプラグ対応部品とホットスワップ対応部品について」](#page-55-1)
- 29 ページの「CPU/[メモリーボードについて」](#page-56-1)
- 30[ページの「メモリーモジュールについて」](#page-57-1)
- 33 ページの「PCI [カードおよびバスについて」](#page-60-1)
- 35 [ページの「システムコントローラ](#page-62-1) (SC) カードについて」
- 38 [ページの「ハードウェアジャンパについて」](#page-65-0)
- 40 [ページの「電源装置について」](#page-67-1)
- 41 [ページの「ファントレーについて」](#page-68-0)
- 43 ページの「FC-AL [技術について」](#page-70-1)
- 44 ページの「FC-AL [バックプレーンについて」](#page-71-1)
- 46ページの「FC-AL [ホストアダプタについて」](#page-73-1)
- 46[ページの「内蔵ディスクドライブについて」](#page-73-2)
- 45 ページの「HSSDC FC-AL [ポートについて」](#page-72-0)
- 48 ページの「USB [ポートについて」](#page-75-1)

ネットワークインタフェースの構成情報については、次の節を参照してください。

- 146[ページの「プライマリネットワークインタフェースの設定方法」](#page-173-0)
- 148 [ページの「追加ネットワークインタフェースの設定方法」](#page-175-0)

# <span id="page-55-1"></span><span id="page-55-0"></span>ホットプラグ対応部品とホットスワップ 対応部品について

Sun Fire V490 システムでは、FC-AL ディスクドライブは「ホットプラグ対応」部品 で、電源装置は「ホットスワップ対応」部品です。システムのほかの部品は、ホット プラグおよびホットスワップに対応していません。ホットプラグ対応部品とは、シス テムの動作中でも、システムのほかの機能には影響を与えずに、取り付けまたは取り 外しのできる部品です。ただし、多くの場合は、ホットプラグを行う前に、なんらか のシステム管理作業を行って、オペレーティングシステムを準備する必要がありま す。電源装置にはこのような準備は必要ありません。このような部品をホットスワッ プ対応部品と呼びます。ホットスワップ対応部品は、事前にオペレーティングシステ ムの準備をしなくても、いつでも取り外しまたは取り付けができます。ホットスワッ プ対応部品はすべてホットプラグにも対応していますが、すべてのホットプラグ対応 部品がホットスワップに対応しているとはかぎりません。

次に、各部品について説明します。なお、USB ポートに接続する装置は、通常ホッ トプラグに対応しているため、ここでは説明しません。

注意 – SC カードはホットプラグ対応部品ではありません。認定された保守作業員以 外は、内部部品を取り扱わないでください。保守手順の詳細は、Sun Fire V490 マ ニュアル CD に収録されている『Sun Fire V490 Server Parts Installation and Removal Guide』を参照してください。

### 電源装置

Sun Fire V490 の電源装置はホットスワップ対応で、事前にソフトウェアの準備をし なくても、いつでも取り外しまたは取り付けが可能です。ただし、電源装置がホット スワップ対応になるのは、その電源装置が冗長電力構成 (2 つの電源装置が動作する ように構成されたシステム) の一部である場合にかぎります。システムで 1 つの電源 装置だけが動作している場合には、必然的に電源装置をホットスワップすることはで きません。

電源装置は、ホットプラグ対応の装置とは異なり、システムの ok プロンプトが表示 され、取り外し可能 LED が青く点灯していれば、取り付けおよび取り外しが可能で す。

詳細は、40 [ページの「電源装置について」を](#page-67-1)参照してください。電源装置の取り外 しおよび取り付け方法については、『Sun Fire V490 Server Parts Installation and Removal Guide』を参照してください。

### ディスクドライブ

Sun Fire V490 の内蔵ディスクドライブはホットプラグに対応しています。ただし、 ドライブの取り外しまたは取り付けを行う前には、ソフトウェアによる準備が必要で す。Sun Fire V490 のディスクドライブのホットプラグ操作を実行するには、Solaris の luxadm ユーティリティーを使用します。luxadm ユーティリティーは、Sun StorEdge A5x00 シリーズのディスクアレイ、Sun Fire V490 内蔵記憶装置アレイなど の統合記憶装置アレイを管理するためのコマンド行ツールです。luxadm の詳細は、 luxadm のマニュアルページを参照してください。ディスクのホットプラグ手順の詳 細は、Sun Fire V490 マニュアル CD に収録されている『Sun Fire V490 Server Parts Installation and Removal Guide』を参照してください。

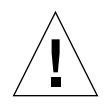

注意 – ディスクドライブのホットプラグを行うときは、最初に、ドライブの取り外 し可能 LED が点灯していることを確認してください。次に、ドライブを FC-AL バッ クプレーンから切り離して、ドライブの回転が完全に停止するまで約 30 秒待ってか ら、ドライブを取り外してください。

# <span id="page-56-1"></span><span id="page-56-0"></span>CPU/メモリーボードについて

システムセンタープレーンのスロットには、CPU/メモリーボードを 2 枚まで取り付 けることができます。各 CPU/メモリーボードには、16M バイトの SRAM 外部 キャッシュメモリーを搭載した UltraSPARC IV 1050 MHz プロセッサが 2 つと、最 大 16 個のメモリーモジュール用スロットが組み込まれています。外部キャッシュメ モリーはアップグレードできません。

メモリーモジュールのスロットには、A および B のラベルが付いています。システ ムのプロセッサには、プロセッサを取り付けるスロットに応じて、0 ~ 3 の番号が付 けられます。

モジュール A

- $\blacksquare$  プロセッサ  $0 -$  CPU 0、16
- $\Box$  プロセッサ 1 CPU 2、18

モジュール B

- $72 + 0 CPU1.17$
- $77 1 CPU 3.19$

注 – Sun Fire V490 システムの CPU/メモリーボードは、ホットプラグ対応ではあり ません。

UltraSPARC IV プロセッサは、SPARC V9 64 ビットアーキテクチャーを実装した高 統合型のプロセッサです。UltraSPARC IV プロセッサは、高度なビジュアル命令セッ ト (VIS) 拡張機能を使用して、2D および 3D グラフィックスのほか、イメージ処 理、ビデオの圧縮と圧縮解除、ビデオ特殊効果をサポートします。VIS は、ハード ウェアによるサポートがなくても、リアルタイムのビデオ圧縮および圧縮解除や、2 本の完全なブロードキャストクオリティーの MPEG-2 圧縮解除ストリームなどの、 高いレベルのマルチメディア性能を提供します。

Sun Fire V490 サーバーは、すべてのプロセッサで同じ物理アドレス空間を共有す る、メモリー共有型マルチプロセッサアーキテクチャーを採用しています。システム プロセッサ、主記憶、および I/O サブシステムは、150 MHz のクロックレートで動 作する高速なシステムインターコネクトバスを介して通信します。複数の CPU/メモ リーボードで構成されたシステムでは、どのプロセッサもシステムバスを介してすべ ての主記憶にアクセスできます。主記憶は、システム内のすべてのプロセッサおよび I/O デバイスによって論理的に共有されます。

メモリーモジュールとメモリーの構成に関するガイドラインについては、30 [ページ](#page-57-1) [の「メモリーモジュールについて」を](#page-57-1)参照してください。

### <span id="page-57-1"></span><span id="page-57-0"></span>メモリーモジュールについて

Sun Fire V490 サーバーは、3.3 V の大容量 DIMM を使用します。DIMM は、75 MHz のクロック周波数で動作する SDRAM (Synchronous Dynamic Random Access Memory) チップを搭載しています。システムは、512M バイトおよび 1G バイトの容 量の DIMM をサポートします。

各 CPU/メモリーボードには DIMM 用のスロットが 16 個あります。システムメモ リーは、最小で 8G バイト (512M バイトの DIMM を 8 枚搭載した CPU/メモリー ボードが 1 枚)、最大で 32G バイト (1G バイトの DIMM を 16 枚搭載した CPU/メモ リーボードが 2 枚) になります。

各 CPU/メモリーボード内で、16 個の DIMM スロットは 4 つのグループにまとめら れます。システムは、1 つのグループの 4 枚すべての DIMM に対して、同時に読み 取りおよび書き込みを行います。そのため、DIMM は4枚を1組として追加する必 要があります。図 [3-1](#page-58-0) に、Sun Fire V490 の CPU/メモリーボードにある DIMM ス ロットと DIMM グループを示します。同じ DIMM グループに属するスロットは 3 つ おきに並んでいます。4 つのグループは A0、A1、B0、および B1 と表されていま す。

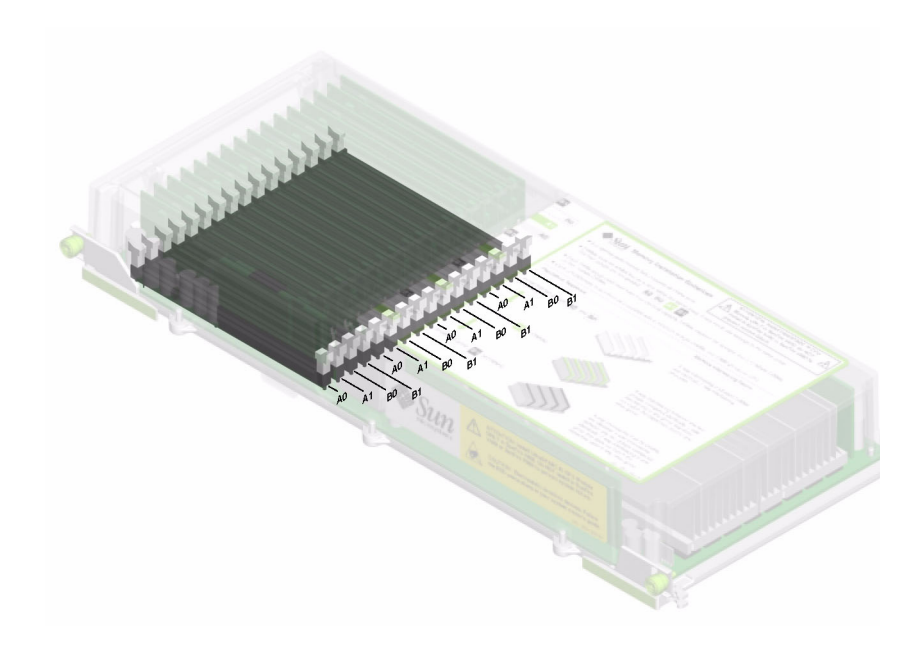

<span id="page-58-0"></span>図 3-1 メモリーモジュールのグループ A0、A1、B0、B1

DIMM の取り付けまたは取り外しを行うときは、システムから CPU/メモリーボー ドを物理的に取り外す必要があります。DIMM を追加するときは、4 枚を 1 組として 同じ DIMM グループに追加します。また、グループには、4 枚とも同じ種類の DIMM を取り付ける必要があります。つまり、グループ内の 4 枚の DIMM は、同じ メーカーの同じ容量のものになります。たとえば、512M バイトの DIMM 4 枚、1G バイトの DIMM 4 枚などのグループを作成します。

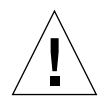

注意 – DIMM は静電気にきわめて弱い電子部品で作られています。衣服または作業 環境で発生する静電気によりモジュールが損傷を受けることがあります。システム ボードに取り付ける準備ができるまで、静電気防止袋から DIMM を取り出さないで ください。取り扱う際は、モジュールの縁を持ってください。構成部品や金属部分に は触れないでください。モジュールを扱うときは、必ず静電気防止用ストラップを装 着してください。詳細は、122 [ページの「静電気放電の回避方法」を](#page-149-0)参照してくださ い。

### メモリーインタリーブ

メモリーインタリーブ機能によって、システムのメモリー帯域幅を最大限に利用する ことができます。Sun Fire V490 システムは、2 ウェイ、4 ウェイ、および 8 ウェイの メモリーインタリーブをサポートします。ほとんどの場合、インタリーブファクタを 大きくした方がシステム性能が向上します。ただし、システムアプリケーションに よって実際の結果は異なることがあります。

システムのインタリーブ機能をまとめると、次のようになります。

- メモリーインタリーブは、同じ CPU/メモリーボード内のメモリーに制限されま す。メモリーは、別の CPU/メモリーボードとはインタリーブされません。
- 1 枚の CPU/メモリーボードの 16 スロットすべてに同じ容量の DIMM (同一容量 の DIMM 16 枚) を取り付けた場合は、自動的に 8 ウェイインタリーブが発生しま す。
- 同じ構成の 2 つの DIMM グループ (同一容量の DIMM 8 枚) がある場合は、自動 的に 4 ウェイインタリーブが発生します。
- DIMM の容量がほかのグループの容量と一致しない DIMM グループでは、自動的 に 2 ウェイインタリーブが発生します。

### 独立メモリーサブシステム

Sun Fire V490 の各 CPU/メモリーボードは、2 つの独立したメモリーサブシステム (各 UltraSPARC IV プロセッサに 1 つ) を備えています。UltraSPARC IV プロセッサ に組み込まれたメモリーコントローラロジックによって、プロセッサがそれぞれ独自 のメモリーサブシステムを制御することが可能になります。1 つのプロセッサが DIMM グループ A0 および A1 を制御し、もう 1 つのプロセッサが DIMM グループ B0 および B1 を制御します。

Sun Fire V490 システムは、共有メモリーアーキテクチャーを使用します。通常のシ ステム運用中は、システム内のすべてのプロセッサがシステムメモリー全体を共有し ます。しかし、プロセッサに障害が発生した場合、システム内のほかのプロセッサ は、障害の発生したプロセッサに関連付けられている 2 つの DIMM グループを使用 できなくなります。

表 [3-1](#page-59-0) に、プロセッサと、それに対応する DIMM グループとの関連を示します。

<span id="page-59-0"></span>表 3-1 プロセッサと DIMM グループの関連

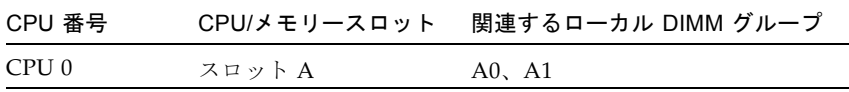

表 3-1 プロセッサと DIMM グループの関連 (続き)

| CPU 番号 | CPU/メモリースロット | 関連するローカル DIMM グループ    |
|--------|--------------|-----------------------|
| CPU 1  | スロットB        | <b>BO</b> , <b>B1</b> |
| CPU 2  | スロットA        | $A0$ , $A1$           |
| CPU 3  | スロットB        | <b>BO</b> , <b>B1</b> |

### 構成規則

- DIMM を追加するときは、4 枚を 1 組として同じグループの DIMM スロットに追 加します。同じ DIMM グループに属するスロットは、3 つおきに並んでいます。
- グループには、4 枚とも同じ種類の DIMM を取り付ける必要があります。つま り、4 枚の DIMM はすべて同じメーカーの同じ容量のものになります。たとえ ば、512M バイトの DIMM 4 枚、1G バイトの DIMM 4 枚などのグループを作成 します。

CPU/メモリーボードに DIMM を取り付けるときのガイドラインおよび詳細な手順 については、『Sun Fire V490 Server Parts Installation and Removal Guide』を参照 してください。

注 – 認定された保守作業員以外は、内部部品を取り扱わないでください。保守手順 の詳細は、Sun Fire V490 マニュアル CD に収録されている『Sun Fire V490 Server Parts Installation and Removal Guide』を参照してください。

## <span id="page-60-1"></span><span id="page-60-0"></span>PCI カードおよびバスについて

周辺記憶装置とネットワークインタフェース装置間のすべてのシステム通信は、シス テムのセンタープレーンに搭載された 2 つの PCI ブリッジチップを介して行われま す。各ブリッジチップは、システムのメインインターコネクトバスと 2 つの PCI バ スとの間の通信を管理し、合計で 4 つの PCI バスをシステムで使用できるようにし ます。これら 4 つの PCI バスは、最大で 6 枚の PCI インタフェースカードと 4 つの センタープレーン上の装置をサポートします。

表 [3-2](#page-61-0) に、PCI バスの特徴と、各バスに関連するブリッジチップ、統合されている装 置、および PCI カードスロットを示します。すべての PCI スロットは、PCI Local Bus Specification Rev. 2.1 に準拠しています。

注 – Sun Fire V490 システムの PCI カードは、ホットプラグ対応ではありません。

表 3-2 PCI バスの特徴、関連するブリッジチップ、センタープレーン上の装置、およ び PCI スロット

<span id="page-61-0"></span>

| <b>PCI</b><br>ブリッジ | <b>PCI</b><br>バス | クロックレート (MHz)/ 統合されている装置<br>帯域幅 (ビット)/<br>電圧 (V) |                                                       | PCI スロット                                        |
|--------------------|------------------|--------------------------------------------------|-------------------------------------------------------|-------------------------------------------------|
| $\Omega$           | PCI A            | 66 MHz<br>64 ビット<br>3.3 V                        | なし                                                    | フルサイズの<br>スロット0<br>および1                         |
| $\Omega$           | PCI B            | 33 MHz<br>64 ビット<br>5 V                          | IDE コントローラ (DVD-ROM<br>ドライブへのインタフェース)                 | フルサイズの<br>スロット 2、<br>ハーフサイズ<br>のスロット<br>3, 4, 5 |
| $\mathbf{1}$       | PCI C            | 66 MHz<br>64 ビット<br>3.3 V                        | FC-AL コントローラ<br>Ethernet コントローラ                       | なし                                              |
| $\mathbf{1}$       | PCI D            | 33 MHz<br>64 ビット<br>5 V                          | Ethernet コントローラ<br>RIO ASIC (USB および Ebus<br>インタフェース) | なし                                              |

図 [3-2](#page-61-1) に、PCI ライザーボード上の PCI カードスロットを示します。

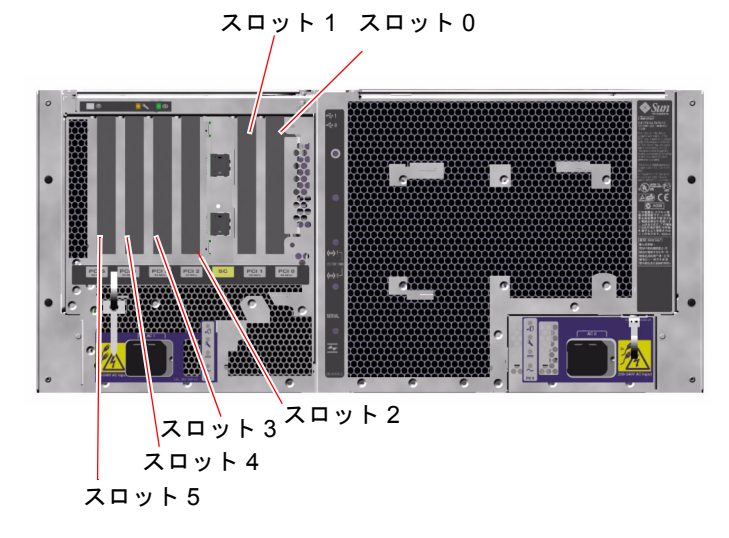

<span id="page-61-1"></span>**図 3-2** PCI スロット

### 構成規則

- スロット 0、1、2 には、ショートおよびロングの PCI カードを使用できます。ス ロット 3、4、5 には、19 cm (7.5 インチ) 未満のショートカードだけを使用できま す。
- 33 MHz のスロットには、5 V の PCI カードを使用できます。66 MHz のスロット は、3.3 V のカードだけを使用できる形状になっています。
- すべての PCI スロットで、32 ビットおよび 64 ビットの PCI カードを使用できま す。
- すべての PCI スロットは、PCI Local Bus Specification Rev. 2.1 に準拠していま す。
- 各スロットは、最大 25 W の電力を供給します。6 つのスロットに使用する電力の 合計が 90 W を超えないようにする必要があります。
- Compact PCI (cPCI) カードおよび SBus カードはサポートされていません。
- 66 MHz のスロットに 33 MHz のアドインカードを挿入すると、そのバスは 33 MHz で動作します。
- 冗長ネットワークや記憶装置インタフェースをそれぞれ異なる PCI バスに接続す ることによって、全体的なシステムの可用性を高めることができます。詳細は、 66 [ページの「マルチパスソフトウェアについて」を](#page-93-0)参照してください。

注 – 認定された保守作業員以外は、内部部品を取り扱わないでください。保守手順 の詳細は、Sun Fire V490 マニュアル CD に収録されている『Sun Fire V490 Server Parts Installation and Removal Guide』を参照してください。

# <span id="page-62-1"></span><span id="page-62-0"></span>システムコントローラ (SC) カードにつ いて

システムコントローラ (SC) カードを使用すると、遠隔地から Sun Fire V490 サー バーにアクセスし、監視および制御することができます。このカードは、独自の常駐 ファームウェア、電源投入時自己診断 (POST)、リアルタイムオペレーティングシス テムを備えた、完全に独立したプロセッサカードです。

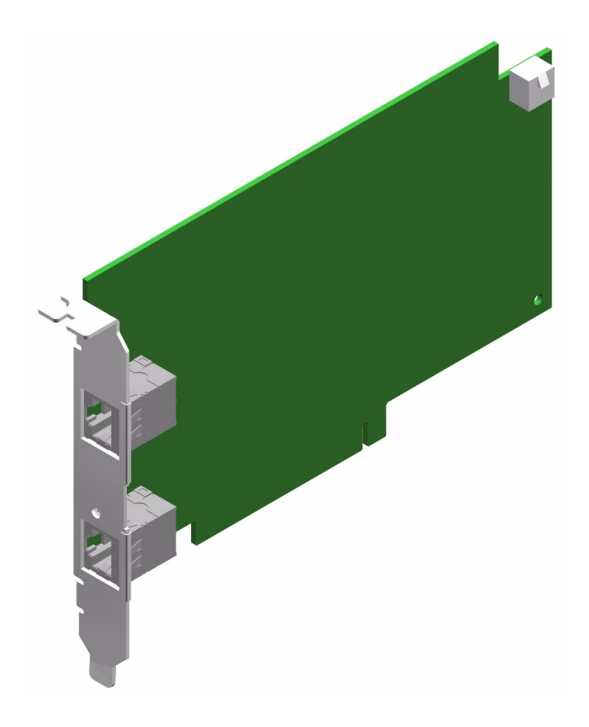

#### 図 3-3 システムコントローラ (SC) カード

SC カードは、シリアルおよび Ethernet インタフェースを備えているため、複数の RSC ソフトウェアユーザーが Sun Fire V490 サーバーに同時にアクセスできます。 RSC ソフトウェアユーザーは、システムの Solaris および OpenBoot コンソール機能 に対してセキュリティー保護されたアクセスを行い、POST および OpenBoot 診断を 完全に制御できます。

SC カードは、ホストサーバーから独立して動作し、システムの電源装置の 5 V のス タンバイ電力で動作します。SC カードは、システムの環境監視サブシステムとのイ ンタフェースになる装置をボード上に備えており、管理者にシステム障害を自動的に 警告することができます。これらの機能により、SC カードおよび RSC ソフトウェア は「停電」管理ツールとして使用でき、サーバーのオペレーティングシステムがオフ ラインになったり、システムの電源が切断された場合でも機能し続けます。

SC カードはシステムの PCI ライザーボードの専用スロットに差し込みます。SC カードには、図 [3-4](#page-64-0) の上から順に、次に示すポートがあり、システム背面パネルの開 口部から利用できます。

- RI-45 コネクタを介して接続するシリアル通信ポート
- RJ-45 より対線 Ethernet (TPE) コネクタを介して接続する 10 Mbps Ethernet ポー ト

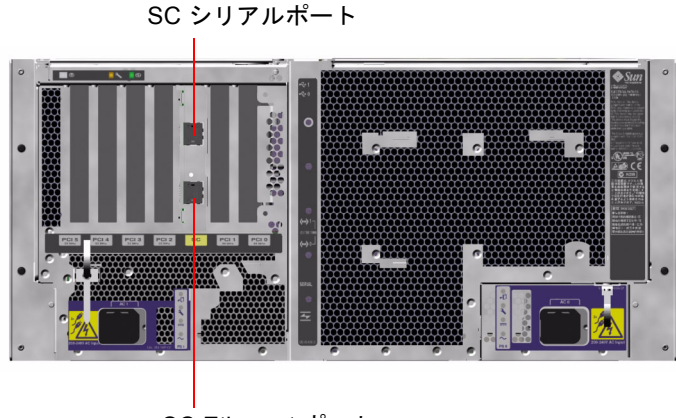

SC Ethernet ポート

<span id="page-64-0"></span>図 3-4 SC カードのポート

2 つの SC 接続ポートは、同時に使用することができ、個別に使用不可にすることも できます。

注 – SC コンソールを設定する前に、Solaris OS および Sun Remote System Control ソフトウェアをインストールする必要があります。詳細は、192 [ページの「システム](#page-219-0) コントローラおよび RSC [ソフトウェアを使用したシステムの監視方法」](#page-219-0)を参照して ください。

オペレーティングシステムおよび RSC ソフトウェアをインストールすると、SC をシ ステムコンソールとして使用するようにシステムを設定できます。詳細は、161 [ペー](#page-188-0) [ジの「システムコンソールのシステムコントローラへのリダイレクト方法」](#page-188-0)を参照し てください。

#### 構成規則

- SC カードは、システムの PCI ライザーボードの専用スロットに取り付けます。 SC カードは、PCI 互換のカードではないため、別のシステムスロットには取り付 けないでください。
- SC カードはホットプラグ対応部品ではありません。SC カードの取り付けまたは 取り外しを行う前に、システムの電源を切断し、システムの電源コードをすべて 外す必要があります。

注 – 認定された保守作業員以外は、内部部品を取り扱わないでください。保守手順 の詳細は、Sun Fire V490 マニュアル CD に収録されている『Sun Fire V490 Server Parts Installation and Removal Guide』を参照してください。

# <span id="page-65-0"></span>ハードウェアジャンパについて

Sun Fire V490 システムの PCI ライザーボードには、3 つのジャンパが付いていま す。ジャンパは、最高のシステム性能が得られるように出荷時に設定されています。 ジャンパシャントをデフォルトの位置から移動すると、システムが不安定になるか、 使用不能になることがあるので注意してください。

すべてのジャンパに識別番号が付いています。たとえば、システムの PCI ライザー ボードのジャンパには、J1102、J1103、および J1104 の番号が付いています。ジャン パピンは、この識別番号のすぐ横にあります。デフォルトのジャンパ位置は、白い文 字でボードに示されています。ピン 1 には、図 [3-5](#page-65-1) に示すようにアスタリスク (\*) マークが付いています。

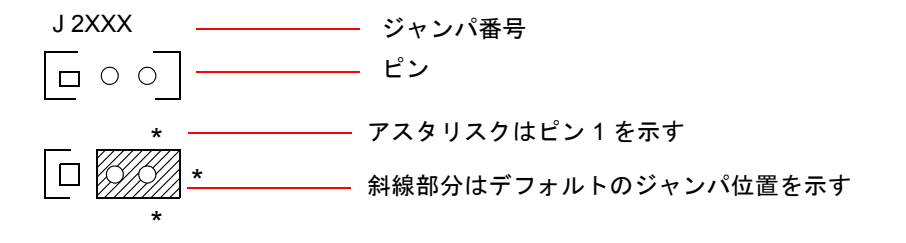

<span id="page-65-1"></span>図 3-5 ジャンパの識別方法

### PCI ライザーボードのジャンパ

PCI ライザーボードには、3 つのジャンパがあり、そのうちの 2 つのジャンパはシス テムの Boot PROM のトランザクションに影響し、残りの 1 つは、将来の使用に備え て予約されています。図 [3-6](#page-66-0) に、3 つのジャンパの位置を示します。

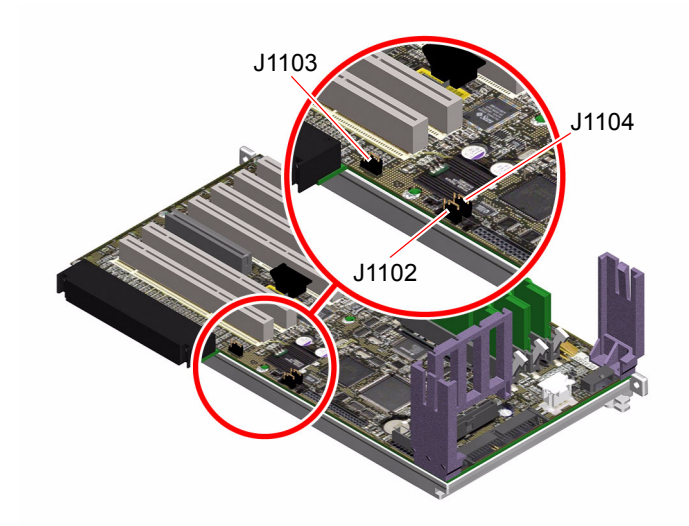

<span id="page-66-0"></span>図 3-6 PCI ライザーボードのハードウェアジャンパ

表 [3-3](#page-66-1) に、PCI ライザーボードのジャンパの機能を示します。

表 3-3 PCI ライザーボードのジャンパの機能

<span id="page-66-1"></span>

| ジャンパ         |                        | シャントをピン 1 + 2 に シャントをピン 2 + 3 に<br>設定 | 設定                               | デフォルト<br>設定 |
|--------------|------------------------|---------------------------------------|----------------------------------|-------------|
| <b>I1102</b> | $\circ$ $\circ$<br>321 | OpenBoot フラッシュ<br><b>PROM</b>         | J1101 のコネクタに接続する<br>オプションのデバッグ装置 | $1 + 2$     |
| <b>I1103</b> | $3 \quad 2$            | 将来の使用に備えて<br>予約                       | 将来の使用に備えて予約                      | $1 + 2$     |
| <b>I1104</b> | 32                     | OpenBoot フラッシュ<br>PROM 書き込み許可         | OpenBoot フラッシュ<br>PROM 書き込み禁止    | $1 + 2$     |

PCI ライザーボードの各ジャンパには、次に示す 2 つのオプションがあります。

■ J1102 - PCI ライザーボード上に「CS」とラベルが付けられているジャンパ。こ のジャンパは、Boot PROM 装置を選択するために使用します。シャントをピン 1 および 2 (デフォルト位置) に取り付けると、システムはセンタープレーン上の OpenBoot フラッシュ PROM を起動します。ほかの位置に取り付けると、J1101 のコネクタに接続されているオプションのデバッグ装置から、システムを起動し ます。

- I1103 PCI ライザーボード上に「Hi-Lo」とラベルが付けられているジャンパ。 このジャンパは、将来の使用に備えて予約されています。
- I1104 PCI ライザーボード上に「WREN」とラベルが付けられているジャンパ。 このジャンパは、システムの Boot PROM に対する書き込み権を制御します。シャ ントをピン 1 および 2 (デフォルト位置) に取り付けると、システムの Boot PROM に対する書き込みが許可されます。シャントをほかの位置に移動すると、PROM は更新できなくなります。

### <span id="page-67-1"></span><span id="page-67-0"></span>電源装置について

システム内部の各部品が使用する DC 電力は、すべて中央の配電盤 (PDB) から供給 されます。システムの 2 つの標準電源装置である電源装置 0 および電源装置 1 は、こ の配電盤のコネクタに直接接続します。取り付けられたすべての電源装置から電力が 均等に供給され、システムの電力要求を満たします。AC 電力は、ボード上の 2 つの IEC320 ソケットを介して PDB に供給されます。電源装置は、それぞれが 1 つのソ ケットを専用に使用します。

Sun Fire V490 システムの N+1 冗長電源装置はモジュラーユニットで、システムが完 全に動作している状態でもすばやく簡単に取り付けおよび取り外しができるように設 計されています。次の図に示すように、電源装置はシステム正面のベイに取り付けら れています。

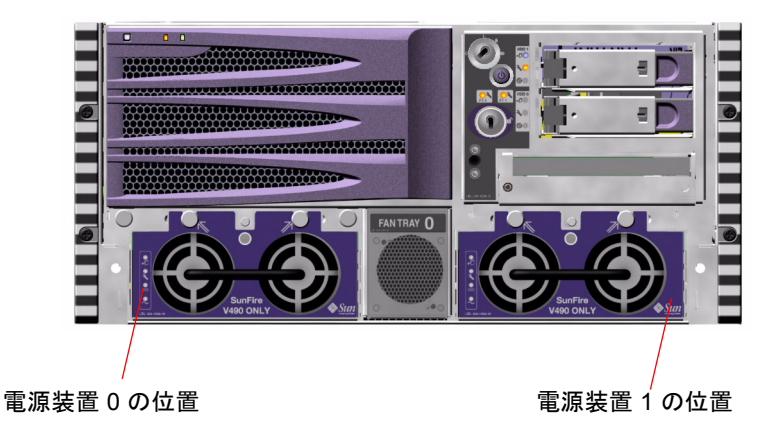

#### 図 3-7 電源装置の位置

電源装置は、ユーザーの介入なしに、200 ~ 240 VAC、50 ~ 60 Hz の AC 入力範囲 で動作します。電源装置は、最大 1448 W の DC 電力を供給できます。基本的なシス テム構成では 2 つの電源装置が取り付けられていて、各電源装置は、最大構成のシス テムにも十分な電力を供給できます。

電源装置は、48 V の出力と 5 V のスタンバイ出力をシステムに供給します。48 V の 出力は、集中型 (Point-Of-Load) の DC/DC コンバータに供給されて、そこからシス テム部品に対して 1.5 V、1.8 V、2.5 V、3.3 V、5 V、および 12 V の電力が供給され ます。出力電流は、動作中の電流共有回路を介して両方の電源装置で均等に共有され ます。

冗長構成の電源装置は、ホットスワップが可能です。オペレーティングシステムを停 止することも、システム電源を切断することもなく、障害が発生した電源装置を取り 外し、交換できます。詳細は、28 [ページの「ホットプラグ対応部品とホットスワッ](#page-55-1) [プ対応部品について」を](#page-55-1)参照してください。

各電源装置の状態表示 LED に、電源および障害の状態が表示されます。詳細は、 174 ページの「LED [を使用した障害の特定方法」を](#page-201-0)参照してください。

### 構成規則

■ 各電源装置を個別の AC 回路に接続することをお勧めします。個別に接続する と、1 つの AC 電源回路に障害が発生しても、N+1 冗長性が維持され、システム は動作を続けることができます。詳細な要件については、使用地域の電気に関す る条例を調べてください。

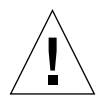

注意 – 電源装置に障害が発生した場合、交換用装置を取り付ける準備ができるま で、その装置をベイから取り外さないでください。

電源装置の取り付け方法の詳細は、Sun Fire V490 マニュアル CD に収録されている 『Sun Fire V490 Server Parts Installation and Removal Guide』を参照してくださ い。

## <span id="page-68-0"></span>ファントレーについて

基本システムには、5 つのファンを搭載する 2 つのファントレーが装備されていて、 正面から背面に冷却します。ファントレー 0 は、CPU を冷却するための 3 つのファ ンを装備し、ファントレー 1 は、FC-AL ドライブおよび PCI カードを冷却するため の 2 つのファンを装備しています。ファントレー 0 はシステムの正面から取り扱うこ とができますが、ファントレー 1 を取り扱うには、システムの PCI アクセスパネル を取り外す必要があります。電源装置はそれぞれの内蔵ファンによって個々に冷却さ れます。

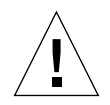

注意 – Sun Fire V490 システムのファンは、ホットプラグ対応ではありません。認定 された保守作業員以外は、内部部品を取り扱わないでください。保守手順の詳細は、 Sun Fire V490 マニュアル CD に収録されている『Sun Fire V490 Server Parts Installation and Removal Guide』を参照してください。

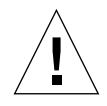

注意 – システムには、常時、動作する 2 つのファントレーを取り付けておく必要が あります。ファントレーを取り外したあとには、必ず交換用のファントレーを取り付 けてください。交換用のトレーを取り付けないと、システムが過熱し、重大な損傷を 受ける可能性があります。詳細は、21 [ページの「環境の監視および制御」](#page-48-0)を参照し てください。

次の図に、2 つのファントレーを示します。左側がファントレー 0 で、CPU を冷却 します。右側がファントレー 1 で、FC-AL ドライブおよび PCI カードを冷却しま す。

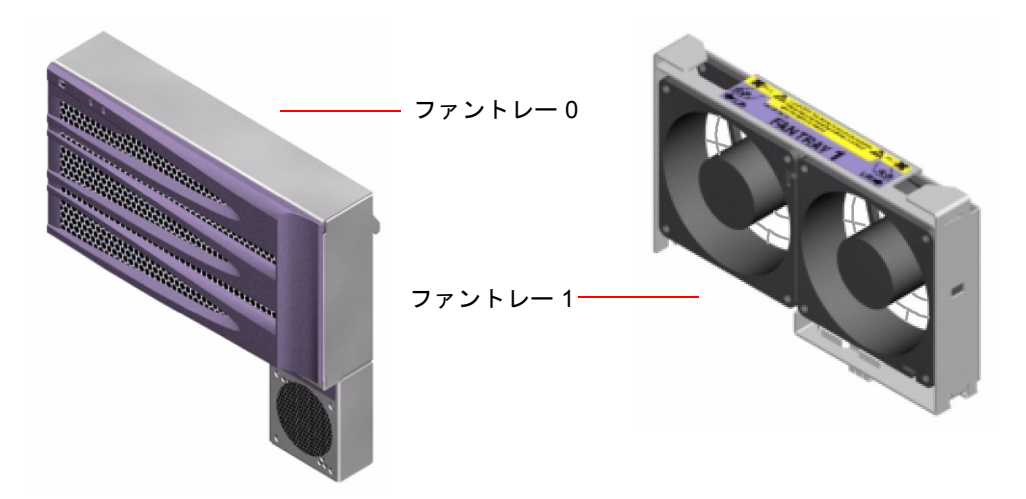

図 3-8 ファントレー

各ファントレーの状態は、システムの正面パネルにある個別の LED に示されます。 この LED は、環境監視サブシステムによって点灯されます。ファンは常に最高速度 で回転し、速度の調整はできません。ファンの回転速度が所定のしきい値より遅くな ると、環境監視サブシステムは警告を表示し、該当する障害 LED を点灯させます。 詳細は、174 ページの「LED [を使用した障害の特定方法」](#page-201-0)を参照してください。

環境監視サブシステムは、システム内のファンの次の点を監視または制御します。

- ファンの 1 分あたりの回転数 (RPM) (監視)
- ファン障害 LED (制御)

### 構成規則

■ どのようなシステム構成でも、必ず動作する 2 つのファントレー (CPU 用のファ ントレー 0、FC-AL ドライブと PCI カード用のファントレー 1) をセットで取り付 ける必要があります。

注 – 認定された保守作業員以外は、内部部品を取り扱わないでください。保守手順 の詳細は、Sun Fire V490 マニュアル CD に収録されている『Sun Fire V490 Server Parts Installation and Removal Guide』を参照してください。

# <span id="page-70-1"></span><span id="page-70-0"></span>FC-AL 技術について

ファイバチャネル (FC) は、高性能なシリアル相互接続の規格で、サーバー、記憶装 置システム、ワークステーション、スイッチ、およびハブの間の双方向のポイント ツーポイント通信用に設計されています。

FC 規格の重要な拡張機能である FC-AL は、記憶装置システムの相互接続の必要性に 応えるために開発されました。FC-AL では単純なループトポロジを使用しているた め、単純な構成と、ハブ、スイッチ、サーバー、および記憶装置システムによる複雑 な構成の両方をサポートできます。

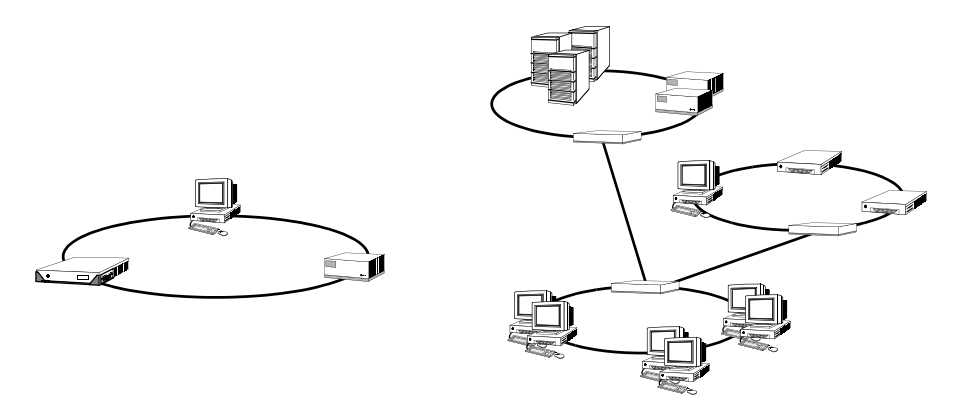

FC-AL 装置は、高性能なシリアルインタフェースを使用します。このインタフェー スは、SCSI (Small Computer Systems Interface)、ATM (Asynchronous Transfer Mode) などの、複数の標準プロトコルをサポートします。これらの標準プロトコル をサポートすることによって、FC-AL は、レガシーシステム、ファームウェア、ア プリケーション、およびソフトウェアの資産を活用できます。

FC-AL 固有の機能には、ほかのデータ転送技術と比較して多数の利点があります。 FC-AL 技術の詳細は、Fibre Channel Association の Web サイト、 http://www.fibrechannel.org を参照してください。

次の表に、FC-AL 技術の機能と利点を示します。

#### 表 3-4 FC-AL の機能および利点

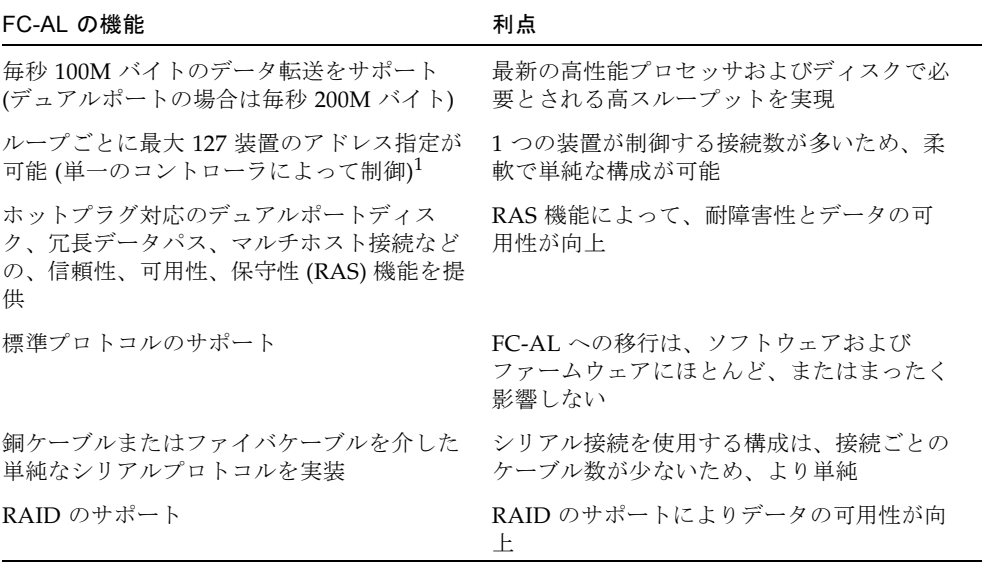

1 サポートされる 127 台の装置には、各調停ループのサポートに必要な FC-AL コントローラも含まれます。

# <span id="page-71-1"></span><span id="page-71-0"></span>FC-AL バックプレーンについて

すべての Sun Fire V490 サーバーには、ホットプラグ対応の 2 つの内蔵ハードディス クに接続する FC-AL バックプレーンが 1 つ含まれています。

FC-AL バックプレーンには、2 つのロープロファイル (2.54 cm、1.0 インチ) デュア ルポート FC-AL ディスクドライブを取り付けることができます。各ディスクドライ ブは、標準の 40 ピン SCA (Single Connector Attachment) インタフェースを介して バックプレーンに接続します。SCA テクノロジは、すべての電源および信号接続を 1 つのブラインドメイトコネクタに統合して、システムのディスクドライブの追加およ び取り外しを容易にします。SCA コネクタを使用するディスクは、ほかのタイプの コネクタを使用したディスクに比べ、より高い可用性とより優れた保守性を提供しま す。
FC-AL バックプレーンは、両方の内蔵ディスクドライブへのデュアルループアクセ スを提供します。デュアルループ構成では、2 つの異なるデータパスから各ディスク ドライブにアクセスできます。この機能によって、次のことが可能になります。

- 帯域幅の拡張 シングルループ構成より速いデータ転送が可能
- ハードウェアの冗長性 1 つのパスで部品の障害が発生しても、すべてのデータ 転送を代替パスに切り替え可能

注 – FC-AL バックプレーンのデュアルループ機能を活用するには、2 番目のループ (ループ B) を制御する PCI FC-AL ホストアダプタカード (オプション) を取り付ける 必要があります。詳細は、46 ページの「FC-AL [ホストアダプタについて」](#page-73-0)を参照し てください。

ディスクバックプレーンの PBC (Port Bypass Controller) は、ループの完全性を保証 します。ディスクまたは外部装置が接続されていないか、あるいは障害が発生した場 合、PBC は自動的にその装置を迂回し、ループを閉じてデータの可用性を維持しま す。

#### 構成規則

- FC-AL バックプレーンには、ロープロファイル (2.54 cm、1.0 インチ) ディスクド ライブが必要です。
- FC-AL ディスクはホットプラグ対応です。

FC-AL ディスクやバックプレーンの取り付けまたは取り外しについては、Sun Fire V490 マニュアル CD に収録されている『Sun Fire V490 Server Parts Installation and Removal Guide』を参照してください。

# <span id="page-72-0"></span>HSSDC FC-AL ポートについて

Sun Fire V490 システムの背面パネルには、HSSDC (High-Speed Serial Data Connector) 付きの FC-AL ポートがあります。

注 – 現時点では、サンの記憶装置製品は HSSDC コネクタをサポートしていませ  $h_{\circ}$ 

# <span id="page-73-0"></span>FC-AL ホストアダプタについて

Sun Fire V490 サーバーは、オンボード FC-AL コントローラとして、インテリジェン トファイバチャネルプロセッサを使用します。システムセンタープレーンに組み込ま れているこのプロセッサは、PCI バス C に搭載され、64 ビット、66 MHz の PCI イ ンタフェースをサポートします。オンボード FC-AL コントローラは、ループ A の FC-AL 処理を制御します。

FC-AL バックプレーンのデュアルループ機能を活用するには、2 番目のループ (ルー プ B) を制御するオプションの PCI FC-AL ホストアダプタカードおよびケーブルを取 り付ける必要があります。このため、サンでは、Sun StorEdge PCI Dual Fibre Channel ホストアダプタカードを提供しています。インストール方法については、 Sun Fire V490 マニュアル CD に収録されている『Sun Fire V490 Server Parts Installation and Removal Guide』を参照してください。

### 構成規則

- Sun Fire V490 サーバーがサポートしていない FC-AL ホストアダプタカードもあ ります。サポートされるカードについては、ご購入先にお問い合わせください。
- 最高の性能を引き出すため、66 MHz の FC-AL ホストアダプタカードは 66 MHz の PCI スロット (空いていれば、スロット 0 または 1) に取り付けます。詳細は、 33 ページの「PCI [カードおよびバスについて」を](#page-60-0)参照してください。

注 – 認定された保守作業員以外は、内部部品を取り扱わないでください。保守手順 の詳細は、Sun Fire V490 マニュアル CD に収録されている『Sun Fire V490 Server Parts Installation and Removal Guide』を参照してください。

# 内蔵ディスクドライブについて

Sun Fire V490 システムには、バックプレーンに接続された 2 つの内蔵のロープロ ファイル (2.54 cm、1.0 インチ) FC-AL ディスクドライブがあります (システムには、 外部 FC-AL ポートもあります。詳細は、45 ページの「[HSSDC FC-AL](#page-72-0) ポートについ [て」](#page-72-0)を参照してください)。内蔵ディスクの記憶容量は、73G または 146G バイト で、回転速度は 10,000 RPM です。内部記憶装置の容量は最大で 292G バイト (146G バイトディスク 2 つ) です。ディスクの記憶容量が増えるにしたがって、最大記憶容 量も増加します。

Sun Fire V490 ディスクドライブは、マルチパスアクセスを行うためにデュアルポー トに対応しています。2 つ目の FC-AL コントローラ (オプション) を PCI アダプタ カードに追加して、デュアルループ構成で使用すると、2 つの異なるデータパスから 各ドライブにアクセスできるようになります。

Sun Fire V490 のディスクドライブはホットプラグ対応です。システムの運用中に、 ディスクの追加、取り外し、交換ができます。この機能によって、ディスクドライブ の交換に伴うシステムの停止時間を大幅に短縮できます。ディスクドライブのホット プラグ手順では、ディスクドライブを取り外す前のシステムの準備と、ドライブを取 り付けたあとのオペレーティングシステムの再構成で、ソフトウェアコマンドを使用 する場合があります。詳細は、Sun Fire V490 マニュアル CD に収録されている 『Sun Fire V490 Server Parts Installation and Removal Guide』を参照してくださ い。

各ドライブに関連する LED は 3 つあり、それぞれドライブの動作状態、ホットプラ グの準備状態、ドライブに関連する障害状態を示します。これらの状態表示 LED に よって、保守の必要なドライブをすばやく特定できます。LED の詳細は、表 [2-3](#page-42-0) を 参照してください。

#### 構成規則

■ ディスクドライブには、ロープロファイル (2.54 cm、1.0 インチ) フォームファク タの、サンの標準 FC-AL ディスクを使用する必要があります。

# シリアルポートについて

システムは、背面パネルにある RJ-45 コネクタを介して接続するシリアル通信ポート を提供しています。このポートは、50、75、110、200、300、600、1200、1800、 2400、4800、9600、19200、38400、57600、76800、115200、153600、230400、 307200、460800 の各ボーレートをサポートします。

このポートを使用するには、RJ-45 シリアルケーブルを背面パネルのシリアルポート コネクタに接続します。そのため、Sun Fire V490 サーバーの出荷キットには、シリ アルポート用のアダプタ (パーツ番号 530-2889-03) が含まれています。このアダプタ によって、標準 RJ-45 シリアルケーブルを、背面パネルのシリアルコネクタから、サ ンのワークステーションまたは DB-25 シリアルコネクタが装備されているほかの端 末へ直接接続できます。

シリアルポートの位置については、18 [ページの「背面パネルの機能」](#page-45-0)を参照してく ださい。また、付録 A も参照してください。

# USB ポートについて

システムの背面パネルには 2 つの外部 USB ポートがあり、次の USB 周辺装置を接続 できます。

- サンの Type 6 USB キーボード
- サンの 3 ボタン光学機械式 USB マウス
- プリンタ
- スキャナ
- デジタルカメラ

USB ポートの位置については、18 [ページの「背面パネルの機能」](#page-45-0)を参照してくださ い。

USB ポートは Open HCI (Open Host Controller Interface) の USB Rev. 1.0 仕様に準 拠しています。2 つのポートは等時モードと非同期モードの両方をサポートしていま す。このポートは、1.5 Mbps および 12 Mbps の速度でデータを転送できます。USB のデータ転送速度は標準のシリアルポートに比べて著しく高速で、最大 460.8K ボー で転送できます。

USB ポートを使用するには、USB ケーブルを背面パネルの USB コネクタに接続しま す。USB ケーブルの両端のコネクタの形状は異なるため、接続場所を間違えること はありません。一方のコネクタはシステムまたは USB ハブに差し込み、もう一方は 周辺装置に差し込みます。USB ハブを使用すると、最大 126 台の USB 装置に同時に 接続できます。USB は、モデムなどの小型の USB 装置に電力を供給します。スキャ ナなどの大型の USB 装置には、専用の電源が必要です。

どちらの USB ポートもホットプラグ対応です。システムの実行中に USB ケーブルと 周辺装置を接続したり切り離したりしても、システムの運用に影響はありません。た だし、USB ホットプラグ操作は、オペレーティングシステムが動作しているときに だけ実行できます。USB ホットプラグ操作は、システムの ok プロンプトが表示され ている状態ではサポートされません。

第 4 章

# ネットワークインタフェースおよび システムファームウェア

この章では、システムのネットワークオプションについて説明し、システムファーム ウェアの基本的な情報を提供します。

この章の内容は、次のとおりです。

- 49 [ページの「ネットワークインタフェースについて」](#page-76-0)
- 50[ページの「冗長ネットワークインタフェースについて」](#page-77-0)
- 51 ページの「ok [プロンプトについて」](#page-78-0)
- 54ページの「OpenBoot [環境監視について」](#page-81-0)
- 56ページの「OpenBoot [の緊急時の手順について」](#page-83-0)
- 57[ページの「自動システム回復について」](#page-84-0)
- 61 [ページの「手動による装置の構成について」](#page-88-0)
- 62 [ページの「装置識別名の関連情報」](#page-89-0)

# <span id="page-76-0"></span>ネットワークインタフェースについて

Sun Fire V490 サーバーは、2 つのオンボード Ethernet インタフェースを備えていま す。2 つのインタフェースは、システムセンタープレーン上にあり、IEEE 802.3z の Ethernet 規格に準拠しています。Ethernet ポートの図は、図 [2-4](#page-46-0) を参照してくださ い。Ethernet インタフェースは、10 Mbps、100 Mbps、および 1000 Mbps で動作し ます。

オンボード Ethernet インタフェースにアクセスするには、背面パネルの 2 つの RJ-45 コネクタのポートを使用します。各インタフェースには、固有の MAC (Media Access Control) アドレスが設定されています。表 [4-1](#page-77-1) に、各コネクタが備える 2 つ の LED を示します。

<span id="page-77-1"></span>表 4-1 Ethernet ポートの LED

| 名称   | 説明                                                  |
|------|-----------------------------------------------------|
| 動作状態 | 対応するポートでデータを送信または受信しているときに、このオ<br>レンジ色の LED が点灯します。 |
| 接続確立 | 対応するポートで接続相手との接続が確立すると、この緑色の LED<br>が点灯します。         |

適切な PCI インタフェースカードを取り付けることによって、Ethernet インタ フェースを追加するか、その他のネットワークタイプに接続することができます。追 加したネットワークインタフェースカードを、システムのオンボードインタフェース のいずれかに対する冗長ネットワークインタフェースとして使用することもできま す。動作中のネットワークインタフェースが使用できなくなった場合、可用性を維持 するために、システムは自動的に冗長インタフェースに切り替えることができます。 この機能は、「自動フェイルオーバー」と呼ばれ、Solaris OS レベルで設定する必要 があります。詳細は、50 [ページの「冗長ネットワークインタフェースについて」](#page-77-0)を 参照してください。

Ethernet ドライバは、Solaris のインストール処理の中で自動的にインストールされ ます。

システムのネットワークインタフェースの構成方法については、次の節を参照してく ださい。

- 146 [ページの「プライマリネットワークインタフェースの設定方法」](#page-173-0)
- 148 [ページの「追加ネットワークインタフェースの設定方法」](#page-175-0)

## <span id="page-77-2"></span><span id="page-77-0"></span>冗長ネットワークインタフェースについ て

システムに冗長ネットワークインタフェースを構成して、ネットワーク接続の可用性 を高めることができます。このような構成は、障害の発生した、または発生しそうな ネットワークインタフェースを検知し、自動的にすべてのネットワークトラフィック を冗長インタフェースに切り替える Solaris の特別なソフトウェア機能に依存しま す。この機能を「自動フェイルオーバー」と呼びます。

冗長ネットワークインタフェースを設定するには、Solaris OS の IP ネットワークマ ルチパス機能を使用して、2 つの類似したインタフェース間の自動フェイルオーバー を使用可能にします。詳細は、66 [ページの「マルチパスソフトウェアについて」](#page-93-0)を 参照してください。また、同一の PCI ネットワークインタフェースカードを 2 枚取 り付けるか、2 つのオンボード Ethernet インタフェースのいずれかと同じインタ フェースを持つカードを 1 枚追加することもできます。

システムの可用性を最大まで高めるため、異なる PCI バスに搭載された冗長ネット ワークインタフェースは、異なる PCI ブリッジがサポートするようにしてくださ い。詳細は、33 ページの「PCI [カードおよびバスについて」](#page-60-1)を参照してください。

# <span id="page-78-0"></span>ok プロンプトについて

Solaris OS ソフトウェアを使用する Sun Fire V490 システムは、異なる「実行レベ ル」での動作が可能です。次に、実行レベルの概要を示します。詳細は、Solaris の システム管理マニュアルを参照してください。

多くの場合、Sun Fire V490 システムは実行レベル 2 または実行レベル 3 で動作しま す。実行レベル 2 および 3 は、システムおよびネットワーク資源にフルアクセスでき るマルチユーザー状態です。場合によっては、実行レベル 1 でシステムを動作させる こともあります。実行レベル 1 は、シングルユーザーによるシステム管理状態です。 もっとも基本的な状態は、実行レベル 0 です。この状態では、システムの電源を安全 に切断できます。

Sun Fire V490 システムが実行レベル 0 になっているときは、ok プロンプトが表示さ れます。このプロンプトは、OpenBoot ファームウェアがシステムを制御しているこ とを示します。

システムは、次に示すようなさまざまな状況で、実行レベル 0 になります。

- Solaris OS ソフトウェアをインストールする前に OpenBoot ファームウェアの制 御下でシステムを起動した場合、または OpenBoot 構成変数 auto-boot? が false に設定されている場合には、実行レベル0になります。
- Solaris OS ソフトウェアが停止すると、システムは正常の手順で実行レベル 0 に 移行します。
- Solaris OS ソフトウェアがクラッシュすると、システムは OpenBoot ファーム ウェアの制御下に戻ります。
- 起動プロセス中に、Solaris OS ソフトウェアが実行できないような重大なハード ウェア障害が検出されると、システムは OpenBoot ファームウェアの制御下に戻 ります。
- システムの動作中にハードウェアに重大な問題が発生すると、Solaris OS ソフト ウェアは実行レベル 0 に移行します。

■ ファームウェアベースのコマンドまたは診断テストを実行するには、意図的に Sun Fire V490 システムをファームウェアの制御下に置きます。

管理者は、ok プロンプトを表示させる機会が多いため、最後に示した状況に遭遇す ることが多くなります。ok プロンプトを表示させる方法の概要は、52 [ページの「](#page-79-0)ok [プロンプトの表示方法」を](#page-79-0)参照してください。詳細は、128 [ページの「](#page-155-0)ok プロンプ [トの表示方法」](#page-155-0)を参照してください。

### ok プロンプトにアクセスするときの注意事項

動作中の Sun Fire V490 システムから ok プロンプトにアクセスすると、Solaris OS ソフトウェアが中断され、システムがファームウェアの制御下に置かれるということ を理解する必要があります。また、Solaris OS ソフトウェアで実行中のすべてのプロ セスも中断され、その状態を回復できなくなることがあります。

ok プロンプトから実行するファームウェアベースのテストおよびコマンドによって は、システムの状態に影響を及ぼす可能性があります。これは、Solaris OS ソフト ウェアを、中断した時点の状態から復元再開できない場合があることを意味します。 ほとんどの場合は go コマンドを実行すると復元再開できますが、一般的には、シス テムを ok プロンプトに移行したときは、Solaris OS 環境に戻すためにシステムの再 起動が必要になると考えておく必要があります。

原則として、Solaris OS ソフトウェアを中断する前には、ファイルのバックアップを 行い、ユーザーにシステムの停止を警告してから、正常な手順でシステムを停止しま す。ただし、特にシステムに障害が発生した場合などで、このような事前の手順を行 うことができない場合もあります。

### <span id="page-79-0"></span>ok プロンプトの表示方法

システムの状態およびシステムコンソールへのアクセス方法によって、さまざまな ok プロンプトの表示方法があります。次に、ok プロンプトの表示方法を、推奨する 順に示します。

- 正常な停止
- Stop-A または Break キーシーケンス
- 外部強制リセット(XIR)
- 手動システムリセット

次に、これらの方法の概要を示します。詳細は、128 ページの「ok [プロンプトの表](#page-155-0) [示方法」](#page-155-0)を参照してください。

#### 正常な停止

これは、ok プロンプトを表示するためのもっとも推奨される方法で、Solaris のシス テム管理マニュアルに記載されているように、適切なコマンド (たとえば、 shutdown、init、halt、または uadmin コマンド) を実行することによって、オ ペレーティングシステムソフトウェアを停止します。

システムを正常に停止すると、データの損失を防ぎ、ユーザーにはあらかじめ警告す ることができ、停止時間は最小限になります。通常、Solaris OS ソフトウェアが動作 し、ハードウェアに重大な障害が発生していなければ、正常な停止を行います。

#### Stop-A (L1-A) または Break キーシーケンス

システムの正常な停止が、完全にまたは事実上不可能である場合には、サンのキー ボードで Stop-A (または L1-A) キーシーケンスを入力するか、Sun Fire V490 システ ムに英数字端末が接続されている場合は Break キーを押すことによって、ok プロン プトを表示できます。

この方法で ok プロンプトを表示する場合は、一部の OpenBoot コマンド (probe-scsi、probe-scsi-all、probe-ide など) の実行によって、システムが ハングアップする可能性があることに注意してください。

#### 外部強制リセット (XIR)

外部強制リセット (XIR) を生成すると、sync コマンドを実行して、ファイルシステ ムの保存およびシステム状態の部分的なダンプファイルの作成を行い、診断に使用で きる利点があります。XIR の強制実行は、システムのハングアップの原因であるデッ ドロックの解除に効果がある場合がありますが、アプリケーションの正常な停止がで きないため、ok プロンプトを表示する手段としては推奨できません。

#### 手動システムリセット

システムの手動リセットによる ok プロンプトの表示は、最後の手段です。この方法 を行うと、システムの一貫性および状態情報がすべて失われます。また、マシンの ファイルシステムも破損します。通常、破損したファイルシステムは fsck コマンド で復元します。ほかに手段がない場合にかぎり、この方法を使用してください。

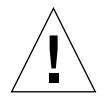

注意 – システムを強制的に手動でリセットすると、システムの状態データが失わ れ、使用しているファイルシステムが破損する危険性があります。

### 関連情報

OpenBoot ファームウェアの詳細は、次のマニュアルを参照してください。

■ 『OpenBoot 4.x Command Reference Manual』

このマニュアルのオンライン版は、Solaris ソフトウェアに同梱される Solaris ソフ トウェアサプリメント CD に含まれています。また、このマニュアルは、次の Web サイトの「Sun ハードウェア対応 Solaris」から入手することもできます。

http://docs.sun.com

## <span id="page-81-0"></span>OpenBoot 環境監視について

Sun Fire V490 システムの環境監視および制御の機能は、オペレーティングシステム レベルと OpenBoot ファームウェアレベルの両方にあります。そのため、システムが 停止した場合または起動できない場合でも、監視機能は動作可能です。システムが OpenBoot の制御下にある場合は、OpenBoot 環境監視がシステムの電源装置、ファ ン、および温度センサーの状態を定期的に検査します。検査によって、電圧、電流、 ファンの回転速度、または温度の異常が検出された場合、OpenBoot 環境監視はシス テムコンソールに警告メッセージを表示します。

システムの環境監視機能の詳細は、21 [ページの「環境の監視および制御」](#page-48-0)を参照し てください。

### OpenBoot 環境監視の使用可能または使用不可へ の切り替え

システムを ok プロンプトから操作しているときには、OpenBoot 環境監視がデフォ ルトで使用可能になっています。ただし、OpenBoot コマンド env-on および env-off を使用して、OpenBoot 環境監視機能の使用可能または使用不可を切り替 えることもできます。詳細は、次の節を参照してください。

- 156 ページの「OpenBoot [環境監視の使用可能への切り替え方法」](#page-183-0)
- 156 ページの「OpenBoot [環境監視の使用不可への切り替え方法」](#page-183-1)

コマンド env-on および env-off は、ファームウェアレベルの環境監視機能にのみ 影響します。オペレーティングシステムが動作しているときのシステムの環境監視お よび制御には影響しません。

注 – 電源投入またはリセット中に、Stop-A キーボードコマンドを使用して OpenBoot 環境に入ると、OpenBoot 環境監視はただちに使用不可になります。 OpenBoot PROM 環境監視を使用可能にする場合は、システムを再起動する前にふた たび使用可能にする必要があります。オペレーティングシステムの停止やシステムの 電源の再投入によって、またはシステムパニックの結果として OpenBoot 環境に入っ た場合は、OpenBoot 環境監視は使用可能のままです。

### 自動システム停止

OpenBoot 環境監視が危険しきい値を超える高温状態を検出した場合は、自動システ ム電源切断処理が行われます。このとき、システムコンソールに次の警告メッセージ が表示されます。

WARNING: SYSTEM POWERING DOWN IN 30 SECONDS! Press Ctrl-C to cancel shutdown sequence and return to ok prompt.

必要に応じて、Ctrl-C を入力して自動停止を中止し、システムの ok プロンプトに戻 ることができます。これを行わないと、30 秒後にシステムの電源が自動的に切断さ れます。

注 – Ctrl-C を入力してシステム停止を中止すると、OpenBoot 環境監視が使用不可に なります。そのため、これ以上の自動停止処理が引き起こされることはないので、危 険な状態の原因になっている部品を交換するのに十分な時間ができます。障害の発生 した部品を交換したあとは、OpenBoot 環境監視を使用可能にするため、env-on コ マンドを入力する必要があります。

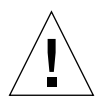

注意 – Ctrl-C を入力してシステム停止を中止した場合は、ただちに危険な状態の原 因になっている部品を交換してください。交換部品をすぐに手配できない場合は、シ ステムハードウェアの損傷を防ぐため、システムの電源を切断してください。

### OpenBoot 環境の状態情報

OpenBoot コマンド .env を使用すると、OpenBoot 環境監視に関する現在の状態情 報をすべて取得できます。この情報には、システムの電源装置、ファン、および温度 センサーの情報が含まれます。

OpenBoot 環境監視の使用可能、使用不可にかかわらず、環境の状態情報はいつでも 取得できます。.env 状態コマンドは、現在の環境の状態情報を報告するだけです。 異常またはしきい値を超えた状態を検出しても、それに対する処置は行いません。

.env コマンドの出力例については、157 ページの「OpenBoot [環境の状態情報の取](#page-184-0) [得方法」](#page-184-0)を参照してください。

## <span id="page-83-0"></span>OpenBoot の緊急時の手順について

USB キーボードが導入されているシステムでは、OpenBoot の緊急時の手順の一部を 変更する必要があります。具体的には、非 USB キーボードを使用するシステムで使 用可能な Stop-D、Stop-F、および Stop-N コマンドは、Sun Fire V490 システムなど の USB キーボードを使用するシステムではサポートされていません。この節では、 USB キーボードを使用する Sun Fire V490 サーバーなどのシステムでの、OpenBoot の緊急時の手順を説明します。

### Stop-A の機能

Stop-A (Abort) は、システムを OpenBoot ファームウェアの制御下 (ok プロンプトが 表示された状態) に移行する break コマンドを発行します。このキーシーケンスは、 マシンのリセット後、最初の数秒間は機能しないこと以外は、非 USB キーボードを 使用する従来のシステムと同じように、Sun Fire V490 サーバーでも機能します。

### Stop-D の機能

Stop-D (診断) キーシーケンスは、USB キーボードを使用するシステムではサポート されていません。ただし、システム制御スイッチを診断位置に入れることによって、 Stop-D 機能をほぼエミュレートできます。詳細は、16 [ページの「システム制御ス](#page-43-0) [イッチ」](#page-43-0)を参照してください。

また、RSC の bootmode diag コマンドによっても同様な機能が提供されます。詳 細は、『Sun Remote System Control (RSC) 2.2 User's Guide』を参照してくださ い。このマニュアルは、Sun Fire V490 マニュアル CD に収録されています。

### Stop-F の機能

Stop-F 機能は、USB キーボードを使用するシステムでは使用できません。ただし、 RSC の bootmode forth コマンドによって同様な機能が提供されます。詳細は、 『Sun Remote System Control (RSC) 2.2 User's Guide』を参照してください。この マニュアルは、Sun Fire V490 マニュアル CD に収録されています。

### Stop-N の機能

Stop-N シーケンスを使用すると、システムの OpenBoot 構成変数が誤って構成され ている場合に発生する可能性の高い問題を回避できます。従来のキーボードを使用す るシステムでは、システムの電源が入っている状態で Stop-N シーケンスを押してい ました。

Sun Fire V490 などの USB キーボードを使用するシステムでこの機能を実装するに は、システムが特定の状態になるまで待つ必要があります。詳細は、166 [ページの](#page-193-0) 「Stop-N [機能の実現方法」を](#page-193-0)参照してください。

Sun Fire V490 システムで Stop-N を使用することの短所は、診断を有効にしている 場合に、システムが適切な状態になるまで時間がかかることです。しかし、代替手段 として、システム制御スイッチを診断位置にする方法があります。

システム制御スイッチを診断位置に入れると、OpenBoot 構成変数の設定が上書きさ れます。これによって、システムは ok プロンプトに戻り、誤って設定した構成を修 正できます。

RSC ソフトウェアにアクセスできる場合は、同様な機能を提供する RSC コマンド bootmode reset\_nvram を使用することもできます。詳細は、『Sun Remote System Control (RSC) 2.2 User's Guide』を参照してください。このマニュアルは、 Sun Fire V490 マニュアル CD に収録されています。

## <span id="page-84-0"></span>自動システム回復について

Sun Fire V490 システムは、自動システム回復 (ASR) と呼ばれる機能を提供します。 ASR は、ハードウェアに障害が発生した場合にオペレーティングシステムを保護し て、オペレーティングシステムが起動し動作している状態を継続できるようにする機 能を指す場合があります。しかし、Sun Fire V490 サーバーでの ASR の実装は、これ とは異なります。Sun Fire V490 サーバーで ASR を実装すると、次に示すハードウェ アの重大ではない故障または障害のあと、自動的に障害を特定してオペレーティング システムを復元できます。

- プロセッサ
- メモリーモジュール
- PCI バスおよびカード
- FC-AL サブシステム
- Ethernet インタフェース
- USB インタフェース
- シリアルインタフェース

これらのハードウェアに障害が発生すると、ファームウェアベースの診断テストは、 問題を特定し、IEEE 1275 に準拠したクライアントインタフェースを使用して、デバ イスツリー上でその装置に「障害 (Failed)」または「使用不可 (Disabled)」のマーク を付けます。そのあと、OpenBoot ファームウェアは、障害のある装置を構成解除 し、オペレーティングシステムを再起動します。障害の発生した部品がなくても Sun Fire V490 システムが動作可能であれば、この機能はすべて自動的に実行されます。

回復後、オペレーティングシステムは構成解除された装置にはアクセスしません。こ れにより、ハードウェア部品の障害によってシステム全体が停止することや、システ ムが繰り返しクラッシュすることを回避できます。

障害のある部品が電気的に休止している (ランダムバスエラーまたは信号雑音が発生 しない) かぎり、システムは自動的に再起動して動作を再開します。障害のある部品 の交換については、認定された保守作業員に問い合わせてください。

### auto-boot オプション

OpenBoot ファームウェアには、auto-boot? という IDPROM に格納された設定が あります。この設定は、リセットのたびにファームウェアが自動的にオペレーティン グシステムを起動するかどうかを制御します。サンのプラットフォームのデフォルト 設定は、true です。

システムが電源投入時診断で不合格になると、auto-boot? は無視され、オペレー タが手動でシステムを起動しないかぎりシステムは起動されません。この動作は、シ ステムの可用性を制限します。そのため、Sun Fire V490 の OpenBoot ファームウェ アには、auto-boot-on-error? というもう 1 つの OpenBoot 構成変数スイッチが あります。このスイッチは、サブシステムの障害が検出された場合に、システムを起 動するどうかを制御します。

ファームウェアで重大でないサブシステムの障害が検出されたあとの自動起動を使用 可能にするには、auto-boot? および auto-boot-on-error? スイッチの両方を true (デフォルト値) に設定する必要があります。

ok **setenv auto-boot? true** ok **setenv auto-boot-on-error? true**

保守モードの場合、または重大で回復不可能なエラーが発生した場合には、システム は起動しません。重大で回復不可能なエラーの例は、59 [ページの「エラー処理の概](#page-86-0) [要」](#page-86-0)を参照してください。

#### エラー処理の概要

電源投入シーケンスでのエラー処理は、次の表にまとめる 3 つの状況に分類されま す。

<span id="page-86-0"></span>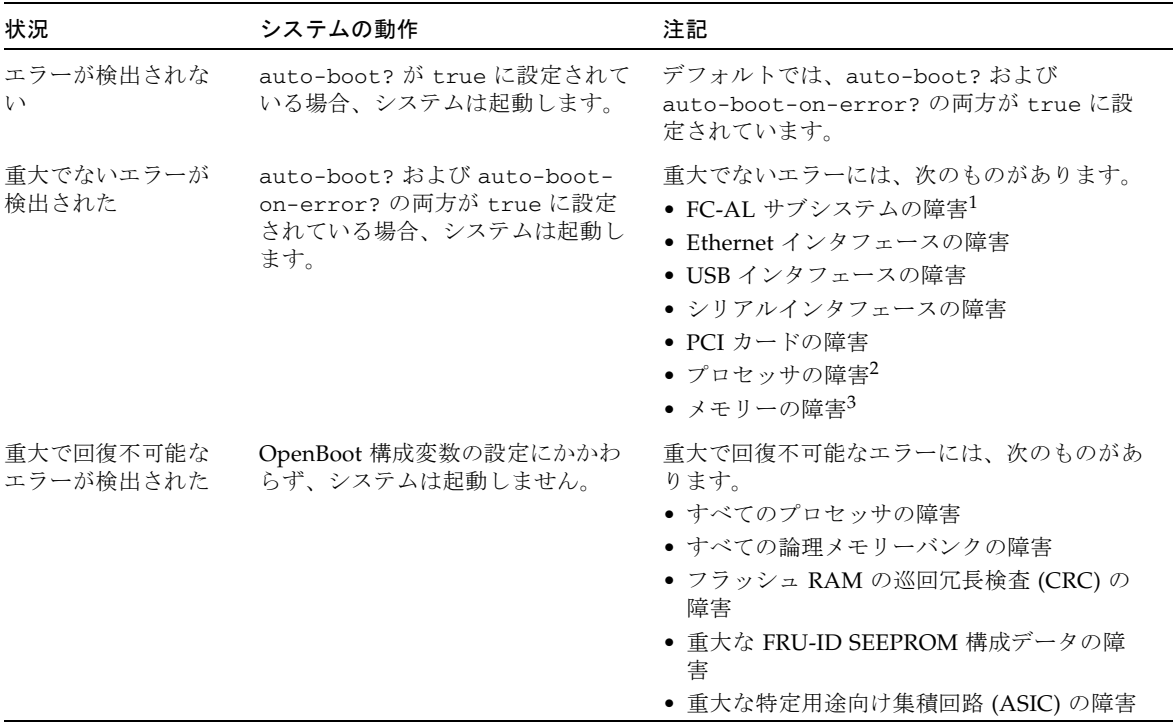

1. 起動ディスクへの機能している代替パスが必要です。詳細は、66 [ページの「マルチパスソフトウェアについて」を](#page-93-0)参照してくださ い。

- 2. 1 つのプロセッサの障害によって、CPU/メモリーモジュール全体が構成解除されます。再起動するには、別の CPU/メモリーモ ジュールが機能している必要があります。
- 3. 物理的な各 DIMM は 2 つの論理メモリーバンクに属するため、ファームウェアは、影響のある DIMM に関連する両方のメモリーバ ンクを構成解除します。このとき、CPU/メモリーモジュールは動作を継続しますが、プロセッサの 1 つのメモリー容量は小さくな ります。

注 – POST または OpenBoot 診断が通常の起動装置に関連する重大でないエラーを検 出した場合、OpenBoot ファームウェアは自動的に障害のある装置を構成解除し、 boot-device 構成変数で次に指定されている起動装置からの起動を試みます。

### リセットシナリオ

システム制御スイッチの位置と OpenBoot の 3 つの構成変数 service-mode?、 diag-switch?、および diag-trigger は、システムのリセットイベントが発生し たとき、システムがファームウェア診断を実行するかどうかを制御します。

システム制御スイッチを診断位置に設定すると、システムは保守モードになり、自動 起動を使用不可にし、OpenBoot 構成変数の設定を無視して、サンが指定したレベル でテストを実行します。

service-mode? 変数を true に設定してもシステムは保守モードになり、システム 制御スイッチを診断位置に設定した場合とまったく同じ結果になります。

システム制御スイッチを標準位置に設定し、OpenBoot 変数 service-mode? を false (デフォルト値) に設定すると、システムは通常モードになります。システム がこのモードに設定されている場合は、OpenBoot 構成変数 (主に diag-switch? お よび diag-trigger) を設定することによって、診断および自動起動の動作を制御で きます。

diag-switch? を false (デフォルト値) に設定すると、diag-trigger を使用し て、診断テストのきっかけとなるリセットイベントの種類を決定できます。次の表 に、変数 diag-trigger の各種設定 (キーワード) を示します。最初の 3 つのキー ワードは、任意に組み合わせて使用できます。

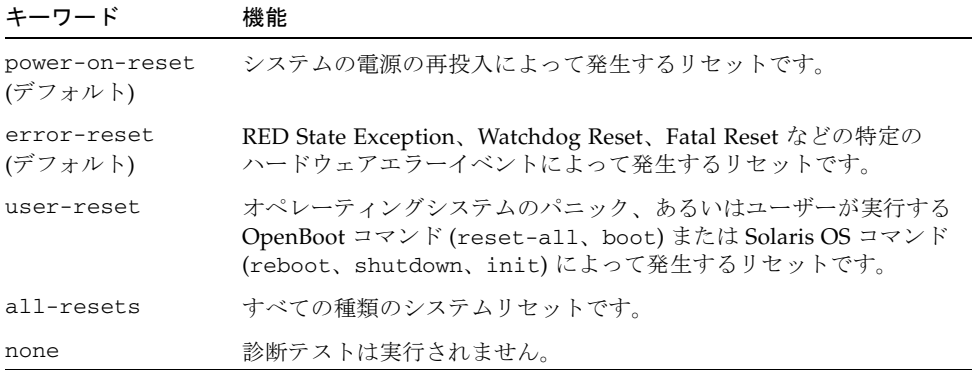

診断およびシステムの動作に影響を与える OpenBoot 構成変数の一覧は、表 [6-2](#page-111-0) を参 照してください。

#### 通常モードおよび保守モードの情報

通常モードおよび保守モードに関する説明や、ASR の動作に影響する OpenBoot 構 成変数の詳細は、『OpenBoot PROM Enhancements for Diagnostic Operation』を参 照してください。このマニュアルは、Sun Fire V490 マニュアル CD に収録されてい ます。

## <span id="page-88-0"></span>手動による装置の構成について

この節では、装置とスロットの構成解除の違い、システムのプロセッサをすべて構成 解除した場合の動作、およびデバイスパスの取得方法について説明します。

### 装置およびスロットの構成解除

装置によっては、スロットを構成解除したときと、スロット内の装置を構成解除した ときの結果が異なる場合があります。

PCI「装置」を構成解除した場合、ファームウェアはその装置をプローブすることが でき、オペレーティングシステムはその装置を認識できます。Solaris OS は、このよ うな装置を確認すると「障害 (Failed)」として報告し、その装置の使用を避けます。

PCI「スロット」を構成解除した場合、ファームウェアはスロットをプローブしませ ん。また、オペレーティングシステムは、そのスロットに差し込まれているすべての 装置を認識しません。

どちらの場合も、構成解除した装置は使用できません。では、なぜ区別されているの でしょうか。場合によっては、装置に、プローブするとシステムが停止するような障 害が発生することがあります。このような場合は、その装置が取り付けられたスロッ トを構成解除した方が、問題を抑制できる可能性が高くなります。

### すべてのシステムプロセッサの構成解除

asr-disable コマンドを使用すると、すべてのシステムプロセッサを構成解除でき ます。これによってシステムがクラッシュすることはありません。OpenBoot システ ムファームウェアは、すべてのプロセッサが構成解除されていると報告しますが、実 際には1つのプロセッサが機能し続けてファームウェアを実行します。

### デバイスパス

手動による装置の構成解除および再構成を行うとき、その装置の物理的なフルパスを 確認する必要がある場合があります。これを行うには、次のように入力します。

ok **show-devs**

show-devs コマンドは、システムの装置とそのフルパス名を表示します。たとえ ば、Fast Ethernet PCI カードの場合、次のように表示されます。

/pci@8,700000/pci@2/SUNW,hme@0,1

次のように入力すると、現在の装置の別名を一覧表示できます。

ok **devalias**

次のように入力すると、物理デバイスに対して独自の装置の別名を作成できます。

ok **devalias** *alias\_name physical\_device\_path*

ここで、*alias\_name* には割り当てる別名を、*physical\_device\_path* には装置の物理デバ イスとしてのフルパスを入力します。

注 – asr-disable を使用して手動で装置の別名を構成解除し、その装置にほかの別 名を割り当てた場合、装置の別名が変更されてもその装置は構成解除されたままで す。

次のように入力すると、現在使用不可になっている装置を判定できます。

ok **.asr**

構成解除および再構成の手順については、次の節を参照してください。

- 164 [ページの「手動で装置を構成解除する方法」](#page-191-0)
- 165 [ページの「手動による装置の再構成方法」](#page-192-0)

装置識別名は、62 [ページの「装置識別名の関連情報」に](#page-89-0)記載されています。

## <span id="page-89-0"></span>装置識別名の関連情報

構成解除および再構成の対象になる装置を手動で指定するときは、次の表を参照して ください。関連する手順については、次の節を参照してください。

■ 164 [ページの「手動で装置を構成解除する方法」](#page-191-0)

■ 165 [ページの「手動による装置の再構成方法」](#page-192-0)

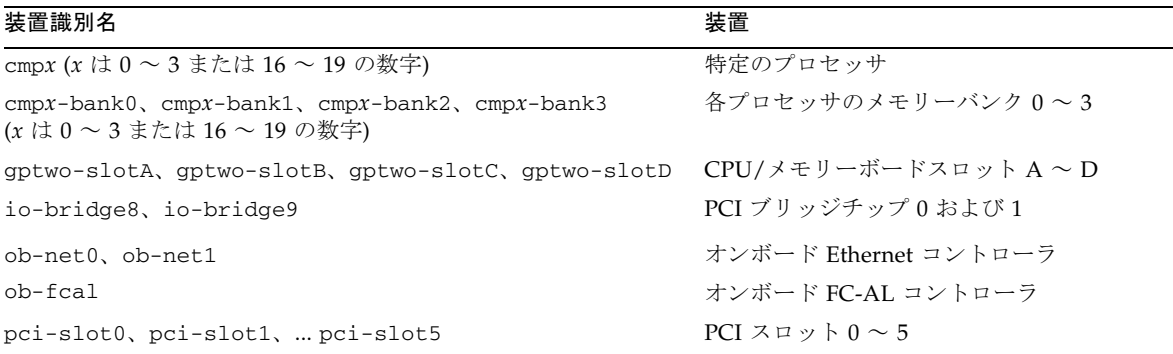

注 – 前述の装置識別名には、大文字と小文字の区別はありません。大文字または小 文字のどちらでも入力できます。

次の表に示すように、装置識別名にワイルドカードを使用すると、指定した範囲の一 連の装置を再構成できます。

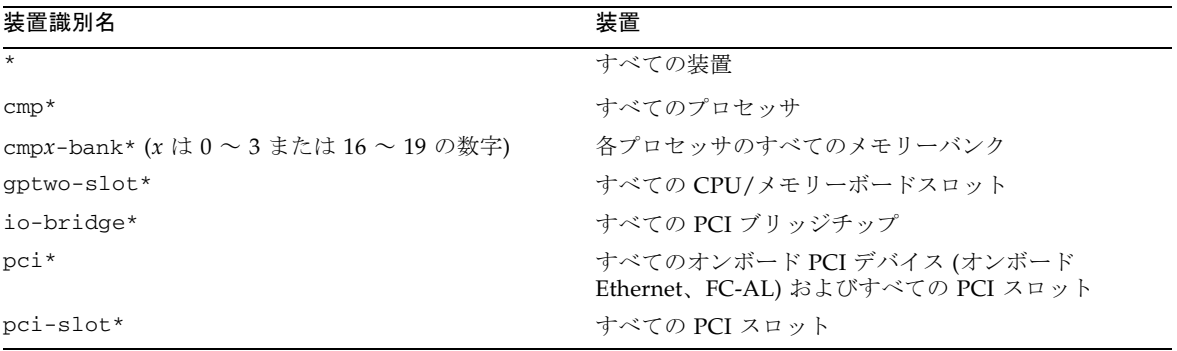

注 – 範囲を指定して一連の装置を構成解除することはできません。ワイルドカード は、一連の装置を再構成する場合にのみ有効です。

第5章

# システム管理ソフトウェア

この章では、Sun Fire V490 システムがサポートしているシステム管理ソフトウェア ツールについて説明します。

この章の内容は、次のとおりです。

- 65[ページの「システム管理ソフトウェアについて」](#page-92-0)
- 66[ページの「マルチパスソフトウェアについて」](#page-93-1)
- 67[ページの「ボリューム管理ソフトウェアについて」](#page-94-0)
- 71ページの「Sun Cluster [ソフトウェアについて」](#page-98-0)
- 72 [ページの「システムとの交信について」](#page-99-0)

# <span id="page-92-0"></span>システム管理ソフトウェアについて

システムの性能と可用性を高めるための構成、システムの監視と管理、およびハード ウェアの障害の特定に役立つソフトウェアベースの管理ツールが多数用意されていま す。管理ツールには、次のものがあります。

- マルチパスソフトウェア
- ボリューム管理ソフトウェア
- Sun Cluster™ ソフトウェア

次の表に、各ツールの概要および関連情報の参照先を示します。

表 5-1 システム管理ツールの概要

| ツール                                   | 説明                                                                                                    | 関連情報                                                              |
|---------------------------------------|----------------------------------------------------------------------------------------------------|-------------------------------------------------------------------|
| マルチパスソフト<br>ウェア                       | マルチパスソフトウェアは、I/O デバイスに対す<br>る代替(冗長)物理パスの定義および制御に使用し<br>ます。装置への現在のパスが使用不可になった場<br>合、可用性を維持するために、マルチパスソフト<br>ウェアは自動的に代替パスへの切り替えを行いま<br>す。                                                    | 詳細は、66ペー<br>ジの「マルチパ<br>スソフトウェア<br>について」を参<br>照してくださ<br>い。         |
| ボリューム管理<br>ソフトウェア                     | Solstice DiskSuite などのボリューム管理アプリ<br>ケーションは、企業のコンピューティング環境<br>に、使いやすいオンラインのディスク記憶装置管<br>理手段を提供します。高度な RAID 技術を使用し<br>たこれらのボリューム管理ソフトウェアは、デー<br>タの可用性を高め、入出力性能を向上させ、管理<br>を簡素化します。           | 詳細は、67 ペー<br>ジの「ボリュー<br>ム管理ソフト<br>ウェアについ<br>て」を参照して<br>ください。      |
| Sun Cluster $\vee \vee \wedge$<br>ウェア | Sun Cluster ソフトウェアを使用すると、可用性お<br>よび拡張性の高い単一のシステムとして動作する<br>ように、複数のサンのサーバーを相互接続できま<br>す。Sun Cluster ソフトウェアは、自動障害検出お<br>よび回復機能による高可用性と拡張性を提供する<br>ため、基幹アプリケーションおよびサービスを必<br>要なときにいつでも使用できます。 | 詳細は、71 ペー<br>ジの「Sun」<br>Cluster ソフト<br>ウェアについ<br>て」を参照して<br>ください。 |

## <span id="page-93-1"></span><span id="page-93-0"></span>マルチパスソフトウェアについて

マルチパスソフトウェアを使用すると、記憶装置、ネットワークインタフェースなど の I/O デバイスに対する冗長物理パスを定義および制御できます。装置への現在の パスが使用不可になった場合、可用性を維持するために、マルチパスソフトウェアは 自動的に代替パスへの切り替えを行います。この機能を「自動フェイルオーバー」と 呼びます。マルチパス機能を活用するには、冗長ネットワークインタフェース、同一 のデュアルポート記憶装置アレイに接続されている 2 つの FC-AL ホストバスアダプ タなどの冗長ハードウェアを使用して、サーバーを構成する必要があります。

Sun Fire V490 システムでは、次の 3 種類のマルチパスソフトウェアを利用できま す。

- Solaris IP ネットワークマルチパスソフトウェアは、IP ネットワークインタフェー ス用のマルチパスおよび負荷均衡機能を提供します。
- Solaris OS 用 Sun StorEdge Traffic Manager ソフトウェアは、サンの SAN Foundation Suite の一部で、マルチパス I/O フェイルオーバー、フェイルバッ ク、および SAN 環境全体での負荷均衡を自動化します。

■ 多重化入出力 (MPxIO) は、Solaris 8 以降の Solaris OS に完全に統合された新しい アーキテクチャーで、1 つの I/O デバイスのインスタンスから、複数のホストコ ントローラインタフェースを介して I/O デバイスにアクセスできます。

### 関連情報

記憶装置またはネットワーク用の冗長ハードウェアインタフェースの設定について は、50 [ページの「冗長ネットワークインタフェースについて」](#page-77-2)を参照してくださ い。

Solaris IP ネットワークマルチパスの設定および管理の詳細は、ご使用のリリースの Solaris に付属する『IP ネットワークマルチパスの管理』を参照してください。

Sun StorEdge Traffic Manager の詳細は、『Sun Fire V490 サーバーご使用にあたっ て』を参照してください。

MPxIO については、68 [ページの「多重化入出力](#page-95-0) (MPxIO)」およびご使用の Solaris OS に付属するマニュアルを参照してください。

# <span id="page-94-0"></span>ボリューム管理ソフトウェアについて

サンは、Sun Fire V490 システム用に、次の 2 つのボリューム管理アプリケーション を提供します。

- Sun StorEdge Traffic Manager
- Solstice DiskSuite™ ソフトウェア

ボリューム管理ソフトウェアを使用すると、「ディスクボリューム」を作成できま す。ボリュームとは論理的なディスク装置のことで、1 つ以上の物理ディスクまたは 複数の異なるディスク上のパーティションから構成されます。ボリュームが作成され ると、オペレーティングシステムは、そのボリュームを単一のディスクとして使用お よび維持します。ボリューム管理ソフトウェアは、この論理的なボリュームの管理層 を提供して、物理的なディスク装置による制約をなくします。

また、サンのボリューム管理製品は、データの冗長性および性能を向上させる RAID の機能を提供します。RAID (Redundant Array of Independent Disks) は、ディスク およびハードウェアの障害の保護に役立つ技術です。RAID 技術によって、ボリュー ム管理ソフトウェアは、高度なデータ可用性、優れた入出力性能、および簡素化され た管理を提供できます。

サンのボリューム管理アプリケーションには、次の機能があります。

■ 数種類の RAID 構成のサポート。各 RAID 構成は、可用性、容量、および性能の 程度が異なります。

- ホットスペア機能。ディスク障害時に自動的にデータを回復します。
- 入出力性能の監視およびボトルネックの特定を行うための性能分析ツール
- 記憶装置の管理を簡素化するグラフィカルユーザーインタフェース(GUI)
- オンラインサイズ変更のサポート。ボリュームおよびファイルシステムをオンラ インで拡張および縮小できます。
- オンライン再構成機能。ほかの RAID 構成への変更、または既存の構成の特性の 変更ができます。

### <span id="page-95-0"></span>多重化入出力 (MPxIO)

多重化入出力 (MPxIO) は、DMP に代わる新機能です。これらは、いずれも Sun Fire V490 サーバーでサポートされています。Solaris 8 から採用された MPxIO は、 Solaris OS ソフトウェアのコア入出力フレームワークに完全に統合されています。 MPxIO を使用することによって、Solaris OS の 1 つのインスタンスで、複数の I/O コントローラインタフェースを介して装置にアクセスすることができ、装置の表示お よび管理をより効率的に行うことができます。

MPxIO アーキテクチャーには、次の機能があります。

- I/O コントローラの障害による入出力停止を防止します。1 つの I/O コントロー ラに障害が発生した場合に、MPxIO は自動的に処理を代替コントローラに切り替 えます。
- 複数の I/O チャネルに負荷を均等に分散することで、入出力性能を向上します。

Sun StorEdge T3 および Sun StorEdge A5x00 記憶装置アレイは、Sun Fire V490 サー バー上の MPxIO によってサポートされます。サポートされる I/O コントローラは、 FC-AL ディスクコントローラ usoc/fp および qlc/fp です。

#### RAID の概念

Solstice DiskSuite ソフトウェアは、性能、可用性、およびユーザーのコストを最適 化する RAID 技術をサポートしています。RAID 技術は、性能を向上させ、ファイル システムエラー時の回復時間を短縮し、ディスク障害時でもデータの可用性を高めま す。RAID 構成にはいくつかのレベルがあり、それぞれ性能および費用とデータ可用 性のかね合いの度合いが異なります。

この節では、RAID 構成の中でも特に一般的で有用な、次の構成について説明しま す。

- ディスクの連結
- ディスクのミラー化 (RAID 1)
- ディスクのストライプ化 (RAID 0)
- ディスクのパリティー付きストライプ化 (RAID 5)
- ホットスペア

#### ディスクの連結

ディスクの連結は、複数の小容量ドライブから 1 つの大容量ボリュームを作成するこ とによって、単体のディスクドライブの容量の上限を超える論理ボリュームを作成す る手法です。この方法によって、大きなパーティションを自由に作成できます。

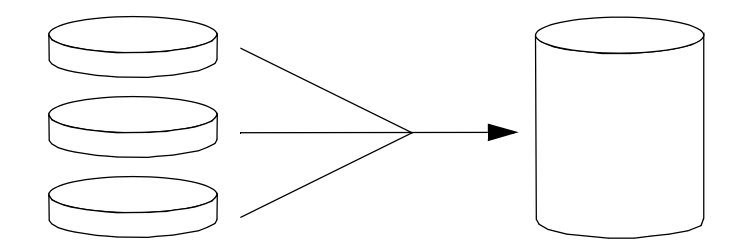

1 つ目のディスクに空き領域がなくなると、2 つ目のディスクに書き込みが行われ、2 つ目のディスクに空き領域がなくなると、3 つ目のディスクに書き込みが行われると いうように、連結されたディスクには、順にデータが書き込まれていきます。

#### RAID 1 : ディスクのミラー化

ディスクのミラー化 (RAID 1) は、データの冗長性を利用して、ディスク障害による データの損失を防ぐ手法です。すべてのデータについて、完全に同じ内容のコピーが 2 つの異なるディスクに格納されます。1 つの論理ボリュームが 2 つの異なるディス クに複製されます。

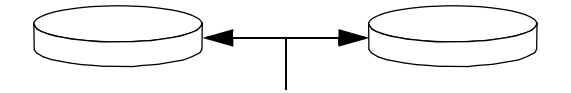

オペレーティングシステムがミラー化ボリュームに書き込みを行うときには、両方の ディスクが更新されます。両方のディスクには、常に同じ情報が格納されます。ミ ラー化ボリュームを読み取る必要がある場合、オペレーティングシステムは、その時 点でアクセスしやすい方のディスクを読み取ります。これにより読み取り操作の性能 が向上します。

RAID 1 によりデータ保護の機能は最大限まで高まりますが、すべてのデータが二重 に格納されるため、記憶装置のコストが高くなり、書き込み性能は低下します。

#### RAID 0 : ディスクのストライプ化

ディスクのストライプ化 (RAID 0) は、複数のディスクドライブを並列化して使用す ることによってシステムのスループットを向上させる手法です。非ストライプ化ディ スクでは、オペレーティングシステムが 1 つのディスクに 1 つのブロックを書き込む のに対し、ストライプ化構成では各ブロックが分割され、分割されたブロックが部分 ごとにそれぞれ異なるディスクに同時に書き込まれます。

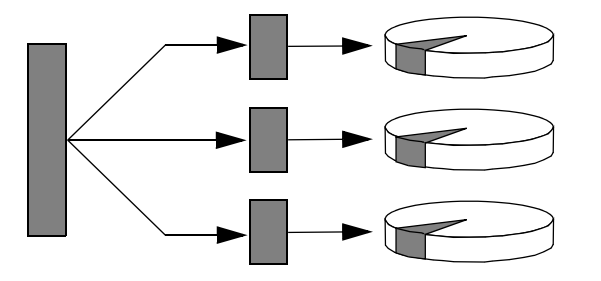

RAID 0 を使用したときのシステム性能は RAID 1 や 5 より向上しますが、障害ディ スクドライブに格納されたデータの読み出しや再構築の手段がないため、データが失 われる可能性は高くなります。

#### RAID 5 : ディスクのパリティー付きストライプ化

RAID 5 は、ディスクへの書き込みごとのパリティー情報を含むディスクのストライ プ化手法です。この手法の利点は、RAID 5 アレイのディスクの 1 つで問題が発生し た場合に、その障害ディスクのすべての情報を、残りのディスクのデータとパリ ティーから再構築できることです。

RAID 5 を使用したときのシステム性能は、RAID 0 と RAID 1 の間ですが、RAID 5 は、制限付きのデータの冗長性を提供します。2 つ以上のディスクに障害が発生した 場合は、すべてのデータが失われます。

#### ホットスペア (ホットリロケーション)

「ホットスペア」構成では、通常の運用中には使用しない 1 つ以上のディスクドライ ブをシステムに追加します。動作中のドライブのうちの 1 つに障害が発生すると、 データセット全体の可用性を維持するため、障害ディスクのデータはホットスペア ディスクに自動的に再構築され、生成されます。

### 関連情報

詳細は、Solstice DiskSuite ソフトウェアに付属するマニュアルを参照してくださ い。MPxIO の詳細は、Solaris のシステム管理マニュアルを参照してください。

## <span id="page-98-0"></span>Sun Cluster ソフトウェアについて

Sun Cluster ソフトウェアを使用すると、サンのサーバーを 8 台までクラスタ構成に 接続できます。「クラスタ」とは、可用性および拡張性の高い単一のシステムとして 動作するように相互接続されたノードのグループです。「ノード」とは、Solaris ソ フトウェアの単一のインスタンスで、スタンドアロンサーバー上またはスタンドアロ ンサーバー内のドメイン上で動作します。Sun Cluster ソフトウェアを使用すると、 オンライン状態でノードを追加または削除し、具体的な要求に合わせてサーバーを組 み合わせることができます。

Sun Cluster ソフトウェアは、自動的な障害検出および回復機能による高可用性と拡 張性を提供するため、基幹アプリケーションおよびサービスを必要なときにいつでも 使用できます。

Sun Cluster ソフトウェアをインストールすると、ノードが停止した場合にはクラス タ内のほかのノードが自動的にそのノードの作業負荷を引き継ぎ、停止したノードに 代わって機能するようになります。ローカルアプリケーションの再起動、個々のアプ リケーションのフェイルオーバー、ローカルネットワークアダプタのフェイルオー バーなどの機能によって、予測可能性および高速回復機能を提供します。Sun Cluster ソフトウェアは、停止時間を著しく削減し、すべてのユーザーに対して確実 にサービスを継続することによって生産性を向上させます。

Sun Cluster ソフトウェアを使用すると、同一クラスタ内で標準および並列アプリ ケーションを実行できます。ノードの動的な追加および削除が行えるため、サンの サーバーおよび記憶装置を多様な構成でクラスタ化できます。既存の資源がより効果 的に使用されるため、いっそうのコスト削減になります。

Sun Cluster ソフトウェアを使用すると、ノードを最大 10 km 離れた場所に設置でき ます。これにより 1 つの場所で災害が発生した場合でも、すべての重要なデータおよ びサービスを、影響を受けていないほかの場所から引き続き使用できます。

### 関連情報

詳細は、Sun Cluster ソフトウェアに付属するマニュアルを参照してください。

## <span id="page-99-0"></span>システムとの交信について

システムソフトウェアのインストールや問題の診断には、サーバーと低レベルで交信 するための手段が必要です。「システムコンソール」は、この低レベルでの交信を行 うためのサンの機能です。メッセージの表示や、システムコマンドの入力に、システ ムコンソールを使用します。システムコンソールはシステム固有で、システムごとに 1 つだけ設定できます。

Sun Fire V490 システムおよび Solaris OS ソフトウェアを初期インストールするとき は、システムに組み込まれているシリアルポート (ttya) を使用して、システムコン ソールにアクセスする必要があります。インストール後は、ほかの I/O デバイスを 使用するようにシステムコンソールを構成することもできます。表 [5-2](#page-99-1) に、交信手段 の概要を示します。

#### <span id="page-99-1"></span>表 5-2 システムとの交信手段

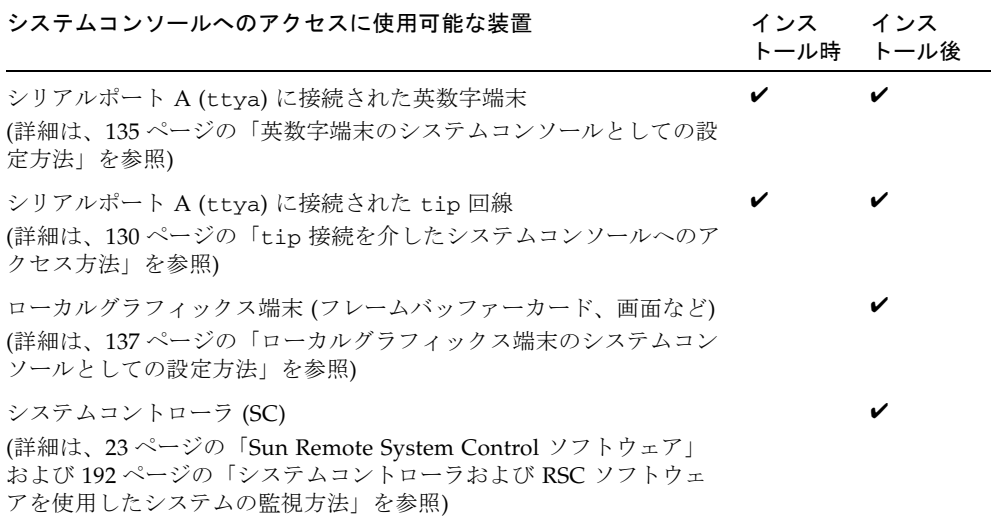

### システムコンソールの役割

システムコンソールは、コンピュータの起動中に、ファームウェアベースのテストに よって生成された状態メッセージおよびエラーメッセージを表示します。テストの実 行後は、ファームウェアに対してシステムの動作を変更するための特別なコマンドを 入力できます。起動処理中に実行するテストの詳細は、79 [ページの「診断および起](#page-106-0) [動プロセスについて」を](#page-106-0)参照してください。

Solaris OS ソフトウェアが起動すると、システムコンソールは UNIX システムメッ セージを表示し、UNIX コマンドを受け付けるようになります。

### システムコンソールの使用方法

システムコンソールを使用するには、サーバーにデータを入出力するための手段が必 要であるため、目的に合ったハードウェアをサーバーに接続します。まず、ハード ウェアを構成し、適切なソフトウェアをインストールおよび設定する必要がありま す。

ハードウェアを接続および構成して、システムコンソールにアクセスする方法につい ては、第 [7](#page-148-0) 章を参照してください。また、システムコンソールへのアクセス用に選択 した装置に関する基本的な情報および手順の参照先については、73 [ページの「シス](#page-100-0) [テムコンソールのデフォルトの構成」](#page-100-0)および 73 [ページの「システムコンソールの代](#page-100-1) [替構成」](#page-100-1)を参照してください。

#### <span id="page-100-0"></span>システムコンソールのデフォルトの構成

Sun Fire V490 サーバーでは、システムの組み込み型シリアルポート ttya に接続さ れた英数字端末または tip 回線だけが、システムコンソールとして入出力処理を行 えるようにあらかじめ構成されています。これによって、設置場所でのセキュリ ティー保護されたアクセスが提供されます。

tip 接続ではウィンドウ機能およびオペレーティングシステムの機能が使用できるた め、英数字端末を接続するより、tip 回線を使用することをお勧めします。

英数字端末をシステムコンソールとして設定する方法については、135 [ページの「英](#page-162-0) [数字端末のシステムコンソールとしての設定方法」を](#page-162-0)参照してください。

tip 回線を介してシステムコンソールにアクセスする方法については、130 [ページの](#page-157-0) 「tip [接続を介したシステムコンソールへのアクセス方法」を](#page-157-0)参照してください。

#### <span id="page-100-1"></span>システムコンソールの代替構成

システムの初期インストール後は、ローカルグラフィックス端末、システムコント ローラなどの代替装置を使用して交信するように、システムコンソールを構成できま す。

組み込み型のシリアルポート以外の装置をシステムコンソールとして使用するには、 システムの OpenBoot 構成変数の一部をリセットし、対象となる装置を正しく取り付 けて、構成する必要があります。

#### ローカルグラフィックス端末のシステムコンソールとしての使用

Sun Fire V490 サーバーには、マウス、キーボード、モニター、およびグラフィック ス表示用のフレームバッファーは付属していません。サーバーにローカルグラフィッ クス端末を取り付ける場合は、PCI スロットにグラフィックス表示用のフレームバッ ファーカードを取り付け、背面パネルの適切なポートにモニター、マウス、および キーボードを接続する必要があります。

システムの起動後に、取り付けたカードに対応するソフトウェアドライバのインス トールが必要な場合があります。ハードウェアの取り付け方法の詳細は、137 [ページ](#page-164-0) [の「ローカルグラフィックス端末のシステムコンソールとしての設定方法」](#page-164-0)を参照し てください。

注 – 電源投入時自己診断 (POST) は、ローカルグラフィックス端末に状態メッセージ およびエラーメッセージを表示することができません。ローカルグラフィックス端末 をシステムコンソールとして構成する場合は、POST メッセージはシリアルポート (ttya) にリダイレクトされ、それ以外のシステムコンソールメッセージはグラ フィックス端末に表示されます。

#### システムコントローラのシステムコンソールとしての使用

システムコントローラ (SC) を設定してそのソフトウェアを構成すると、SC および RSC ソフトウェアをシステムコンソールとして使用できるようになります。遠隔で システムコンソールにアクセスする必要がある場合は、このオプションが有効です。 また、システムコントローラは、さまざまなオペレーティング環境が動作するワーク ステーションからシステムコンソールにアクセスする手段を提供します。

システムコントローラをシステムコンソールとして設定する方法については、 161 [ページの「システムコンソールのシステムコントローラへのリダイレクト方法」](#page-188-0) を参照してください。

RSC ソフトウェアの構成および使用方法については、『Sun Remote System Control (RSC) 2.2 User's Guide』を参照してください。

第 6 章

## 診断ツール

Sun Fire V490 サーバーとこのサーバーに付属するソフトウェアには、次の作業に役 立つツールおよび機能が多数含まれています。

- 現場交換可能部品の障害の特定
- 動作中のシステムの状態の監視
- 断続的に発生する問題または問題の初期段階を検出するためのシステムの動作テ スト

この章では、これらの作業を行うツールの概要と、ツールを組み合わせる方法につい て説明します。

この章の内容は、次のとおりです。

- 76 [ページの「診断ツールについて」](#page-103-0)
- 79 [ページの「診断および起動プロセスについて」](#page-106-1)
- 102 [ページの「システムの障害の特定について」](#page-129-0)
- 103 [ページの「システムの監視について」](#page-130-0)
- 107 [ページの「システムの動作テストについて」](#page-134-0)
- 111 ページの「OpenBoot [診断テストに関する参照情報」](#page-138-0)
- 113 ページの「I<sup>2</sup>C [診断テストメッセージの解釈に関する参照情報」](#page-140-0)
- 116[ページの「診断出力の用語に関する参照情報」](#page-143-0)

診断ツールの使用方法だけを参照する場合は、この章を省略して、このマニュアルの Part III に進んでください。Part III では、障害のある部品の特定方法 (第 [10](#page-196-0) 章)、シ ステムの監視方法 (第 [11](#page-214-0) 章)、およびシステムのテスト方法 (第 [12](#page-230-0) 章) について説明 しています。

## <span id="page-103-0"></span>診断ツールについて

サンは、Sun Fire V490 サーバーで使用できる、さまざまな診断ツールを提供してい ます。ツールには、サンの総合的な妥当性検査テストである Sun Validation Test Suite (SunVTS) などの正式な診断ツールから、正式な診断ツールではありませんが、 障害の可能性がある FRU を絞り込む手掛かりを保持するログファイルなどの情報ま で、さまざまなものがあります。

また、スタンドアロンのソフトウェアパッケージから、ファームウェアベースの電源 投入時自己診断 (POST) や、電源装置が動作していることを示すハードウェア LED までが診断ツールに含まれます。

診断ツールには、1 つのコンソールから多数のコンピュータを調べることができるも のとできないものがあります。また、テストを並行して実行することでシステムに負 荷をかけるツールと、マシンの通常の機能を継続できるように順次テストを行うツー ルがあります。電力が供給されていない場合やマシンが使用不能になっている場合で も機能する診断ツールと、オペレーティングシステムが起動および動作していなけれ ば実行できないツールがあります。

表 [6-1](#page-103-1) に、このマニュアルで説明するすべてのツールの概要を示します。

<span id="page-103-1"></span>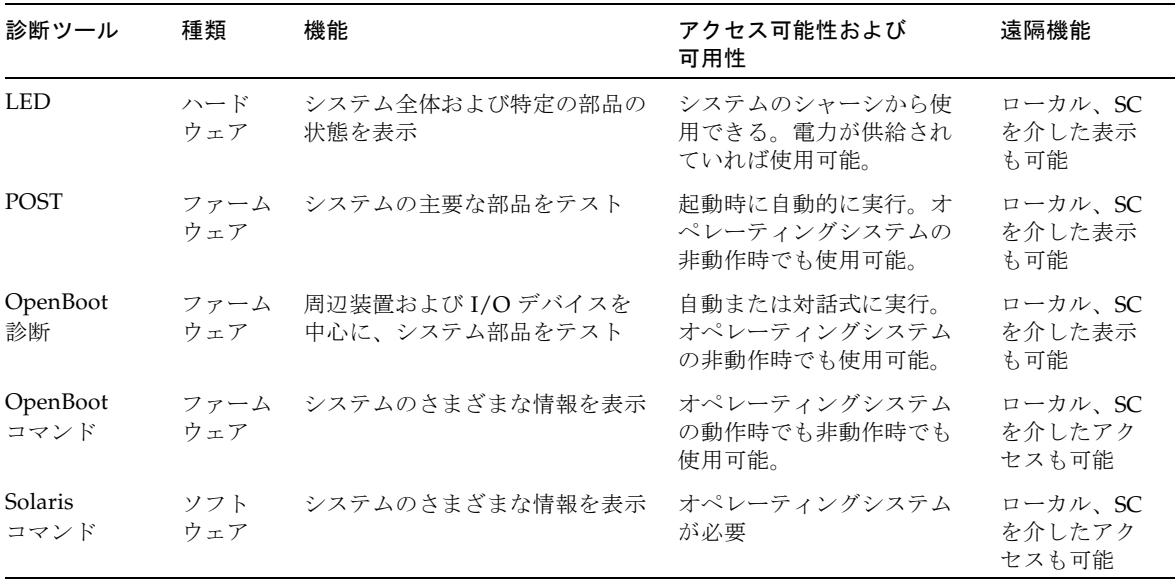

表 6-1 診断ツールの概要

| 診断ツール                           | 種類                              | 機能                                                            | アクセス可能性および<br>可用性                                                                                           | 遠隔機能                             |
|---------------------------------|---------------------------------|---------------------------------------------------------------|----------------------------------------------------------------------------------------------------|----------------------------------|
| SunVTS                          | ソフト<br>ウェア                      | テストを並行して実行して、シス<br>テムの動作テストおよび負荷テス<br>トを行う                    | オペレーティングシステム<br>が必要。オプションのパッ<br>ケージのインストールが必<br>要。                                                          | ネットワーク<br>を介した表示<br>および制御が<br>可能 |
| SC カード<br>および<br>RSC ソフト<br>ウェア | ハード<br>ウェア<br>および<br>ソフト<br>ウェア | 環境条件の監視、基本的な障害特<br>定の実行、およびコンソールへの<br>遠隔アクセスを提供               | スタンバイ電力で動作可能<br>で、オペレーティングシス<br>テムは不要                                                                       | 遠隔アクセス<br>用に設計され<br>ている          |
| Sun<br>Management<br>Center     | ソフト<br>ウェア                      | ハードウェアの環境条件および複<br>数のマシンのソフトウェアの性能<br>を監視。さまざまな条件で警告を<br>生成。  | 監視対象のサーバーおよび<br>マスターサーバーで、オペ<br>レーティングシステムを実<br>行する必要がある。マス<br>ターサーバー上には専用<br>データベースが必要。                    | 遠隔アクセス<br>用に設計され<br>ている          |
| Hardware<br>Diagnostic<br>Suite | ソフト<br>ウェア                      | オペレーティングシステムの動作<br>を確認するための順次テストを実<br>行。問題が発見された FRU を報<br>告。 | Sun Management Center の<br>オプションのアドオンを別<br>途購入する必要がある。オ<br>ペレーティングシステムお<br>よび Sun Management<br>Center が必要。 | 遠隔アクセス<br>用に設計され<br>ている          |

表 6-1 診断ツールの概要 (続き)

なぜこれほど多くの診断ツールが存在するのでしょうか。

すべてのツールを 1 つの診断テストに集約できない理由は多数あります。まず、サー バーシステムの複雑さが挙げられます。

Sun Fire V490 サーバーに組み込まれているデータバスについて考えてみます。デー タバスには CDX と呼ばれる 5 ウェイのスイッチがあり、CDX はすべてのプロセッ サと高速 I/O インタフェースを相互接続します (図 [6-1](#page-105-0) を参照)。このデータスイッチ は、専用のデータパスを介した複数のデータ転送の同時実行を可能にします。この高 度な高速インターコネクト機能は、Sun Fire V490 サーバーの先進的なアーキテク チャーのほんの一部に過ぎません。

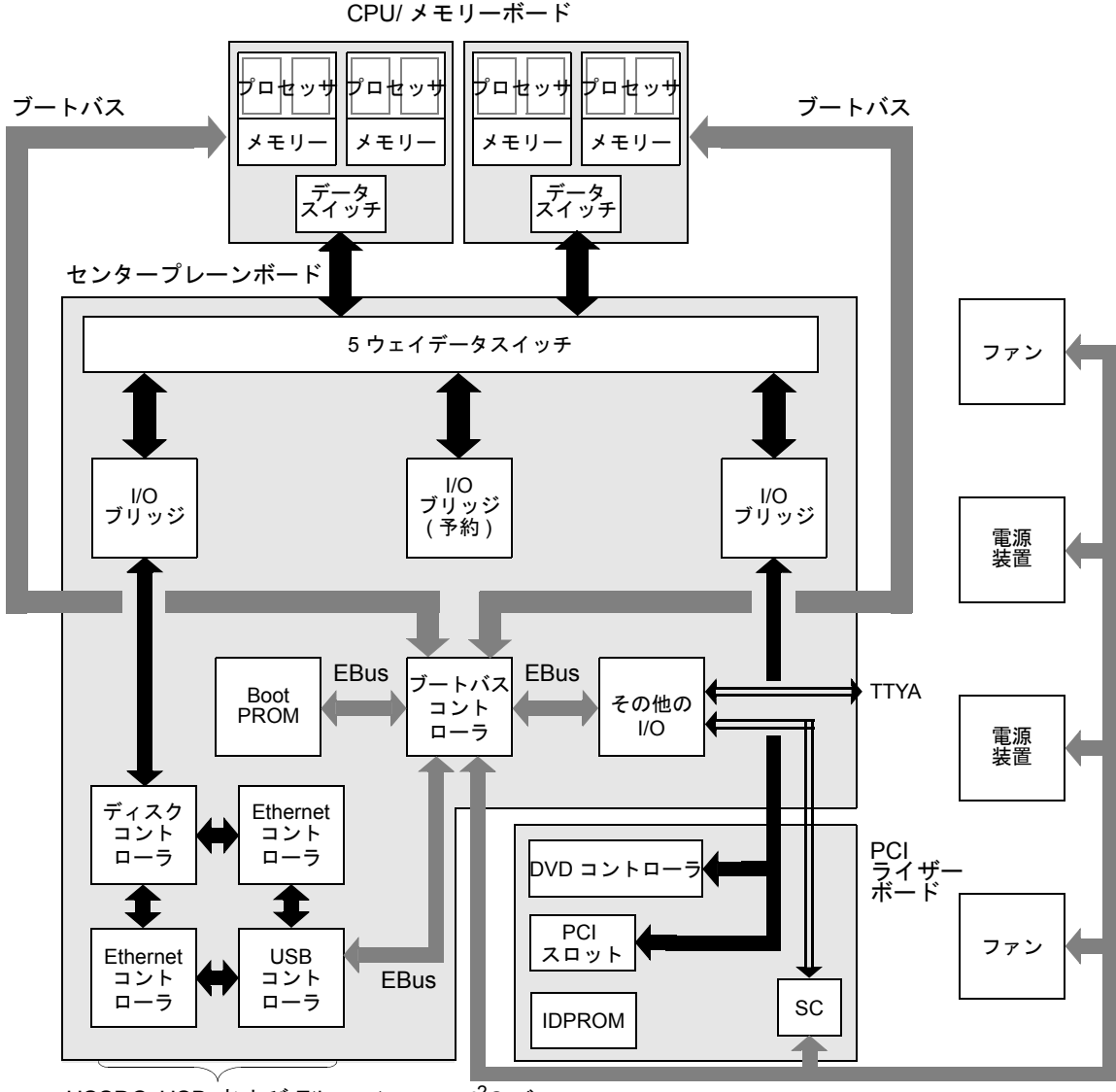

I 2C バス HSSDC、USB、および Ethernet I/O

#### <span id="page-105-0"></span>図 6-1 Sun Fire V490 システムの概略図

また、システムが起動できない場合でも機能する必要のある診断ツールについて考え てみます。システムが起動に失敗した場合でも問題を特定できる診断ツールは、オペ レーティングシステムから独立している必要があります。しかし、オペレーティング システムから独立している診断ツールは、オペレーティングシステムの大量の資源を 使用できないため、複雑な障害の原因を突き止めることができません。

複雑化のほかの要因として、設備ごとに診断要件が異なるということがあります。1 台のコンピュータを管理することもあれば、装置を搭載したラックでいっぱいのデー タセンター全体を管理することもあります。または、システムが遠隔に配置されてい て、物理的にアクセスできない場合もあります。

最後に、診断ツールを実行する状況には、次のようなさまざまな場合が考えられま す。

- 交換可能なハードウェア部品の障害の特定
- ハードウェアに関連するかどうかわからない、特定しにくい問題を検出するため のシステムの動作テストの実行
- 予想外の停止時間を発生させるような重大な問題になる前に、問題を発見するた めのシステムの監視

これらのすべての処理に適切に対応できる診断ツールはありません。

サンは、1 つの統合された診断ツールではなく、それぞれに特有の長所と用途を持つ 一連の診断ツールを提供します。各ツールを組み合わせて高度な診断を実行するに は、サーバーの起動時、いわゆる「起動プロセス」中に行われる処理について理解す る必要があります。

# <span id="page-106-1"></span><span id="page-106-0"></span>診断および起動プロセスについて

すでにご存知のように、サンのシステムの電源を入れると、起動プロセスが進行しま す。そのとき、コンソールには次のようなメッセージが表示されます。

```
0:0>0:0>@(#) Sun Fire[TM] V480/V490 POST 4.15 2004/04/09 16:27 
0:0>Copyright © 2004 Sun Microsystems, Inc. All rights reserved
  SUN PROPRIETARY/CONFIDENTIAL.
  Use is subject to license terms.
0:0>Jump from OBP->POST.
0:0>Diag level set to MIN.
0:0>Verbosity level set to NORMAL.
0:0>0:0>Start selftest...
0:0>CPUs present in system: 0:0 1:0 2:0 3:0
0:0>Test CPU(s)....Done
```
これらのメッセージは、起動プロセスについて理解すると解釈できるようになりま す。メッセージについては、後述します。

サーバーの起動時間を最小限にするために、ファームウェアベースの診断のほとんど すべてを使用不可にできることに注意してください。このあとの説明では、ファーム ウェアベースのテストを実行するようにシステムを構成することを前提としていま す。

### プロローグ : システムコントローラの起動

Sun Fire V490 サーバーを電源コンセントに接続すると、サーバーに電源を投入する 前から、サーバー内部の「システムコントローラ (SC)」が自己診断および起動サイ クルを開始します。この処理中は、ロケータ LED が点滅します。システムコント ローラカードは、スタンバイ電力を使用して、サーバー自体が起動する前に動作を開 始します。

システムコントローラを使用すると、Remote System Control (RSC) ソフトウェアを 介して、多数の制御機能および監視機能にアクセスできます。RSC ソフトウェアの 詳細は、23 ページの「[Sun Remote System Control](#page-50-0) ソフトウェア」を参照してくださ い。

### ステージ 1 : OpenBoot ファームウェアおよび POST

Sun Fire V490 サーバーには、約 2M バイトのファームウェアベースのコードを記録 したチップが搭載されています。このチップは、「Boot PROM」と呼ばれます。シ ステムの電源を入れたとき、システムが最初に行うことは、Boot PROM に格納され たコードを実行することです。

このコードは「OpenBoot ファームウェア」と呼ばれるもので、コード自体が小規模 なオペレーティングシステムになっています。ただし、複数のユーザーが同時に複数 のアプリケーションを実行できる通常のオペレーティングシステムとは異なり、 OpenBoot ファームウェアはシングルユーザーモードで動作し、システムのテスト、 設定、および起動だけを実行するように設計されています。これによって、ハード ウェアが正常で、通常のオペレーティングシステムソフトウェアを実行できることが 確認されます。

システムに電源を入れると、Boot PROM から直接 OpenBoot ファームウェアが起動 されます。この段階では、まだシステムメモリーが正しく動作することが確認されて いないためです。

電源投入の直後に、システムハードウェアは、1 つ以上のプロセッサの電源が入って おり、プロセッサがバスのアクセス要求を出していることを確認します。バスのアク セス要求を出すということは、そのプロセッサが少なくとも部分的に機能しているこ とを示します。このプロセッサがマスタープロセッサになって、OpenBoot ファーム ウェアの命令を実行します。
OpenBoot ファームウェアは、まず、「電源投入時自己診断 (POST)」およびその他 のテストを実行するかどうかを確認します。POST 診断は、Boot PROM の別の領域 に格納されている大きなコード群です (図 [6-2](#page-108-0) を参照)。

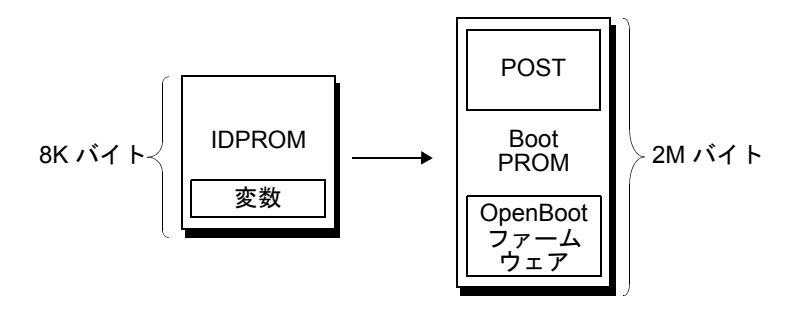

<span id="page-108-0"></span>図 6-2 Boot PROM および IDPROM

POST の適用範囲および診断の実行の有無は、IDPROM という別のファームウェア メモリー装置に格納されている構成変数によって制御されます。これを「OpenBoot 構成変数」と呼びます。詳細は、84 ページの「POST [診断の制御」を](#page-111-0)参照してくださ い。

POST 診断でシステムメモリーのサブセットが機能していることが確認されると、テ ストがシステムメモリーに読み込まれます。

#### POST 診断の目的

POST 診断は、システムの主要な機能を検証します。POST 診断が正常に実行されて も、サーバーにまったく問題がないという保証にはなりませんが、サーバーが起動プ ロセスの次の段階に進行できることは確実です。

Sun Fire V490 サーバーでは、POST 診断の正常実行によって、次のことが保証され ます。

- 1つ以上のプロセッサが動作している
- システムメモリーの1つ以上のサブセットが機能している
- キャッシュメモリーが機能している
- CPU/メモリーボードおよびセンタープレーン上のデータスイッチが、両方とも機 能している
- センタープレーン上の I/O ブリッジが機能している
- PCI バスに損傷がない (ショートしていない)

すべての POST 診断に合格しても、オペレーティングシステムを起動できない可能性 はあります。ただし、システムが起動に失敗しても POST 診断を実行することはでき ます。POST 診断は、ほとんどのハードウェア障害を特定できるテストです。

通常、POST は持続的なエラーを報告します。断続的に発生する問題を把握するに は、システムの動作テストツールの実行を検討してください。詳細は、107 [ページの](#page-134-0) [「システムの動作テストについて」を](#page-134-0)参照してください。

#### POST 診断の機能

各 POST 診断は、ハードウェア部品の障害を正確に特定できるように設計された、低 レベルのテストです。たとえば、Address Bitwalk および Data Bitwalk と呼ばれるメ モリーテストでは、各アドレスおよびデータ線に 2 進数の 0 と 1 が書き込まれます。 このテスト中、POST は次のような出力を表示します。

1:0>Data Bitwalk on Slave 3 1:0> Test Bank 0.

この例では、プロセッサ 1 がマスタープロセッサであるため、プロンプトに 1:0> が 表示されています。また、プロセッサ 3 に関連付けられたメモリーのテストを実行し ているため、メッセージには Slave 3 と表示されています。

注 – 複数のコアを持つプロセッサは、*x*:*y* という形式の番号で識別されます。

このようなテストで不合格になると、問題が検出された集積回路、その集積回路内の メモリーレジスタ、または集積回路を接続するデータパスについての正確な情報が表 示されます。

1:0>ERROR: TEST = Data Bitwalk on Slave 3 1:0>H/W under test = CPU3 Memory 1:0>MSG = ERROR:miscompare on mem test! Address: 00000030.001b0038 Expected: 00000000.00100000 Observed: 00000000.00000000

#### POST エラーメッセージの解釈

POST でエラーが検出されると、そのエラーについて、次のようなさまざまな情報が 報告されます。

- 不合格になった具体的なテスト名
- 障害が発生している可能性がもっとも高い、具体的な回路またはサブコンポーネ ント
- 交換が必要になる可能性が高い FRU (可能性の高い順に表示)

次に、別のエラーメッセージを示す POST 出力の一部を示します。

0:0>Schizo unit 1 PCI DMA C test 0:0> FAILED 0:0>ERROR: TEST = Schizo unit 1 PCI DMA C test 0:0>H/W under test = Motherboard/Centerplane Schizo 1, I/O Board, CPU  $0:0>MSG =$ 0:0> Schizo Error - 16bit Data miss compare 0:0> address 0000060300012800 0:0> expected 0001020304050607 0:0> observed 0000000000000000 0:0>END\_ERROR

<span id="page-110-0"></span>コード例 6-1 POST のエラーメッセージ

#### *FRU* の特定

POST のエラーメッセージで重要なのは、H/W under test 行です ([コード例](#page-110-0) 6-1 の 矢印が付いた行を参照)。

H/W under test 行は、エラーの原因と考えられる FRU を示します[。コード例](#page-110-0) 6-1 では、3 つの異なる FRU が表示されています。表 [6-13](#page-143-0) に基づいて用語を解釈する と、この POST エラーは、センタープレーンのシステムインターコネクト回路 (Schizo) の不良に起因する可能性がもっとも高いことがわかります。ただし、この エラーメッセージは、PCI ライザーボード (I/O board) に障害が発生している可能 性も示しています。また、もっとも低い可能性として、ここでプロセッサ 0 として表 示されているマスタープロセッサにエラーの原因がある可能性も示しています。

#### *POST* のエラーで複数の *FRU* が報告される場合がある理由

各テストは低レベルで実行されるため、POST 診断は、どの FRU に原因があるかと いう報告をするよりも、予想する結果と実際に検出された結果の数値といった、より 具体的なエラーの詳細を報告することが多くなります。これが直感的ではないと思わ れる場合は、図 [6-3](#page-110-1) に示す Sun Fire V490 サーバーの 1 つのデータパスのブロック図 を参照してください。

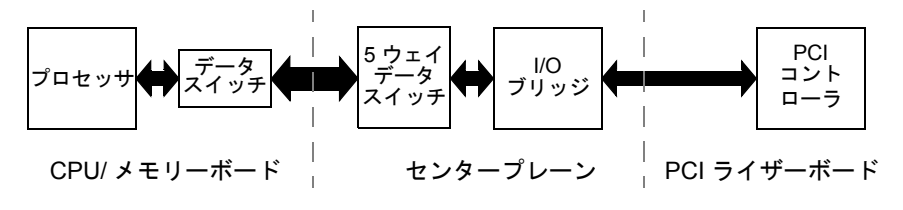

<span id="page-110-1"></span>図 6-3 FRU 間の POST 診断の流れ

図 [6-3](#page-110-1) の破線は、FRU の境界を示します。POST 診断の処理が、図の左側にあるプロ セッサで実行されているとします。この診断は、図の右側にある PCI 装置の組み込 み型自己診断の起動を試みます。

この組み込み型自己診断で不合格になった場合は、PCI コントローラに障害がある可 能性があります。また、可能性は低くなりますが、PCI コントローラに到達するまで のデータパスまたは部品の 1 つに障害があることも考えられます。POST 診断は、テ ストが不合格だったことを報告しますが、その原因は報告できません。そのため、 POST は不合格になったテストに関して正確なデータを表示しますが、3 つの異なる FRU のいずれにも障害が発生している可能性があります。

#### <span id="page-111-0"></span>POST 診断の制御

IDPROM 内の OpenBoot 構成変数を設定することによって、POST 診断 (および起動 プロセスのその他の処理) を制御します。OpenBoot 構成変数の変更は、通常、マシ ンの再起動後にのみ有効になります。これらの変数は、POST 診断だけでなく、 OpenBoot 診断テストにも影響します。

表 [6-2](#page-111-1) に、もっとも重要で有用な OpenBoot 構成変数を示します。詳細は、 『OpenBoot PROM Enhancements for Diagnostic Operation』および『OpenBoot 4.x Command Reference Manual』を参照してください。『OpenBoot PROM Enhancements for Diagnostic Operation』は、Sun Fire V490 マニュアル CD に収録 されています。『OpenBoot 4.x Command Reference Manual』は、Solaris ソフト ウェアに付属の Solaris ソフトウェアサプリメント CD に収録されています。

OpenBoot 構成変数の変更方法については、182 ページの「OpenBoot [構成変数の表](#page-209-0) [示および設定方法」](#page-209-0)を参照してください。

<span id="page-111-1"></span>

| OpenBoot 構成変数       | 説明およびキーワード                                                                    |
|---------------------|-------------------------------------------------------------------------------|
| auto-boot           | オペレーティングシステムを自動的に起動するかどうかを指定します。デフォルト<br>値は、true です。                          |
|                     | ● true - ファームウェアテストが終了すると、オペレーティングシステムが自動<br>的に起動します。                         |
|                     | ● false — boot と入力するまで、システムは ok プロンプトを表示します。                                  |
| auto-boot-on-error? | 重大でないエラーが検出されたあと、システムを起動するかどうかを指定します。<br>デフォルト値は、true です。                     |
|                     | ● true - 変数 auto-boot? も true に設定されている場合、重大でないエラーが<br>検出されたあと、システムが自動的に起動します。 |
|                     | ● false — システムは ok プロンプトを表示します。                                               |
| diag-level          | 実行する診断のレベルまたは種類を指定します。デフォルト値は、max です。                                         |
|                     | ● off - テストを実行しません。                                                           |
|                     | ● min - 基本テストだけを実行します。                                                        |
|                     | ● max - 装置の種類ごとに、より詳細なテストを実行します。                                              |

表 6-2 OpenBoot 構成変数

表 6-2 OpenBoot 構成変数 (続き)

| OpenBoot 構成変数    | 説明およびキーワード                                                                                                    |
|------------------|----------------------------------------------------------------------------------------------------|
| diag-out-console | 診断およびコンソールメッセージをシステムコントローラにリダイレクトします。<br>デフォルト値は、false です。                                                                                                    |
|                  | ● true - SC コンソールを介して診断メッセージを表示します。                                                                                                    |
|                  | ● false - シリアルポート ttya またはグラフィックス端末を介して診断メッ<br>セージを表示します。                                                                                                    |
| diag-script      | OpenBoot 診断によってテストする装置を指定します。デフォルト値は、normal<br>です。                                                                                                    |
|                  | • none - テストする装置はありません。                                                                                                    |
|                  | ● norma1 - 自己診断機能を持つ(センタープレーン上の)オンボード装置のテスト<br>を行います。                                                                                                    |
|                  | ● all - 自己診断機能を持つすべての装置のテストを行います。                                                                                                    |
| diag-switch?     | 通常モードでの診断の実行を制御します。デフォルト値は、false です。                                                                                                    |
|                  | ● true - 診断は、電源投入時のリセットイベントでのみ実行されますが、テスト<br>の対象、冗長性、および出力先のレベルは、ユーザーが定義した設定によって決<br>定されます。                                                                                                |
|                  | ● false - 診断は、次にシステムをリセットしたときに実行されますが、<br>OpenBoot 構成変数 diag-trigger で指定したリセットイベントのクラスに対<br>してのみ実行されます。テストの対象、冗長性、および出力先のレベルは、ユー<br>ザーが定義した設定によって決定されます。                                   |
|                  | 注: 上記の動作は、Sun Fire V490 サーバーのようなサーバーマシンにのみ適用され<br>ます。ワークステーションの動作はこれとは異なります。詳細は、『OpenBoot<br>PROM Enhancements for Diagnostic Operation』を参照してください。                                         |
| diag-trigger     | 診断テストを実行するリセットイベントのクラスを指定します。この変数には、1<br>つのキーワードを指定するか、スペースで区切ったキーワードを3つまで組み合わ<br>せて指定できます。詳細は、182ページの「OpenBoot 構成変数の表示および設定<br>方法」を参照してください。デフォルト値は、power-on-reset および<br>error-reset です。 |
|                  | • error-reset - RED State Exception Reset, Watchdog Reset, Software-<br>Instruction Reset、Hardware Fatal Reset などの特定のハードウェアエラーイベ<br>ントによって発生するリセットです。                                      |
|                  | • power-on-reset - システムの電源の再投入によって発生するリセットです。                                                                                                    |
|                  | ● user-reset - オペレーティングシステムのパニック、あるいはユーザーが実<br>行する OpenBoot コマンド (reset-all、boot) または Solaris コマンド<br>(reboot、shutdown、init)によって発生するリセットです。                                                |
|                  | ● all-resets - すべての種類のシステムリセットです。                                                                                                    |
|                  | • none - POST または OpenBoot 診断テストは実行されません。                                                                                                    |

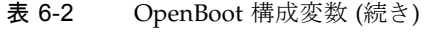

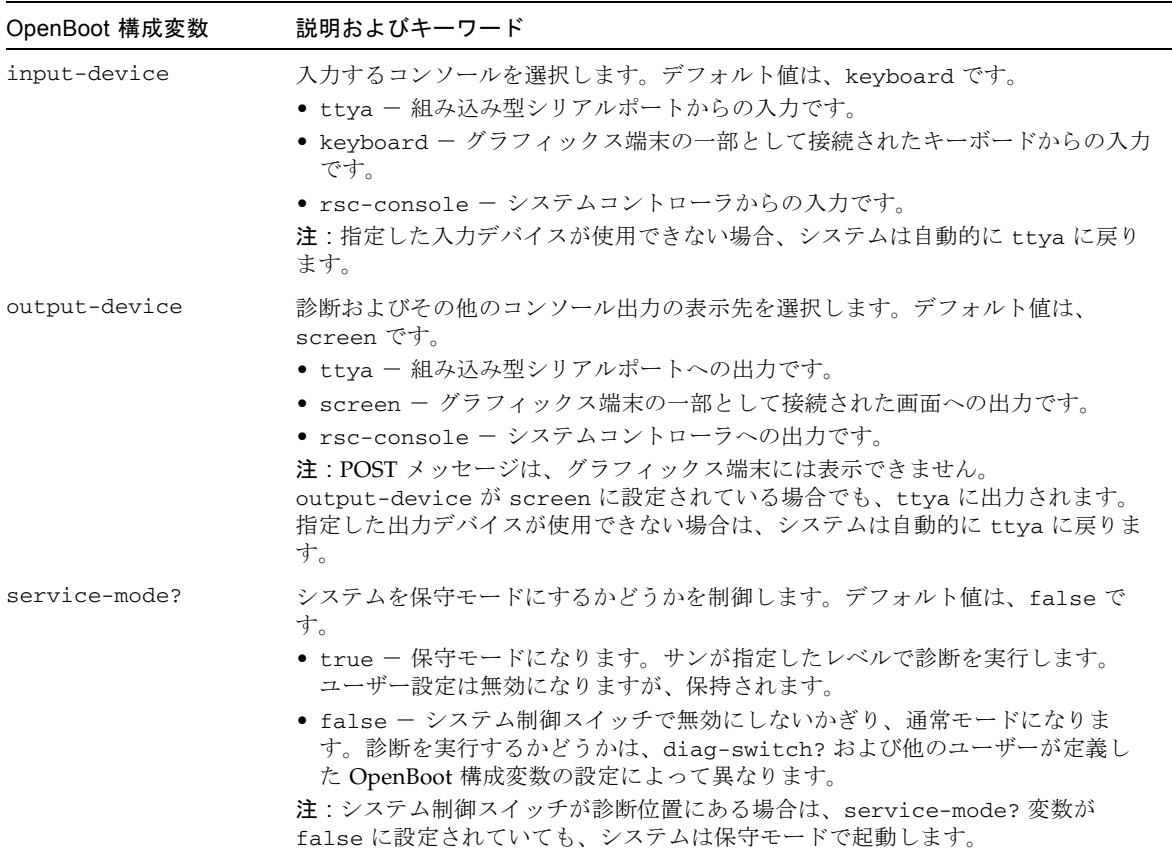

### <span id="page-113-0"></span>ステージ 2 : OpenBoot 診断テスト

POST 診断が終了すると、POST によって実行された各テストの状態が OpenBoot ファームウェアに報告されます。そのあと、制御は OpenBoot ファームウェアのコー ドに戻ります。

OpenBoot ファームウェアのコードは、システム内で検出したすべての装置の情報を 階層形式に編集します。この情報は、「デバイスツリー」と呼ばれます。システム構 成によって異なりますが、一般的にデバイスツリーには、組み込み型のシステム部品 とオプションの PCI バス装置の両方が含まれます。

POST 診断の正常な実行に続いて、OpenBoot ファームウェアは OpenBoot 診断テス トを実行します。POST 診断と同様に、OpenBoot 診断のコードはファームウェア ベースで、Boot PROM に格納されています。

#### OpenBoot 診断テストの目的

OpenBoot 診断テストは、システムの I/O デバイスと周辺装置を中心にテストを行い ます。デバイスツリー内のすべての装置は、どのメーカーのものでも、IEEE 1275 互 換の自己診断機能があれば OpenBoot 診断テストの対象になります。Sun Fire V490 サーバーでは、OpenBoot 診断は、次のシステム部品のテストを行います。

- USB ポート、シリアルポートなどの I/O インタフェース
- システムコントローラ
- キーボード、マウス、およびビデオ (存在する場合)
- オンボード起動装置 (Ethernet、ディスクコントローラ)
- IEEE 1275 互換の組み込み型自己診断機能を持つ PCI オプションカード

デフォルトでは、システムを起動すると、スクリプトによって OpenBoot 診断テスト が自動的に実行されます。また、OpenBoot 診断テストは、次に説明するように手動 で実行することもできます。

#### OpenBoot 診断テストの制御

システムを再起動したとき、テストメニューから対話式に実行するか、ok プロンプ トから直接コマンドを入力することによって、OpenBoot 診断テストを実行できま す。

POST の制御に使用する OpenBoot 構成変数 (表 [6-2](#page-111-1) を参照) は、そのほとんどが OpenBoot 診断テストにも影響します。特に、diag-level 変数は、適切に設定して OpenBoot 診断のテストレベルを決定したり、テスト全体を中止したりすることに使 用できます。

また、OpenBoot 診断テストは、test-args という特別な変数を使用します。この 変数によって、テストの実行方法をカスタマイズできます。デフォルトでは、 test-args には空の文字列が設定されています。test-args に 1 つ以上の予約語 を設定すると、OpenBoot 診断テストにさまざまな影響を与えることができます[。表](#page-114-0) [6-3](#page-114-0) に、使用できるキーワードを示します。

| キーワード    | 機能                               |
|----------|----------------------------------|
| bist.    | 外部装置および周辺装置で組み込み型自己診断 (BIST) を起動 |
| debug    | すべてのデバッグメッセージを表示                 |
| iopath   | バス / インターコネクトの完全性を検証             |
| loopback | 外部装置へのループバックパスをテスト               |
| media    | 外部装置および周辺装置のメディアへのアクセスを検証        |
| restore  | 前回のテストで不合格だった場合、装置の元の状態への復元を試行   |

<span id="page-114-0"></span>表 6-3 OpenBoot 構成変数 test-args のキーワード

表 6-3 OpenBoot 構成変数 test-args のキーワード (続き)

| キーワード     | 機能                                                                            |
|-----------|-------------------------------------------------------------------------------|
| silent    | 各テストの状態は表示せず、エラーだけを表示                                                         |
| subtests  | メインテストと、そこから呼び出された各サブテストを表示                                                   |
| verbose   | すべてのテストの状態の詳細メッセージを表示                                                         |
| callers=N | エラー発生時に、N個の呼び出し元のバックトレースを表示<br>● callers=0 - エラー発生前の、すべての呼び出し元のバックトレース<br>を表示 |
| errors=N  | エラーが N 回発生するまで実行を継続<br>● errors=0 - テストを終了せずに、すべてのエラーレポートを表示                  |

OpenBoot 診断テストに複数の設定を行う場合は、次の例のように、test-args に キーワードをコンマで区切って設定します。

ok **setenv test-args debug,loopback,media**

#### *OpenBoot* 診断テストのメニューからの実行

もっとも簡単な操作方法は、OpenBoot 診断をメニューから対話式に実行することで す。ok プロンプトで obdiag と入力すると、メニューを起動できます。詳細は、 179 ページの「対話型の OpenBoot [診断テストを使用した障害の特定方法」](#page-206-0)を参照し てください。

obdiag> プロンプトおよび OpenBoot 診断の対話型メニュー (図 [6-4](#page-116-0)) が表示されま す。各 OpenBoot 診断テストの概要については、111 [ページの「](#page-138-0)OpenBoot 診断テス [トに関する参照情報」の](#page-138-0)表 [6-10](#page-138-1) を参照してください。

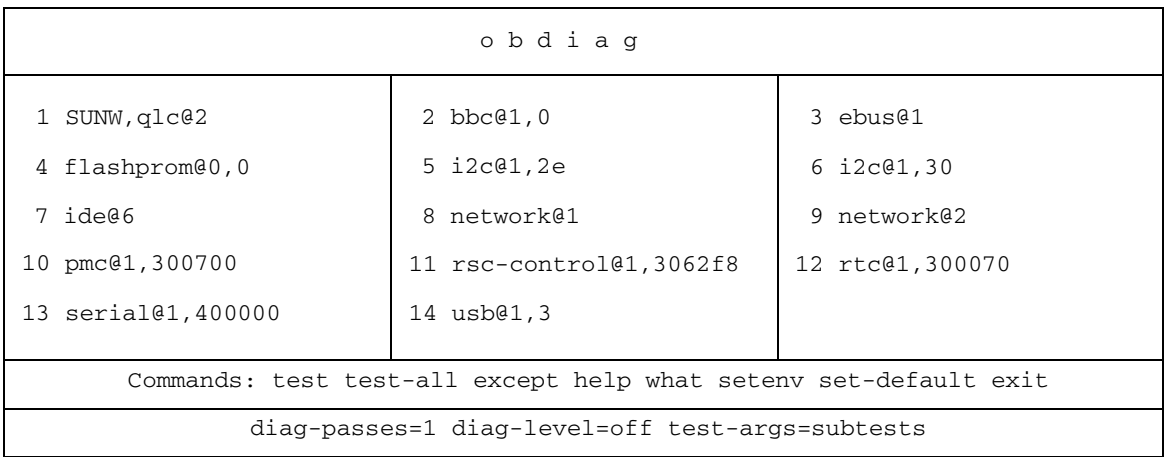

<span id="page-116-0"></span>図 6-4 OpenBoot 診断の対話型テストメニュー

#### 対話型の *OpenBoot* 診断コマンド

個々の OpenBoot 診断は、obdiag> プロンプトから次のように入力して実行しま す。

obdiag> **test** *n*

*n* には、実行するメニュー項目の番号を指定します。

このほかにも、obdiag> プロンプトから使用できるコマンドがいくつかあります。 コマンドの詳細は、111 ページの「OpenBoot [診断テストに関する参照情報」の](#page-138-0) 表 [6-11](#page-139-0) を参照してください。

obdiag> プロンプトで help と入力することによって、コマンドの概要説明を表示 することもできます。

#### <span id="page-116-1"></span>ok プロンプトからの実行 *:* test コマンドおよび test-all コマ ンド

ok プロンプトから直接 OpenBoot 診断テストを実行することもできます。これを行 うには、test コマンドに続いて、テストを行う装置 (または装置一式) のハードウェ アパスをフルパス名で入力します。次に、例を示します。

ok **test /pci@x,y/SUNW,qlc@2**

注 – 適切なハードウェアデバイスパスを設定するには、Sun Fire V490 システムの ハードウェアアーキテクチャーについての正確な知識が必要です。

test-args を次のように指定すると、個々のテストをカスタマイズできます。

#### ok **test /usb@1,3:test-args={verbose,debug}**

この指定は現在のテストにだけ影響し、OpenBoot 構成変数 test-args の値は変更 されません。

test-all コマンドを使用すると、デバイスツリー内のすべての装置をテストできま す。

#### ok **test-all**

test-all の引数にパスを指定すると、指定した装置とそこに接続された装置だけが テストされます。次に、USB バスと、自己診断機能を持つすべての接続された装置 をテストする場合の入力例を示します。

ok **test-all /pci@9,700000/usb@1,3**

#### OpenBoot 診断のエラーメッセージの解釈

OpenBoot 診断のエラー結果は、表形式で報告されます。この表には、問題の概略、 問題によって影響を受けるハードウェア装置、不合格になったサブテスト名、および その他の診断情報が含まれます。[コード例](#page-118-0) 6-2 に、OpenBoot 診断のエラーメッセー ジの例を示します。

```
Testing /pci@9,700000/ebus@1/rsc-control@1,3062f8 
   ERROR : SC card is not present in system, or SC card is broken.
   DEVICE : /pci@9,700000/ebus@1/rsc-control@1,3062f8
   SUBTEST : selftest
   CALLERS : main 
   MACHINE : Sun Fire V490
    SERIAL# : 705459 
   DATE : 11/28/2001 14:46:21 GMT 
   CONTR0LS: diag-level=min test-args=media,verbose,subtests
Error: /pci@9,700000/ebus@1/rsc-control@1,3062f8 selftest failed, return code = 1
Selftest at /pci@9,700000/ebus@1/rsc-control@1,3062f8 (errors=1) ...... failed
Pass:1 (of 1) Errors:1 (of 1) Tests Failed:1 Elapsed Time: 0:0:0:0
```
<span id="page-118-0"></span>コード例 6-2 OpenBoot 診断のエラーメッセージ

## <span id="page-118-1"></span>I 2C バス装置のテスト

OpenBoot 診断テスト i2c@1,2e および i2c@1,30 は、環境監視の動作を検査および 報告し、Sun Fire V490 サーバーの Inter-IC (I<sup>2</sup> C) バスに接続されている装置を制御し ます。

OpenBoot 診断テスト i2c@1,2e および i2c@1,30 のエラーメッセージと状態メッ セージには、次に示すように、I<sup>2</sup>C バス装置のハードウェアアドレスが含まれていま す。

Testing /pci@9,700000/ebus@1/i2c@1,2e/fru@2,a8

I 2C 装置のアドレスは、ハードウェアのパスのいちばん最後に表示されます。この例 では、アドレスは 2,a8 で、これは I<sup>2</sup>C バスのセグメント 2 のアドレス A8 (16 進数) に対応する装置であることを示します。

装置のアドレスの解釈方法については、113 ページの「I 2C [診断テストメッセージの](#page-140-0) [解釈に関する参照情報」を](#page-140-0)参照してください。表 [6-12](#page-140-1) によって、fru@2,a8 はプロ セッサ 2 の DIMM 4 の I2C 装置に対応していることがわかります。i2c@1,2e テスト が fru@2,a8 のエラーを報告した場合は、このメモリーモジュールを交換する必要が あります。

#### その他の OpenBoot コマンド

正式なファームウェアベースの診断ツールのほかにも、ok プロンプトから起動でき るいくつかのコマンドがあります。これらの OpenBoot コマンドは、Sun Fire V490 サーバーの状態の評価に役立つ情報を表示します。コマンド名は、次のとおりです。

- .env コマンド
- printenv コマンド
- probe-scsi および probe-scsi-all コマンド
- probe-ide コマンド
- show-devs コマンド

次に、これらのコマンドを実行することによって表示される情報について説明しま す。コマンドの使用方法については、200 ページの「OpenBoot [の情報コマンドの使](#page-227-0) [用方法」](#page-227-0)または各コマンドのマニュアルページを参照してください。

#### .env コマンド

.env コマンドは、ファンの回転速度、電圧、電流、システムのさまざまな場所で測 定した温度などの、現在の環境状態を表示します。詳細は、54 [ページの「](#page-81-0)OpenBoot [環境監視について」](#page-81-0)および 157 ページの「OpenBoot [環境の状態情報の取得方法」](#page-184-0)を 参照してください。

#### printenv コマンド

printenv コマンドは、OpenBoot 構成変数を表示します。表示内容には、構成変数 の現在の設定値とともにデフォルト値も含まれます。詳細は、182 [ページの](#page-209-0) 「OpenBoot [構成変数の表示および設定方法」を](#page-209-0)参照してください。

printenv の詳細は、printenv のマニュアルページを参照してください。重要な OpenBoot 構成変数の一覧は、表 [6-2](#page-111-1) を参照してください。

#### probe-scsi  $\ddot{\delta}\dot{\mathcal{L}}\ddot{\mathcal{U}}$  probe-scsi-all コマンド

probe-scsi および probe-scsi-all コマンドは、SCSI または FC-AL 装置の存在 を確認して、バスが正常に動作していることを検証します。

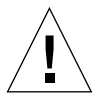

注意 – halt コマンドまたは Stop-A キーシーケンスを使用して ok プロンプトを表 示した場合に、probe-scsi または probe-scsi-all コマンドを使用すると、シス テムがハングアップすることがあります。

probe-scsi コマンドは、オンボードの SCSI および FC-AL コントローラに接続さ れたすべての SCSI および FC-AL 装置と通信を行います。probe-scsi-all コマン ドは、さらに、PCI スロットに取り付けられているすべてのホストアダプタに接続し ている装置にもアクセスします。

probe-scsi および probe-scsi-all コマンドは、接続されて動作しているすべて の SCSI または FC-AL 装置の、ループ ID、ホストアダプタ、論理ユニット番号、一 意の WWN (World Wide Name)、および装置の説明 (タイプとメーカー名) を表示し ます。

次に、probe-scsi コマンドの出力例を示します。

ok **probe-scsi** LiD HA LUN --- Port WWN --- ----- Disk description ----- 0 0 0 2100002037cdaaca SEAGATE ST336704FSUN36G 0726 1 1 0 2100002037a9b64e SEAGATE ST336704FSUN36G 0726

**コード例 6-3** probe-scsi コマンドの出力例

次に、probe-scsi-all コマンドの出力例を示します。

```
ok probe-scsi-all
/pci@9,600000/SUNW,qlc@2
LiD HA LUN --- Port WWN --- ----- Disk description ----- 
 0 0 0 2100002037cdaaca SEAGATE ST336704FSUN36G 0726
 1 1 0 2100002037a9b64e SEAGATE ST336704FSUN36G 0726
/pci@8,600000/scsi@1,1
Target 4 
  Unit 0 Disk SEAGATE ST32550W SUN2.1G0418
/pci@8,600000/scsi@1
/pci@8,600000/pci@2/SUNW,qlc@5
/pci@8,600000/pci@2/SUNW,qlc@4
LiD HA LUN --- Port WWN --- ----- Disk description ----- 
 0 0 0 2200002037cdaaca SEAGATE ST336704FSUN36G 0726
 1 1 0 2200002037a9b64e SEAGATE ST336704FSUN36G 0726
```
<span id="page-120-0"></span>コード例 6-4 probe-scsi-all コマンドの出力例

probe-scsi-all コマンドでは、デュアルポートの装置が 2 回表示されます。これ は、デュアルポートの FC-AL 装置 ([コード例](#page-120-0) 6-4 の qlc@2) が、2 つのコントローラ (オンボードのループ A コントローラと、PCI カードによって提供されるオプション のループ B コントローラ) からアクセスできるためです。

#### probe-ide コマンド

probe-ide コマンドは、IDE (Integrated Drive Electronics) バスに接続されているす べての IDE 装置と通信を行います。IDE バスは、DVD ドライブなどの媒体装置に使 用する内部システムバスです。

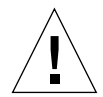

注意 – halt コマンドまたは Stop-A キーシーケンスを使用して ok プロンプトを表 示した場合に、probe-ide コマンドを使用すると、システムがハングアップするこ とがあります。

次に、probe-ide コマンドの出力例を示します。

```
ok probe-ide
   Device 0 ( Primary Master ) 
        Removable ATAPI Model: TOSHIBA DVD-ROM SD-C2512 
   Device 1 ( Primary Slave ) 
         Not Present
```
コード例 6-5 probe-ide コマンドの出力例

#### <span id="page-121-1"></span>show-devs  $\overline{\mathcal{J}}$  $\overline{\mathcal{J}}$  $\mathcal{L}$

show-devs コマンドは、ファームウェアデバイスツリー内の各装置のハードウェア デバイスパスを一覧で表示します。[コード例](#page-121-0) 6-6 に、出力例の一部を示します。

```
/pci@9,600000
/pci@9,700000
/pci@8,600000
/pci@8,700000
/memory-controller@3,400000
/SUNW,UltraSPARC-IV@3,0
/memory-controller@1,400000
/SUNW,UltraSPARC-IV@1,0
/virtual-memory
/memory@m0,20
/pci@9,600000/SUNW,qlc@2
/pci@9,600000/network@1
/pci@9,600000/SUNW,qlc@2/fp@0,0
/pci@9,600000/SUNW,qlc@2/fp@0,0/disk
```
<span id="page-121-0"></span>コード例 6-6 show-devs コマンドの出力例

## ステージ 3 : オペレーティングシステム

OpenBoot 診断テストに合格すると、通常、システムはマルチユーザーのオペレー ティングシステムを起動します。ほとんどのサンのシステムでは、Solaris OS が起動 されます。サーバーがマルチユーザーモードで起動すると、SunVTS、Sun Management Center などのソフトウェアベースの診断ツールを使用できるようにな ります。これらの診断ツールによって、より高度な監視、動作テスト、および障害の 特定を行うことができます。

注 – OpenBoot 構成変数 auto-boot を false に設定した場合は、ファームウェア ベースのテストのあとに、オペレーティングシステムは自動的には起動されません。

Solaris OS ソフトウェア上で実行する正式な診断ツールのほかにも、次のような情報 を利用して、Sun Fire V490 サーバーの状態を評価および監視できます。

- エラーメッセージおよびシステムメッセージのログファイル
- Solaris のシステム情報コマンド

#### エラーメッセージおよびシステムメッセージのログファイル

エラーメッセージおよびその他のシステムメッセージは、/var/adm/messages ファイルに記録されます。オペレーティングシステム、環境制御サブシステム、さま ざまなソフトウェアアプリケーションなどが発信元となって、このファイルにメッ セージを記録します。

/var/adm/messages およびシステム情報のその他の発信元については、Solaris の システム管理マニュアルを参照してください。

#### Solaris のシステム情報コマンド

いくつかの Solaris コマンドは、Sun Fire V490 サーバーの状態を評価するときに使用 できるデータを表示します。コマンド名は、次のとおりです。

- prtconf コマンド
- prtdiag コマンド
- prtfru コマンド
- psrinfo コマンド
- showrev コマンド

次に、これらのコマンドを実行することによって表示される情報について説明しま す。コマンドの使用方法については、199 ページの「Solaris [のシステム情報コマンド](#page-226-0) [の使用方法」ま](#page-226-0)たは各コマンドのマニュアルページを参照してください。

#### prtconf コマンド

prtconf コマンドは、Solaris のデバイスツリーを表示します。このデバイスツリー には、OpenBoot ファームウェアによってプローブされたすべての装置に加えて、オ ペレーティングシステムソフトウェアだけが認識している個々のディスクなどの追加 装置も含まれます。prtconf の出力には、システムメモリーの合計も表示されま す[。コード例](#page-123-0) 6-7 に、prtconf 出力の一部を示します。

```
System Configuration: Sun Microsystems sun4u
Memory size: 1024 Megabytes
System Peripherals (Software Nodes):
SUNW,Sun-Fire-V490
     packages (driver not attached)
         SUNW,builtin-drivers (driver not attached)
...
     SUNW,UltraSPARC-IV (driver not attached)
     memory-controller, instance #3
    pci, instance #0
         SUNW,qlc, instance #5
             fp (driver not attached)
                 disk (driver not attached)
...
    pci, instance #2
         ebus, instance #0
             flashprom (driver not attached)
             bbc (driver not attached)
             power (driver not attached)
             i2c, instance #1
                 fru, instance #17
```
<span id="page-123-0"></span>コード例 6-7 prtconf コマンドの出力例

prtconf コマンドに -p オプションを付けて実行すると、OpenBoot の show-devs コマンド (94 ページの「[show-devs](#page-121-1) コマンド」を参照) と同様な出力が生成されま す。この出力には、システムのファームウェアによって編集された装置だけの一覧が 表示されます。

prtdiag コマンド

prtdiag コマンドは、システム部品の状態を要約した診断情報の表を表示します。

prtdiag コマンドの表示形式は、システムで動作している Solaris OS のリリースに よって異なる場合があります。次に、Solaris 8 Update 7 が動作している正常な Sun Fire V490 システムで、prtdiag コマンドを実行したときの出力例の一部を示しま す。

System Configuration: Sun Microsystems sun4u Sun Fire V490 System clock frequency: 150 MHz Memory size: 4096 Megabytes ========================= CPUs =============================================== Run E\$ CPU CPU Brd CPU MHz MB Impl. Mask --- --- --- ---- ------- ---- A 0 900 8.0 US-IV 2.1 A 2 900 8.0 US-IV 2.1 ========================= Memory Configuration =============================== Logical Logical Logical MC Bank Bank Bank DIMM Interleave Interleaved Brd ID num size Status Size Factor with --- --- ---- ------ ----------- ------ ---------- ----------- A 0 0 512MB no\_status 256MB 8-way 0 A 0 1 512MB no\_status 256MB 8-way 0 A 0 2 512MB no\_status 256MB 8-way 0 A 0 3 512MB no\_status 256MB 8-way 0 A 2 0 512MB no\_status 256MB 8-way 0 A 2 1 512MB no\_status 256MB 8-way 0 A 2 2 512MB no\_status 256MB 8-way 0 A 2 3 512MB no\_status 256MB 8-way 0 ========================= IO Cards ========================= Bus Max IO Port Bus Freq Bus Dev, Type ID Side Slot MHz Freq Func State Name Model ---- ---- ---- ---- ---- ---- ---- ----- ------------------------- ---------- ------ PCI 8 B 3 33 33 3,0 ok TECH-SOURCE, gfxp GFXP PCI 8 B 5 33 33 5,1 ok SUNW,hme-pci108e,1001 SUNW,qsi #

コード例 6-8 prtdiag コマンドの出力例

prtdiag に冗長オプション (-v) を指定すると、前述のコード例の情報のほかに、正 面パネルの状態、ディスクの状態、ファンの状態、電源装置、ハードウェアのバー ジョン、およびシステムの温度が報告されます。

```
System Temperatures (Celsius):
-------------------------------
Device Temperature Status
---------------------------------------
```
CPU0 59 OK CPU2 64 OK DBP0 22 OK

コード例 6-9 prtdiag の冗長出力

適正温度を超えた状態が発生すると、prtdiag は、「Status」列にエラーを表示し ます。

```
System Temperatures (Celsius):
-------------------------------
Device Temperature Status
---------------------------------------
CPU0 62 OK
CPU1 102 ERROR
```
コード例 6-10 高温状態を示す prtdiag の出力例

同様に、特定の部品に障害がある場合、prtdiag は、該当する「Status」列に障害 を表示します。

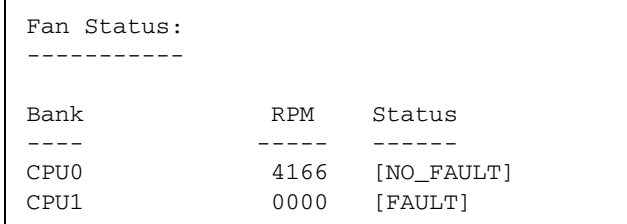

コード例 6-11 障害を示す prtdiag の出力例

```
prtfru コマンド
```
Sun Fire V490 システムは、システムのすべての現場交換可能ユニット (FRU) の階層 構造のリストと、さまざまな FRU の固有の情報を保持しています。

prtfru コマンドは、この階層リストと、多くの FRU 上の SEEPROM (Serial Electrically-Erasable Programmable Read-Only Memory) に記録されているデータを 表示します。[コード例](#page-126-0) 6-12 に、-l オプションを指定した prtfru コマンドで生成さ れる FRU の階層リストの一部を示します。

```
/frutree
/frutree/chassis (fru)
/frutree/chassis/io-board (container)
/frutree/chassis/rsc-board (container)
/frutree/chassis/fcal-backplane-slot
```
<span id="page-126-0"></span>**コード例 6-12** prtfru -1 コマンドの出力例

[コード例](#page-126-1) 6-13 に、-c オプションを指定した prtfru コマンドで生成される SEEPROM データの一部を示します。

```
/frutree/chassis/rsc-board (container)
   SEGMENT: SD
       /ManR
       /ManR/UNIX_Timestamp32: Fri Apr 27 00:12:36 EDT 2001
       /ManR/Fru_Description: SC PLAN B
      /ManR/Manufacture_Loc: BENCHMARK, HUNTSVILLE, ALABAMA, USA
       /ManR/Sun_Part_No: 5015856
       /ManR/Sun_Serial_No: 001927
       /ManR/Vendor_Name: AVEX Electronics
       /ManR/Initial_HW_Dash_Level: 02
      /ManR/Initial HW Rev Level: 50
       /ManR/Fru_Shortname: SC
```
<span id="page-126-1"></span>コード例 6-13 prtfru -c コマンドの出力例

prtfru コマンドが表示するデータは、FRU の種類によって異なります。一般的に、 次の情報が含まれます。

- FRU の説明
- メーカーの名前と所在地
- パーツ番号およびシリアル番号
- ハードウェアのバージョン

prtfru コマンドによって情報が表示される Sun Fire V490 の FRU は、次のとおりで す。

- センタープレーン
- CPU/メモリーボード
- DIMM
- FC-AL ディスクバックプレーン
- FC-AL ディスクドライブ
- PCI ライザー
- 配電盤
- 電源装置
- システムコントローラカード

psrinfo コマンド

psrinfo コマンドは、各プロセッサがオンラインになった日付と時刻を表示しま す。冗長 (-v) オプションを指定すると、クロックスピードを含むプロセッサの追加 情報が表示されます。次に、-v オプションを指定した psrinfo コマンドの出力例 を示します。

Status of processor 0 as of: 04/11/03 12:03:45 Processor has been on-line since 04/11/03 10:53:03. The sparcv9 processor operates at 900 MHz, and has a sparcv9 floating point processor. Status of processor 2 as of: 04/11/03 12:03:45 Processor has been on-line since 04/11/03 10:53:05. The sparcv9 processor operates at 900 MHz, and has a sparcv9 floating point processor.

コード例 6-14 psrinfo -v コマンドの出力例

showrev コマンド

showrev コマンドは、現在のハードウェアおよびソフトウェアのバージョン情報を 表示します。[コード例](#page-127-0) 6-15 に、showrev コマンドの出力例を示します。

```
Hostname: abc-123
Hostid: cc0ac37f
Release: 5.8
Kernel architecture: sun4u
Application architecture: sparc
Hardware provider: Sun_Microsystems
Domain: Sun.COM
Kernel version: SunOS 5.8 cstone_14:08/01/01 2001
```
<span id="page-127-0"></span>コード例 6-15 showrev コマンドの出力例

-p オプションを指定すると、インストールされているパッチが表示されます。[コー](#page-128-0) ド例 [6-16](#page-128-0) に、-p オプションを指定した showrev コマンドの出力例の一部を示しま す。

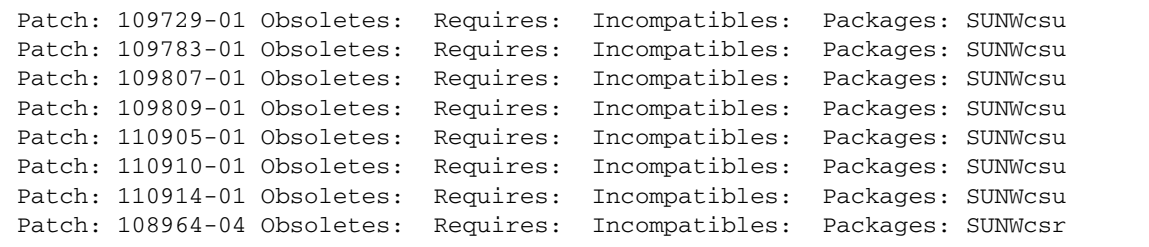

<span id="page-128-0"></span>コード例 6-16 showrev -p コマンドの出力例

## ツールおよび起動プロセス : まとめ

起動プロセスの各ステージでは、異なる診断ツールを使用できます。表 [6-4](#page-128-1) に、各ス テージで使用できる診断ツールについてまとめます。

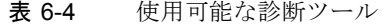

<span id="page-128-1"></span>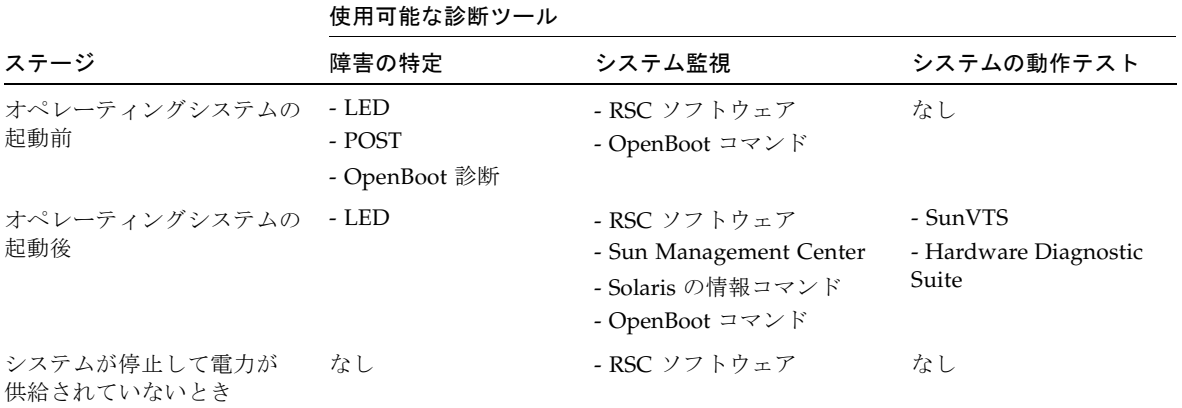

# システムの障害の特定について

障害の特定に使用できる各ツールは、それぞれ異なる FRU の障害を検出します。 表 [6-5](#page-129-0) の左側の列は、Sun Fire V490 システムの FRU の一覧です。列の上部に、使用 可能な診断ツールを示します。この表のチェックマーク (✔) は、その行の FRU の障 害が、その列の診断ツールによって特定できることを示します。

|                   | <b>LED</b> | <b>POST</b>        | OpenBoot 診断 |
|-------------------|------------|--------------------|-------------|
| CPU/メモリーボード       |            | $\boldsymbol{\nu}$ |             |
| <b>IDPROM</b>     |            |                    | V           |
| <b>DIMM</b>       |            | V                  |             |
| DVD ドライブ          |            |                    | V           |
| FC-AL ディスクドライブ    | V          |                    | V           |
| センタープレーン          |            | ✓                  | V           |
| $SC$ $\hbar - F$  |            |                    | V           |
| PCI ライザー          |            | ✓                  | ✓           |
| FC-AL ディスクバックプレーン |            |                    | V           |
| 電源装置              | ✓          |                    |             |
| ファントレー 0 (CPU)    | V          |                    |             |
| ファントレー 1 (PCI)    | ✓          |                    |             |

<span id="page-129-0"></span>表 6-5 障害特定ツールの対象となる FRU

表 [6-5](#page-129-0) に示した FRU のほかにも、システムの診断ツールでは障害を直接特定できな い重要性の低い交換可能部品があり、その多くはケーブルです。通常は、ほかの可能 性を排除することによって、これらの部品に障害があることを特定します。表 [6-6](#page-130-0)  に、診断ツールで障害を特定できない FRU の一覧を示します。

表 6-6 診断ツールで直接特定できない FRU

<span id="page-130-0"></span>

| FRU                             | 備考                                                                                                    |
|---------------------------------|----------------------------------------------------------------------------------------------------|
| FC-AL 電源ケーブル<br>FC-AL 信号ケーブル    | OpenBoot 診断テストがディスクに問題があることを示しているの<br>に、該当するディスクを交換しても問題が解決しない場合は、<br>FC-AL 信号ケーブルおよび電源ケーブルに障害があるか、ケーブル<br>が正しく接続されていない可能性があります。                        |
| ファントレー0の<br>電源ケーブル              | システムの雷源が入っているのにファンが回転しない場合や、雷源<br>/OK LED が点灯していないのにシステムが起動および動作している<br>場合は、このケーブルに障害がある可能性があります。                                                       |
| 配雷盤                             | 電源の問題で、電源装置が原因でない場合は、配電盤に障害がある<br>可能性があります。次の2つの場合が考えられます。<br>• システムに電源が入らないが、電源装置の LED は DC 電源を供給<br>していることを示している<br>● システムは動作しているが、RSC は電源装置の欠損を示している |
| リムーバブルメディ<br>アベイのボードおよ<br>びケーブル | OpenBoot 診断テストが CD/DVD ドライブに問題があることを示<br>しているのに、該当するドライブを交換しても問題が解決しない場<br>合は、この部品に障害があるか、部品が正しく接続されていない可<br>能性があります。                                   |
| システム制御スイッ<br>チ / 電源ボタンケー<br>ブル  | システム制御スイッチおよび電源ボタンが反応しない場合は、この<br>ケーブルが正しく接続されていないか、障害がある可能性がありま<br>す。                                                                                  |

# システムの監視について

サンは、問題を事前に警告し停止時間の発生を事前に防止するために、次の 2 つの ツールを提供します。

- Sun Remote System Control (RSC)
- Sun Management Center

これらの監視ツールでは、システム基準を設定して監視を行うことができます。たと えば、システムの温度にしきい値を設定して、そのしきい値を超えた場合に通知を受 け取ることができます。

## Remote System Control ソフトウェアを使用した システムの監視

Sun Remote System Control (RSC) ソフトウェアは、システムコントローラ (SC) カードと連動して動作して、シリアルポートまたはネットワークを介したサーバーの 監視および制御を可能にします。RSC ソフトウェアは、地理的に分散しているシス テムや物理的にアクセスできないシステムを遠隔で管理するために、グラフィカルイ ンタフェースとコマンド行インタフェースの両方を提供します。

また、サーバーのシステムコンソールをシステムコントローラにリダイレクトするこ ともできます。これによって、通常はマシンのシリアルポートに物理的に近い場所で 実行する必要がある POST などの診断を、遠隔から実行できます。

システムコントローラカードは、サーバーのスタンバイ電力を使用して、独立して動 作します。そのため、SC および RSC ソフトウェアは、サーバーのオペレーティング システムがオフラインになった場合でも動作を継続できます。

RSC ソフトウェアは、Sun Fire V490 サーバーの次の部分を監視します。

| 監視対象        | RSC ソフトウェアが検出する事項                                   |
|-------------|-----------------------------------------------------|
| ディスクドライブ    | 各スロットにドライブが挿入されているかどうか、ドライブが<br>OK ステータスを報告しているかどうか |
| ファントレー      | ファンの回転速度、ファントレーが OK ステータスを報告して<br>いるかどうか            |
| CPU/メモリーボード | CPU/メモリーボードが存在するかどうか、各プロセッサの温<br>度、温度の警告状熊または障害状熊   |
| 電源装置        | 各ベイに雷源装置が取り付けられているかどうか、雷源装置が<br>OK ステータスを報告しているかどうか |
| システム温度      | システムの数か所で測定されたシステム周辺の温度、温度の警<br>告状熊または障害状熊          |
| サーバーの正面パネル  | システム制御スイッチの位置および LED の状態                            |

表 6-7 RSC ソフトウェアの監視の対象

RSC ソフトウェアの使用を開始するには、サーバーおよびクライアントシステムに このソフトウェアをインストールして設定する必要があります。手順については、 Sun Fire V490 マニュアル CD に収録されている『Sun Remote System Control (RSC) 2.2 User's Guide』を参照してください。

物理的な接続作業や、コンソール出力をシステムコントローラにリダイレクトするた めの OpenBoot 構成変数の設定も必要です。OpenBoot 構成変数の設定については、 161 [ページの「システムコンソールのシステムコントローラへのリダイレクト方法」](#page-188-0) を参照してください。

RSC ソフトウェアを使用した Sun Fire V490 システムの監視方法については、 192 [ページの「システムコントローラおよび](#page-219-0) RSC ソフトウェアを使用したシステム [の監視方法」を](#page-219-0)参照してください。

## Sun Management Center を使用したシステムの監 視

Sun Management Center ソフトウェアは、サブシステム、部品、周辺装置を含むサ ンのサーバーおよびワークステーションを、企業全体に渡って監視する手段を提供し ます。監視対象のシステムは、起動し動作している必要があります。また、ネット ワーク上のさまざまなシステムに、適切なソフトウェアコンポーネントをすべてイン ストールする必要があります。

Sun Management Center は、Sun Fire V490 サーバーの次の部分を監視します。

| 監視対象        | Sun Management Center が検出する事項                       |  |
|-------------|-----------------------------------------------------|--|
| ディスクドライブ    | 各スロットにドライブが挿入されているかどうか、ドライブが<br>OK ステータスを報告しているかどうか |  |
| ファントレー      | ファントレーが OK ステータスを報告しているかどうか                         |  |
| CPU/メモリーボード | CPU/メモリーボードが存在するかどうか、各プロセッサの温<br>度、温度の警告状熊または障害状熊   |  |
| 雷源装置        | 各ベイに電源装置が取り付けられているかどうか、電源装置が<br>OK ステータスを報告しているかどうか |  |
| システム温度      | システムの数か所で測定されたシステム周辺の温度、温度の警<br>告状熊または障害状熊          |  |

表 6-8 Sun Management Center ソフトウェアの監視の対象

#### Sun Management Center の機能

Sun Management Center 製品は、次の 3 つのソフトウェアで構成されます。

- エージェントコンポーネント
- サーバーコンポーネント
- 監視コンポーネント

エージェントは、監視対象のシステムにインストールします。エージェントは、ログ ファイル、デバイスツリー、およびプラットフォーム固有の情報源からシステムの状 態情報を収集して、サーバーコンポーネントにこれらのデータを報告します。

サーバーコンポーネントは、サンの広範囲に渡るプラットフォームの状態情報を格納 する、大規模なデータベースを保持します。このデータベースは頻繁に更新され、 ボード、テープ、電源装置、およびディスクに関する情報と、負荷、資源の使用状 況、ディスク容量などのオペレーティングシステムパラメタが書き込まれます。警告 しきい値を設定すると、その値を超えた場合に通知が発生します。

監視コンポーネントは、収集したデータを標準フォーマットで表示します。Sun Management Center ソフトウェアには、スタンドアロンの Java アプリケーションと Web ブラウザベースインタフェースの両方があります。Java インタフェースは、高 度な直感的監視のために、システムの物理ビューと論理ビューを提供します。

#### Sun Management Center のその他の機能

Sun Management Center ソフトウェアは、正式ではない追跡機能およびオプション のアドオン診断群という形で、追加のツールを提供します。異機種システム混在環境 では、Sun Management Center を他社製の管理ユーティリティーとともに使用でき ます。

#### 正式ではない追跡機能

Sun Management Center エージェントソフトウェアは、監視対象のすべてのシステ ムにインストールする必要があります。ただし、エージェントソフトウェアがインス トールされていない場合でも、サポートされるプラットフォームでは追跡が行われて います。この場合の監視機能は完全なものではありませんが、システムをブラウザに 追加して、Sun Management Center で定期的に起動および動作を確認し、動作不能 になった場合に通知させることができます。

#### アドオン診断群

Hardware Diagnostic Suite はプレミアパッケージで、Sun Management Center 製品 のアドオンとして購入可能です。このアドオン診断群は、実際に使用している環境で システムを起動および動作させた状態で、システムの動作テストを行います。詳細 は、110 ページの「Hardware Diagnostic Suite [を使用したシステムの動作テスト」](#page-137-0)を 参照してください。

#### サン以外の監視ツールとの相互運用

異機種システムが混在するネットワークを管理し、サン以外のネットワークベースの システム監視または管理ツールを使用する場合は、Sun Management Center ソフト ウェアの、Tivoli Enterprise Console、BMC Patrol、および HP Openview に対応す るサポート機能を活用できます。

#### Sun Management Center の用途

Sun Management Center ソフトウェアは、主に大規模なデータセンターの監視や、 多くのコンピュータプラットフォームで構成される設備を監視するシステム管理者を 対象にしています。より小規模な設備を管理する場合は、Sun Management Center ソフトウェアの利点と、システムの状態情報を格納する大規模なデータベース (通常 700M バイトを超える) を維持するための要件を比較して検討する必要があります。

Sun Management Center を使用する場合、このツールは Solaris OS に依存している ため、監視対象のサーバーが起動して動作している必要があります。詳細は、 188 ページの「Sun Management Center [ソフトウェアを使用したシステムの監視方](#page-215-0) [法」](#page-215-0)を参照してください。製品の詳細は、『Sun Management Center ソフトウェア ユーザーマニュアル』を参照してください。

#### 最新情報の取得

Sun Management Center ソフトウェアの最新情報については、次の Sun Management Center の Web サイトを参照してください。 http://www.sun.com/sunmanagementcenter

# <span id="page-134-0"></span>システムの動作テストについて

システム部品が完全に機能しなくなった場合の障害検出は、比較的容易です。システ ムに断続的に問題が発生するか、システムの動作に異常が感じられる場合には、コン ピュータの多数のサブシステムに負荷を与えて動作テストを行うソフトウェアツール を使用すると、問題の原因が明らかになり、長期に渡る機能の低下やシステムの停止 時間をなくすことができます。

サンは、Sun Fire V490 システムの動作テストのために、次の 2 つのツールを提供し ます。

- SunVTS (Sun Validation Test Suite)
- Hardware Diagnostic Suite

表 [6-9](#page-135-0) に、各動作テストツールで特定できる FRU を示します。個々のツールが、特 定の FRU のすべての部品またはパスをテストするとはかぎらないので注意してくだ さい。

<span id="page-135-0"></span>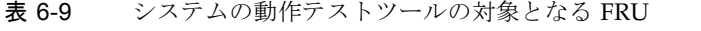

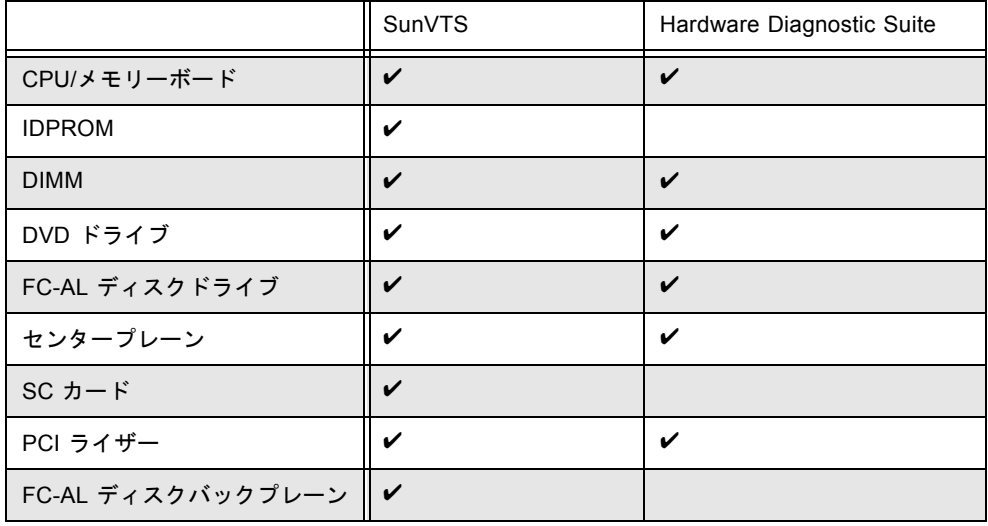

## <span id="page-135-1"></span>SunVTS ソフトウェアを使用したシステムの動作 テスト

SunVTS ソフトウェアの妥当性検査群は、システムおよびサブシステムの負荷テスト を実行します。SunVTS セッションは、ネットワークを介して表示および制御できま す。遠隔マシンを使用して、SunVTS テストセッションの進行状況の表示や、テスト オプションの変更、ネットワーク上のほかのマシンのすべてのテスト機能の制御がで きます。

SunVTS ソフトウェアは、次の 5 つのテストモードで実行できます。

- 接続 (Connection) モード SunVTS ソフトウェアは、すべてのサブシステム上の デバイスコントローラの存在を検証します。通常、この作業には数分しかかかり ません。システム接続の「健全性の確認」に有効な方法です。
- 機能 (Functional) モード SunVTS ソフトウェアは、選択した特定のサブシステ ムの動作テストだけを行います。このモードがデフォルトです。機能モードで は、選択したテストを並行して実行します。このモードは、システム資源を大量 に使用するため、同時にほかのアプリケーションを実行しないでください。
- 自動構成 (Auto Config) モード SunVTS ソフトウェアは自動的にすべてのサブ システムを検出し、次のいずれかの方法で動作をテストします。
	- 信用 (Confidence) テスト SunVTS ソフトウェアは、すべてのサブシステム に対してテストを行い、1 回ずつ合格するとテストを終了します。一般的なシ ステム構成では、このテストには 1 ~ 2 時間かかります。
- 総合 (Comprehensive) テスト SunVTS ソフトウェアは、すべてのサブシス テムに対して繰り返し徹底的にテストを行います。24 時間かかる場合がありま す。
- 排他 (Exclusive) モード SunVTS ソフトウェアは、選択した特定のサブシステム の動作テストだけを行います。選択したテストは、一度に 1 つずつ実行されま す。l1dcachetest、l2cachetest、l2sramtest、mpconstest、mptest、 qlctest、ramtest、ssptest、systest などのテストは、このモードでのみ実 行できます。
- オンライン (Online) モード SunVTS ソフトウェアは、選択した特定のサブシス テムの動作テストだけを行います。システム全体が 1 回合格するまで、選択した テストが一度に 1 つずつ実行されます。このモードは、ほかのアプリケーション の実行中にテストを行う場合に役立ちます。

SunVTS ソフトウェアは、多数のテストを並行して実行できるため、大量のシステム 資源を消費します。実際に稼働しているシステムでこのソフトウェアを実行する場合 は、注意が必要です。SunVTS ソフトウェアの総合テストモードでシステムの負荷テ ストを行う場合は、そのシステム上では、ほかの作業を同時に行わないでください。

SunVTS ソフトウェアを使用する場合は、テスト対象の Sun Fire V490 サーバーが起 動し動作している必要があります。これは、このソフトウェアが Solaris オペレー ティングシステムに依存しているためです。SunVTS ソフトウェアはオプションの パッケージであるため、システムにインストールされていない可能性があります。詳 細は、208 ページの「SunVTS [ソフトウェアがインストールされていることの確認方](#page-235-0) [法」](#page-235-0)を参照してください。

入手できる最新の SunVTS を使用して、常に最新のテスト群を実行することが重要で す。最新の SunVTS ソフトウェアをダウンロードするには、Web ブラウザで http://www.sun.com/oem/products/vts/ にアクセスしてください。

SunVTS ソフトウェアを使用して Sun Fire V490 サーバーの動作テストを行う方法に ついては、204 ページの「SunVTS [ソフトウェアを使用したシステムの動作テスト」](#page-231-0) を参照してください。製品の詳細は、次のマニュアルを参照してください。

- 『SunVTS ユーザーマニュアル』 SunVTS の機能と各種のユーザーインタ フェースの起動および制御方法について説明します。
- 『SunVTS テストリファレンスマニュアル』 SunVTS の各テスト、オプショ ン、およびコマンド行引数について説明します。
- 『SunVTS リファレンスカード』 グラフィカルユーザーインタフェース (GUI) の主な機能の概要について説明します。
- 『SunVTS Documentation Supplement』 『SunVTS ユーザーマニュアル』およ び『SunVTS テストリファレンスマニュアル』に記載されていない最新の製品の機 能拡張およびマニュアルの更新について説明します。

これらのマニュアルは、Solaris ソフトウェアサプリメント CD および Web サイト http://docs.sun.com から入手できます。また、/opt/SUNWvts/ にある SunVTS README ファイルも参照してください。このマニュアルには、インストー ルされている製品の最新情報が記載されています。

#### SunVTS ソフトウェアとセキュリティー

SunVTS ソフトウェアのインストール中に、基本セキュリティーまたは Sun Enterprise Authentication Mechanism (SEAM) セキュリティーのいずれかを選択す る必要があります。基本セキュリティーでは、SunVTS のインストール先ディレクト リにあるローカルのセキュリティーファイルを使用して、ユーザー、グループ、ホス トに対する SunVTS ソフトウェアの使用権限を制限します。SEAM セキュリティー は、標準のネットワーク認証プロトコルである Kerberos に基づいて、セキュリ ティー保護されたユーザー認証、データの完全性、およびネットワークトランザク ションの機密性を提供します。

SEAM セキュリティーを使用する場合は、ネットワーク環境に SEAM のクライアン トおよびサーバーソフトウェアをインストールして、Solaris および SunVTS ソフト ウェアの両方で正しく設定する必要があります。SEAM セキュリティーを使用してい ない場合は、SunVTS ソフトウェアのインストール時に、SEAM オプションを選択し ないでください。

インストール中に間違ったセキュリティースキーマを使用可能にした場合、または選 択したセキュリティースキーマを正しく設定しなかった場合には、SunVTS テストを 実行できません。詳細は、『SunVTS ユーザーマニュアル』および SEAM ソフト ウェアに付属するマニュアルを参照してください。

## <span id="page-137-0"></span>Hardware Diagnostic Suite を使用したシステムの 動作テスト

Sun Management Center には、アドオンとして購入できるオプションの Hardware Diagnostic Suite があります。Hardware Diagnostic Suite は、順次テストを実行し て、実際に稼働しているシステムの動作テストを行うように設計されています。

Hardware Diagnostic Suite は順次テストを行うため、システムに与える影響は小さ くなります。多数の並行テストで資源を消費してシステムに負荷を与える SunVTS (108 ページの「SunVTS [ソフトウェアを使用したシステムの動作テスト」を](#page-135-1)参照) と は異なり、Hardware Diagnostic Suite は、テストの実行中でもサーバー上でほかの アプリケーションを実行できます。

#### Hardware Diagnostic Suite の用途

Hardware Diagnostic Suite は、マシンのほかの部分が機能しているため危機的では ない部分について、疑わしい問題または断続的に発生する問題を検出するために使用 するのがもっとも適しています。たとえば、十分な容量があるか冗長構成になった ディスクとメモリー資源を持つマシン上で、問題のあるディスクドライブまたはメモ リーモジュールを調査する場合などです。

このような場合、Hardware Diagnostic Suite は、問題の原因を特定するまで、ほか の処理に影響することなく動作を続けます。テストされているマシンは、修復のため に停止する必要が生じるまで稼働を継続できます。障害のある部品がホットプラグま たはホットスワップに対応している場合は、システムのユーザーにほとんど影響を与 えることなく診断および修復を完了できます。

#### Hardware Diagnostic Suite の要件

Hardware Diagnostic Suite は、Sun Management Center の一部であるため、データ センターで Sun Management Center を実行するように設定している場合にかぎり実 行できます。つまり、専用のマスターサーバーで Sun Management Center サーバー ソフトウェアを実行して、プラットフォームの状態情報を格納する Sun Management Center ソフトウェアのデータベースを維持する必要があります。また、監視対象の システムには、Sun Management Center エージェントソフトウェアをインストール および設定する必要があります。Sun Management Center ソフトウェアのコンソー ル部分のインストールも必要です。これは、Hardware Diagnostic Suite のインタ フェースになります。

Sun Management Center の設定方法および Hardware Diagnostic Suite の使用方法に ついては、『Sun Management Center ソフトウェアユーザーマニュアル』を参照し てください。

## <span id="page-138-0"></span>OpenBoot 診断テストに関する参照情報

この節では、使用できる OpenBoot 診断テストおよびコマンドについて説明します。 これらのテストの基本的な情報については、86 [ページの「ステージ](#page-113-0) 2 : OpenBoot 診 [断テスト」を](#page-113-0)参照してください。

表 6-10 OpenBoot 診断メニューのテスト

<span id="page-138-1"></span>

| テスト名        | 機能                                                                                                    | テストされる FRU                         |
|-------------|----------------------------------------------------------------------------------------------------|------------------------------------|
| SUNW, glc@2 | FC-AL サブシステムのレジスタをテストします。diag-<br>1evel をmax に設定すると、各ディスクに書き込みが行わ<br>れるかどうかを検証します。test-args を media に設定す<br>ると、より詳細なディスクのテストを行います。 | センタープレーン、<br>FC-AL ディスク<br>バックプレーン |
| bbc@1.0     | ブートバスコントローラのすべての書き込み可能レジスタを<br>テストします。また、1つ以上のシステムプロセッサが、<br>ブートバスアクセスを行っていることを検証します。                                              | センタープレーン                           |
| ehus@1      | PCI 構成レジスタ、DMA 制御レジスタ、および EBus モー<br>ドレジスタをテストします。DMA コントローラの機能もテ<br>ストします。                                                        | センタープレーン                           |

| テスト名                       | 機能                                                                                                    | テストされる FRU                                                                            |  |
|----------------------------|----------------------------------------------------------------------------------------------------|---------------------------------------------------------------------------------------|--|
| flashprom@0,0              | Boot PROM の検査合計テストを実行します。                                                                             | センタープレーン                                                                              |  |
| i2c@1,2e                   | I <sup>2</sup> C 環境監視サブシステムのセグメント0~4をテストしま<br>す。セグメント0~4には、システム全体にあるさまざまな<br>温度センサーおよびその他のセンサーが含まれます。 | 複数。詳細は、<br>113 ページの 「I <sup>2</sup> C<br>診断テストメッセー<br>ジの解釈に関する参<br>照情報」を参照して<br>ください。 |  |
| i2c@1,30                   | 上の項目と同様に、I <sup>2</sup> C環境監視サブシステムのセグメント5<br>をテストします。                                                |                                                                                       |  |
| ide@6                      | DVD ドライブを制御するオンボード IDE コントローラおよ<br>び IDE バスサブシステムをテストします。                                             | PCI ライザーボード、<br>DVD ドライブ                                                              |  |
| network@1                  | 内部ループバックテストを実行するオンボード Ethernet 論理<br>をテストします。ループバックコネクタ (別売品)を取り付け<br>ている場合にだけ、外部ループバックテストも実行します。     | センタープレーン                                                                              |  |
| network@2                  | 上の項目と同様に、その他のオンボード Ethernet コントロー - センタープレーン<br>ラをテストします。                                             |                                                                                       |  |
| pmc@1,300700               | 雷源管理コントローラのレジスタをテストします。                                                                               | PCI ライザーボード                                                                           |  |
| $rsc-$<br>control@1,3062f8 | SC シリアルポートおよび Ethernet ポートを含む SC ハード<br>ウェアをテストします。                                                   | SC $\pi$ $ \kappa$                                                                    |  |
| rtc@1,300070               | リアルタイムクロックのレジスタをテストし、続けて割り込<br>みレートをテストします。                                                           | PCI ライザーボード                                                                           |  |
| serial@1,400000            | ttya シリアル回線でサポートされる、予想されるすべての<br>ボーレートをテストします。各回線上の各速度で、内部およ<br>び外部ループバックテストを実行します。                   | センタープレーン、<br>PCI ライザーボード                                                              |  |
| usb@1,3                    | USB オープンホストコントローラの書き込み可能レジスタを<br>テストします。                                                              | センタープレーン                                                                              |  |

表 6-10 OpenBoot 診断メニューのテスト (続き)

表 [6-11](#page-139-0) に、obdiag> プロンプトから入力できるコマンドを示します。

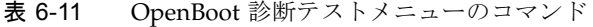

<span id="page-139-0"></span>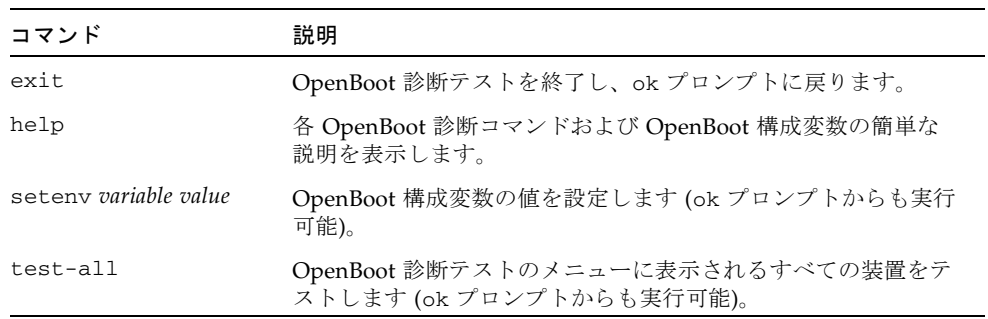

| コマンド         | 説明                                                                                                    |
|--------------|----------------------------------------------------------------------------------------------------|
| test #       | 指定したメニュー番号で識別される装置だけをテストします(同<br>様の機能は ok プロンプトからも実行可能。89 ページの「ok プ<br>ロンプトからの実行 : test コマンドおよび test-all コマン<br>ド」を参照)。 |
| test $#,$ #  | 指定したメニュー番号で識別される複数の装置だけをテストしま<br>す。                                                                                     |
| $except$ #,# | 指定したメニュー番号で識別される装置以外のすべての装置をテ<br>ストします。                                                                                 |
| versions     | OpenBoot 診断テストのメニューおよびライブラリにある各自己<br>診断のバージョン、最終更新日付、およびメーカーを表示しま<br>す。                                                 |
| what $#,$ #  | メニュー番号で識別される装置の選択した属性を表示します。表<br>示される情報は、装置の種類によって異なります。                                                                |

表 6-11 OpenBoot 診断テストメニューのコマンド (続き)

# <span id="page-140-0"></span>I 2C 診断テストメッセージの解釈に関す る参照情報

表 [6-12](#page-140-1) に、Sun Fire V490 システムの各 I2C 装置についての説明、および各 I2C アド レスに関連する FRU を示します。I2C テストの詳細は、91 [ページの「](#page-118-1)I2C バス装置 [のテスト」を](#page-118-1)参照してください。

表 6-12 Sun Fire V490 の I2C バス装置

<span id="page-140-1"></span>

| アドレス           | 関連する FRU                       | 装置の動作                 |
|----------------|--------------------------------|-----------------------|
| $fru@0$ ,a $0$ | プロセッサ 0、DIMM 0                 |                       |
| $fru@0$ ,a2    | プロセッサ 0、DIMM 1                 |                       |
| fru@0.a4       | プロセッサ $0.$ DIMM $2$            |                       |
| fru@0,a6       | $\mathcal{V}$ ロセッサ $0.$ DIMM 3 |                       |
| $fru@0$ ,a $8$ | プロセッサ $0.$ DIMM 4              | プロセッサ0の DIMM の構成情報を提供 |
| fru@0,aa       | $\mathcal{V}$ ロセッサ $0.$ DIMM 5 |                       |
| fru@0,ac       | プロセッサ $0.$ DIMM $6$            |                       |
| fru@0,ae       | $\mathcal{V}$ ロセッサ $0.$ DIMM 7 |                       |

表 6-12 Sun Fire V490 の I2C バス装置 (続き)

| アドレス         | 関連する FRU              | 装置の動作                            |  |
|--------------|-----------------------|----------------------------------|--|
| fru@1,a0     | プロセッサ 1、DIMM 0        |                                  |  |
| fru@1,a2     | プロセッサ 1、DIMM 1        |                                  |  |
| fru@1,a4     | プロセッサ 1、DIMM 2        |                                  |  |
| $fru@1$ ,a6  | プロセッサ 1、DIMM 3        |                                  |  |
| fru@1,a8     | プロセッサ 1、DIMM 4        | プロセッサ1の DIMM の構成情報を提供            |  |
| fru@1,aa     | プロセッサ 1、DIMM 5        |                                  |  |
| fru@1,ac     | プロセッサ 1、DIMM 6        |                                  |  |
| fru@1,ae     | プロセッサ 1、DIMM 7        |                                  |  |
| fru@2,a0     | プロセッサ 2、DIMM 0        |                                  |  |
| fru@2,a2     | プロセッサ 2、DIMM 1        |                                  |  |
| fru@2,a4     | プロセッサ 2、DIMM 2        |                                  |  |
| fru@2,a6     | プロセッサ 2、DIMM 3        |                                  |  |
| fru@2,a $8$  | プロセッサ 2、DIMM 4        | プロセッサ2の DIMM の構成情報を提供            |  |
| fru@2,aa     | プロセッサ 2、DIMM 5        |                                  |  |
| $fru@2$ ,ac  | プロセッサ 2、DIMM 6        |                                  |  |
| fru@2,ae     | プロセッサ 2、DIMM 7        |                                  |  |
| fru@3,a0     | プロセッサ 3、DIMM 0        |                                  |  |
| fru@3,a2     | プロセッサ 3、DIMM 1        |                                  |  |
| fru@3,a4     | プロセッサ 3、DIMM 2        |                                  |  |
| fru@ $3,$ a6 | プロセッサ 3、DIMM 3        |                                  |  |
| fru@3,a8     | プロセッサ 3、DIMM 4        | プロセッサ3の DIMM の構成情報を提供            |  |
| fru@3,aa     | プロセッサ 3、DIMM 5        |                                  |  |
| fru@3,ac     | プロセッサ 3、DIMM 6        |                                  |  |
| fru@3,ae     | プロセッサ 3、DIMM 7        |                                  |  |
| fru@4,a0     | CPU/メモリーボード、<br>スロットA | スロット A の CPU/メモリーボードの構成情<br>報を提供 |  |
| fru@4,a2     | CPU/メモリーボード、<br>スロットB | スロット B の CPU/メモリーボードの構成情<br>報を提供 |  |
| nvram@4,a4   | PCI ライザー              | システムの構成情報 (IDPROM) を提供           |  |
| fru@4,a8     | センタープレーン              | センタープレーンの構成情報を提供                 |  |
| fru@4,aa     | PCI ライザー              | PCI ライザーボードの構成情報を提供              |  |

表 6-12 Sun Fire V490 の I<sup>2</sup>C バス装置 (続き)

| アドレス                        | 関連する FRU              | 装置の動作                              |  |
|-----------------------------|-----------------------|------------------------------------|--|
| fru@5,10                    | センタープレーン              | I <sup>2</sup> C サブシステムの通信および制御を提供 |  |
| fru@5,14                    | RSC カード               | RSC カードの通信および制御を提供                 |  |
| temperature@5,30            | CPU/メモリーボードA          | プロセッサ0の温度を監視                       |  |
| temperature@5,32            | CPU/メモリーボードB          | プロセッサ1の温度を監視                       |  |
| temperature@5,34            | CPU/メモリーボードA          | プロセッサ2の温度を監視                       |  |
| temperature@5,52            | CPU/メモリーボードB          | プロセッサ3の温度を監視                       |  |
| ioexp@5,44                  | FC-AL ディスクバック<br>プレーン | ドライブの状態/LED 制御を監視                  |  |
| ioexp@5,46                  | FC-AL ディスクバック<br>プレーン | ループBの制御を監視                         |  |
| ioexp@5,4c                  | 配雷盤                   | 配電盤の状態を監視                          |  |
| ioexp@5,70                  | 電源装置 0                | 電源装置 0 の状態を監視                      |  |
| ioexp@5,72                  | 電源装置 1                | 電源装置1の状態を監視                        |  |
| ioexp@5,80                  | センタープレーン              | I/O ポートの拡張を監視                      |  |
| ioexp@5,82                  | PCI ライザー              | I/O ポートの拡張を監視                      |  |
| temperature@5,98            | 予約                    | 温度の監視用に予約                          |  |
| temperature-<br>sensor@5,9c | FC-AL ディスクバック<br>プレーン | ディスクバックプレーンの周囲の温度を監視               |  |
| fru@5,a0                    | 電源装置 0                | 電源装置0の構成情報を提供                      |  |
| fru@5,a2                    | 電源装置 1                | 電源装置1の構成情報を提供                      |  |
| fru@5,a6                    | SC カード                | SC カードの構成情報を提供                     |  |
| fru@5,a8                    | FC-AL ディスクバック<br>プレーン | ディスクバックプレーンの構成情報を提供                |  |
| fru@5,ae                    | 配電盤                   | 配電盤および格納装置の構成情報を提供                 |  |
| fru@5,d0                    | SC カード                | SC カードのリアルタイムクロックを監視               |  |

# 診断出力の用語に関する参照情報

POST 診断および OpenBoot 診断テストによって表示される状態メッセージとエラー メッセージには、ハードウェアのサブ部品の頭字語や略語が含まれていることがあり ます。表 [6-13](#page-143-0) に、これらの用語の解釈と、必要な場合は特定の FRU の用語との関連 付けに役立つ情報を示します。

| 用語          | 説明                                                                                 | 関連する FRU                           |
|-------------|------------------------------------------------------------------------------------|------------------------------------|
| <b>ADC</b>  | アナログ・デジタル変換器 (Analog-to-Digital<br>Converter)                                      | PCI ライザーボード                        |
| <b>APC</b>  | 拡張電源制御 (Advanced Power Control) –<br>SuperIO 集積回路によって提供される機能                       | PCI ライザーボード                        |
| <b>BBC</b>  | ブートバスコントローラ (Boot Bus Controller) -<br>プロセッサとその他多くのバス上の部品間のイン<br>タフェース             | センタープレーン                           |
| <b>CDX</b>  | データクロスバー (Data Crossbar) - システムバ<br>スの一部                                           | センタープレーン                           |
| <b>CRC</b>  | 巡回冗長検査 (Cyclic Redundancy Check)                                                   | なし                                 |
| DAR         | アドレスリピータ (Address Repeater) ー システム<br>バスの一部                                        | センタープレーン                           |
| <b>DCDS</b> | デュアルデータスイッチ (Dual Data Switch) - シ<br>ステムバスの一部                                     | CPU/メモリーボード                        |
| <b>DMA</b>  | ダイレクトメモリーアクセス (Direct Memory<br>Access) - 診断出力では、通常、PCI カード上のコ<br>ントローラを表す         | PCI カード                            |
| EBus        | 低速デバイス用の1バイト幅のバス                                                                   | センタープレーン、<br>PCI ライザーボード           |
| <b>HBA</b>  | ホストバスアダプタ (Host Bus Adapter)                                                       | センタープレーン、そ<br>の他多数                 |
| $I^2C$      | Inter-Integrated Circuit (I2C とも記述する) - 双方<br>向の2線式シリアルデータバス。主に環境監視お<br>よび制御に使用する。 | 多数あり。詳細は、<br>表 6-12 を参照してくだ<br>さい。 |
| I/O Board   | PCI ライザー                                                                           | PCI ライザー                           |
| <b>ITAG</b> | Joint Test Access Group - システム部品の走査に<br>関する IEEE 委員会の規格 (1149.1)                   | なし                                 |

<span id="page-143-0"></span>表 6-13 診断出力に表示される略語または頭字語
表 6-13 診断出力に表示される略語または頭字語 (続き)

| 用語           | 説明                                                                                                    | 関連する FRU                                                         |
|--------------|----------------------------------------------------------------------------------------------------|------------------------------------------------------------------|
| <b>MAC</b>   | メディアアクセスコントローラ (Media Access<br>Controller) - ネットワークに接続されている装置<br>のハードウェアアドレス                                        | センタープレーン                                                         |
| MII          | 媒体に依存しないインタフェース (Media<br>Independent Interface) - Ethernet $\exists \forall \forall \forall \exists \exists$<br>の一部 | センタープレーン                                                         |
| Motherboard  | センタープレーン                                                                                                    | センタープレーン                                                         |
| <b>NVRAM</b> | <b>IDPROM</b>                                                                                                    | PCI ライザーボード上<br>にある IDPROM                                       |
| <b>OBP</b>   | OpenBoot ファームウェアを指す                                                                                                  | なし                                                               |
| <b>PDB</b>   | 配電盤 (Power Distribution Board)                                                                                       | 配雷盤                                                              |
| <b>PMC</b>   | 電源管理コントローラ (Power Management<br>Controller)                                                                          | PCI ライザーボード                                                      |
| <b>POST</b>  | 電源投入時自己診断 (Power-On Self-Test)                                                                                       | なし                                                               |
| <b>RIO</b>   | PCI バスと EBus および USB をブリッジする多機<br>能集積回路                                                                              | PCI ライザーボード                                                      |
| <b>RTC</b>   | リアルタイムロック (Real-Time Clock)                                                                                          | PCI ライザーボード                                                      |
| RX           | 受信 - 通信プロトコル                                                                                                    | センタープレーン                                                         |
| Safari       | システムインターコネクトアーキテクチャー ー<br>データバスおよびアドレスバス                                                                             | CPU/メモリーボー<br>ド、センタープレーン                                         |
| Schizo       | PCI ブリッジ集積回路へのシステムバス                                                                                                 | センタープレーン                                                         |
| Scan         | ASIC およびシステム部品の内容を監視および変更<br>する手段。IEEE 1149.1 規格で規定される。                                                              | なし                                                               |
| <b>SIO</b>   | SuperIO 集積回路 - SC UART ポートなどを制御                                                                                      | PCI ライザー                                                         |
| <b>TX</b>    | 送信 - 通信プロトコル                                                                                                    | センタープレーン                                                         |
| <b>UART</b>  | Universal Asynchronous Receiver Transmitter -<br>シリアルポートハードウェア                                                       | センタープレーン、<br>PCI ライザーボード、<br>$SC$ $\overline{v}$ $ \overline{v}$ |

## PART III 作業手順

この Part の 6 つの章では、Sun Fire V490 システムのさまざまな部品に関する設定方 法、システムの構成方法、および問題の診断方法について、図を使用して説明しま す。このマニュアルに記載されている説明は、Solaris OS およびそのコマンドに精通 した経験豊富なシステム管理者を主な対象としています。

この Part に記載されているさまざまな作業に関連する基本的な情報については、 Part II - 基本情報の各章を参照してください。

Part III は、次の章で構成されます。

- 第7章 コンソールアクセスの構成
- 第8章 ネットワークインタフェースおよび起動装置の構成
- 第9章 システムのファームウェア構成
- 第10章 障害が発生した部品の特定
- 第11 章 システムの監視
- 第12章 システムの動作テスト

Part III のあとには、システムの参照情報を記載した付録が 3 つあります。

第7章

# コンソールアクセスの構成

この章では、異なる物理デバイスからシステムコンソールを構成して、アクセスする 方法について説明します。

この章の内容は、次のとおりです。

- 122 [ページの「静電気放電の回避方法」](#page-149-0)
- 124 ページの「システムの電源投入方法」
- 127 [ページの「システムの電源切断方法」](#page-154-0)
- 128 ページの「ok [プロンプトの表示方法」](#page-155-0)
- 129 ページの「より対線 Ethernet [ケーブルの接続方法」](#page-156-0)
- 130 ページの「tip [接続を介したシステムコンソールへのアクセス方法」](#page-157-0)
- 132 ページの「/etc/remote [ファイルの変更方法」](#page-159-0)
- 134 [ページの「シリアルポート設定の確認方法」](#page-161-0)
- 135 [ページの「英数字端末のシステムコンソールとしての設定方法」](#page-162-0)
- 137 [ページの「ローカルグラフィックス端末のシステムコンソールとしての設定方](#page-164-0) [法」](#page-164-0)
- 140 [ページの「再起動](#page-167-0) (boot -r) の開始方法」

注 – この章で説明する多くの手順は、OpenBoot ファームウェアに関する知識があ り、OpenBoot 環境の起動方法を理解していることを前提としています。基本的な情 報については、51 ページの「ok [プロンプトについて」を](#page-78-0)参照してください。手順に ついては、128 ページの「ok [プロンプトの表示方法」を](#page-155-0)参照してください。

# 静電気放電の回避方法

認定された保守作業員がシステムの内部部品を取り扱う場合は、静電気による損傷を 予防するために、次の手順に従ってください。

<span id="page-149-0"></span>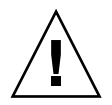

注意 – 認定された保守作業員以外は、内部部品を取り扱わないでください。保守手 順の詳細は、Sun Fire V490 マニュアル CD に収録されている『Sun Fire V490 Server Parts Installation and Removal Guide』を参照してください。

## 準備作業

必要な作業は、次のとおりです。

■ 127 [ページの「システムの電源切断方法」](#page-154-0)

次のものを用意する必要があります。

- 静電気防止用のリストストラップまたはフットストラップ
- 静電気防止用マット

### 作業手順

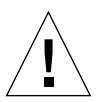

注意 – プリント回路基板およびハードディスクドライブには、静電気にきわめて弱 い電子部品が搭載されています。衣服または作業環境で発生する通常量の静電気に よって、電子部品が壊れることがあります。正しい静電気防止対策を行っていない場 合は、電子部品や金属部分に触れないでください。

- 1. 次の手順を行う場合にだけ、設置場所の電源コンセントから AC 電源コードを抜き取 ります。
	- 配電盤の取り外しおよび取り付け
	- センタープレーンの取り外しおよび取り付け
	- PCI ライザーボードの取り外しおよび取り付け
	- システムコントローラ (SC) カードの取り外しおよび取り付け
	- システム制御スイッチ / 電源ボタンケーブルの取り外しおよび取り付け

AC 電源コードは静電気を放電させる経路になるため、これらの部品を保守する場合 以外は、電源コードを接続しておく必要があります。

#### 2. 静電気防止用のマット類を使用します。

部品の取り付けまたは保守作業を行う場合は、ボード、カード、ディスクドライブな どの静電気に弱い部品は、静電気防止対策が施されている面の上に置いてください。 静電気防止対策が施されている面として、次のものが使用できます。

- サンの交換用部品の包装に使用されている袋
- サンの交換用部品の梱包に使用されている箱
- サンの静電気放電 (ESD) 用マット (サンのパーツ番号 250-1088)。ご購入先から入 手できます。
- 使い捨て ESD マット (交換用部品やオプションの装置などに付属)

#### 3. 静電気防止用リストストラップを装着します。

ストラップの一方の端をシステム本体のシャーシの金属板部分に貼り付け、もう一方 の端を手首に巻き付けます。詳細は、ストラップに付属するマニュアルを参照してく ださい。

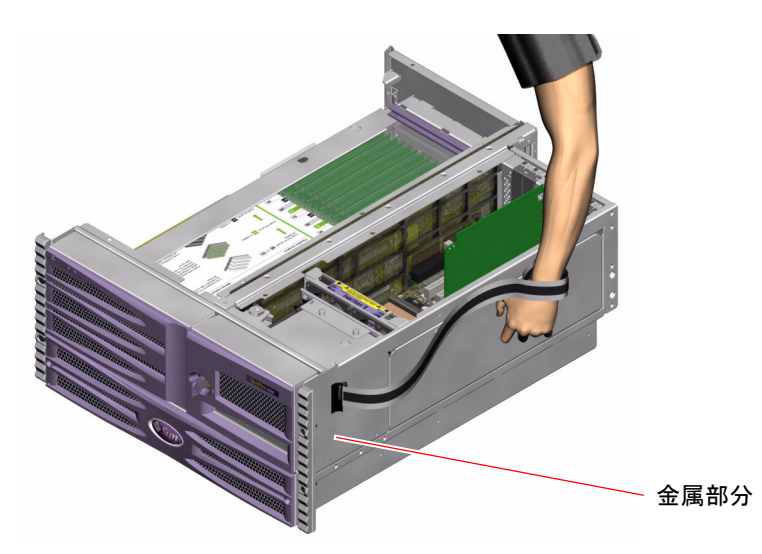

注 – 静電気防止用リストストラップが、シャーシの金属部分に直接接続されている ことを確認してください。

4. 取り付けまたは保守作業が終了したら、ストラップの両端を取り外します。

### 次の作業

システムの電源を入れるには、次の作業が必要です。

■ 124 ページの「システムの雷源投入方法」

# システムの電源投入方法

### 準備作業

新しい内蔵オプションまたは外部記憶装置を追加したあとや、記憶装置を取り外して 交換用装置を取り付けなかった場合には、この電源投入手順を行わないでください。 このような場合は、システムを再起動 (boot -r) する必要があります。詳細は、 140 [ページの「再起動](#page-167-0) (boot -r) の開始方法」を参照してください。

RSC ソフトウェアを使用して、システムの電源を入れることもできます。詳細は、 次のマニュアルを参照してください。

■ 『Sun Remote System Control (RSC) 2.2 User's Guide』

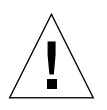

注意 – システムの電源が投入されているときは、システムを移動させないでくださ い。移動すると、修復不可能なディスクドライブ障害が発生することがあります。シ ステムを移動する前に、必ず電源を切ってください。

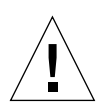

注意 – システムの電源を入れる前に、すべてのアクセスパネルが正しく取り付けら れていることを確認してください。

## 作業手順

- 1. すべての周辺装置および外部記憶装置の電源を入れます。 詳細は、各装置に付属するマニュアルを参照してください。
- 2. ASCII 端末またはローカルグラフィックス端末 (使用している場合) の電源を入れま す。
- 3. メディアドアを開きます。

システムキーを使用して、メディアドアのロックを解除します。

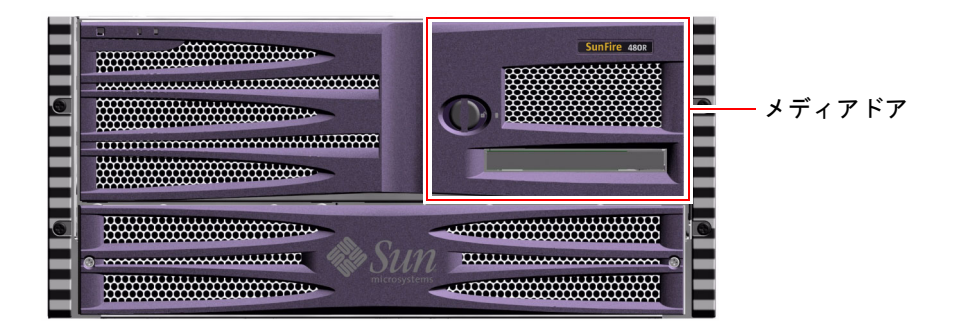

4. システム制御スイッチにシステムキーを挿入し、標準位置に設定します。

システム制御スイッチの設定については、16 [ページの「システム制御スイッチ」](#page-43-0)を 参照してください。

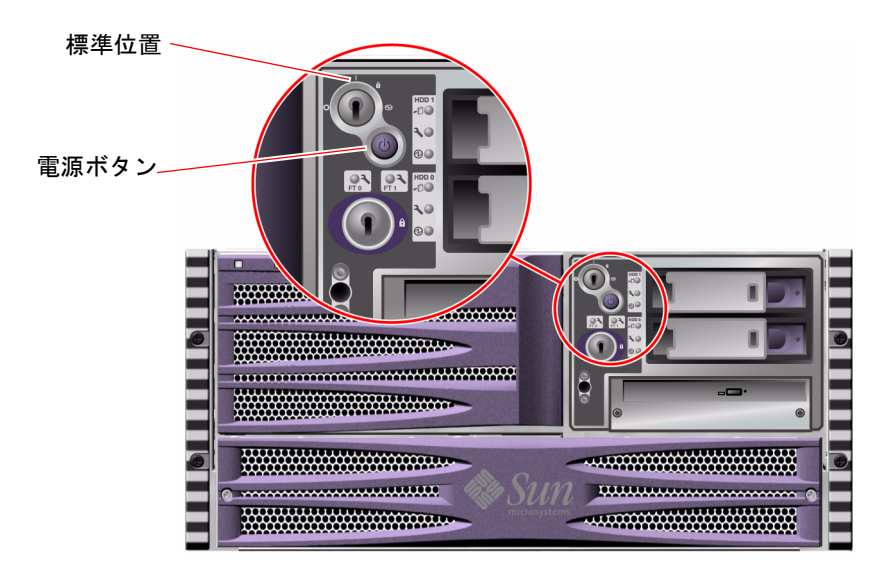

5. システム制御スイッチの下にある電源ボタンを押して、システムの電源を入れます。

注 – システムモニターに画像が表示されるまで、あるいは接続した端末に ok プロン プトが表示されるまでに 30 秒 (ファームウェア診断が実行されない場合) ~ 30 分か かります。要する時間は、システムの構成 (プロセッサ、メモリーモジュール、PCI カードの数) と、実行される電源投入時自己診断 (POST) および OpenBoot 診断テス トのレベルによって異なります。

6. システム制御スイッチをロック位置に設定します。

これによって、誤ってシステムの電源が切断されることを防ぎます。

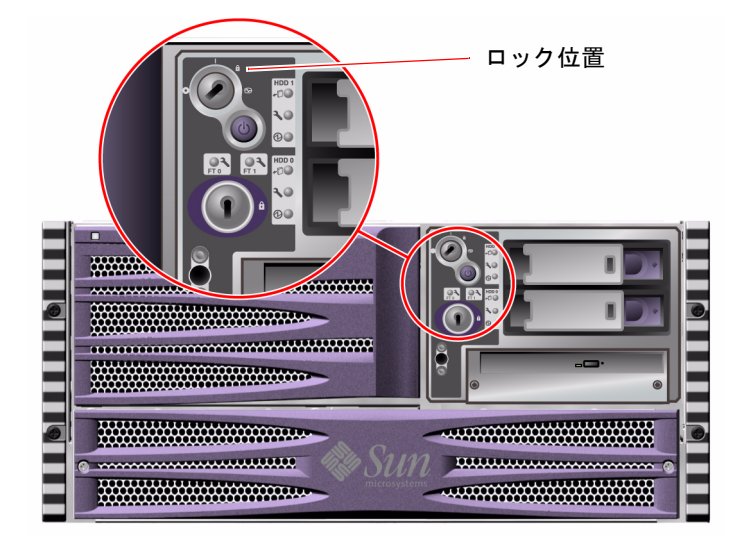

7. システム制御スイッチからシステムキーを外し、安全な場所に保管します。

## 次の作業

システムの電源を切るには、次の作業が必要です。

■ 127 [ページの「システムの電源切断方法」](#page-154-0)

# <span id="page-154-0"></span>システムの電源切断方法

### 準備作業

システムの停止を正しく行わないと、Solaris OS で動作中のアプリケーションに悪影 響を与える場合があります。システムの電源を切る前に、すべてのアプリケーション を正しく停止しておいてください。

Solaris コマンド、OpenBoot ファームウェアの power-off コマンド、または RSC ソフトウェアを使用して、システムの電源を切ることもできます。詳細は、次のマ ニュアルまたは節を参照してください。

- 128 ページの「ok [プロンプトの表示方法」](#page-155-0)
- 『Sun Remote System Control (RSC) 2.2 User's Guide』

#### 作業手順

- 1. システムの電源を切ることをユーザーに通知します。
- 2. 必要に応じて、システムファイルとデータのバックアップを取ります。
- 3. システム制御スイッチが標準位置に設定されていることを確認します。
- 4. システムの正面パネルの電源ボタンを押してすぐ離します。 ソフトウェアによるシステムの正常な停止が始まります。

注 – 電源ボタンを押してすぐ離すと、ソフトウェアによるシステムの正常な停止が 始まります。電源ボタンを 5 秒間押し続けると、ハードウェアによる即時停止が行わ れます。可能なかぎり、正常な停止を行ってください。ハードウェアによる即時停止 を強制すると、ディスクドライブが破損したり、データが失われることがあります。 ハードウェアによる即時停止は、ほかに手段がない場合にのみ使用してください。

- 5. 正面パネルの電源/OK LED が消えるまで待ちます。
- 6. システム制御スイッチを強制切断位置に設定します。

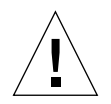

注意 – 内部部品を扱う場合は、事前にシステム制御スイッチを強制切断位置に設定 してください。これを行わないと、内部での作業中に、システムコントローラ (SC) コンソールの操作者がシステムを再起動する可能性があります。SC コンソールから のシステムの再起動を防ぐことができるシステム制御スイッチの位置は、強制切断位 置だけです。

7. システム制御スイッチからシステムキーを外し、安全な場所に保管します。

## 次の作業

認定された保守作業員は、必要に応じて、部品の取り外しおよび取り付け手順に進め ます。

注 – 認定された保守作業員以外は、内部部品を取り扱わないでください。保守手順 の詳細は、Sun Fire V490 マニュアル CD に収録されている『Sun Fire V490 Server Parts Installation and Removal Guide』を参照してください。

# <span id="page-155-1"></span><span id="page-155-0"></span>ok プロンプトの表示方法

### 準備作業

この節では、いくつかの ok プロンプトの表示方法について説明します。ok プロン プトの表示方法には、推奨する順序があります。各方法を使用する状況については、 次の節を参照してください。

■ 51 ページの「ok [プロンプトについて」](#page-78-0)

注 – Sun Fire V490 システムで ok プロンプトを表示すると、すべてのアプリケー ションおよびオペレーティングシステムソフトウェアは中断されます。ok プロンプ トからファームウェアコマンドを実行し、ファームウェアベースのテストを行ったあ とは、中断した箇所からシステムを再開できないことがあります。

可能な場合は、この手順を開始する前にシステムのデータをバックアップしてくださ い。また、すべてのアプリケーションを停止して、サービスを停止することをユー ザーに警告してください。適切なバックアップおよび停止手順については、Solaris のシステム管理マニュアルを参照してください。

### 作業手順

- 1. ok プロンプトを表示する方法を決定します。 詳細は、51 ページの「ok [プロンプトについて」を](#page-78-0)参照してください。
- <span id="page-156-1"></span>2. 表 [7-1](#page-156-1) を参照して、該当する手順を行います。

表 7-1 ok プロンプトの表示方法

| 表示方法                               | 作業手順                                                                                                    |
|------------------------------------|----------------------------------------------------------------------------------------------------|
| 正常な停止                              | ● コンソールウィンドウ (dtterm など) から、Solaris のシステム<br>管理マニュアルに記載されている適切なコマンド (shutdown、<br>init、halt、uadmin など)を実行します。 |
| Stop-A (L1-A) または<br>Break キーシーケンス | ● サンのキーボードで、Stop キーと A キーを同時に押します。<br>または<br>● 接続されている英数字端末で、Break キーを押します。                                   |
| 外部強制<br>リセット(XIR)                  | ● システムコントローラから、xir コマンドを実行します。                                                                                |
| 手動システムリセット                         | • 正面パネルの雷源ボタンを5秒間押し続けます。<br>主たは                                                                               |
|                                    | ● システムコントローラから、reset コマンドを実行します。                                                                              |

## <span id="page-156-2"></span><span id="page-156-0"></span>より対線 Ethernet ケーブルの接続方法

### 準備作業

- 第1章の設置手順の中の、事前に必要な作業を行います。
- 『Sun Fire V490 サーバー設定およびラックマウントの手引き』の手順に従って、 サーバーをラックに搭載します。

### 作業手順

1. 適切な Ethernet インタフェースの、RJ-45 より対線 Ethernet (TPE) コネクタの位置 (上部コネクタまたは下部コネクタ) を確認します。 詳細は、18 [ページの「背面パネルの機能」を](#page-45-0)参照してください。PCI Ethernet アダ

プタカードについては、カードに付属するマニュアルを参照してください。

#### 2. 適切な RJ-45 コネクタに、カテゴリ 5 のシールドなしより対線 (UTP) ケーブルを接 続します。

コネクタの爪がカチッという音を立てて固定されるまで差し込みます。UTP ケーブ ルの長さは、100 m (328 フィート) を超えないようにしてください。

#### 3. ケーブルのもう一方の端を、適切なネットワーク装置の RJ-45 コンセントに接続し ます。

コネクタの爪がカチッという音を立てて固定されるまで差し込みます。

ネットワークの接続方法の詳細は、ネットワークに関するマニュアルを参照してくだ さい。

### 次の作業

システムを設置している場合は、設置手順を完了してください。第 1 章に戻ります。

システムにネットワークインタフェースを追加する場合は、追加インタフェースを設 定する必要があります。詳細は、次の節を参照してください。

■ 148 [ページの「追加ネットワークインタフェースの設定方法」](#page-175-0)

# <span id="page-157-0"></span>tip 接続を介したシステムコンソールへ のアクセス方法

### 準備作業

この手順は、ローカルのグラフィックス端末を持つサンのほかのサーバーのシリアル ポート B (ttyb) から、tip 接続を介して Sun Fire V490 システムのシリアルポート (ttya) に接続していることを前提としています。

## 作業手順

1. Sun Fire V490 システムで OpenBoot 構成変数をリセットする必要があるかどうかを 決定します。

いくつかの OpenBoot 構成変数は、システムコンソールの入力元と出力先を制御しま す。

- 新しいシステムを設置している場合 デフォルトの OpenBoot 構成変数の設定が 適切に機能します。変数をリセットする必要はありません。[手順](#page-158-0) 3 に進んでくだ さい。
- OpenBoot 構成変数の設定を変更していた場合 たとえば、システムコンソール としてシステムコントローラを使用していた場合は、OpenBoot 構成変数をデフォ ルト値に戻す必要があります。次の手順に進んで、現在のシステムコンソールで 設定を行います。
- OpenBoot 構成変数の設定を変更しているかどうかが不明の場合 現在の設定の 確認方法については、182 ページの「OpenBoot [構成変数の表示および設定方法」](#page-209-0) を参照してください。その設定が 143 [ページの「システムコンソールの](#page-170-0) OpenBoot [構成変数の設定に関する参照情報」に](#page-170-0)記載されている設定と同じかどうかを確認 します。設定が異なる場合は、次の手順に進んで、構成変数をリセットします。
- 2. 必要に応じて、OpenBoot 構成変数をリセットします。

現在のシステムコンソールから、次のように入力します。

ok **setenv diag-out-console false** ok **setenv input-device ttya** ok **setenv output-device ttya**

注 – ほかにも多数の OpenBoot 構成変数があります。上記以外の OpenBoot 構成変 数はシステムコンソールとして使用するハードウェア装置には影響しませんが、シス テムが実行する診断テストに影響する構成変数や、システムコンソールに表示する メッセージに影響する構成変数があります。詳細は、84 [ページの「](#page-111-0)POST 診断の制 [御」](#page-111-0)を参照してください。

#### <span id="page-158-0"></span>3. RJ-45 シリアルケーブルおよびアダプタを接続します。

ケーブルおよびアダプタを使用して、サンのサーバーの ttyb シリアルポートと Sun Fire V490 システムに組み込まれている ttya シリアルポートを接続します。シリア ルケーブルおよびアダプタのピン配列、パーツ番号、その他の詳細は、『Sun Fire V490 Server Parts Installation and Removal Guide』を参照してください。

4. サンのサーバーの /etc/remote ファイルに、hardwire エントリが含まれている ことを確認します。

1992 年以降に出荷された Solaris OS ソフトウェアのほとんどのリリースでは、 /etc/remote ファイルに適切な hardwire エントリが含まれています。ただし、サ ンのサーバーで動作している Solaris OS ソフトウェアのリリースが古い場合や、 /etc/remote ファイルを変更していた場合には、ファイルの編集が必要になる可能 性があります。詳細は、132 ページの「/etc/remote [ファイルの変更方法」](#page-159-0)を参照 してください。

5. サンのサーバーの端末ツールウィンドウで、次のように入力します。

hostname% **tip hardwire**

サンのサーバーは、次のように表示して応答します。

connected

これで、端末ツールウィンドウは、サンのサーバーの ttyb ポートを介して Sun Fire V490 システムに接続する tip ウィンドウになりました。Sun Fire V490 システムの 電源が完全に切断されているときや、システムを起動した直後でも、この接続は確立 され維持されます。

### 次の作業

必要に応じて、ほかの設置作業または診断テストセッションに進んでください。tip ウィンドウの使用を終了する場合は、~. (チルド文字とピリオド) を入力して tip セッションを終了しウィンドウを閉じます。tip コマンドの詳細は、tip のマニュア ルページを参照してください。

## <span id="page-159-0"></span>/etc/remote ファイルの変更方法

古いリリースの Solaris OS ソフトウェアが動作しているサンのサーバーから tip 接 続を介してシステムコンソールにアクセスする場合には、この手順の実行が必要にな る可能性があります。

サンのサーバー上の /etc/remote ファイルが変更されており、適切な hardwire エントリが含まれていない場合にも、この手順の実行が必要になる可能性がありま す。

#### 準備作業

この手順は、サンのサーバーのシリアルポート B (ttyb) から、tip 回線を介して Sun Fire V490 マシンのシリアルポート (ttya) に接続していることを前提としていま す。

### 作業手順

1. サンのサーバーにインストールされているシステムソフトウェアのリリースレベルを 確認します。

リリースレベルを確認するには、次のように入力します。

# **uname -r**

リリース番号が表示されます。

#### 2. 表示された番号によって、次のいずれかの手順を行います。

■ uname -r コマンドで表示された番号が 5.0 以降だった場合

サーバーソフトウェアは、/etc/remote ファイルに hardwire の適切なエント リが設定された状態で出荷されています。このファイルが変更され、hardwire エントリが修正または削除されている可能性がある場合は、[コード例](#page-160-0) 7-1 に示すエ ントリが存在するかどうかを確認し、必要に応じてファイルを編集します。

```
hardwire:\ 
       :dv=/dev/term/b:br#9600:el=^C^S^Q^U^D:ie=%$:oe=^D:
```
<span id="page-160-0"></span>コード例 7-1 /etc/remote の hardwire エントリ (新しいシステムソフトウェア)

注 – サンのサーバーのシリアルポート B ではなく、シリアルポート A を使用する場 合は、このエントリの /dev/term/b を /dev/term/a に置き換えるように編集して ください。

■ uname -r コマンドで表示された番号が 5.0 未満だった場合

/etc/remote ファイルを確認して、エントリがない場合は[、コード例](#page-160-1) 7-2 に示す エントリを追加します。

hardwire:\ :dv=/dev/ttyb:br#9600:el=^C^S^Q^U^D:ie=%\$:oe=^D:

<span id="page-160-1"></span>コード例 7-2 /etc/remote の hardwire エントリ (古いシステムソフトウェア)

注 – サンのサーバーのシリアルポート B ではなく、シリアルポート A を使用する場 合は、このエントリの /dev/ttyb を /dev/ttya に置き換えるように編集してくだ さい。

## 次の作業

/etc/remote ファイルが適切に構成されました。Sun Fire V490 サーバーのシステ ムコンソールへの tip 接続を確立する手順に進んでください。詳細は、次の節を参 照してください。

■ 130 ページの「tip [接続を介したシステムコンソールへのアクセス方法」](#page-157-0)

# <span id="page-161-0"></span>シリアルポート設定の確認方法

この手順を行うと、Sun Fire V490 サーバーがシリアルポートに接続されている装置 と通信を行うために使用するボーレートおよびその他のシリアルポート設定を確認で きます。

#### 準備作業

Sun Fire V490 サーバーにログインする必要があります。また、サーバーで Solaris OS ソフトウェアが動作している必要があります。

### 作業手順

- 1. 端末ツールウィンドウを開きます。
- 2. 次のように入力します。

# **eeprom ttya-mode**

3. 次のような出力を探します。

ttya-mode =  $9600, 8, n, 1, -$ 

この行は、Sun Fire V490 サーバーのシリアルポートが、次のように設定されている ことを示します。

- 9600 ボー
- 8 ビット
- パリティーなし
- ストップビット1
- ハンドシェークプロトコルなし

## 次の作業

シリアルポート設定の詳細は、eeprom のマニュアルページを参照してください。 OpenBoot 構成変数 ttya-mode の設定方法については、次の節を参照してくださ い。

■ 182 ページの「OpenBoot [構成変数の表示および設定方法」](#page-209-0)

# <span id="page-162-1"></span><span id="page-162-0"></span>英数字端末のシステムコンソールとして の設定方法

### 準備作業

システムの初期インストールを行うには、サーバーに英数字 (ASCII) 端末を接続する 必要があります。または、ほかのサンのシステムから tip 接続を確立して行うこと もできます。詳細は、130 ページの「tip [接続を介したシステムコンソールへのアク](#page-157-0) [セス方法」を](#page-157-0)参照してください。

Solaris OS ソフトウェアを初期インストールしてから、システムコンソールを再構成 してほかの装置で入出力を行うように設定していた場合に、システムコンソールを英 数字端末に戻すときにはこの手順を行います。

システムコンソールのオプションの詳細は、72 [ページの「システムとの交信につい](#page-99-0) [て」](#page-99-0)を参照してください。

### 作業手順

1. シリアルケーブルの一方の端を、英数字端末のシリアルポートに接続します。

RJ-45 ヌルモデムシリアルケーブルか、RJ-45 シリアルケーブルとヌルモデムアダプ タを使用します。このケーブルまたはアダプタを端末のシリアルポートコネクタに差 し込みます。

- 2. シリアルケーブルのもう一方の端を、Sun Fire V490 システムに接続します。 ケーブルをシステムの組み込み型シリアルポート (ttya) コネクタに差し込みます。
- 3. 英数字端末の電源コードを AC 電源コンセントに接続します。

#### 4. 英数字端末の受信設定を次のように設定します。

- 9600 ボー
- 8 ビット信号、パリティーなし、ストップビット 1

設定方法については、ご使用の端末に付属するマニュアルを参照してください。

#### 5. OpenBoot 構成変数をリセットする必要があるかどうかを決定します。

いくつかの OpenBoot 構成変数は、システムコンソールの入力元と出力先を制御しま す。

- 新しいシステムを設置している場合 デフォルトの OpenBoot 構成変数の設定が 適切に機能します。この手順を終了し、残りの手順は省略してください。
- OpenBoot 構成変数の設定を変更していた場合 たとえば、システムコンソール としてシステムコントローラを使用していた場合は、OpenBoot 構成変数をデフォ ルト値に戻す必要があります。次の手順に進んで、現在のシステムコンソールで 設定を行います。
- OpenBoot 構成変数の設定を変更しているかどうかが不明の場合 現在の設定の 確認方法については、182 ページの「OpenBoot [構成変数の表示および設定方法」](#page-209-0) を参照してください。その設定が 143 [ページの「システムコンソールの](#page-170-0) OpenBoot [構成変数の設定に関する参照情報」に](#page-170-0)記載されている設定と同じかどうかを確認 します。設定が異なる場合は、次の手順に進んで、構成変数をリセットします。
- 6. 必要に応じて、OpenBoot 構成変数をリセットします。

現在のシステムコンソールから、次のように入力します。

```
ok setenv diag-out-console false
ok setenv input-device ttya
ok setenv output-device ttya
```
注 – ほかにも多数の OpenBoot 構成変数があります。上記以外の OpenBoot 構成変 数はシステムコンソールとして使用するハードウェア装置には影響しませんが、シス テムが実行する診断テストに影響する構成変数や、システムコンソールに表示する メッセージに影響する構成変数があります。詳細は、84 [ページの「](#page-111-0)POST 診断の制 [御」](#page-111-0)を参照してください。

7. 変更内容を有効にするには、次のように入力します。

#### ok **reset-all**

パラメタの変更がシステムに永続的に保存されます。また、OpenBoot 変数 auto-boot? が true (デフォルト値) に設定されていると、システムは自動的に起動 されます。

## 次の作業

この作業によって、ASCII 端末でのシステムコマンドの入力と、システムメッセージ の表示が可能になりました。認定された保守作業員は、必要に応じて、部品の取り外 しおよび取り付け手順に進むことができます。

注 – 認定された保守作業員以外は、内部部品を取り扱わないでください。保守手順 の詳細は、Sun Fire V490 マニュアル CD に収録されている『Sun Fire V490 Server Parts Installation and Removal Guide』を参照してください。

# <span id="page-164-1"></span><span id="page-164-0"></span>ローカルグラフィックス端末のシステム コンソールとしての設定方法

### 準備作業

認定された保守作業員は、システムの初期インストール後に、ローカルグラフィック ス端末を接続してシステムコンソールとして設定できます。ローカルグラフィックス 端末は、システムの初期インストールの実行には使用できません。また、ローカルグ ラフィックス端末に、電源投入時自己診断 (POST) メッセージを表示することはでき ません。システムコンソールのオプションの詳細は、72 [ページの「システムとの交](#page-99-0) [信について」を](#page-99-0)参照してください。

ローカルグラフィックス端末の設置には、次のものが必要です。

- サポートされる PCI ベースのグラフィックスフレームバッファーカードおよびソ フトウェアドライバ
	- 8 ビットカラーグラフィックスの PCI アダプタフレームバッファーカード (現在サポートされているのは、サンのパーツ番号 X3660A)
	- 8/24 ビットカラーグラフィックスの PCI アダプタフレームバッファーカード (現在サポートされているのは、サンのパーツ番号 X3768A)
- 適切な解像度のモニター
- サン互換の USB キーボード (サンの USB Type–6 キーボード)
- サン互換の USB マウス (サンの USB マウス) およびマウスパッド (必要な場合)

作業手順

1. 適切な PCI スロットにグラフィックスカードを取り付けます。

この取り付けは、認定された保守プロバイダが行う必要があります。詳細は、『Sun Fire V490 Server Parts Installation and Removal Guide』を参照するか、ご購入先に お問い合わせください。

2. グラフィックスカードのビデオポートに、モニターのビデオケーブルを接続します。 つまみねじを締めて、しっかりと接続します。

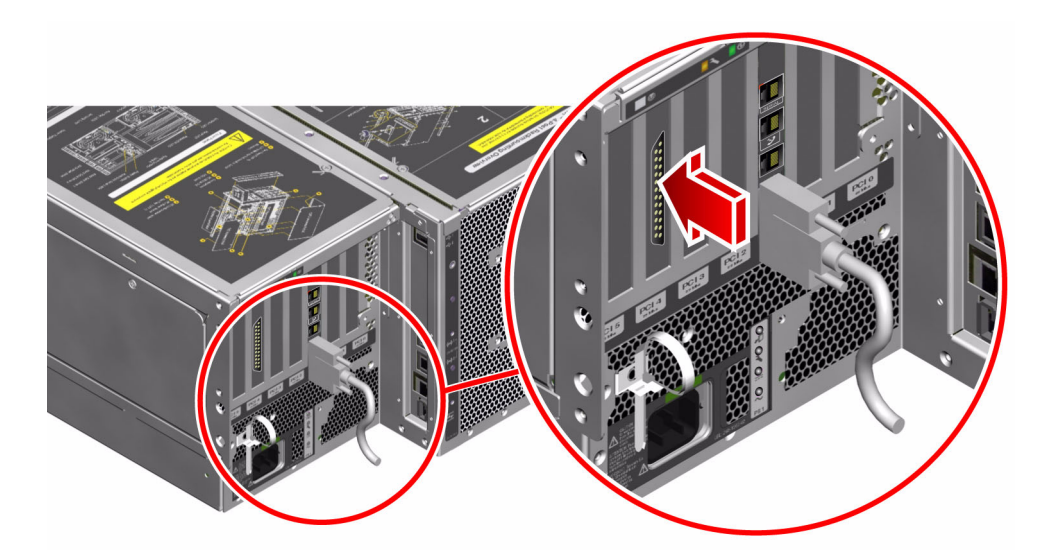

3. モニターの電源コードを AC 電源コンセントに接続します。

4. キーボードの USB ケーブルを、背面パネルの USB ポートに接続します。

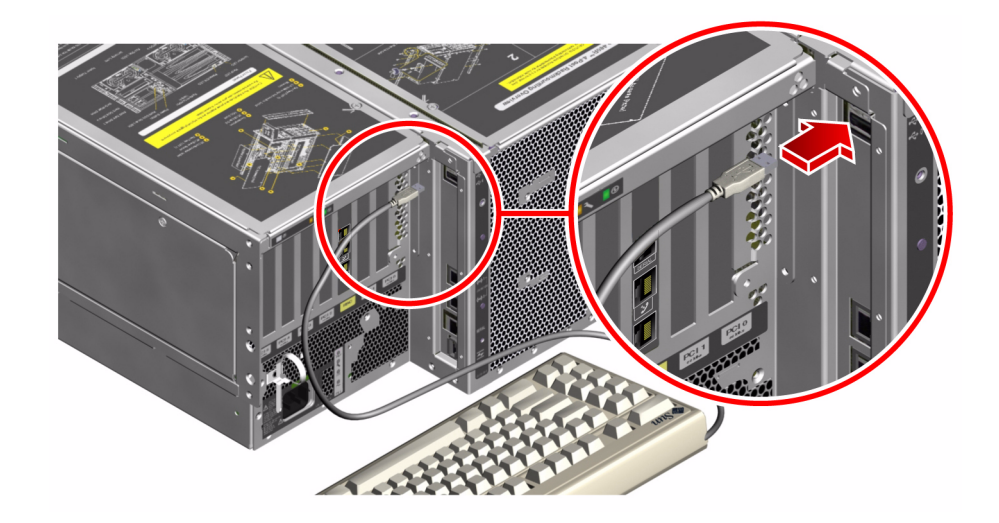

5. マウスの USB ケーブルを、背面パネルの USB ポートに接続します。

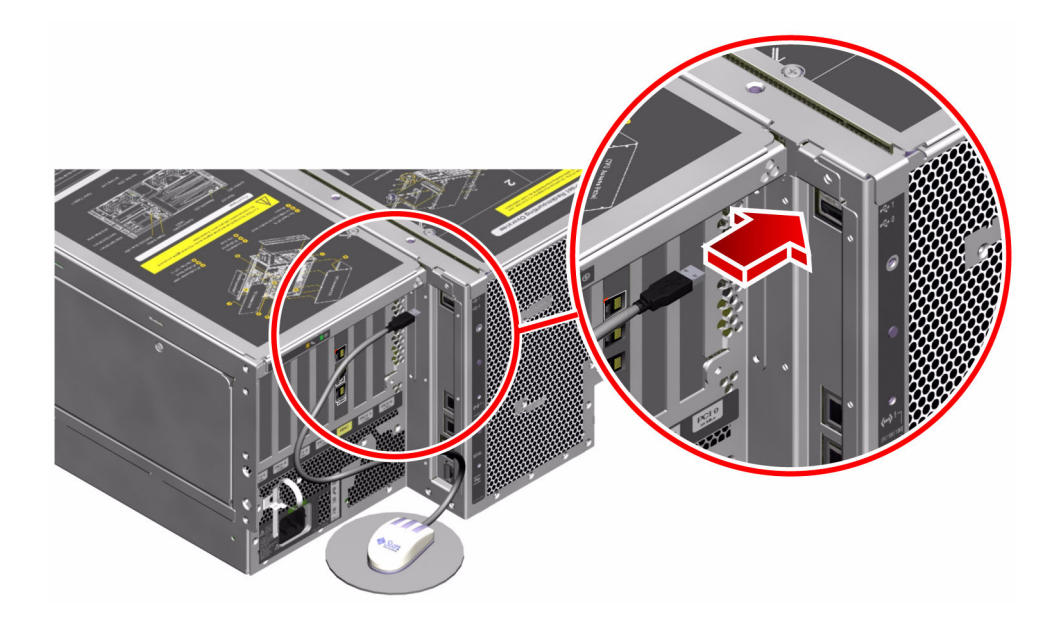

6. OpenBoot 構成変数を適切に設定します。 現在のシステムコンソールから、次のように入力します。

ok **setenv diag-out-console false** ok **setenv input-device keyboard** ok **setenv output-device screen**

注 – ほかにも多数の OpenBoot 構成変数があります。上記以外の OpenBoot 構成変 数はシステムコンソールとして使用するハードウェア装置には影響しませんが、シス テムが実行する診断テストに影響する構成変数や、システムコンソールに表示する メッセージに影響する構成変数があります。詳細は、84 [ページの「](#page-111-0)POST 診断の制 [御」](#page-111-0)を参照してください。

7. 変更内容を有効にするには、次のように入力します。

#### ok **reset-all**

パラメタの変更がシステムに永続的に保存されます。また、OpenBoot 変数 auto-boot? が true (デフォルト値) に設定されていると、システムは自動的に起動 されます。

### 次の作業

この作業によって、ローカルグラフィックス端末でのシステムコマンドの入力と、シ ステムメッセージの表示が可能になりました。必要に応じて、診断手順またはほかの 手順に進んでください。

# <span id="page-167-1"></span><span id="page-167-0"></span>再起動 (boot -r) の開始方法

新しい内部オプションまたは外部記憶装置を取り付けたあとは、再起動 (boot -r) を 行って、新しく取り付けた装置をオペレーティングシステムに認識させる必要があり ます。また、装置を取り外したあと、交換用装置を取り付けずにシステムを再起動す る場合にも再起動 (boot -r) を行って、オペレーティングシステムに構成の変更を認 識させます。これは、メモリーモジュール、CPU/メモリーボード、電源装置など、 システムの I2C バスに接続されている部品にも必要です。

次の部品には、再起動 (boot -r) は不要です。

- ホットプラグまたはホットスワップ操作によって、取り付けまたは取り外しを 行った部品
- オペレーティングシステムをインストールする前に、取り付けまたは取り外しを 行った部品
- オペレーティングシステムによって認識されている部品の、同一の交換品として 取り付けた部品

### 準備作業

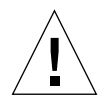

注意 – システムの電源を入れる前に、システムのドアとすべてのパネルが正しく取 り付けられていることを確認してください。

ソフトウェアコマンドを入力するには、システムの ASCII 端末、ローカルグラ フィックス端末、または Sun Fire V490 システムへの tip 接続を設定する必要があり ます。詳細は、次の節を参照してください。

- 135 [ページの「英数字端末のシステムコンソールとしての設定方法」](#page-162-0)
- 137 [ページの「ローカルグラフィックス端末のシステムコンソールとしての設定方](#page-164-0) [法」](#page-164-0)
- 130 ページの「tip [接続を介したシステムコンソールへのアクセス方法」](#page-157-0)

### 作業手順

- 1. すべての周辺装置および外部記憶装置の電源を入れます。 詳細は、各装置に付属するマニュアルを参照してください。
- 2. ASCII 端末またはローカルグラフィックス端末の電源を入れます。
- 3. システム制御スイッチにシステムキーを挿入し、診断位置に設定します。 制御スイッチの設定については、16 [ページの「システム制御スイッチ」を](#page-43-0)参照して ください。
- 4. 制御スイッチの下にある電源ボタンを押して、システムの電源を入れます。
- 5. ok プロンプトが表示されるまで待ちます。

ok プロンプトが表示されるまでに 15 ~ 30 分かかります。要する時間は、テスト対 象のシステムの構成 (プロセッサ、メモリーモジュール、PCI カードの数) によって 異なります。

- 6. システム制御スイッチを標準位置に設定します。
- <span id="page-168-0"></span>7. ok プロンプトで、次のように入力します。

ok **reset-all**

OpenBoot 構成変数 auto-boot の設定によって、システムがオペレーティングシス テムの再起動を開始する場合と開始しない場合があります。

8. オペレーティングシステムが再起動を開始しない場合は、次の手順を実行します。

#### a. システムがメモリーの初期化を完了するまで待ちます。

初期化中は、次のメッセージが表示されます。

Initializing memory

b. このあとすばやく操作する必要があるため、注意して監視します。

処理が完了すると、Initializing memory というメッセージが消え、システム に次のような行が表示されます。

Boot device: disk2 File and args:

c. ここで、できるだけ早く起動処理を中止します。

起動処理を中止するには、次のいずれかの手順を行います。

- キーボードで Stop (または L1) キーを押したまま A を押します。
- 端末キーボードの Break キーを押します。
- tip ウィンドウで ~# と入力します。

システムは、ok プロンプトに戻ります。

注 – システムが ok プロンプトに戻らない場合は、すばやく停止しなかったことが原 因です。この状況が発生した場合は、システムが再起動するまで待ってから、システ ムを強制的に ok プロンプトに戻し[、手順](#page-168-0) 7 を繰り返します。

#### 9. ok プロンプトで、次のように入力します。

ok **boot -r**

boot -r コマンドによって、システムのデバイスツリーが再作成され、新しく取り 付けた部品が組み込まれて、オペレーティングシステムがそれらを認識できるように なります。

10. 制御スイッチをロック位置に設定して、キーを外し、安全な場所に保管します。

これによって、誤ってシステムの電源が切断されることを防ぎます。

## 次の作業

システムの正面パネルの LED インジケータは、電源の状態を示します。システム LED の詳細は、次の節を参照してください。

■ 13 ページの「LED [状態インジケータ」](#page-40-0)

# <span id="page-170-0"></span>システムコンソールの OpenBoot 構成変 数の設定に関する参照情報

いくつかの OpenBoot 構成変数は、システムコンソールの入力元と出力先を制御しま す。次の表に、システムコンソールとして ttya、システムコントローラ、または ローカルグラフィックス端末を使用する場合の OpenBoot 構成変数の設定を示しま す。

表 7-2 システムコンソールに影響する OpenBoot 構成変数

|                  |       | <b>ᅎᆺᄼᆞᆖ‐ᆖ ᅎᅟᄼᅟノ៴៴ᄼ</b> ⊞ノコノ⊔៴ᄼᇚᅕᄮ          |          |
|------------------|-------|---------------------------------------------|----------|
| OpenBoot 変数名     |       | シリアルポート (ttya) システムコントローラ グラフィックス端末 $^{12}$ |          |
| diag-out-console | false | true                                        | false    |
| output-device    | ttya  | rsc-console                                 | screen   |
| input-device     | ttya  | rsc-console                                 | keyboard |

システムコンソールの出力先の設定

1-POST出力はシリアルポートに送信されます。POSTには、グラフィックス端末に出力を送信する機構はありま せん。

2- システムがローカルグラフィックス端末を検出しない場合は、すべての出力先および入力元はシリアルポート になります。

また、前述の OpenBoot 構成変数のほかにも、診断テストの実行の有無や、実行する 診断テストの種類を制御する変数があります。これらの変数については、84 [ページ](#page-111-0) の「POST [診断の制御」](#page-111-0)を参照してください。

## 第 8 章

# ネットワークインタフェースおよび 起動装置の構成

この章では、サポートされるネットワークインタフェースの計画および構成に必要な 情報と手順について説明します。

この章の内容は、次のとおりです。

- 146[ページの「プライマリネットワークインタフェースの設定方法」](#page-173-0)
- 148 [ページの「追加ネットワークインタフェースの設定方法」](#page-175-1)
- 151 [ページの「起動装置の選択方法」](#page-178-0)

注 – この章で説明する多くの手順は、OpenBoot ファームウェアに関する知識があ り、OpenBoot 環境の起動方法を理解していることを前提としています。基本的な情 報については、51 ページの「ok [プロンプトについて」を](#page-78-0)参照してください。手順に ついては、128 ページの「ok [プロンプトの表示方法」を](#page-155-1)参照してください。

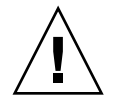

注意 – 認定された保守作業員以外は、内部部品を取り扱わないでください。保守手 順の詳細は、Sun Fire V490 マニュアル CD に収録されている『Sun Fire V490 Server Parts Installation and Removal Guide』を参照してください。

# <span id="page-173-0"></span>プライマリネットワークインタフェース の設定方法

#### 準備作業

必要な作業は、次のとおりです。

■ 第1章の取り付け手順を完了します。

基本的な情報については、次の節を参照してください。

■ 49 [ページの「ネットワークインタフェースについて」](#page-76-0)

PCI ネットワークインタフェースカードを使用する場合は、カードに付属するマニュ アルを参照してください。

#### 作業手順

1. 次の表を参考にして、ネットワークポートを選択します。

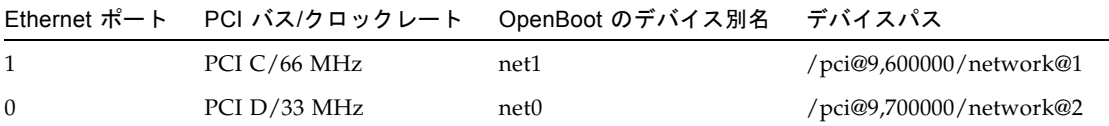

2. 選択したポートに Ethernet ケーブルを接続します。 詳細は、129 ページの「より対線 Ethernet [ケーブルの接続方法」](#page-156-2)を参照してくださ い。

#### 3. システムにホスト名を割り当て、そのホスト名を書き留めておきます。

あとの手順で、このホスト名を使用します。

接続するネットワーク内に同じホスト名が存在してはいけません。ホスト名には、英 数字およびハイフン (-) を使用します。ドットは使用できません。また、数字および 特殊文字から始まるホスト名も使用できません。ホスト名は 30 文字以下にする必要 があります。

4. ネットワークインタフェースの固有の IP アドレスを設定し、そのアドレスを書き留 めておきます。

あとの手順で、このアドレスを使用します。

IP アドレスは、ネットワーク管理者が割り当ててください。各ネットワーク装置ま たはインタフェースには、固有の IP アドレスを割り当てる必要があります。

5. システムの設置に戻ります。

第 1 章に戻ります。

注 – Solaris OS のインストール作業中、ソフトウェアは、システムのオンボードの ネットワークインタフェースと、ネイティブの Solaris デバイスドライバが存在する 取り付け済みの PCI ネットワークインタフェースカードを自動的に検出します。次 に、オペレーティングシステムは、そのうちの 1 つをプライマリネットワークインタ フェースとして選択し、ホスト名および IP アドレスを入力するよう要求します。オ ペレーティングシステムのインストール中に構成できるネットワークインタフェース は、1 つだけです。追加のインタフェースは、オペレーティングシステムのインス トール後、別に設定する必要があります。詳細は、148 [ページの「追加ネットワーク](#page-175-1) [インタフェースの設定方法」を](#page-175-1)参照してください。

### 次の作業

この設定手順を完了すると、プライマリネットワークインタフェースは動作可能にな ります。ただし、システムとその他のネットワーク装置の通信を可能にするには、 ネットワークネームサーバーの名前空間に、システムの IP アドレスとホスト名を入 力する必要があります。ネットワークネームサービスの設定については、次のマニュ アルを参照してください。

■ ご使用の Solaris リリースに付属する『Solaris ネーミングの設定と構成』

システムのオンボードの Sun GigaSwift Ethernet インタフェース用のデバイスドライ バは、Solaris のインストール時に自動的にインストールされます。このデバイスド ライバの動作特性と構成パラメタについては、次のマニュアルを参照してください。

■ 『特記事項: Sun GigaSwift Ethernet デバイスドライバ』

このマニュアルは、ご使用の Solaris リリースの Solaris ソフトウェアサプリメント CD に収録されています。

追加するネットワークインタフェースの設定は、オペレーティングシステムのインス トール後、別に行う必要があります。詳細は、次の節を参照してください。

■ 148 [ページの「追加ネットワークインタフェースの設定方法」](#page-175-1)

注 – Sun Fire V490 システムは、Ethernet 10/100 BASE-T 規格に準拠しています。こ の規格は、ホストシステムと Ethernet ハブの両方で Ethernet 10 BASE-T 接続完全性 テスト (Link Integrity Test) 機能を常に有効にしておくように規定しています。シス テムと Ethernet ハブの接続に問題がある場合は、Ethernet ハブ側の接続テスト機能 が有効になっていることを確認してください。接続完全性テスト機能については、ハ ブに付属するマニュアルを参照してください。

# <span id="page-175-1"></span><span id="page-175-0"></span>追加ネットワークインタフェースの設定 方法

### 準備作業

次の作業を行って、ネットワークインタフェースを追加する準備をします。

- 第1章の手順に従って、Sun Fire V490 サーバーを設定します。
- 冗長ネットワークインタフェースを設定する場合は、50 [ページの「冗長ネット](#page-77-0) [ワークインタフェースについて」を](#page-77-0)参照してください。
- PCI ネットワークインタフェースカードを取り付ける場合は、『Sun Fire V490 Server Parts Installation and Removal Guide』を参照してください。
- システム背面パネルの適切なポートに Ethernet ケーブルを接続します。詳細は、 129 ページの「より対線 Ethernet [ケーブルの接続方法」を](#page-156-2)参照してください。PCI ネットワークインタフェースカードを使用する場合は、カードに付属するマニュ アルを参照してください。

注 – ディスクドライブと電源装置を除き、すべての内部オプションの取り付けは認 定された保守作業員が行ってください。これらの部品の取り付け手順については、 Sun Fire V490 マニュアル CD に収録されている『Sun Fire V490 Server Parts Installation and Removal Guide』を参照してください。

## 作業手順

1. 新しいインタフェースにそれぞれネットワークホスト名を割り当てます。

接続するネットワーク内に同じホスト名が存在してはいけません。ホスト名には、英 数字およびハイフン (-) を使用します。ドットは使用できません。また、数字および 特殊文字から始まるホスト名も使用できません。ホスト名は 30 文字以下にする必要 があります。

通常、インタフェースのホスト名には、マシンのホスト名に基づいた名前を設定しま す。たとえば、ホスト名が sunrise のマシンに追加するネットワークインタフェー スには、sunrise-1 などの名前を割り当てます。マシンのホスト名は、Solaris ソフ トウェアのインストール時に割り当てます。詳細は、Solaris ソフトウェアに付属す るインストールマニュアルを参照してください。

#### 2. 新しいインタフェースにそれぞれインターネットプロトコル (IP) アドレスを設定し ます。

IP アドレスは、ネットワーク管理者が割り当ててください。ネットワーク上の各イ ンタフェースには、一意の IP アドレスを割り当てる必要があります。

#### 3. オペレーティングシステムが動作していない場合は起動して、スーパーユーザーでシ ステムにログインします。

新しい PCI ネットワークインタフェースカードを追加したときは、再起動 (boot -r) を実行します。140 [ページの「再起動](#page-167-1) (boot -r) の開始方法」を参照してください。 システムプロンプトで su コマンドを入力し、続けてスーパーユーザーのパスワード を入力します。

```
% su
Password:
```
4. 新しいネットワークインタフェースそれぞれに対して、適切な /etc/hostname ファイルを作成します。

作成するファイルの名前は、/etc/hostname.ce*num* の形式で設定してください。 ここで、ce はネットワークインタフェースのタイプを示す識別子で、*num* にはシス テムに取り付けた順序に基づくインタフェースのデバイスインスタンス番号を設定し ます。

たとえば、システムのオンボードの Sun GigaSwift Ethernet インタフェース用のファ イル名は、それぞれ /etc/hostname.ce0 および /etc/hostname.ce1 になりま す。3 つ目の ce インタフェースとして PCI Ethernet アダプタカードを追加した場合 は、ファイル名は /etc/hostname.ce2 になります。これらのファイルの少なくと も 1 つは、プライマリネットワークインタフェースとして、Solaris インストール処 理時に自動的に作成されています。

注 – 通常、ネットワークインタフェースカードのタイプは、そのインタフェース カードに付属するマニュアルに記述されています。また、ok プロンプトから show-devs コマンドを入力して、システムに取り付けられているすべての装置の情 報を一覧表示させて、インタフェースのタイプを調べることもできます。

#### 5. 手順 4 で作成した /etc/hostname ファイルを編集して、手順 1 で決定したホスト 名を入力します。

次に、sunrise という名前のシステムに必要な /etc/hostname ファイルの例を示 します。このシステムは、2 つのオンボードの Sun GigaSwift Ethernet インタフェー ス (ce0 および ce1) と、PCI Ethernet アダプタカード (ce2) を装備しています。オ ンボードの ce0 および ce1 インタフェースに接続されたネットワークは、システム をそれぞれ sunrise および sunrise-1 として認識します。PCI ベースの ce2 イン タフェースに接続されたネットワークは、システムを sunrise-2 として認識しま す。

```
sunrise # cat /etc/hostname.ce0
sunrise
sunrise # cat /etc/hostname.ce1
sunrise-1
sunrise # cat /etc/hostname.ce2
sunrise-2
```
6. /etc/hosts ファイル内に、有効なネットワークインタフェースに対して 1 つずつ エントリを作成します。

エントリは、各インタフェースの IP アドレスとホスト名で構成されます。

次に、この手順で例として使用した 3 つのネットワークインタフェースに対する /etc/hosts ファイルのエントリの例を示します。

```
sunrise # cat /etc/hosts
#
# Internet host table
#
127.0.0.1 localhost
129.144.10.57 sunrise loghost
129.144.14.26 sunrise-1
129.144.11.83 sunrise-2
```
7. ifconfig コマンドを使用して手動で plumb し、新しいインタフェースをそれぞれ 使用可能にします。

たとえば、インタフェース ce2 を使用可能にするには、次のように入力します。

sunrise # **ifconfig ce2 plumb up**

詳細は、ifconfig(1M) のマニュアルページを参照してください。

## 次の作業

この設定手順を完了すると、新しいネットワークインタフェースは動作可能になりま す。ただし、システムとその他のネットワーク装置との新しいインタフェースを介し た通信を可能にするには、ネットワークネームサーバーの名前空間に、新しいインタ フェースの IP アドレスとホスト名を入力する必要があります。ネットワークネーム サービスの設定については、次のマニュアルを参照してください。

■ ご使用の Solaris リリースに付属する『Solaris ネーミングの設定と構成』

システムのオンボードの Sun GigaSwift Ethernet インタフェース用の ce デバイスド ライバは、Solaris のインストール時に自動的に構成されます。このデバイスドライ バの動作特性と構成パラメタについては、次のマニュアルを参照してください。

■ 『特記事項: Sun GigaSwift Ethernet デバイスドライバ』

このマニュアルは、ご使用の Solaris リリースの Solaris ソフトウェアサプリメント CD に収録されています。

注 – Sun Fire V490 システムは、Ethernet 10/100 BASE-T 規格に準拠しています。こ の規格は、ホストシステムと Ethernet ハブの両方で Ethernet 10 BASE-T 接続完全性 テスト (Link Integrity Test) 機能を常に有効にしておくように規定しています。シス テムと Ethernet ハブの接続に問題がある場合は、ハブ側の接続テスト機能が有効に なっていることを確認してください。接続完全性テスト機能については、ハブに付属 するマニュアルを参照してください。

## <span id="page-178-0"></span>起動装置の選択方法

起動装置は、OpenBoot ファームウェア構成パラメタ boot-device の設定によって 決まります。このパラメタは、デフォルトで disk net に設定されています。この 設定により、ファームウェアは、まずシステムのハードディスクからの起動を試み、 この起動に失敗した場合にはオンボードの Sun GigaSwift Ethernet インタフェースか らの起動を試みます。

#### 準備作業

起動装置を選択する前に、第 1 章の説明に従って、システムの設置手順を完了する必 要があります。

具体的には、システムコンソールを設定してシステムの電源を入れる必要がありま す。詳細は、次の節を参照してください。

- 135[ページの「英数字端末のシステムコンソールとしての設定方法」](#page-162-1)
- 137 [ページの「ローカルグラフィックス端末のシステムコンソールとしての設定方](#page-164-1) [法」](#page-164-1)
- 124 ページの「システムの電源投入方法」

ネットワークから起動する場合は、ネットワークインタフェースをネットワークに接 続し、構成する必要があります。詳細は、次の節を参照してください。

- 129 ページの「より対線 Ethernet [ケーブルの接続方法」](#page-156-2)
- 146 [ページの「プライマリネットワークインタフェースの設定方法」](#page-173-0)
- 148 [ページの「追加ネットワークインタフェースの設定方法」](#page-175-1)

### 作業手順

この作業手順は、OpenBoot ファームウェアに関する知識があり、OpenBoot 環境の 起動方法を理解していることを前提としています。詳細は、51 [ページの「](#page-78-0)ok プロン [プトについて」](#page-78-0)を参照してください。

● ok プロンプトで、次のように入力します。

ok **setenv boot-device** *device-specifier*

*device-specifier* には、次のいずれかの値を指定します。

- cdrom DVD-ROM ドライブ
- disk システム起動ディスク
- disk0 内蔵ディスク 0
- disk1 内蔵ディスク 1
- net、net0、net1 ネットワークインタフェース
- フルパス名 装置またはネットワークインタフェースをフルパス名で指定

注 – 起動プログラムの実行方法を指定するほか、起動するプログラムの名前を指定 することもできます。詳細は、Solaris ソフトウェアに付属の Solaris ソフトウェアサ プリメント CD に収録されている『OpenBoot 4.x Command Reference Manual』を 参照してください。
デフォルトの起動装置に、オンボードの Ethernet インタフェース以外のネットワー クインタフェースを指定する場合は、次のコマンドによって各インタフェースのフル パス名を調べることができます。

ok **show-devs**

show-devs コマンドを実行すると、システムの装置が一覧で表示され、各 PCI 装置 のフルパス名が表示されます。

### 次の作業

OpenBoot ファームウェアの使用方法については、次のマニュアルを参照してくださ い。

■ 『OpenBoot 4.x Command Reference Manual』。Solaris ソフトウェアに付属の Solaris ソフトウェアサプリメント CD に収録されています。また、Web サイト http://docs.sun.com の「Sun ハードウェア対応 Solaris」から入手することも できます。

第 9 章

# システムのファームウェア構成

この章では、Sun Fire V490 システムの次の動作を設定するために使用する OpenBoot ファームウェアコマンドおよび構成変数について説明します。

- OpenBoot 環境監視
- 自動システム回復 (ASR)

また、OpenBoot の緊急時の手順を実行するためのキーボードコマンドおよび代替方 法についても説明します。

この章の内容は、次のとおりです。

- 156ページの「OpenBoot [環境監視の使用可能への切り替え方法」](#page-183-0)
- 156ページの「OpenBoot [環境監視の使用不可への切り替え方法」](#page-183-1)
- 157 ページの「OpenBoot [環境の状態情報の取得方法」](#page-184-0)
- 158 [ページの「ウォッチドッグ機能およびオプションの使用可能への切り替え方](#page-185-0) [法」](#page-185-0)
- 159 ページの「ASR [の使用可能への切り替え方法」](#page-186-0)
- 160 ページの「ASR [の使用不可への切り替え方法」](#page-187-0)
- 160 ページの「ASR 状熊情報の取得方法」
- 161 [ページの「システムコンソールのシステムコントローラへのリダイレクト方](#page-188-0) [法」](#page-188-0)
- 163 [ページの「ローカルシステムコンソールの復元方法」](#page-190-0)
- 164 [ページの「手動で装置を構成解除する方法」](#page-191-0)
- 165 [ページの「手動による装置の再構成方法」](#page-192-0)
- 166 ページの「Stop-N [機能の実現方法」](#page-193-0)

注 – この章で説明する多くの手順は、OpenBoot ファームウェアに関する知識があ り、OpenBoot 環境の起動方法を理解していることを前提としています。基本的な情 報については、51 ページの「ok [プロンプトについて」を](#page-78-0)参照してください。手順に ついては、128 ページの「ok [プロンプトの表示方法」を](#page-155-0)参照してください。

# <span id="page-183-0"></span>OpenBoot 環境監視の使用可能への切り 替え方法

### 準備作業

OpenBoot 環境監視の基本的な情報については、次の節を参照してください。 ■ 54ページの「OpenBoot [環境監視について」](#page-81-0)

### 作業手順

● OpenBoot 環境監視を使用可能にするには、ok プロンプトで env-on と入力しま す。

ok **env-on** Environmental monitor is ON ok

### 次の作業

OpenBoot 環境監視を使用不可にするには、次の作業が必要です。

■ 156ページの「OpenBoot [環境監視の使用不可への切り替え方法」](#page-183-1)

# <span id="page-183-1"></span>OpenBoot 環境監視の使用不可への切り 替え方法

### 準備作業

OpenBoot 環境監視の基本的な情報については、次の節を参照してください。 ■ 54ページの「OpenBoot [環境監視について」](#page-81-0)

### 作業手順

● OpenBoot 環境監視を使用不可にするには、ok プロンプトで env-off と入力しま す。

```
ok env-off
Environmental monitor is OFF
ok
```
# <span id="page-184-0"></span>OpenBoot 環境の状態情報の取得方法

### 準備作業

環境の状態情報の基本的な情報については、次の節を参照してください。

■ 55ページの「OpenBoot [環境の状態情報」](#page-82-0)

### 作業手順

● OpenBoot 環境の状態情報を取得するには、ok プロンプトで .env と入力します。

ok **.env**

# <span id="page-185-0"></span>ウォッチドッグ機能およびオプションの 使用可能への切り替え方法

### 準備作業

ハードウェアウォッチドッグ機能の基本的な情報および関連する外部強制リセット (XIR) 機能については、次の節を参照してください。

■ 24 [ページの「ハードウェアのウォッチドッグ機能および](#page-51-0) XIR」

### 作業手順

1. /etc/system ファイルを編集して、次のエントリを設定します。

set watchdog\_enable = 1

#### 2. 実行するシステム回復の動作を選択します。

システムがハングアップした場合、ハードウェアウォッチドッグ機能によって、シス テムは自動的に再起動します。再起動する際、最初にクラッシュダンプファイルを自 動生成するかどうかを選択できます。スーパーユーザーで、次のいずれかの手順を実 行します。

■ 自動的にクラッシュダンプファイルを生成せずに再起動するには、次のように入 力します。

# **eeprom error-reset-recovery=boot**

■ 再起動してクラッシュダンプファイルを自動生成するには、次のように入力しま す。

# **eeprom error-reset-recovery=sync**

■ システムを自動的に再起動させるのではなく、手動で介入し回復するために OpenBoot プロンプトで待機させるには、次のように入力します。

# **eeprom error-reset-recovery=none**

3. システムを再起動して、変更を有効にします。次のように入力します。

```
# reboot
```
### 次の作業

クラッシュダンプファイルを自動生成するように設定した場合、オペレーティングシ ステムがハングアップすると、このファイルは /var/crash/ ディレクトリ内の、シ ステムの名前が付けられたサブディレクトリの下に格納されます。詳細は、ご使用の Solaris ソフトウェアリリ-スに付属するマニュアルを参照してください。

### <span id="page-186-0"></span>ASR の使用可能への切り替え方法

自動システム回復 (ASR) 機能は、デフォルトで使用可能になっています。ただし、 この機能を手動で使用不可にした場合、使用可能に戻すには次の手順を実行する必要 があります。

### 作業手順

- 1. システム制御スイッチを標準位置に設定します。
- 2. システムの ok プロンプトで、次のように入力します。

```
ok setenv service-mode? false
ok setenv auto-boot? true
ok setenv auto-boot-on-error? true
```
3. 変数 diag-trigger に power-on-reset、error-reset (デフォルト)、または all-resets を設定します。次のように入力します。

ok **setenv diag-trigger all-resets**

4. パラメタの変更を有効にするには、次のように入力します。

```
ok reset-all
```
パラメタの変更がシステムに永続的に保存されます。また、OpenBoot 変数 auto-boot? が true (デフォルト値) に設定されていると、システムは自動的に起動 されます。

### 次の作業

ASR を使用不可にするには、次の作業が必要です。 ■ 160ページの「ASR [の使用不可への切り替え方法」](#page-187-0)

# <span id="page-187-0"></span>ASR の使用不可への切り替え方法

自動システム回復 (ASR) 機能を使用不可にすると、システムの ok プロンプトでこの 機能を使用可能に設定しないかぎり再起動されません。

### 作業手順

1. システムの ok プロンプトで、次のように入力します。

ok **setenv auto-boot-on-error? false**

2. パラメタの変更を有効にするには、次のように入力します。

ok **reset-all**

パラメタの変更が、システムに永続的に保存されます。

## <span id="page-187-1"></span>ASR 状態情報の取得方法

自動システム回復 (ASR) 機能の状態に関する情報を取得するには、次の手順を行い ます。

### 作業手順

1. システムの ok プロンプトで、次のように入力します。

ok **.asr**

.asr コマンドの出力で disabled とマークされたものが、asr-disable コマンド を使用して手動で構成解除された装置です。.asr コマンドでは、ファームウェア診 断で不合格になり、OpenBoot ASR 機能によって自動的に構成解除された装置の一覧 も表示されます。

2. POST 診断で不合格になった部品を表示します。次のように入力します。

ok **show-post-results**

3. OpenBoot 診断テストで不合格になった部品を表示します。次のように入力します。

ok **show-obdiag-results**

### 次の作業

詳細は、次の節を参照してください。

- 57[ページの「自動システム回復について」](#page-84-0)
- 159 ページの「ASR [の使用可能への切り替え方法」](#page-186-0)
- 160ページの「ASR [の使用不可への切り替え方法」](#page-187-0)
- 164 [ページの「手動で装置を構成解除する方法」](#page-191-0)
- 165 [ページの「手動による装置の再構成方法」](#page-192-0)

# <span id="page-188-1"></span><span id="page-188-0"></span>システムコンソールのシステムコント ローラへのリダイレクト方法

Solaris OS および Sun Remote System Control (RSC) ソフトウェアをインストールし たあとで、システムコントローラをシステムコンソールとして使用するようにシステ ムを構成する場合は、この手順を行います。RSC ソフトウェアの詳細は、次の節ま たはマニュアルを参照してください。

- 35 [ページの「システムコントローラ](#page-62-0) (SC) カードについて」
- 『Sun Remote System Control (RSC) 2.2 User's Guide』

作業手順

1. システムコントローラセッションを確立します。

詳細は、Sun Fire V490 マニュアル CD に収録されている『Sun Remote System Control (RSC) 2.2 User's Guide』を参照してください。

2. システムの ok プロンプトで、次のように入力します。

```
ok setenv diag-out-console true
ok setenv input-device rsc-console
ok setenv output-device rsc-console
```
3. 変更内容を有効にするには、次のように入力します。

ok **reset-all**

パラメタの変更がシステムに永続的に保存されます。また、OpenBoot 変数 auto-boot? が true (デフォルト値) に設定されていると、システムは自動的に起動 されます。

4. システムコンソールに接続するには、システムコントローラプロンプトで次のように 入力します。

rsc> **console**

注 – OpenBoot 構成変数をリセットして、システムコントローラコンソールのリダイ レクトを手動で一時的に元に戻す場合は、56 ページの「OpenBoot [の緊急時の手順に](#page-83-0) [ついて」](#page-83-0)の手順に従います。それ以外の場合は、163 [ページの「ローカルシステムコ](#page-190-0) [ンソールの復元方法」に](#page-190-0)記載されているシステムコントローラコンソールの終了手順 に従います。

### 次の作業

RSC ソフトウェアの使用方法については、次のマニュアルを参照してください。

■ 『Sun Remote System Control (RSC) 2.2 User's Guide』。このマニュアルは、Sun Fire V490 マニュアル CD に収録されています。

## <span id="page-190-0"></span>ローカルシステムコンソールの復元方法

システムコントローラ (SC) をシステムコンソールとして使用するように構成されて いるシステムで、システムコンソールをローカルグラフィックス端末、英数字端末、 または確立された tip 接続に切り替える必要がある場合は、この手順を行います。 RSC ソフトウェアの詳細は、次の節またはマニュアルを参照してください。

- 35 [ページの「システムコントローラ](#page-62-0) (SC) カードについて」
- 『Sun Remote System Control (RSC) 2.2 User's Guide』

#### 作業手順

- 1. I/O デバイスを設定します。次のいずれかの手順を行います。
	- ローカルコンソールを ttya ポートに戻すには、次のように入力します。

```
ok setenv input-device ttya
ok setenv output-device ttya
ok setenv diag-out-console false
```
この設定は、シリアルポート ttya に接続された英数字端末または tip 回線のいず れかでシステムコンソールの出力を表示する場合に適用されます。

■ ローカルコンソールをグラフィックス端末に戻すには、次のように入力します。

```
ok setenv input-device keyboard
ok setenv output-device screen
ok setenv diag-out-console false
```
この設定は、フレームバッファーカードに接続されたグラフィックス端末でシステム コンソールの出力を表示する場合に適用されます。

2. 変更内容を有効にするには、次のように入力します。

ok **reset-all**

パラメタの変更がシステムに永続的に保存されます。また、OpenBoot 変数 auto-boot? が true (デフォルト値) に設定されていると、システムは自動的に起動 されます。

### 次の作業

この作業によって、ローカルコンソールでのコマンド入力と、システムメッセージの 表示が可能になりました。

### <span id="page-191-0"></span>手動で装置を構成解除する方法

#### 準備作業

重要ではない部品に障害が発生したときに起動できるように、OpenBoot ファーム ウェアは asr-disable コマンドを提供しています。このコマンドによって、システ ムの装置を手動で構成解除できます。このコマンドは、該当するデバイスツリーノー ドに適切な「状態」属性を作成することによって、特定の装置に「使用不可 (Disabled)」のマークを付けます。通常、UNIX は「使用不可」とマークされている 装置のドライバを起動しません。基本的な情報については、次の節を参照してくださ い。

■ 61 [ページの「手動による装置の構成について」](#page-88-0)

### 作業手順

1. システムの ok プロンプトで、次のように入力します。

ok **asr-disable** *device-identifier*

*device-identifier* には、次のいずれかの値を指定します。

- OpenBoot コマンド show-devs で表示された物理デバイスのフルパス
- OpenBoot コマンド devalias で表示された有効なデバイス別名
- 62 [ページの「装置識別名の関連情報」に](#page-89-0)示す装置識別名

注 – 1 つのプロセッサを手動で構成解除すると、ボード上のすべてのプロセッサとメ モリーを含めて CPU/メモリーボード全体が構成解除されます。

OpenBoot 構成変数の変更は、次にシステムをリセットしたあとで有効になります。

2. 変更をすぐに有効にするには、次のように入力します。

ok **reset-all**

注 – 変更をすぐに有効にするには、正面パネルの電源ボタンを使用してシステムの 電源を再投入する方法もあります。

## <span id="page-192-0"></span>手動による装置の再構成方法

### 準備作業

OpenBoot コマンド asr-enable を使用すると、asr-disable コマンドを使用して 構成解除した装置を再構成できます。基本的な情報については、次の節を参照してく ださい。

■ 61[ページの「手動による装置の構成について」](#page-88-0)

### 作業手順

1. システムの ok プロンプトで、次のように入力します。

ok **asr-enable** *device-identifier*

*device-identifier* には、次のいずれかの値を指定します。

- OpenBoot コマンド show-devs で表示された物理デバイスのフルパス
- OpenBoot コマンド devalias で表示された有効なデバイス別名
- 62[ページの「装置識別名の関連情報」の](#page-89-0)単体または一連の装置識別名

#### 2. 次のいずれかの手順を行います。

- プロセッサを再構成する場合は、正面パネルの電源ボタンを使用してシステムの 電源を再投入します。
- ほかの装置を再構成する場合は、次のように入力します。

ok **reset-all**

注 – プロセッサを再構成するには、システムの電源を再投入する必要があります。 reset-all コマンドでは、プロセッサをオンラインに戻すことはできません。

# <span id="page-193-0"></span>Stop-N 機能の実現方法

### 準備作業

この手順では、Sun Fire V490 システムで Stop-N 機能を実現して、OpenBoot 構成変 数を一時的にデフォルトの設定に戻します。この手順は、Sun Fire V490 システムに 診断テストの実行を構成していない場合にもっとも役立ちます。代替手段として、シ ステム制御スイッチを診断位置に入れる方が便利な場合もあります。基本的な情報に ついては、次の節を参照してください。

■ 56ページの「OpenBoot [の緊急時の手順について」](#page-83-0)

システム制御スイッチの詳細は、次の節を参照してください。

■ 16 [ページの「システム制御スイッチ」](#page-43-0)

### 作業手順

1. システムの電源を入れます。

POST 診断が実行されるように構成していると、正面パネルの障害 LED およびロ ケータ LED の両方がゆっくり点滅します。

2. システムの障害 LED のみがすばやく点滅する状態になるまで待ちます。

注 – 診断テストが実行されるように Sun Fire V490 システムを構成していると、この 状態になるまで 30 分以上かかる場合があります。

#### 3. 正面パネルの電源ボタンを、1 秒以内の短い間隔で 2 回押します。

OpenBoot 構成変数が一時的にデフォルト値にリセットされたことを示す、次のよう な画面が表示されます。

Setting NVRAM parameters to default values. Probing I/O buses Sun Fire V490, No Keyboard Copyright 1998-2004 Sun Microsystems, Inc. All rights reserved. OpenBoot x.x, xxxx MB memory installed, Serial #xxxxxxxx. Ethernet address x:x:x:x:x:x, Host ID: xxxxxxxx. System is operating in Safe Mode and initialized with factory default configuration. No actual NVRAM configuration variables have been changed; values may be displayed with 'printenv' and set with 'setenv'. System will resume normal initialization and configuration after the next hardware or software reset.

ok

注 – 正面パネルの LED の点滅が止まり電源/OK LED が点灯した状態で、もう一度 電源ボタンを押すと、システムの正常な停止が開始されます。

### 次の作業

OpenBoot ファームウェアコードの実行中、すべての OpenBoot 構成変数は、I/O 装 置の設定などの問題を引き起こす可能性のあるものを含めて、一時的に出荷時のデ フォルト値である safe に設定されます。唯一の例外は auto-boot で、false に設 定されます。

システムが ok プロンプトを表示するときには、OpenBoot 構成変数は誤って設定さ れている可能性のある元の値に戻ります。システムをリセットするまで、この値は有 効になりません。この値は、printenv コマンドを使用して表示できます。また、 setenv コマンドを使用して手動で変更できます。

ここでシステムをリセットするだけでは、値は有効にはなりません。問題を引き起こ す可能性のある設定も含め、カスタマイズした OpenBoot 構成変数のすべての設定が 保持されます。

この問題を解決するには、setenv コマンドを使用して個々の OpenBoot 構成変数を 手動で変更するか、set-defaults を実行してすべての OpenBoot 構成変数を永続 的にデフォルト設定に戻します。

### 第 10 章

# 障害が発生した部品の特定

診断ツールのもっとも重要な使用目的は、認定された保守作業員が障害が発生した ハードウェア部品をすばやく取り外して交換できるように、その部品を特定すること です。サーバーは複雑なマシンで多くの障害モードがあるため、1 つの診断ツールで あらゆる状況下のすべてのハードウェア障害を特定することはできません。サンは、 交換が必要な部品の識別に役立つさまざまなツールを提供します。

この章では、最適なツールを選択するために役立つ情報と、Sun Fire V490 サーバー で障害が発生した部品を特定するための診断ツールの使用方法について説明します。 また、広い装置室内で障害が発生したシステムを特定するための、ロケータ LED の 使用方法についても説明します。

この章の内容は、次のとおりです。

- 170 [ページの「ロケータ](#page-197-0) LED の操作方法」
- 172 [ページの「サーバーの保守モードへの切り替え方法」](#page-199-0)
- 173 [ページの「サーバーの通常モードへの切り替え方法」](#page-200-0)
- 174ページの「LED [を使用した障害の特定方法」](#page-201-0)
- 177 ページの「POST [診断を使用した障害の特定方法」](#page-204-0)
- 179 ページの「対話型の OpenBoot [診断テストを使用した障害の特定方法」](#page-206-0)
- 181 [ページの「診断テスト後のテスト結果の表示方法」](#page-208-0)
- 182 ページの「OpenBoot [構成変数の表示および設定方法」](#page-209-0)

また、次の情報についても説明します。

■ 183 [ページの「障害特定ツールの選択に関する参照情報」](#page-210-0)

ツールの基本的な情報については、次の節を参照してください。

■ 102 [ページの「システムの障害の特定について」](#page-129-0)

注 – この章で説明する多くの手順は、OpenBoot ファームウェアに関する知識があ り、OpenBoot 環境の起動方法を理解していることを前提としています。基本的な情 報については、51 ページの「ok [プロンプトについて」を](#page-78-0)参照してください。手順に ついては、128 ページの「ok [プロンプトの表示方法」を](#page-155-0)参照してください。

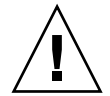

注意 – 認定された保守作業員以外は、内部部品を取り扱わないでください。保守手 順の詳細は、Sun Fire V490 マニュアル CD に収録されている『Sun Fire V490 Server Parts Installation and Removal Guide』を参照してください。

# <span id="page-197-0"></span>ロケータ LED の操作方法

ロケータ LED は、何十台ものシステムが設置された室内で、特定のシステムをすば やく見つけるために役立ちます。システム LED の基本的な情報については、13 [ペー](#page-40-0) ジの「LED [状態インジケータ」](#page-40-0)を参照してください。

ロケータ LED の点灯と消灯の切り替えは、システムコンソール、システムコント ローラ (SC) のコマンド行インタフェース (CLI)、または RSC ソフトウェアのグラ フィカルユーザーインタフェース (GUI) から操作できます。

注 – ロケータ LED の点灯と消灯は、Sun Management Center ソフトウェアを使用 して操作することもできます。詳細は、Sun Management Center のマニュアルを参 照してください。

### 準備作業

スーパーユーザーでログインするか、RSC ソフトウェアの GUI にアクセスします。

### 作業手順

1. ロケータ LED を点灯します。 次のいずれかの手順を行います。 ■ スーパーユーザーで、次のように入力します。

```
# /usr/sbin/locator -n
```
■ SC のコマンド行インタフェースで、次のように入力します。

```
rsc> setlocator on
```
■ RSC ソフトウェアの GUI のメイン画面で、ロケータ LED の図をクリックしま す。

詳細は、「システムコントローラおよび RSC [ソフトウェアを使用したシステムの](#page-219-0) [監視方法」の](#page-219-0)[手順](#page-222-0) 5 の下に記載されている図を参照してください。クリックする たびに、LED の点灯と消灯が切り替わります。

2. ロケータ LED を消灯します。

次のいずれかの手順を行います。

■ スーパーユーザーで、次のように入力します。

# **/usr/sbin/locator -f**

■ システムコントローラを介してアクセスしたシステムコンソールで、次のように 入力します。

rsc> **setlocator off**

■ RSC ソフトウェアの GUI のメイン画面で、ロケータ LED の図をクリックしま す。

詳細は、「システムコントローラおよび RSC [ソフトウェアを使用したシステムの](#page-219-0) [監視方法」の](#page-219-0)[手順](#page-222-0) 5 の下に記載されている図を参照してください。クリックする たびに、LED の点灯と消灯が切り替わります。

## <span id="page-199-0"></span>サーバーの保守モードへの切り替え方法

### 準備作業

通常モードでは、サーバーの起動プロセスを迅速に行うように、ファームウェアベー スの診断テストを構成できます。また、診断テストを使用不可にすることもできま す。診断テストを省略するように OpenBoot 構成変数を設定した場合は、いつでもこ れらの変数をデフォルト値にリセットしてテストを実行できます。

また、起動時に確実に POST および OpenBoot 診断テストを実行するには、次の手順 に従ってサーバーを保守モードに切り替えます。

保守モードの詳細は、次のマニュアルを参照してください。

■ 『OpenBoot PROM Enhancements for Diagnostic Operation』

このマニュアルは、Sun Fire V490 マニュアル CD に収録されています。

### 作業手順

1. 診断メッセージを表示するためのコンソールを設定します。

ASCII 端末または tip 回線を使用してシステムコンソールにアクセスします。シス テムコンソールのオプションの詳細は、72 [ページの「システムとの交信について」](#page-99-0) を参照してください。

- 2. 次のいずれかの手順を行います。
	- サーバーのシステム制御スイッチを診断位置に設定します。
	- OpenBoot 構成変数 service-mode? を true に設定します。次のように入力し ます。

ok **setenv service-mode? true**

このいずれかのスイッチを説明どおりに設定すると、次にリセットしたときに、サン が指定した対象、レベル、および冗長性で診断テストが実行されます。

3. 次のように入力します。

ok **reset-all**

### 次の作業

診断対象の範囲、テストの実行、および出力の冗長性を制御するためにシステムを通 常モードに戻す場合は、次を参照してください。

■ 173 [ページの「サーバーの通常モードへの切り替え方法」](#page-200-0)

## <span id="page-200-0"></span>サーバーの通常モードへの切り替え方法

### 準備作業

サーバーを保守モードで実行するように設定していた場合は、次の手順を実行するこ とによって、システムを通常モードに戻すことができます。システムを通常モードに 切り替えると、診断テストを制御できるようになります。詳細は、次の節を参照して ください。

■ 84ページの「POST [診断の制御」](#page-111-0)

### 作業手順

1. 診断メッセージを表示するためのコンソールを設定します。

ASCII 端末または tip 回線を使用してシステムコンソールにアクセスします。シス テムコンソールのオプションの詳細は、72 [ページの「システムとの交信について」](#page-99-0) を参照してください。

- 2. システム制御スイッチを標準位置に設定します。
- 3. ok プロンプトで、次のように入力します。

ok **setenv service-mode? false**

実際には、次にリセットするまで、システムは通常モードにはなりません。

4. 次のように入力します。

ok **reset-all**

### 次の作業

保守モードおよび通常モードの詳細は、次のマニュアルを参照してください。

■ 『OpenBoot PROM Enhancements for Diagnostic Operation』

このマニュアルは、Sun Fire V490 マニュアル CD に収録されています。

# <span id="page-201-0"></span>LED を使用した障害の特定方法

正式な診断ツールではありませんが、シャーシおよび主要なシステム部品上の LED は、ハードウェアの限られた範囲の障害を最初に示すインジケータです。

### 準備作業

LED の状態は、システムの正面または背面パネルから直接見ることができます。

注 – 正面パネルのほとんどの LED は、背面パネルにもあります。

また、RSC および Sun Management Center ソフトウェアを設定すると、これらの ツールを使用して LED の状態を遠隔で確認できます。RSC および Sun Management Center ソフトウェアの設定については、次のマニュアルを参照してください。

- 『Sun Remote System Control (RSC) 2.2 User's Guide』
- 『Sun Management Center ソフトウェアユーザーマニュアル』

### 作業手順

#### 1. システム LED を確認します。

正面パネルの上部左側に 3 つの LED があります。背面パネルにも同じ LED がありま す。これらの LED は、次の状態を示します。

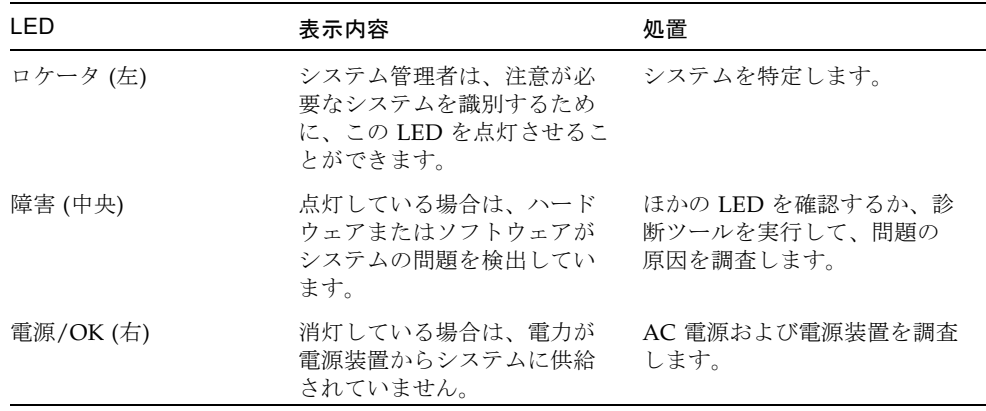

ロケータ LED および障害 LED には、システムの 5 V のスタンバイ電力によって電力 が供給されているため、システムが停止するような障害時でも障害 LED は点灯を続 けます。

#### 2. 電源装置の LED を確認します。

正面パネルには、各電源装置に対応する LED が 4 つずつあります。背面パネルにも 同じ LED があります。これらの LED は、次の状態を示します。

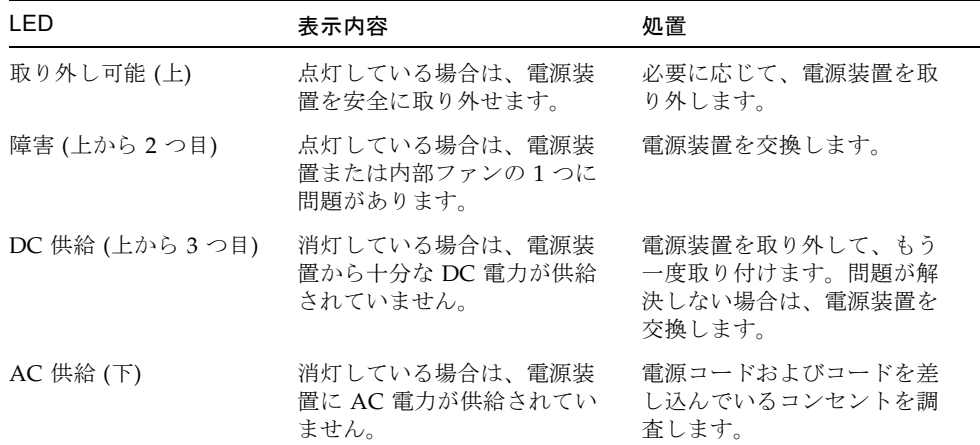

#### 3. ファントレーの LED を確認します。

メディアドアの後ろの、システム制御スイッチのすぐ下に 2 つの LED があります。 左側の LED はファントレー 0 (CPU)、右側の LED はファントレー 1 (PCI) に対応し ます。どちらかの LED が点灯した場合は、対応するファントレーを取り付け直すか 交換する必要があります。

#### 4. ディスクドライブの LED を確認します。

2 つのディスクドライブに、それぞれ 3 つの LED が対応します。LED は、メディア ドアの後ろの、各ディスクドライブのすぐ左側にあります。これらの LED は、次の 状態を示します。

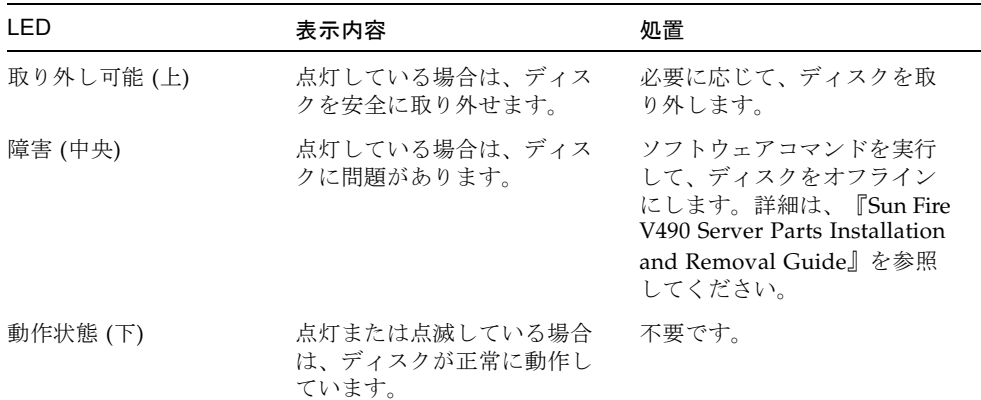

#### 5. (任意) Ethernet の LED を確認します。

各 Ethernet ポートには 2 つの LED があります。2 つの LED は、背面パネルの各 Ethernet コネクタの右側にあります。Sun Fire V490 システムが Ethernet ネットワー クに接続されている場合、Ethernet の LED は次の状態を示します。

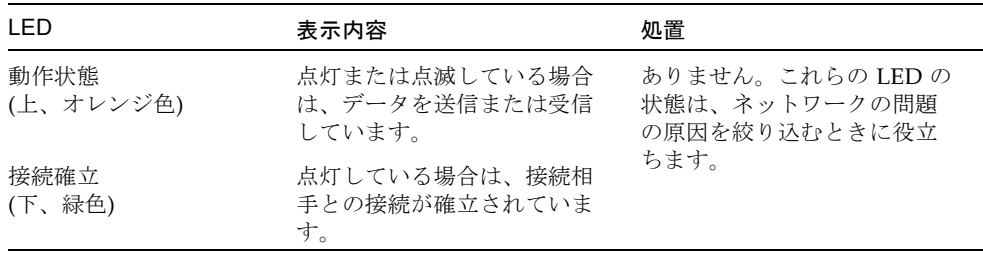

### 次の作業

LED で問題の原因を特定できない場合は、電源投入時自己診断 (POST) を実行しま す。詳細は、次の節を参照してください。

■ 177 ページの「POST [診断を使用した障害の特定方法」](#page-204-0)

# <span id="page-204-0"></span>POST 診断を使用した障害の特定方法

この節では、Sun Fire V490 サーバーで発生している障害を特定するために、電源投 入時自己診断 (POST) を実行する方法について説明します。POST 診断および起動プ ロセスの基本的な情報については、第 [6](#page-102-0) 章を参照してください。

### 準備作業

システムが診断テストを実行するように構成されていることを確認します。詳細は、 次の節を参照してください。

■ 84 ページの「POST [診断の制御」](#page-111-0)

また、POST 診断の出力先を決定する必要があります。マシンのシリアルポートに接 続された端末または tip 回線を介してローカルに表示するか、システムコンソール の出力をシステムコントローラ (SC) へリダイレクトして遠隔で表示するかを決定し ます。

注 – サーバーは、一度に 1 つのシステムコンソールだけを使用できます。そのた め、出力をシステムコントローラにリダイレクトすると、シリアルポート (ttya) に は情報が表示されません。

### 作業手順

1. POST メッセージを表示するためのコンソールを設定します。

Sun Fire V490 サーバーに英数字端末を接続するか、ほかのサンのシステムへの tip 接続を確立します。詳細は、次の節を参照してください。

- 135 [ページの「英数字端末のシステムコンソールとしての設定方法」](#page-162-0)
- 130 ページの「tip [接続を介したシステムコンソールへのアクセス方法」](#page-157-0)
- 2. (任意) 必要に応じて、コンソール出力をシステムコントローラにリダイレクトしま す。

詳細は、161 [ページの「システムコンソールのシステムコントローラへのリダイレク](#page-188-1) [ト方法」](#page-188-1)を参照してください。

3. POST 診断を開始します。次のように入力します。

#### ok **post**

システムで POST 診断が実行され、状態メッセージおよびエラーメッセージが、ロー カルのシリアル端末 (ttya) またはリダイレクトされた (システムコントローラ) シス テムコンソールに表示されます。

4. POST 出力を調査します。

POST のエラーメッセージに「best guess」と表示された現場交換可能ユニット (FRU) は、問題の原因である可能性があります。原因の可能性がある FRU が複数表 示されることもあり、その場合は可能性の高い順に表示されます。

注 – POST 出力に見慣れないコード名および頭字語が含まれていた場合は、116 [ペー](#page-143-0) [ジの「診断出力の用語に関する参照情報」](#page-143-0)の表 [6-13](#page-143-1) を参照してください。

### 次の作業

POST のエラーメッセージで FRU が示された場合は、認定された保守作業員に連絡 してその FRU を交換してください。交換方法については、次のマニュアルを参照し てください。

■ 『Sun Fire V490 Server Parts Installation and Removal Guide』。このマニュアル は、Sun Fire V490 マニュアル CD に収録されています。

POST 診断で問題が検出されないのにシステムが起動しない場合は、対話型の OpenBoot 診断テストを実行してください。

# <span id="page-206-0"></span>対話型の OpenBoot 診断テストを使用し た障害の特定方法

#### 準備作業

OpenBoot 診断テストでは、オペレーティングシステムが使用するハードウェア資源 を扱う必要があるため、オペレーティングシステムの停止または Stop-A キーシーケ ンスを実行したあとでは、正常なテストが行われません。OpenBoot 診断テストを実 行する前にシステムをリセットし、テストのあとにもう一度システムをリセットして ください。詳細は、作業手順の中で説明します。

この手順では、システムコンソールが確立されていることを前提としています。詳細 は、次の節を参照してください。

■ 72 [ページの「システムとの交信について」](#page-99-0)

### 作業手順

1. サーバーを停止して、ok プロンプトを表示します。

ok プロンプトの表示方法は、システムの状態によって異なります。可能な場合は、 ユーザーに警告したあとに正常な手順でシステムを停止します。詳細は、51 [ページ](#page-78-0) の「ok [プロンプトについて」](#page-78-0)を参照してください。

2. 診断の構成変数 auto-boot? を false に設定します。次のように入力します。

ok **setenv auto-boot? false**

- 3. システムをリセットするか、電源を再投入します。
- 4. OpenBoot 診断テストを起動します。次のように入力します。

ok **obdiag**

obdiag のプロンプトおよびテストのメニューが表示されます。テストメニューの詳 細は、図 [6-4](#page-116-0) を参照してください。

5. 適切なコマンドと実行するテストの番号を入力します。

たとえば、使用可能なすべての OpenBoot 診断テストを実行するには、次のように入 力します。

obdiag> **test-all**

特定のテストを実行するには、次のように入力します。

obdiag> **test #**

**#** には、実行するテストの番号を指定します。

OpenBoot 診断テストのコマンドについては、89 [ページの「対話型の](#page-116-1) OpenBoot 診断 [コマンド」を](#page-116-1)参照してください。テストメニューの番号については、図 [6-4](#page-116-0) を参照し てください。

6. OpenBoot 診断テストの実行が終わったら、テストメニューを終了します。次のよう に入力します。

obdiag> **exit**

ふたたび ok プロンプトが表示されます。

7. 診断の構成変数 auto-boot? を true に戻します。次のように入力します。

ok **setenv auto-boot? true**

この設定により、システムのリセットまたは電源の再投入のあとには、オペレーティ ングシステムが自動的に起動します。

### 次の作業

OpenBoot 診断のエラーメッセージで FRU が示された場合は、認定された保守作業 員に連絡してその FRU を交換してください。交換方法については、次のマニュアル を参照してください。

■ FSun Fire V490 Server Parts Installation and Removal Guide』

このマニュアルは、Sun Fire V490 マニュアル CD に収録されています。

# <span id="page-208-0"></span>診断テスト後のテスト結果の表示方法

最新の電源投入時自己診断 (POST) および OpenBoot 診断テスト結果の概要は、電源 を再投入したあとも残っています。

#### 準備作業

システムコンソールを設定する必要があります。詳細は、次の節を参照してくださ い。

■ 72 [ページの「システムとの交信について」](#page-99-0)

次に、サーバーを停止して、ok プロンプトを表示します。詳細は、次の節を参照し てください。

■ 51 ページの「ok [プロンプトについて」](#page-78-0)

### 作業手順

● 最新の POST の結果の概要を表示するには、次のように入力します。

```
ok show-post-results
```
● 最新の OpenBoot 診断テストの結果の概要を表示するには、次のように入力します。

ok **show-obdiag-results**

### 次の作業

システムのハードウェア部品の一覧を参照して、POST または OpenBoot 診断テスト で合格および不合格だった部品を確認してください。

# <span id="page-209-0"></span>OpenBoot 構成変数の表示および設定方 法

システムのファームウェアによって保存されているスイッチおよび診断構成変数は、 電源投入時自己診断 (POST) および OpenBoot 診断テストの実施方法と実施時期を決 定します。この節では、OpenBoot 構成変数の表示および変更方法について説明しま す。重要な OpenBoot 構成変数の一覧は、表 [6-2](#page-111-1) を参照してください。

### 準備作業

サーバーを停止して、ok プロンプトを表示します。詳細は、次の節を参照してくだ さい。

■ 51 ページの「ok [プロンプトについて」](#page-78-0)

### 作業手順

● すべての OpenBoot 構成変数の現在の設定を表示するには、printenv コマンドを 使用します。

次に、このコマンドの出力例の一部を示します。

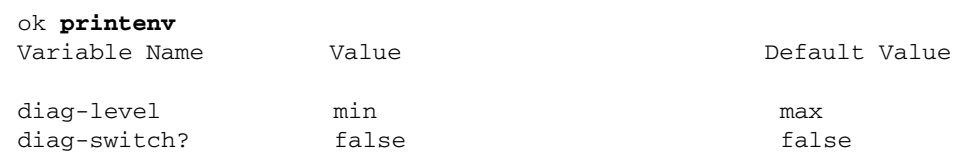

● OpenBoot 構成変数を設定または変更するには、setenv コマンドを使用します。

```
ok setenv diag-level max
diag-level = max
```
● 複数のキーワードを設定できる OpenBoot 構成変数を設定する場合は、キーワードを スペースで区切って指定します。

```
ok setenv post-trigger power-on-reset error-reset
post-trigger = power-on-reset error-reset
```
注 – 変数 test-args の設定方法は、ほかの OpenBoot 構成変数とは異なります。 このコマンドには、キーワードをコンマで区切った引数を 1 つ指定します。詳細は、 87 ページの「OpenBoot [診断テストの制御」を](#page-114-0)参照してください。

### 次の作業

OpenBoot 構成変数の変更は、通常、次の再起動後に有効になります。

## <span id="page-210-0"></span>障害特定ツールの選択に関する参照情報

この節では、最適なツールを選択して Sun Fire V490 システムの障害部品を特定する ために役立つ情報を提供します。ツールを選択するときは、次の事項を考慮してくだ さい。

1. LED を確認したか

一部のシステム部品には LED が組み込まれていて、その部品の交換が必要な場合 には警告を表示できます。詳細は、174 ページの「LED [を使用した障害の特定方](#page-201-0) [法」](#page-201-0)を参照してください。

2. システムに主電源が投入されているか

システムに主電源が投入されていない場合は、SC カードから供給されるスタンバ イ電力によって、一部の部品の状態を確認できます。詳細は、103 [ページの「シス](#page-130-0) [テムの監視について」を](#page-130-0)参照してください。

- 3. システムは起動するか
- システムが起動できない場合は、オペレーティングシステムに依存しないファー ムウェアベースの診断を実行する必要があります。
- システムが起動できる場合は、より総合的なツールを使用する必要があります。 図 [10-1](#page-211-0) に、一般的な障害特定作業の流れを示します。

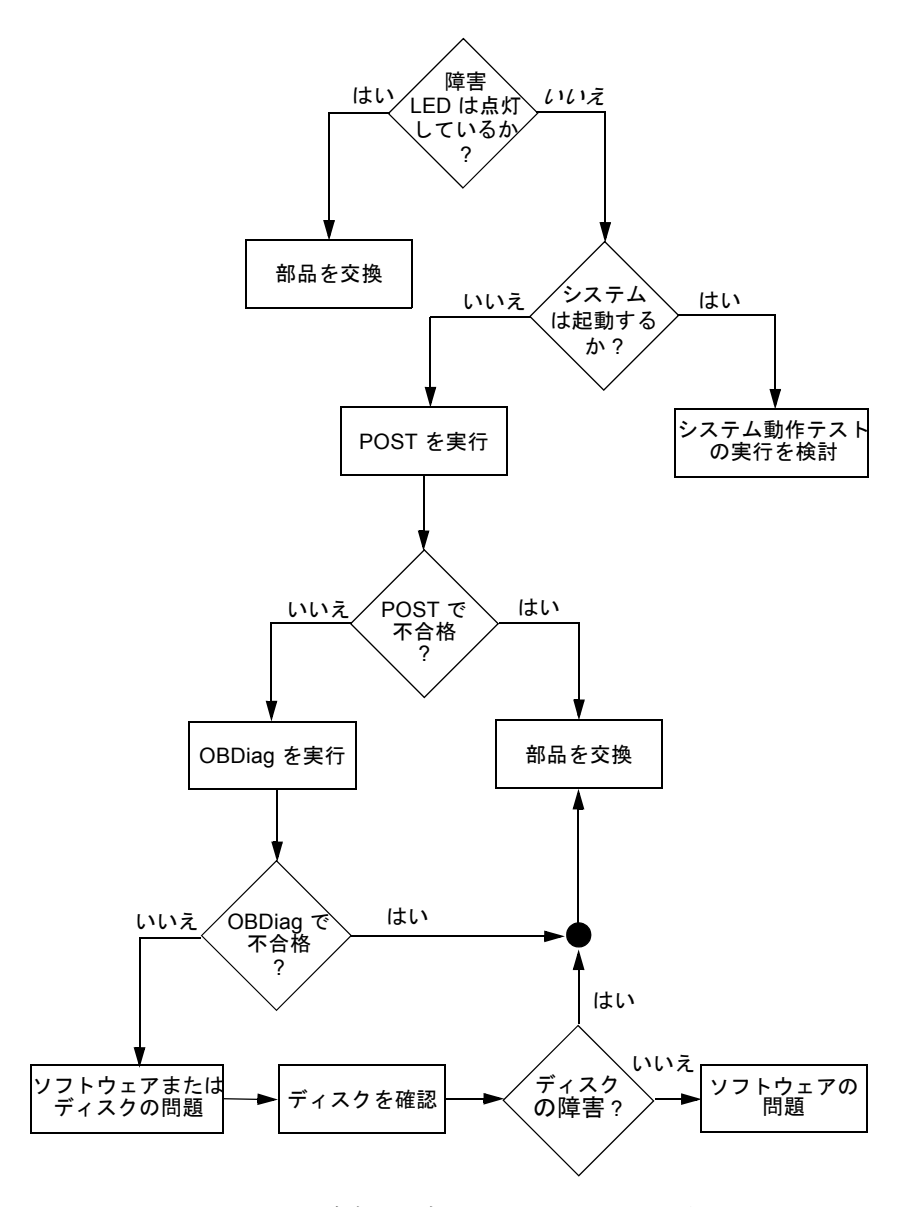

<span id="page-211-0"></span>図 10-1 ハードウェアの障害を特定するためのツールの選択

4. テストを遠隔で実行するか

Sun Management Center および RSC ソフトウェアを使用すると、遠隔のコン ピュータからテストを実行できます。また、RSC ソフトウェアは、システムコン ソールの出力をリダイレクトする手段を提供するため、通常はシステムの背面パ ネルにあるシリアルポートに物理的に近い場所で実行する必要がある POST 診断 などのテストを、遠隔で表示および実行できます。

5. どのツールが障害の可能性のある FRU をテストするか

通常は、すでに問題の原因がいくつか推測されています。その場合は、障害の可 能性のある FRU をテストできる診断ツールを使用します。

- 各障害特定ツールで特定できる交換可能なハードウェア部品については、表 [6-5](#page-129-1) を参照してください。
- 各システム動作テストツールが対象とする交換可能なハードウェア部品につい ては、表 [6-9](#page-135-0) を参照してください。
- 6. 問題が断続的に発生しているか、またはソフトウェアに関連しているか

問題がハードウェア部品の障害によるものではないことが明らかな場合は、障害 特定ツールではなく、システム動作テストツールを使用します。動作テストツー ルの使用方法については第 [12](#page-230-0) 章を、基本的な情報については 107 [ページの「シス](#page-134-0) [テムの動作テストについて」を](#page-134-0)参照してください。

### 第 11 章

## システムの監視

システムで問題が発生している場合、診断ツールは、問題の原因の判断に役立ちま す。実際に、多くの診断ツールは、原因を特定することを主な目的にしています。し かし、これは本質的に受け身の取り組み方です。つまり、部品に問題が発生するまで 待つということです。

システムが正常なときに監視を行う、より積極的な診断ツールもあります。監視ツー ルは、発生する可能性のある障害を早い段階に警告するため、管理者は計画的に保守 を行いシステムの可用性を維持できます。また、遠隔監視によって多数のマシンの状 態を 1 か所で集中的に確認できるため、管理者の負荷が低減します。

サンは、サーバーの監視に使用できる次の 2 つのツールを提供しています。

- Sun Management Center ソフトウェア
- Sun Remote System Control (RSC) ソフトウェア

これらのツールのほかにも、サンは、さまざまなシステム情報を表示するソフトウェ アベースまたはファームウェアベースのコマンドを提供しています。これらのコマン ドは、厳密には監視ツールではありませんが、システムおよび部品のさまざまな状態 を一目で確認できます。

この章では、これらのツールを使用して Sun Fire V490 サーバーを監視するために必 要な作業について説明します。この章の内容は、次のとおりです。

- 188ページの「Sun Management Center [ソフトウェアを使用したシステムの監視](#page-215-0) [方法」](#page-215-0)
- 192 [ページの「システムコントローラおよび](#page-219-1) RSC ソフトウェアを使用したシステ [ムの監視方法」](#page-219-1)
- 199ページの「Solaris [のシステム情報コマンドの使用方法」](#page-226-0)
- 200ページの「OpenBoot [の情報コマンドの使用方法」](#page-227-0)

監視ツールに関する基本的な情報については、第 [6](#page-102-0) 章を参照してください。

注 – この章で説明する多くの手順は、OpenBoot ファームウェアに関する知識があ り、OpenBoot 環境の起動方法を理解していることを前提としています。基本的な情 報については、51 ページの「ok [プロンプトについて」を](#page-78-0)参照してください。手順に ついては、128 ページの「ok [プロンプトの表示方法」を](#page-155-0)参照してください。

# <span id="page-215-0"></span>Sun Management Center ソフトウェア を使用したシステムの監視方法

Sun Management Center ソフトウェアは多数の機能およびオプションを持つ、柔軟 性の高い製品です。ツールの使用方法は、要求事項や優先度のほか、使用している ネットワークの特性によっても異なります。Sun Management Center ドメインの中 で、Sun Fire V490 システムが果たす役割を決定しておく必要があります。詳細は、 105 ページの「[Sun Management Center](#page-132-0) の機能」を参照してください。

### 準備作業

この手順では、Sun Fire V490 システムに Sun Management Center エージェントソ フトウェアをインストールして、Sun Fire V490 システムを監視することを前提とし ています。また、Sun Fire V490 システムを監視するために役立つ情報も示します。

また、この手順では、Sun Management Center のサーバーおよびコンソールとして 機能する 1 台以上のコンピュータを設定することも前提としています。サーバーおよ びコンソールは、Sun Management Center ソフトウェアを使用してシステムを監視 するためのインフラストラクチャーの一部です。通常、サーバーおよびコンソールソ フトウェアは、監視対象の Sun Fire V490 システム以外のマシンにインストールしま す。詳細は、『Sun Management Center ソフトウェアユーザーマニュアル』を参照 してください。

Sun Fire V490 システムを Sun Management Center のサーバーまたはコンソールと して設定する場合は、次のマニュアルを参照してください。

- 『Sun Management Center インストールと構成ガイド』
- 『Sun Management Center ソフトウェアユーザーマニュアル』

また、Sun Management Center ソフトウェアに付属するほかのマニュアルも参照し てください。
注 – Sun Management Center ソフトウェアは、スタンドアロンのコンソールインタ フェースおよびブラウザベースのコンソールインタフェースを提供します。この手順 では、スタンドアロンの Java ベースのコンソールを使用することを前提としていま す。Web ブラウザベースのコンソールインタフェースは、設計および機能に多少の 違いがあります。詳細は、『Sun Management Center ソフトウェアユーザーマニュ アル』を参照してください。

#### 作業手順

<span id="page-216-0"></span>1. Sun Fire V490 システムに、Sun Management Center エージェントソフトウェアを インストールします。

詳細は、『Sun Management Center ワークグループサーバーのための追補マニュア ル』を参照してください。

2. Sun Fire V490 システムで、エージェントソフトウェアを構成するためのセットアッ プユーティリティーを実行します。

セットアップユーティリティーは、ワークグループサーバー用補助ソフトウェアの一 部です。詳細は、『Sun Management Center ワークグループサーバーのための追補 マニュアル』を参照してください。

3. Sun Management Center サーバーで、Sun Fire V490 システムを管理ドメインに追 加します。

管理ドメインへの追加は、Discovery Manager ツールを使用して自動的に行うこと も、コンソールの「Edit」メニューからオブジェクトを作成することによって手動で 行うこともできます。詳細は、『Sun Management Center ソフトウェアユーザーマ ニュアル』を参照してください。

4. Sun Management Center コンソールで、Sun Fire V490 システムを示すアイコンを ダブルクリックします。

「Details」ウィンドウが表示されます。

5. 「Hardware」タブをクリックします。

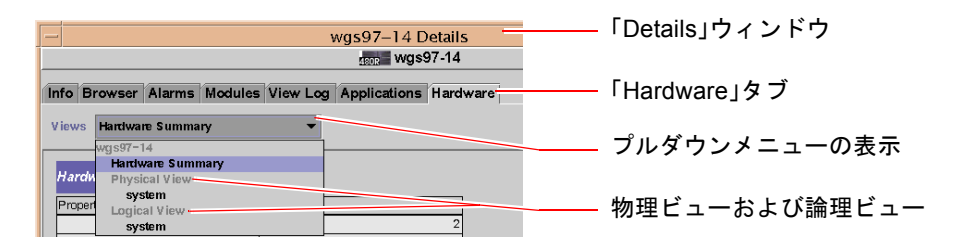

#### 6. 物理ビューおよび論理ビューを使用して、Sun Fire V490 システムを監視します。

#### a. 「Views」プルダウンメニューから「Physical View: system」を選択します。

物理ビューでは、Sun Fire V490 システムの正面、左側、背面、上面を示す写実的 な図を見ながら操作できます。1 つのハードウェア部品および機能を強調表示する と、その部品の状態および製造情報が右側に表示されます。

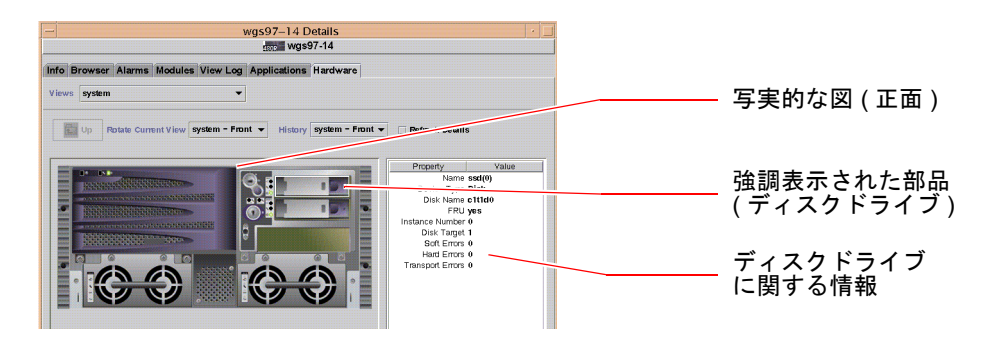

b. 「Views」プルダウンメニューから「Logical View: system」を選択します。

論理ビューでは、システム部品の階層を、入れ子になったフォルダのツリーとし て確認できます。

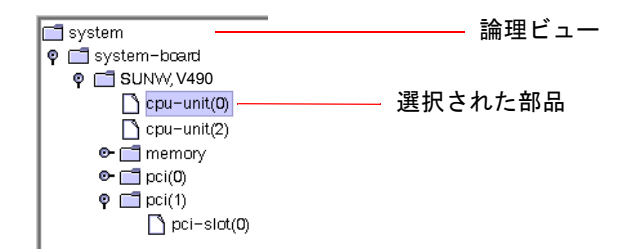

ハードウェア部品を強調表示すると、属性テーブルの右側にその部品の状態およ び製造情報が表示されます。

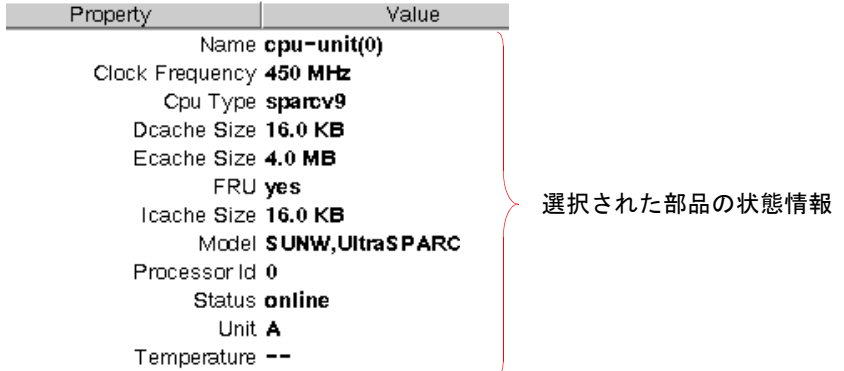

物理ビューおよび論理ビューの詳細は、『Sun Management Center ソフトウェア ユーザーマニュアル』を参照してください。

7. 「Config-Reader」モジュールのデータ属性テーブルを使用して Sun Fire V490 シス テムを監視します。

この情報を表示するには、次の手順を行います。

- a. 「Browser」タブをクリックします。
- b. 階層表示の中の「Hardware」アイコンをクリックします。

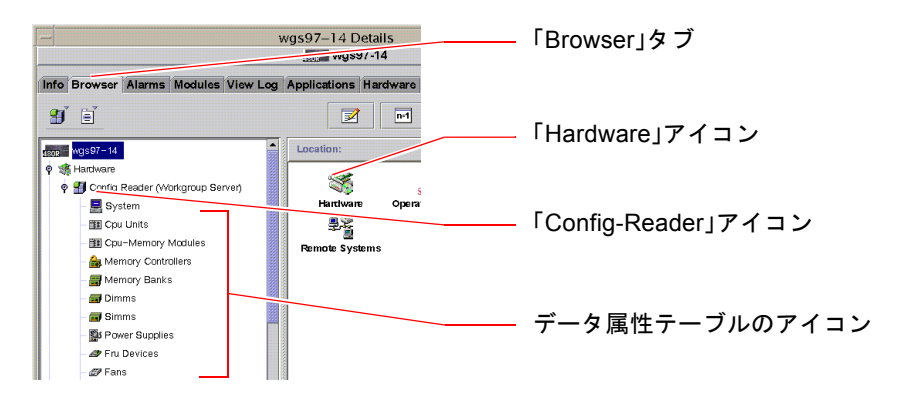

c. 階層表示の中の「Config-Reader」アイコンをクリックします。

「Config-Reader」アイコンの下には、多数のハードウェア部品のデータ属性テー ブルのアイコンがあります。

d. データ属性テーブルのアイコンをクリックして、ハードウェア部品の状態情報を 表示します。

この表には、次のような、装置に属するさまざまな状態情報が表示されます。

- システム温度
- プロセッサのクロック周波数
- 装置のモデル番号
- 装置が現場交換可能かどうか
- メモリーバンク、ファン、およびその他の装置の状態 (合格または不合格)
- 電源装置の種類

「Config-Reader」モジュールのデータ属性テーブルの詳細は、『Sun Management Center ソフトウェアユーザーマニュアル』を参照してください。

### 次の作業

Sun Management Center ソフトウェアには、このマニュアルで説明する機能のほか にも、多数の機能があります。特に、アラームの設定やセキュリティーの管理機能は 重要です。これらを含むその他の機能については、『Sun Management Center ソフ トウェアユーザーマニュアル』および Sun Management Center ソフトウェアに付属 するその他のマニュアルを参照してください。

## システムコントローラおよび RSC ソフ トウェアを使用したシステムの監視方法

この節では、システムコントローラ (SC) カードおよび Remote System Control (RSC) ソフトウェアの設定方法について説明します。また、ツールのもっとも重要な 監視機能の使用方法についても説明します。

#### 準備作業

Sun Fire V490 サーバーは、Solaris ソフトウェアサプリメント CD に収録されている RSC サーバーソフトウェアを使用して設定する必要があります。通常、Sun Fire V490 システムは、別のサンのコンピュータまたは PC から監視します。この手順で は、監視システム上に、RSC クライアントソフトウェアがインストールされている ことを前提としています。

システムコントローラおよび RSC ソフトウェアの設定および使用にはさまざまな方 法があるため、組織に適した方法を使用してください。ここでは、RSC ソフトウェ アの GUI を使用する方法をご紹介します。この手順では、RSC ソフトウェアがシス テムコントローラカードの Ethernet ポートを使用するように設定され、カードと ネットワークが物理的に正しく接続されていることを前提としています。また、ネッ トワークが DHCP (Dynamic Host Configuration Protocol) ではなく、IP 設定モード (config) を使用するように構成されていることを前提としています。SC および RSC を試しに実行したあとで、構成スクリプトをもう一度実行して構成を変更することも できます。

システムコントローラカードおよび RSC ソフトウェアを構成するときは、使用して いるネットワークのサブネットマスクと、システムコントローラカードおよびゲート ウェイシステムの IP アドレスが必要です。この情報を確認しておいてください。

RSC サーバーおよびクライアントソフトウェアのインストールと構成については、 次のマニュアルを参照してください。

■ FSun Remote System Control (RSC) 2.2 User's Manual』

#### 作業手順

1. スーパーユーザーで Sun Fire V490 サーバーにログインして、RSC 構成スクリプト を実行します。次のように入力します。

```
# /usr/platform/'uname -i'/rsc/rsc-config
```
構成スクリプトを実行すると、オプションの選択と情報の入力を求めるプロンプトが 表示されます。

2. 構成スクリプトのプロンプトに従います。

この手順では、ほとんどのデフォルト値を使用できます。ただし、次に示す特定のプ ロンプトには注意する必要があります。

a. IP モード config を使用して、RSC Ethernet インタフェースを使用可能にしま す。

Enable RSC Ethernet Interface (y|n|s|?) [n]: **y** RSC IP Mode (config|dhcp|?) [dhcp]: **config**

b. Ethernet の設定では、RSC 装置の IP アドレスを入力します。

```
 RSC IP Address []: 192.168.111.222
```
c. 使用しているネットワークのサブネットマスクも入力します。

RSC IP Netmask [255.255.255.0]: **255.255.255.0**

d. ゲートウェイマシンの IP アドレスを入力します。

```
RSC IP Gateway []: 192.168.111.123
```
e. RSC アカウントの設定では、ユーザー名および権限を入力します。

```
Setup RSC User Account (y|n|?) [y]: y
   Username []: jefferson
   User Permissions (c,u,a,r|none|?) [cuar]: cuar
```
f. スクリプトの最後の段階では、RSC のパスワードを入力する必要があります。

```
Setting User Password Now ...
Password:
Re-enter Password:
```
Sun Fire V490 システムの RSC ファームウェアが設定されました。監視システム上 で、次の手順を行います。

3. 監視を行うサンのコンピュータまたは PC で、RSC の GUI を起動します。

次のいずれかの手順を行います。

■ サンのコンピュータから RSC の GUI にアクセスする場合は、次のように入力し ます。

# **/opt/rsc/bin/rsc**

- PC から RSC の GUI にアクセスする場合は、次のいずれかを行います。
	- Sun Remote System Control のデスクトップアイコンをダブルクリックします (インストールされている場合)。
	- 「Start」メニューから「Programs」を選択し、「Sun Remote System Control」を選択します (インストールされている場合)。
	- RSC がインストールされているフォルダの RSC アイコンをダブルクリックしま す。デフォルトのパスは、次のとおりです。

C:\Program Files\Sun Microsystems\Remote System Control

表示されるログイン画面で、RSC カードの IP アドレスまたはホスト名と、構成手順 で設定した RSC のユーザー名およびパスワードを入力します。

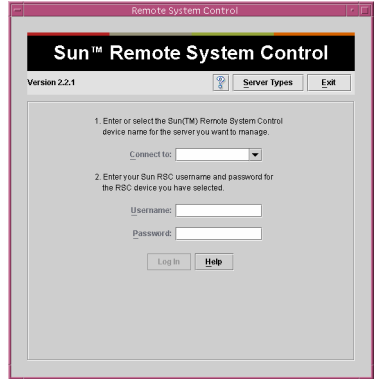

4. ログイン画面で表示されるプロンプトに応答します。

GUI のメイン画面が表示されます。

#### <span id="page-222-0"></span>5. メイン画面の機能を確認します。

メイン画面の左側には、ヘルプテキストとナビゲーションコントロールが表示されま す。右側には、Sun Fire V490 サーバーの正面パネルおよびシステム制御スイッチの 図が表示されます。

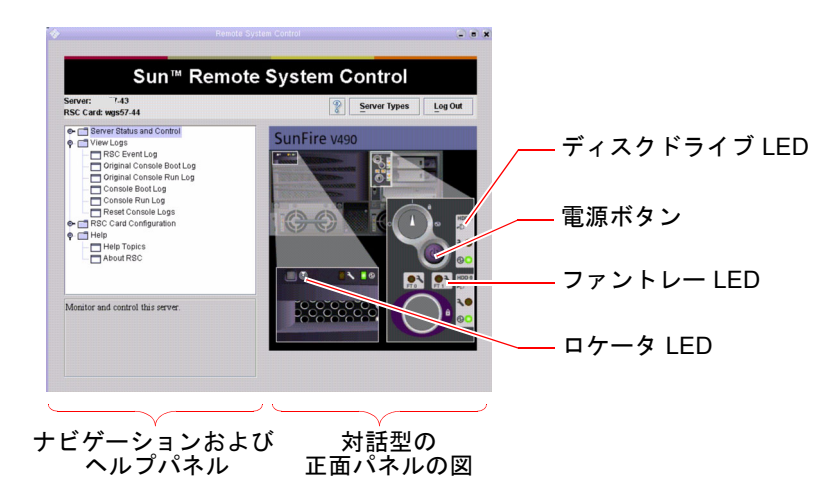

この正面パネルの図は動的に変化します。遠隔のコンソールから監視して、Sun Fire V490 サーバーのスイッチ設定や LED 状態の変化を見ることができます。

#### 6. 正面パネルの図を対話式に操作して、作業を行います。

正面パネルの図は対話式に操作できます。さまざまな部品をクリックすることで、作 業を行います。次の手順のいずれかまたはすべてを試してください。

a. Sun Fire V490 サーバーの電源の切断または投入を行います。

正面パネルの図で、電源ボタンをクリックします。操作を確認するダイアログ ボックスが表示されます。確認すると、実際にサーバーの電源が切断または投入 されます。

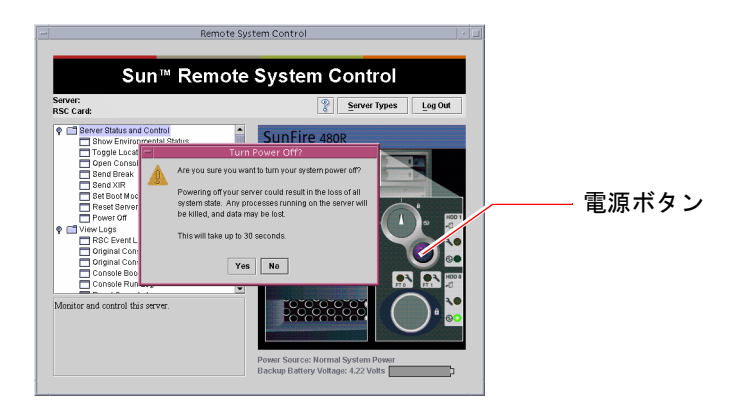

b. Sun Fire V490 サーバーのディスクおよびファンの状態テーブルを調査します。 適切な LED をクリックします。対応する部品の状態テーブルが表示されます。

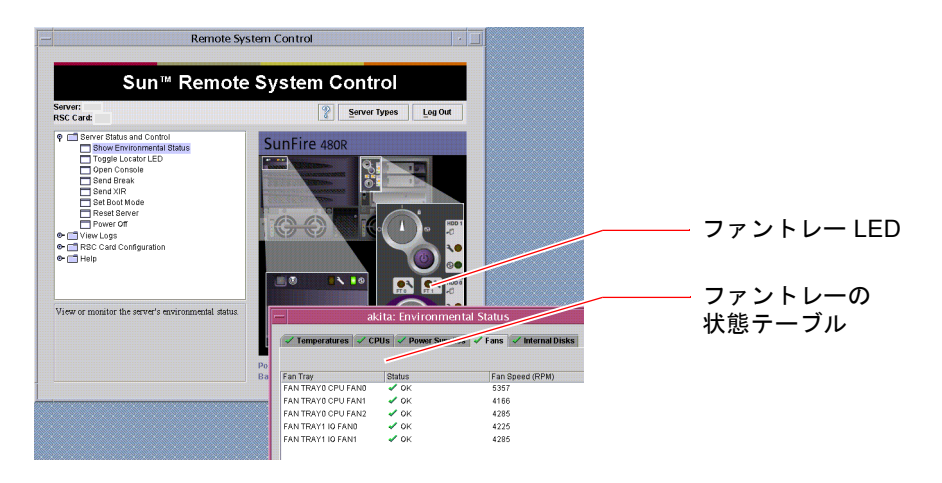

c. Sun Fire V490 サーバーのロケータ LED の点灯と消灯を切り替えます。

ロケータ LED ([手順](#page-222-0) 5 の図を参照) の図をクリックします。クリックするたびに、 ロケータ LED の点灯と消灯が切り替わります。正面パネルの実際のロケータ LED の状態も同様に切り替わります。

7. システム温度およびその他の環境データを確認します。

次の手順を行います。

- a. RSC の GUI の左側にあるナビゲーションパネルを表示します。
- b. 「Server Status and Control」の下にある「Show Environmental Status」をク リックします。

「Environmental Status」ウィンドウが表示されます。

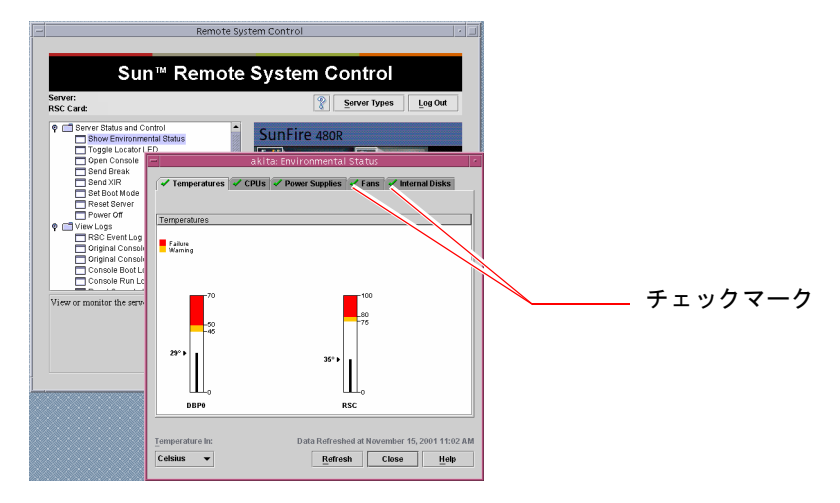

デフォルトでは、「Temperatures」タブが選択されているため、シャーシの特定の場 所の温度データがグラフで表示されます。各タブに付いている緑色のチェックマーク によって、各サブシステムに問題がないことが一目でわかります。

問題が発生すると、RSC は該当する項目のグラフに障害または警告シンボルを表示 して注意を促します。より目立つように、問題が発生している項目のタブにも警告シ ンボルを表示します。

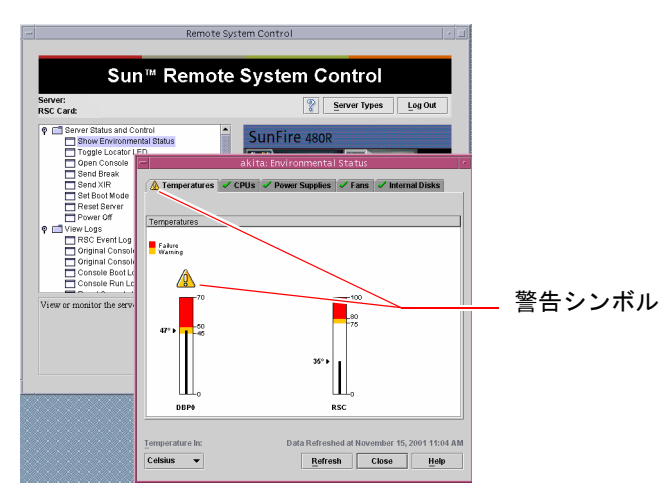

- c. 「Environmental Status」ウィンドウの各タブをクリックして、ほかのデータを確 認します。
- 8. RSC ソフトウェアから Sun Fire V490 サーバーのシステムコンソールにアクセスし ます。

次の手順を行います。

- a. RSC の GUI の左側にあるナビゲーションパネルを表示します。
- b. 「Server Status and Control」の下にある「Open Console」をクリックします。 「Console」ウィンドウが表示されます。
- c. 「Console」ウィンドウで Return キーを押して、システムコンソールの出力を表 示します。

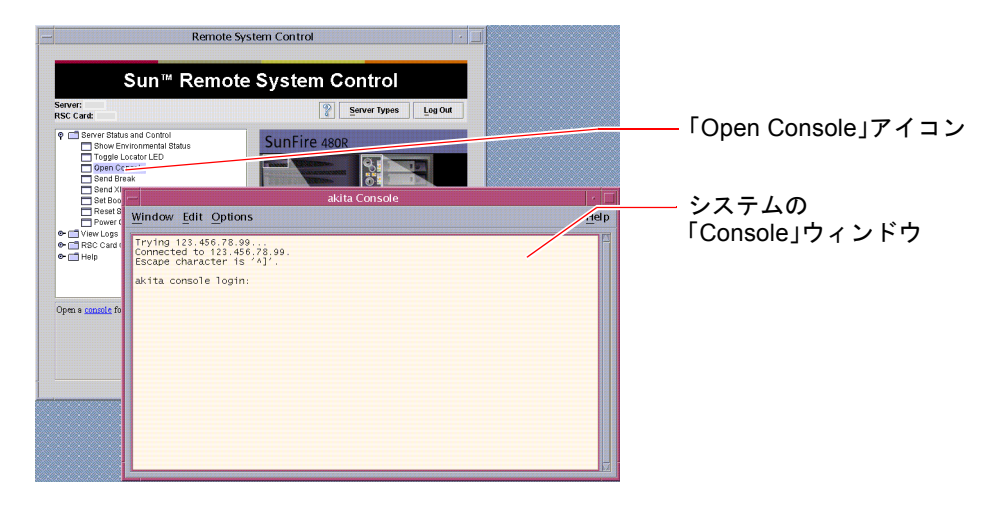

注 – OpenBoot 構成変数を正しく設定していないと、コンソールの出力は表示されま せん。詳細は、161 [ページの「システムコンソールのシステムコントローラへのリダ](#page-188-0) [イレクト方法」](#page-188-0)を参照してください。

### 次の作業

RSC ソフトウェアを使用して Sun Fire V490 サーバーを制御する場合は、追加の RSC ユーザーアカウントの設定が必要です。

システムコントローラのコマンド行インタフェースを使用する場合は、telnet コマ ンドでデバイス名または IP アドレスを指定することで、RSC カードに直接接続でき ます。rsc> プロンプトが表示されたら、help と入力することで使用可能なコマン ドの一覧を表示できます。

RSC の設定を変更する場合は、この節の[手順](#page-216-0) 1 に従って、構成スクリプトをもう一 度実行します。

RSC の設定、ユーザーアカウント、および警告については、次のマニュアルを参照 してください。

■ 『Sun Remote System Control (RSC) 2.2 User's Manual』

このマニュアルは、Sun Fire V490 マニュアル CD に収録されています。

## Solaris のシステム情報コマンドの使用 方法

この節では、Sun Fire V490 サーバー上で Solaris のシステム情報コマンドを実行する 方法について説明します。コマンドが表示する情報の解釈方法については、95 [ペー](#page-122-0) ジの「Solaris [のシステム情報コマンド」ま](#page-122-0)たは適切なマニュアルページを参照して ください。

#### 準備作業

Solaris オペレーティングシステムが起動および動作している必要があります。

#### 作業手順

1. 表示するシステム情報を決定します。 詳細は、95 ページの「Solaris [のシステム情報コマンド」](#page-122-0)を参照してください。

#### 2. コンソールのプロンプトで、適切なコマンドを入力します。詳細は、表 [11-1](#page-227-0) を参照 してください。

表 11-1 Solaris の情報表示コマンドの使用

<span id="page-227-0"></span>

| コマンド    | 表示される情報                                            | 入力内容                                 | 備考                                                                     |
|---------|----------------------------------------------------|--------------------------------------|------------------------------------------------------------------------|
| prtconf | システムの構成情報                                          | /usr/sbin/prtconf                    |                                                                        |
| prtdiag | 診断および構成情報                                          | /usr/platform/sun4u/sb<br>in/prtdiag | 詳細情報を表示するには、-v オ<br>プションを使用します。                                        |
| prtfru  | FRU の階層および<br>SEEPROM メモリーの内容                      | /usr/sbin/prtfru                     | 階層を表示するには、-1 オプ<br>ションを使用します。SEEPROM<br>データを表示するには、-c オプ<br>ションを使用します。 |
| psrinfo | 各プロセッサがオンライン<br>になった日付および時刻、<br>プロセッサのクロックス<br>ピード | /usr/sbin/psrinfo                    | クロックスピードおよびその他の<br>データを表示するには、-v オプ<br>ションを使用します。                      |
| showrey | ハードウェアおよびソフト<br>ウェアのバージョン情報                        | /usr/bin/showrev                     | ソフトウェアのパッチを表示する<br>には、-p オプションを使用しま<br>す。                              |

# OpenBoot の情報コマンドの使用方法

この節では、OpenBoot コマンドを実行して、Sun Fire V490 サーバーのさまざまな システム情報を表示する方法について説明します。コマンドが表示する情報の解釈方 法については、92 [ページの「その他の](#page-119-0) OpenBoot コマンド」または適切なマニュア ルページを参照してください。

### 準備作業

ok プロンプトを表示できるときは、OpenBoot の情報コマンドを使用できます。こ れは、システムでオペレーティングシステムソフトウェアを起動できない場合でも、 OpenBoot の情報コマンドは使用できることを意味します。

#### 作業手順

1. 必要に応じて、システムを停止して ok プロンプトを表示します。

ok プロンプトの表示方法は、システムの状態によって異なります。可能な場合は、 ユーザーに警告したあとに正常な手順でシステムを停止します。詳細は、51 [ページ](#page-78-0) の「ok [プロンプトについて」](#page-78-0)を参照してください。

2. 表示するシステム情報を決定します。

詳細は、92 [ページの「その他の](#page-119-0) OpenBoot コマンド」を参照してください。

<span id="page-228-0"></span>3. コンソールプロンプトで、適切なコマンドを入力します。詳細は、表 [11-2](#page-228-0) を参照し てください。

表 11-2 OpenBoot の情報コマンドの使用

| 入力するコマンド                                  | 表示される情報                                                                                                    |
|-------------------------------------------|----------------------------------------------------------------------------------------------------|
| .env                                      | ファンの回転速度、電流、電圧、および温度                                                                                                    |
| printenv                                  | OpenBoot 構成変数のデフォルト値および設定値                                                                                                    |
| probe-scsi<br>probe-scsi-all<br>probe-ide | 動作中の SCSI、IDE、FC-AL 装置のターゲットアドレス、ユニット<br>番号、デバイスタイプ、およびメーカー名<br>注: Solaris OS の動作中(つまり、Stop-A コマンドの実行後)にこれ<br>らの probe コマンドを実行すると、システムがハングアップするこ<br>とがあります。 |
| show-devs                                 | システム構成のすべての装置のハードウェアデバイスパス                                                                                                    |

### 第 12 章

### システムの動作テスト

サーバーが示す問題には、具体的なハードウェアまたはソフトウェアコンポーネント を明確に特定できないものもあります。このような場合には、総合的な一連のテスト を継続して実行することによってシステムに負荷を与える、診断ユーティリティーが 役に立つことがあります。サンは、Sun Fire V490 サーバーで使用できる次の 2 つの ユーティリティーを提供しています。

- SunVTS (Sun Validation Test Suite)
- Hardware Diagnostic Suite

Hardware Diagnostic Suite は、Sun Management Center ソフトウェアの拡張機能と して購入できる製品です。Hardware Diagnostic Suite の使用方法については、『Sun Management Center ソフトウェアユーザーマニュアル』を参照してください。

この章では、SunVTS ソフトウェアを使用して Sun Fire V490 サーバーの動作テスト を行う場合に必要な作業について説明します。この章の内容は、次のとおりです。

- 204ページの「SunVTS [ソフトウェアを使用したシステムの動作テスト」](#page-231-0)
- 208ページの「SunVTS [ソフトウェアがインストールされていることの確認方法」](#page-235-0)

2 つのツールの基本的な情報と使用する状況については、第 [6](#page-102-0) 章を参照してくださ い。

## <span id="page-231-0"></span>SunVTS ソフトウェアを使用したシステ ムの動作テスト

#### 準備作業

Solaris オペレーティングシステムが動作している必要があります。また、システム に SunVTS 妥当性検査テストソフトウェアがインストールされていることを確認する 必要があります。詳細は、次の節を参照してください。

■ 208ページの「SunVTS [ソフトウェアがインストールされていることの確認方法」](#page-235-0)

SunVTS ソフトウェアは、2 つのセキュリティースキーマのいずれかを使用します。 この節の手順を実行するには、セキュリティースキーマが適切に構成されている必要 があります。詳細は、次のマニュアルまたは節を参照してください。

- 『SunVTS ユーザーマニュアル』
- 110 ページの「SunVTS [ソフトウェアとセキュリティー」](#page-137-0)

SunVTS ソフトウェアには、キャラクタベースのインタフェースとグラフィックス ベースのインタフェースがあります。この手順では、CDE (Common Desktop Environment) が動作しているシステムのグラフィカルユーザーインタフェース (GUI) を使用することを前提としています。キャラクタベースの SunVTS TTY インタ フェースと、tip または telnet コマンドを使用したアクセス方法の詳細は、 『SunVTS ユーザーマニュアル』を参照してください。

SunVTS ソフトウェアは複数のモードでの動作が可能です。この手順では、デフォル トの機能 (Functional) モードを使用することを前提としています。各モードの概要に ついては、次の説を参照してください。

■ 108 ページの「SunVTS [ソフトウェアを使用したシステムの動作テスト」](#page-135-0)

また、この手順では、Sun Fire V490 サーバーが「ヘッドレス」、つまりビットマッ プグラフィックスを表示するためのモニターが接続されていない状態であることを前 提としています。そのため、SunVTS の GUI にアクセスするには、グラフィックス ディスプレイが接続されているマシンから遠隔でログインします。

最後に、この手順では、SunVTS テストの一般的な実行方法について説明します。 個々のテストでは、特定のハードウェアが必要になるか、特定のドライバ、ケーブ ル、またはループバックコネクタが必要になる場合があります。テストオプションお よび前提条件については、次のマニュアルを参照してください。

- 『SunVTS テストリファレンスマニュアル』
- 『SunVTS マニュアルに関する注意事項』

#### 作業手順

1. グラフィックスディスプレイが接続されているシステムに、スーパーユーザーでログ インします。

ディスプレイシステムには、SunVTS の GUI などが生成するビットマップグラ フィックスを表示するための、フレームバッファーおよびモニターが必要です。

2. 遠隔表示を使用可能にします。ディスプレイシステムで、次のように入力します。

# **/usr/openwin/bin/xhost +** *test-system*

*test-system* には、テスト対象の Sun Fire V490 サーバーの名前を指定します。

3. スーパーユーザーで Sun Fire V490 サーバーに遠隔でログインします。

rlogin、telnet などのコマンドを使用します。

4. SunVTS ソフトウェアを起動します。次のように入力します。

# **/opt/SUNWvts/bin/sunvts -display** *display-system***:0**

*display-system* には、Sun Fire V490 サーバーへの遠隔ログインに使用するマシンの名 前を指定します。

SunVTS ソフトウェアをデフォルトの /opt ディレクトリ以外にインストールした場 合は、前述のコマンド入力例のパスを実際のパスに変更してください。

SunVTS の GUI が、ディスプレイシステムの画面に表示されます。

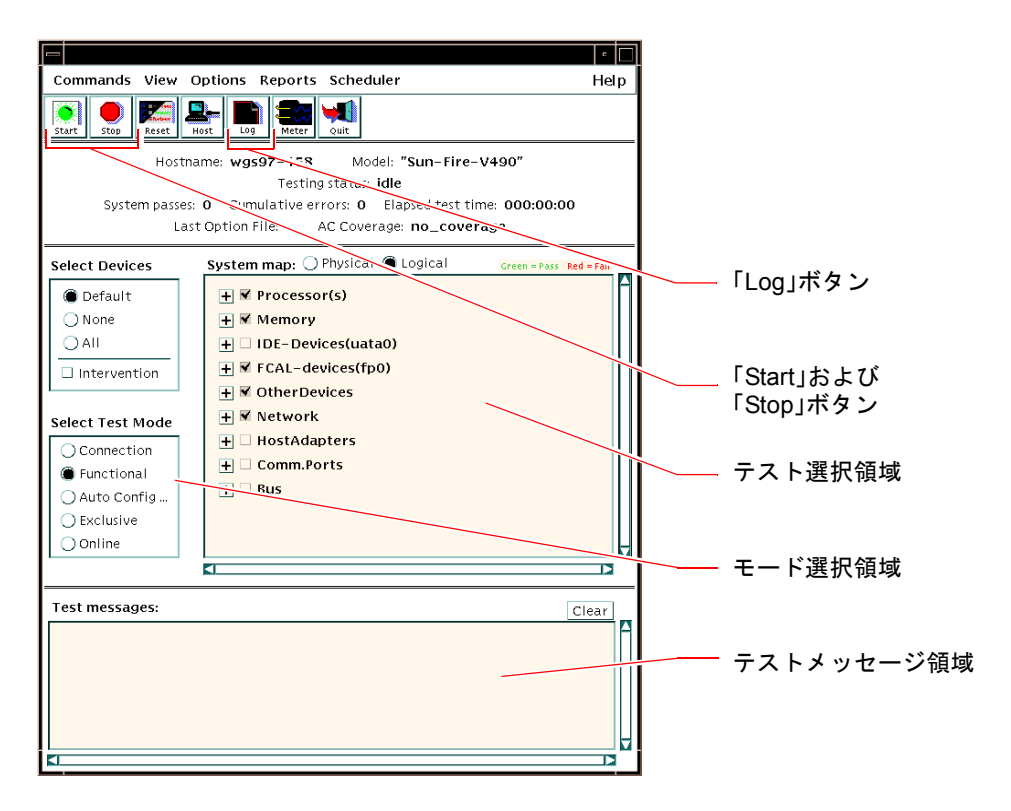

<span id="page-233-0"></span>5. テスト一覧を展開して、個々のテストを表示します。

次の図に示すように、インタフェースのテスト選択領域には、テストが「Network」 などのカテゴリごとに一覧で表示されます。カテゴリを展開するには、カテゴリ名の 左側にある田アイコンをクリックします。

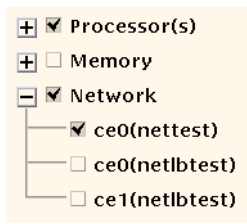

#### 6. (任意) 実行するテストを選択します。

デフォルトでいくつかのテストが選択されているため、そのまま実行できます。 または、テスト名またはテストカテゴリ名の横のチェックボックスをクリックして、 個々のテストまたは一連のテストを実行可能および実行不可にできます。チェックを 付けるとテストは実行可能になり、チェックを外すとテストは実行不可になります。 表 [12-1](#page-234-0) に、Sun Fire V490 サーバーで特に有効なテストを示します。

| SunVTS テスト                                                                                                    | 動作がテストされる FRU                         |
|----------------------------------------------------------------------------------------------------|---------------------------------------|
| cmttest, cputest, fputest, iutest,<br>11dcachetest<br>間接 : l2cachetest、l2sramtest、<br>mpconstest, mptest, systest | CPU/メモリーボード、センタープレーン                  |
| vmemtest, pmemtest, ramtest                                                                                       | メモリーモジュール、CPU/メモリーボード、セ<br>ンタープレーン    |
| disktest, glctest                                                                                                 | ディスク、ケーブル、FC-AL バックプレーン               |
| nettest, netlbtest                                                                                                | ネットワークインタフェース、ネットワーク<br>ケーブル、ヤンタープレーン |
| env5test、i2ctest                                                                                                  | 雷源装置、ファントレー、LED、センタープ<br>レーン          |
| sptest                                                                                                    | ヤンタープレーン                              |
| ssptest                                                                                                    | SC $\pi$ $ \kappa$                    |
| usbkbtest, disktest                                                                                               | USB 装置、センタープレーン                       |
| dydtest, cdtest                                                                                                   | DVD 装置                                |

<span id="page-234-0"></span>表 12-1 Sun Fire V490 サーバーで実行すると有効な SunVTS テスト

注 – 表 [12-1](#page-234-0) の FRU は、テスト不合格の原因である可能性の高い順に示していま す。

#### 7. (任意) 個々のテストをカスタマイズします。

テスト名を右クリックすることによって、個々のテストをカスタマイズできます。た とえば[、手順](#page-233-0) 5 の図で、テスト文字列「ce0(nettest)」を右クリックすると、こ の Ethernet テストを設定するためのメニューが表示されます。

8. テストを開始します。

SunVTS ウィンドウの左上にある「Start」ボタンをクリックして、実行可能にしたテ ストを開始します。状態メッセージおよびエラーメッセージは、ウィンドウ下部にあ るテストメッセージ領域に表示されます。「Stop」ボタンを押すことによって、テス トはいつでも終了できます。

### 次の作業

SunVTS ソフトウェアは、テスト中の状態メッセージおよびエラーメッセージをすべ て記録します。これらのメッセージを表示するには、「Log」ボタンをクリックする か、「Reports」メニューから「Log Files」を選択します。これにより、次のログを 選択して表示するためのログウィンドウが開きます。

- 情報 テストメッセージ領域に表示されるすべての状態メッセージおよびエラー メッセージの詳細情報
- テストエラー 個々のテストの詳細なエラーメッセージ
- VTS カーネルエラー SunVTS ソフトウェア自体に関するエラーメッセージ。特 に起動時などで、SunVTS ソフトウェアの動作に異常がある場合には、このメッ セージを参照してください。
- UNIX メッセージ (/var/adm/messages) オペレーティングシステムおよびさ まざまなアプリケーションによって生成されたメッセージを含むファイル

詳細は、SunVTS ソフトウェアに付属するマニュアルを参照してください。

### <span id="page-235-0"></span>SunVTS ソフトウェアがインストールさ れていることの確認方法

#### 準備作業

SunVTS ソフトウェアはオプションパッケージに含まれており、システムソフトウェ アのインストール時に、インストールされる場合とされない場合があります。

バージョン 5.1 以降の SunVTS ソフトウェアでは、SunVTS パッケージ自体のほか に、Solaris 8 ソフトウェアの、デフォルトではインストールされない特定の XML お よび実行時ライブラリパッケージが必要となります。

この手順では、Sun Fire V490 サーバーで Solaris オペレーティングシステムが動作し ており、ユーザーが Solaris のコマンド行にアクセスできることを前提にしていま す。詳細は、次の節を参照してください。

■ 72 [ページの「システムとの交信について」](#page-99-0)

### 作業手順

<span id="page-236-0"></span>1. SunVTS パッケージが存在するかどうかを確認します。次のように入力します。

#### % **pkginfo -l SUNWvts SUNWvtsx SUNWvtsmn**

- SunVTS ソフトウェアがインストールされている場合は、SunVTS のパッケージに 関する情報が表示されます。
- SunVTS ソフトウェアがインストールされていない場合は、パッケージが存在しな いことを示すエラーメッセージが表示されます。

```
ERROR: information for "SUNWvts" was not found
ERROR: information for "SUNWvtsx" was not found
...
```
関連するパッケージには、次のものがあります。

| パッケージ     | 説明                                             |
|-----------|------------------------------------------------|
| SUNWyts   | SunVTS カーネル、ユーザーインタフェース、および 32 ビット版バ<br>イナリテスト |
| SUNWytsx  | SunVTS 64 ビット版バイナリテストおよびカーネル                   |
| SUNWytsmn | SunVTS マニュアルページ                                |

#### <span id="page-236-1"></span>2. (Solaris 8 のみ) 追加する必要のあるソフトウェアを確認します。

Solaris 8 オペレーティングシステムで SunVTS 5.1 ソフトウェア (またはそれ以降の 互換バージョン) をインストールして実行する場合にのみ、この手順を行います。

SunVTS 5.1 ソフトウェアには、Solaris 8 ソフトウェアの、デフォルトではインス トールされない追加パッケージが必要です。必要なパッケージを確認するには、次の ように入力します。

% **pkginfo -l SUNWlxml SUNWlxmlx SUNWzlib SUNWzlibx**

このテストによって、次のパッケージがあるかどうかを確認できます。

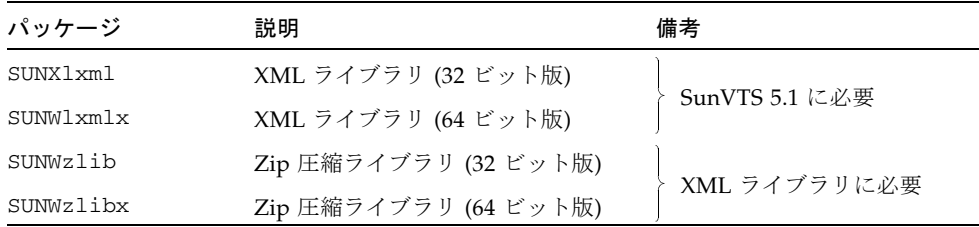

3. 必要に応じて、不足しているパッケージをインストールします。

[手順](#page-236-0) 1 または[手順](#page-236-1) 2 で不足していることが判明した SunVTS およびサポートパッ ケージをシステムにインストールするには、pkgadd ユーティリティーを使用しま す。

Solaris 8 オペレーティングシステムでは、ソフトウェアサプリメント CD に SunVTS および XML パッケージが収録されています。Entire Solaris Software Group の Solaris の主要なインストール CD には、zlib パッケージが収録されています。 SunVTS ソフトウェアがインストールされるデフォルトのディレクトリは、 /opt/SUNWvts です。

4. 必要に応じて、SunVTS パッチをインストールします。

SunVTS ソフトウェアのパッチは、SunSolveSM Web サイトで定期的に公開されま す。これらのパッチでは、拡張機能およびバグ修正版が提供されます。場合によって は、パッチがインストールされていないと正しく動作しないテストもあります。

#### 次の作業

インストール手順については、『SunVTS ユーザーマニュアル』、適切な Solaris の マニュアル、および pkgadd のマニュアルページを参照してください。

付録 A

# コネクタのピン配列

この付録では、システムの背面パネルのポートおよびピン配列について説明します。

この付録の内容は、次のとおりです。

- 212 [ページの「シリアルポートコネクタ」](#page-239-0)
- 213 [ページの「](#page-240-0)USB コネクタ」
- 214 [ページの「より対線](#page-241-0) Ethernet コネクタ」
- 215 ページの「[SC Ethernet](#page-242-0) コネクタ」
- 216 ページの「SC [シリアルコネクタ」](#page-243-0)
- 216 ページの「SC [シリアルコネクタ」](#page-243-0)
- 217 [ページの「](#page-244-0)FC-AL ポートの HSSDC コネクタ」

### <span id="page-239-0"></span>シリアルポートコネクタ

シリアルポートコネクタは RJ-45 コネクタで、背面パネルから使用できます。

### シリアルポートコネクタ図

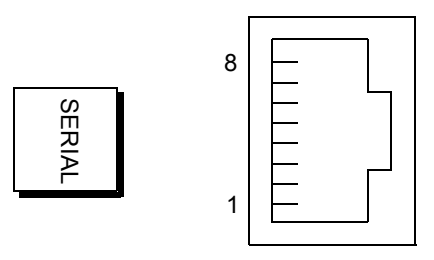

### シリアルポートコネクタの信号

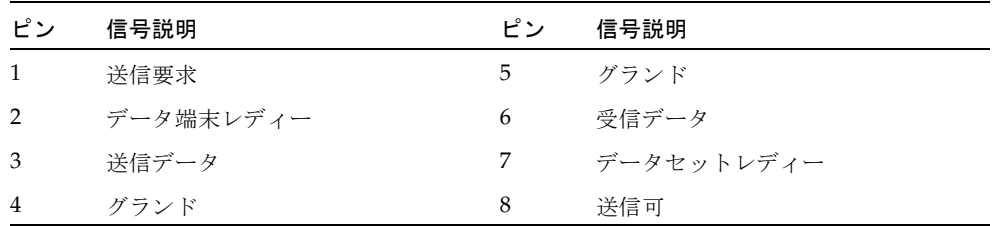

## <span id="page-240-0"></span>USB コネクタ

2 つの USB コネクタはセンタープレーン上にあり、背面パネルから使用できます。

USB コネクタ図

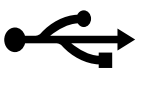

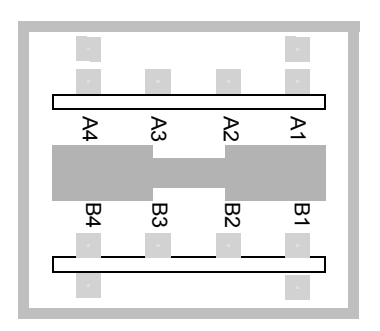

### USB コネクタの信号

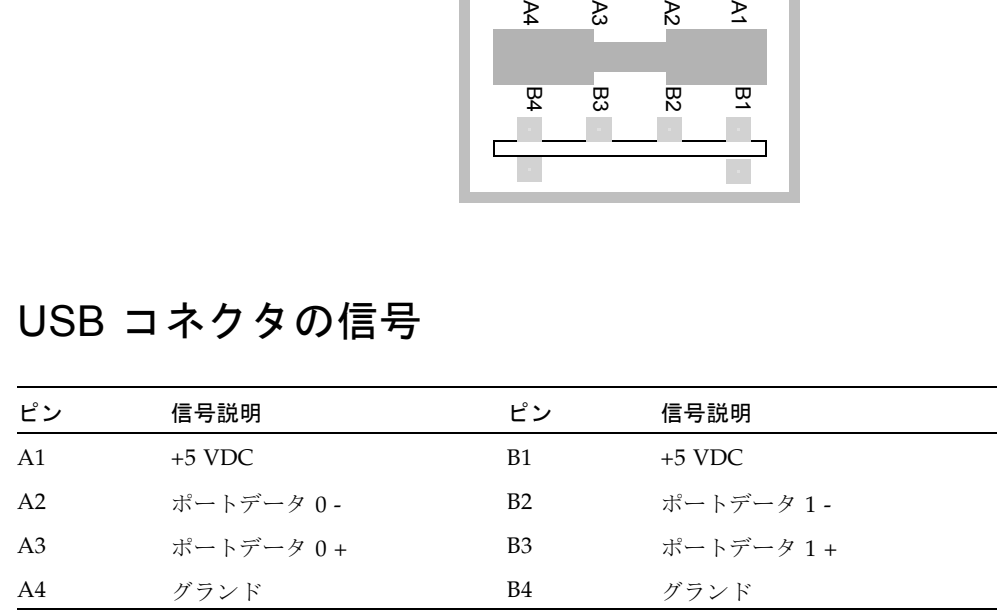

## <span id="page-241-0"></span>より対線 Ethernet コネクタ

より対線 Ethernet (TPE) コネクタは、システムのセンタープレーン上の RJ-45 コネク タで、背面パネルから使用できます。Ethernet インタフェースは、10 Mbps、100 Mbps、および 1000 Mbps で動作します。

### TPE コネクタ図

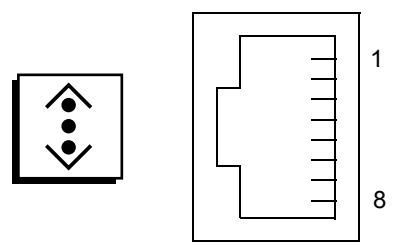

### TPE コネクタの信号

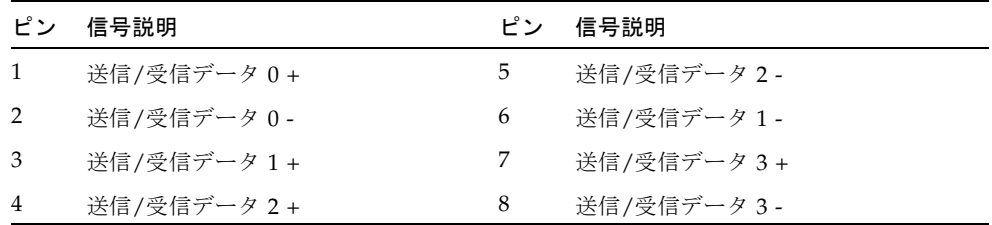

# <span id="page-242-0"></span>SC Ethernet コネクタ

システムコントローラ (SC) Ethernet コネクタは、SC カード上の RJ-45 コネクタで、 背面パネルから使用できます。

SC Ethernet コネクタ図

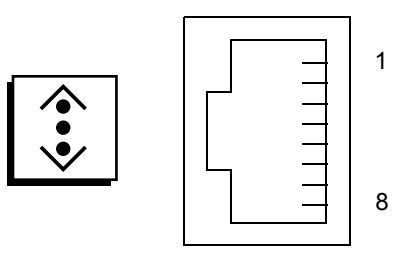

### SC Ethernet コネクタの信号

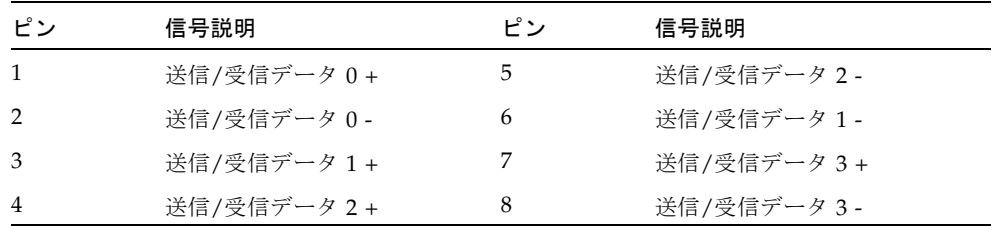

## <span id="page-243-0"></span>SC シリアルコネクタ

システムコントローラ (SC) シリアルコネクタは、SC カード上の RJ-45 コネクタで、 背面パネルから使用できます。

### SC シリアルコネクタ図

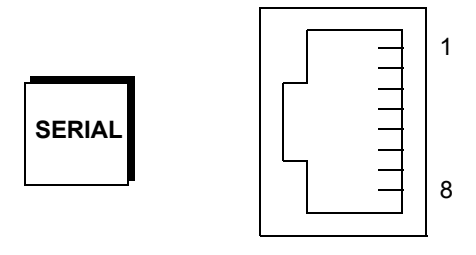

### SC シリアルコネクタの信号

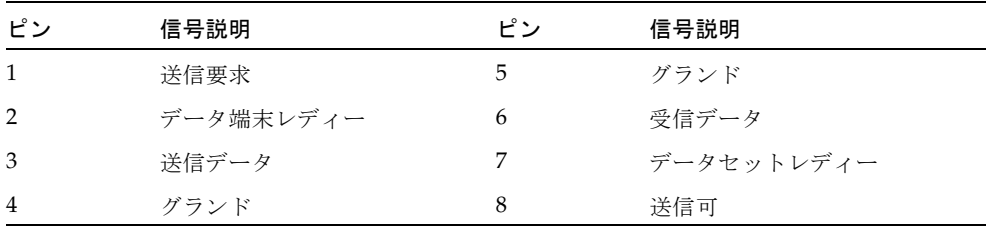

### <span id="page-244-0"></span>FC-AL ポートの HSSDC コネクタ

FC-AL ポートの高速シリアルデータコネクタはセンタープレーン上にあり、背面パ ネルから使用できます。

### HSSDC コネクタ図

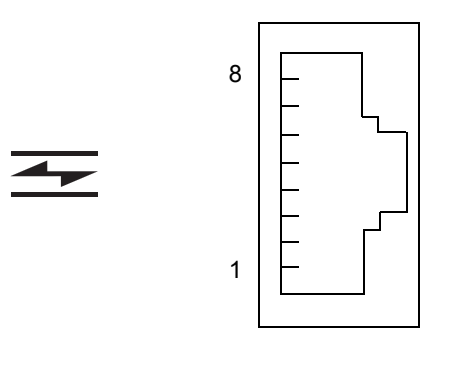

### HSSDC コネクタの信号

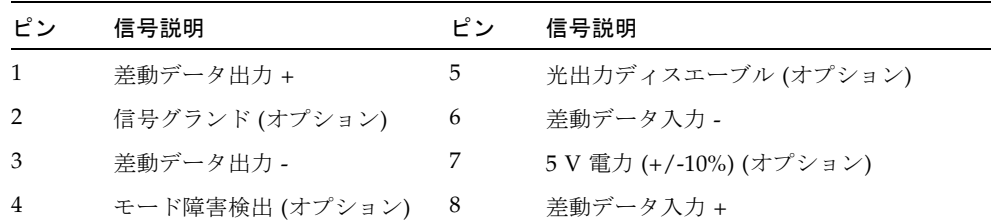

### 付録 B

## システム仕様

この付録では、Sun Fire V490 サーバーの次の仕様について説明します。

- 219 [ページの「物理仕様」](#page-246-0)
- 220 [ページの「電気仕様」](#page-247-0)
- 221 [ページの「環境仕様」](#page-248-0)
- 222 [ページの「適合規格の仕様」](#page-249-0)
- 222 [ページの「必要なスペースおよび保守用スペース」](#page-249-1)

### <span id="page-246-0"></span>物理仕様

システムの寸法および重量は、次のとおりです。

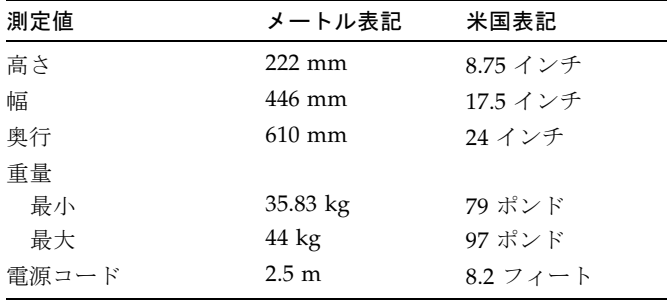

電気仕様

<span id="page-247-0"></span>

次の表に、システムの電気仕様を示します。

注 – 電気仕様はすべて、フル構成されたシステムに適用されるものです。

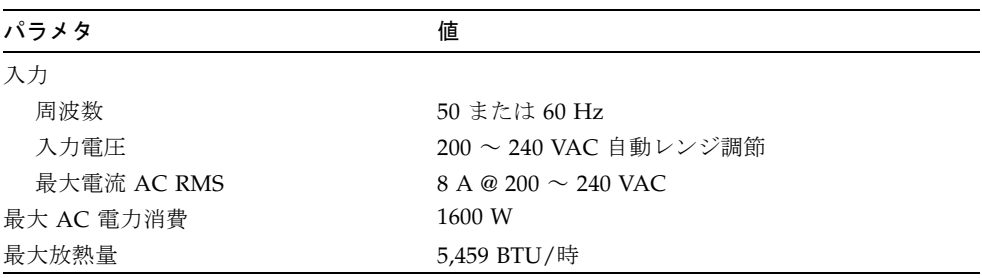

# 環境仕様

<span id="page-248-0"></span>

システムの動作時および非動作時の環境仕様は、次のとおりです。

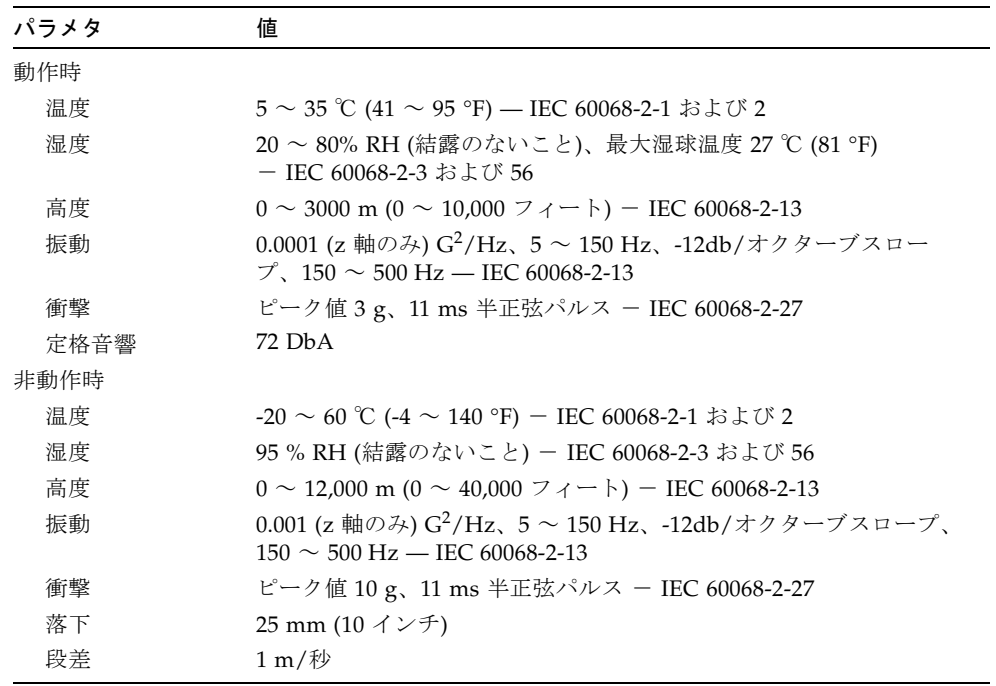

# <span id="page-249-0"></span>適合規格の仕様

システムは、次の仕様に準拠しています。

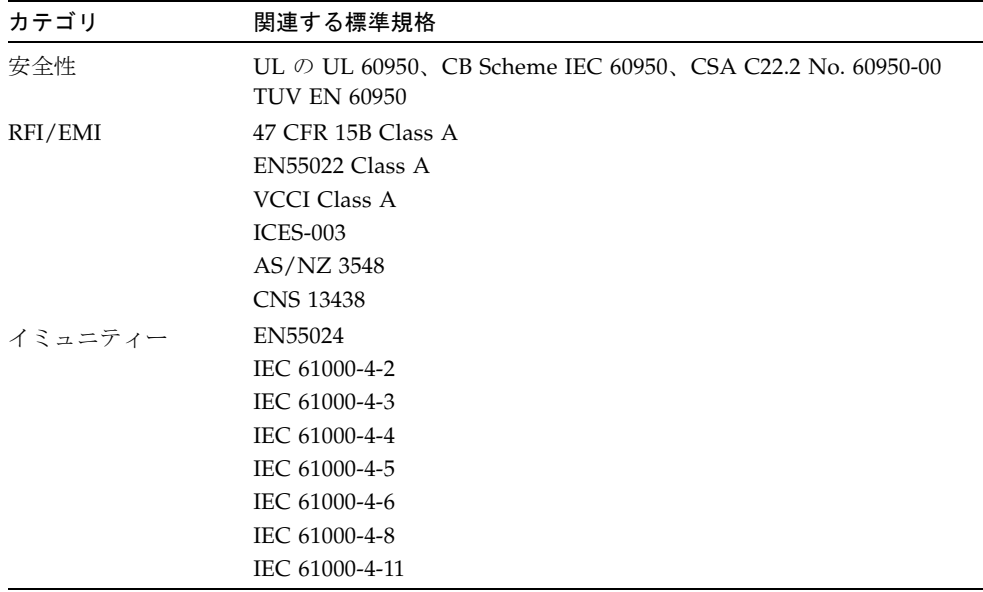

# <span id="page-249-1"></span>必要なスペースおよび保守用スペース

システムの保守に必要なスペースは、次のとおりです。

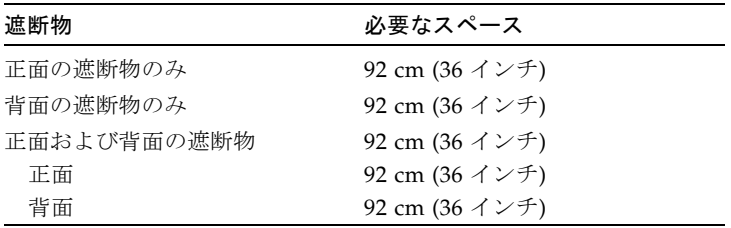

付録 C

## 安全のための注意事項

すべての作業に先立って、この章を必ずお読みください。以下では、Sun Microsystems, Inc. の製品を安全に取り 扱っていただくための注意事項について説明しています。

#### 取り扱いの注意

システムを設置する場合には、次のことに注意してください。

- 装置上に記載されている注意事項や取り扱い方法に従ってください。
- ご使用の電源の電圧や周波数が、装置の電気定格表示と一致していることを確認してください。
- 装置の開口部に物を差し込まないでください。内部は高電圧になります。金属など導体を入れるとショートし て、発火、感電、装置の損傷の原因となることがあります。

#### 記号について

このマニュアルおよび製品では、以下の記号を使用しています。

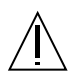

注意 - 事故や装置故障が発生する危険性があ ります。指示に従ってください。

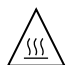

注意 - 表面は高温です。触れないでくださ い。火傷をする危険性があります。

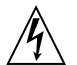

注意 - 高電圧です。感電や怪我を防ぐため、 説明に従ってください。

装置の電源スイッチの種類に応じて、以下のいずれかの記号を使用しています。

オン – システムに AC 電源を供給します。

オフ – システムへの AC 電源の供給を停止し ます。

スタンバイ - システムはスタンバイモードに なっています。

#### 装置の改造

装置に対して機械的または電気的な改造をしないでください。Sun Microsystems, Inc. は、改造されたサンの製品に 対して一切の責任を負いません。

#### サン製品の設置場所

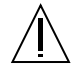

注意 - 装置の開口部を塞いだり覆ったりしな いでください。また、装置の近くに放熱機器 を置かないでください。このガイドラインに 従わないと、装置が過熱し、信頼性が損われ ます。

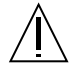

注意 - ドイツ規格協会 (DIN) 45 635 第 1000 部で定められている作業環境の騒音の水準は 70 Db(A) 以下である必要があります。

#### SELV 対応

I/O 接続の安全状態は、SELV (Safety Extra Low Voltage) の条件を満たしています。
#### 電源コードの接続

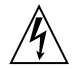

注意 - サンの製品は、アースされた中性線を 持つ単相電力系を使用する設計になっていま す。それ以外の電源にサンの製品を接続する と、感電や故障の原因になります。建物に供 給されている電力の種類がわからない場合 は、施設の管理者または有資格の技術者に問 い合わせてください。

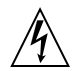

注意 - 必ずしもすべての電源コードの定格電 流が同じではありません。家庭用の延長コー ドには過負荷保護がないため、コンピュータ 用として使用できません。家庭用延長コード をサンの製品に接続しないでください。

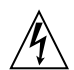

注意 - サンの製品は、アース付き(3線式)の 電源コードを使用しています。アースしたコ ンセントに電源コードを接続してください。 この警告を守らない場合は、感電する危険性 があります。

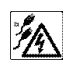

注意 - システムからすべての電源を切断する には、電源コードをすべて外します。

次の警告は、スタンバイ電源スイッチのある装置にのみ適用されます。

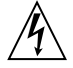

注意 – この製品はスタンバイ形式の電源ス イッチのみを採用しています。システムの電 源を完全に切るためには、電源プラグを抜い てください。設置場所の近くのアースされた 電源コンセントに電源プラグを差し込んでく ださい。システムシャーシから電源装置が取 り外された状態で、電源コードを接続しない でください。

#### リチウム電池

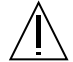

注意 - Sun Fire V490 システムの PCI ライ ザーボードおよび SC カードにはリチウム電池 が装備されています。ユーザー自身でこのリ チウム電池を交換することはできません。 誤った処置をすると爆発する危険性がありま す。電池を火の中に投入しないでください。 また、リチウム電池を分解したり充電したり しないでください。

### システム本体のアクセスパネル

カードまたはメモリーを追加するには、Sun Fire V490 のアクセスパネルを取り外す必要があります。作業後は、必 ずアクセスパネルを元の位置に戻して固定してから、電源を入れてください。

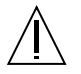

注意 – システム動作時には、必ずアクセスパ ネルを閉めてください。サンの製品をカバー を開けたまま使用するのは危険です。傷害や 故障の原因になります。

### レーザー規定適合について

サンの製品は、レーザー規定クラス 1 に準拠するレーザー技術を使用しています。

Class 1 Laser Product Luokan 1 Laserlaite Klasse 1 Laser Apparat Laser KLasse 1

# CD-ROM

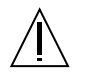

注意 - このマニュアルに記載されていない操 作を行うと、有害な電波や光線が漏れる可能 性があります。

<span id="page-254-0"></span>GOST-R Certification Mark

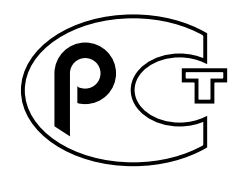

# 索引

# A

AC 供給 LED (電源装置), [175](#page-202-0) .asr コマンド, [62](#page-89-0) asr-disable  $\exists \forall \forall$   $\forall$  [61](#page-88-0), [164](#page-191-0) auto-boot? 構成変数, [51,](#page-78-0) [58,](#page-85-0) [84](#page-111-0) auto-boot-on-error? 構成変数, [58](#page-85-0), [84](#page-111-1)

### B

BIST[、「組み込み型自己診断」を参照](#page-114-0) BMC Patrol[、「サン以外の監視ツール」を参照](#page-133-0) Boot PROM 機能, [80](#page-107-0) 図, [81](#page-108-0) boot-device 構成変数, [59](#page-86-0), [151](#page-178-0) Break キー (英数字端末), [53,](#page-80-0) [129](#page-156-0)

# $\mathcal{C}$

**CPU** 情報の表示, [100](#page-127-0) マスター, [80](#page-107-1), [82](#page-109-0) CPU/メモリーボード, [9,](#page-36-0) [29](#page-56-0)

### D

Data Bitwalk (POST 診断), [82](#page-109-1)

DC 供給 LED (電源装置), [175](#page-202-1) diag-level 構成変数, [84,](#page-111-2) [87](#page-114-1) diag-out-console 構成変数, [85](#page-112-0) diag-script 構成変数, [85](#page-112-1) diag-switch? 構成変数, [60,](#page-87-0) [85,](#page-112-2) [167](#page-194-0) diag-trigger 構成変数, [60](#page-87-0) DIMM (Dual Inline Memory Module), [30](#page-57-0) グループ、図, [31](#page-58-0) Dual Inline Memory Module (DIMM), [30](#page-57-0) グループ、図, [31](#page-58-0)

### E

.env  $\exists \forall \forall$   $\forall$  (OpenBoot), [92](#page-119-0) /etc/remote ファイル、変更方法, [132](#page-159-0) Ethernet LED, [18](#page-45-0) インタフェースの構成, [4,](#page-31-0) [146](#page-173-0) 接続完全性テスト (Link Integrity Test), [148](#page-175-0), [151](#page-178-1) 複数のインタフェースの使用, [147](#page-174-0) Ethernet ケーブル、接続, [129](#page-156-1) Ethernet 接続確立 LED 説明, [18](#page-45-1) Ethernet 動作状態 LED 説明, [18](#page-45-2)

FC-AL、「[Fibre Channel-Arbitrated Loop \(FC-](#page-70-0)AL)」を参照 Fibre Channel-Arbitrated Loop (FC-AL) HSSDC (High Speed Serial Data Connector) ポー ト, [45](#page-72-0) 機能, [44](#page-71-0) ケーブルの障害を特定, [103](#page-130-0) 構成規則, [45](#page-72-1) サポートされるディスクドライブ, [44](#page-71-1) サポートされるプロトコル, [43](#page-70-1) 装置の問題の診断, [92](#page-119-1) 定義, [43](#page-70-2) デュアルループアクセス, [45](#page-72-2) バックプレーン, [44](#page-71-2) ホストアダプタ, [46](#page-73-0) 構成規則, [46](#page-73-1) FRU POST, [83](#page-110-0) 階層リスト, [99](#page-126-0) 境界, [84](#page-111-3) システムの動作テストツールの対象 (表), [108](#page-135-0) 障害特定ツールの対象 (表), [102](#page-129-0) 診断ツールで特定できない (表), [103](#page-130-1) パーツ番号, [99](#page-126-1) ハードウェアのバージョン, [99](#page-126-1) メーカー, [99](#page-126-1) FRU データ IDPROM の内容, [99](#page-126-2) fsck  $\exists \forall \forall$  | (Solaris), [53](#page-80-1) G

### H

[H/W under test](#page-110-1)、「エラーメッセージの解釈方 法」を参照 halt コマンド (Solaris), [53](#page-80-2), [129](#page-156-2) Hardware Diagnostic Suite, [106](#page-133-1) システムの動作テスト, [110](#page-137-0)

go (OpenBoot コマンド), [52](#page-79-0)

HP Openview[、「サン以外の監視ツール」を参照](#page-133-0)

### I

I 2C 装置のアドレス (表), [113](#page-140-0) I 2C バス, [21](#page-48-0) IDE バス, [94](#page-121-0) IDPROM 機能, [81](#page-108-1) IEEE 1275 互換の組み込み型自己診断, [87](#page-114-2) init コマンド (Solaris), [53](#page-80-2), [129](#page-156-2) input-device 構成変数, [86,](#page-113-0) [167](#page-194-0) [Integrated Drive Electronics](#page-121-0)、「IDE バス」を参照

### $\mathbf{L}$

L1-A キーコンビネーション, [53,](#page-80-0) [129](#page-156-0) LED AC 供給 (電源装置), [175](#page-202-0) DC 供給 (電源装置), [175](#page-202-1) Ethernet, [18](#page-45-0) Ethernet 接続確立 説明, [18](#page-45-1) Ethernet 動作状態 説明, [18](#page-45-2) Ethernet、説明, [18](#page-45-3) システム, [14](#page-41-0) 障害, [14](#page-41-1) 障害、説明, [13](#page-40-0) 障害 (システム), [175](#page-202-2) 障害 (ディスクドライブ), [176](#page-203-0) 障害 (電源装置), [175](#page-202-3) 正面パネル, [13](#page-40-1) 接続確立 (Ethernet), [176](#page-203-1) ディスクドライブ, [15](#page-42-0) 障害、説明, [15](#page-42-1) 動作状態、説明, [15](#page-42-2) 取り外し可能, [15](#page-42-3) 電源/OK, [14](#page-41-2), [175](#page-202-4) 電源装置, [18](#page-45-0) 電源装置、説明, [19](#page-46-0)

動作状態 (Ethernet), [176](#page-203-2) 動作状態 (ディスクドライブ), [176](#page-203-3) 取り外し可能 LED (ディスクドライブ), [176](#page-203-4) 取り外し可能 (電源装置), [175](#page-202-5) 背面パネル, [18](#page-45-0) 背面パネル、説明, [19](#page-46-1) ファントレー, [14](#page-41-3), [176](#page-203-5) ファントレー 0 説明, [14](#page-41-4) ファントレー 1 説明, [14](#page-41-5) ロケータ, [14](#page-41-6), [175](#page-202-6) ロケータ、説明, [13](#page-40-2) ロケータ、操作, [170](#page-197-0) LED、システム 障害の特定, [174](#page-201-0)

### M

MPxIO (多重化入出力) 機能, [22](#page-49-0)

# $\Omega$

OBDIAG、「OpenBoot [診断テスト」を参照](#page-115-0) ok プロンプト 使用時の注意事項, [52](#page-79-1) 表示方法, [52](#page-79-2), [128](#page-155-0) OpenBoot 構成変数 auto-boot?[, 58](#page-85-0) auto-boot-on-error?[, 58](#page-85-0) boot-device[, 59,](#page-86-0) [151](#page-178-0) diag-switch?[, 60,](#page-87-0) [167](#page-194-0) diag-trigger[, 60](#page-87-0) input-device[, 167](#page-194-0) output-device[, 167](#page-194-0) printenv による表示, [92](#page-119-2) service-mode?[, 60](#page-87-1) デフォルト値へのリセット, [167](#page-194-0) 表, [84](#page-111-4) 目的, [81](#page-108-1), [84](#page-111-5) OpenBoot コマンド .env[, 92](#page-119-0)

printenv[, 92](#page-119-2) probe-ide[, 94](#page-121-0) show-devs[, 94](#page-121-1) 注意事項, [52](#page-79-0) OpenBoot 診断 自動システム回復の役割, [22](#page-49-1), [58](#page-85-1) OpenBoot 診断テスト, [86](#page-113-1) ok プロンプトからの実行, [89](#page-116-0) test コマンド, [89](#page-116-0) test-all  $\exists \forall \forall$   $\forall$   $\in$  [90](#page-117-0) エラーメッセージ、解釈方法, [90](#page-117-1) 制御, [87](#page-114-3) 説明 (表), [111](#page-138-0) 対話型メニュー, [88](#page-115-1) ハードウェアデバイスパス, [89](#page-116-0) 目的および対象, [87](#page-114-2) OpenBoot の緊急時の手順, [56](#page-83-0) OpenBoot ファームウェア, [56](#page-83-0), [121,](#page-148-0) [145,](#page-172-0) [152](#page-179-0), [155](#page-182-0), [170](#page-197-1), [188](#page-215-0) 定義, [80](#page-107-2) OpenBoot 変数設定, [143](#page-170-0) output-device 構成変数, [86](#page-113-2), [167](#page-194-0)

# P

PCI (Peripheral Component Interconnect) カード フレームバッファーカード, [137](#page-164-0) PCI カード デバイス名, [62](#page-89-1), [153](#page-180-0) PCI バス, [10](#page-37-0) パリティー保護, [25](#page-52-0) PCI ライザーボード ジャンパの機能, [39](#page-66-0) PCI ライザーボードのジャンパ, [38,](#page-65-0) [40](#page-67-0) pkgadd ユーティリティー, [210](#page-237-0) pkginfo コマンド, [209](#page-236-0), [210](#page-237-1) POST, [76](#page-103-0) エラーメッセージ、解釈方法, [82](#page-109-2) 合格の基準, [81](#page-108-2) 持続的な問題, [82](#page-109-3) 実行方法, [177](#page-204-0) 制御, [84](#page-111-5)

定義, [81](#page-108-3) 目的, [81](#page-108-2) POST 前の準備、ボーレートの確認, [134](#page-161-0) post-trigger 構成変数, [85](#page-112-3) printenv コマンド (OpenBoot), [92](#page-119-2) probe-ide コマンド (OpenBoot), [94](#page-121-0) probe-scsi および probe-scsi-all コマンド (OpenBoot), [92](#page-119-1) prtconf コマンド (Solaris), [96](#page-123-0) prtdiag コマンド (Solaris), [96](#page-123-1) prtfru コマンド (Solaris), [99](#page-126-0) psrinfo コマンド (Solaris), [100](#page-127-0)

### R

[Remote System Control](#page-50-0)、「RSC」を参照 reset コマンド, [129,](#page-156-3) [136](#page-163-0), [140](#page-167-0), [159,](#page-186-0) [160,](#page-187-0) [162](#page-189-0), [163](#page-190-0) reset-all コマンド, [165](#page-192-0) RJ-45 シリアル通信, [47](#page-74-0) RSC (Remote System Control), [23](#page-50-1) reset コマンドの実行, [129](#page-156-3) xir コマンドの実行, [24,](#page-51-0) [129](#page-156-4) アカウント, [194](#page-221-0) 監視, [192](#page-219-0) 機能, [23](#page-50-2) グラフィックインタフェース、起動, [194](#page-221-1) 構成スクリプト, [193](#page-220-0) 対話型 GUI, [171](#page-198-0), [196](#page-223-0) メイン画面, [195](#page-222-0)

# S

**SCSI** パリティー保護, [25](#page-52-0) SCSI 装置 問題の診断, [92](#page-119-1) SEAM (Sun Enterprise Authentication Mechanism), [110](#page-137-1) service-mode? 構成変数, [60](#page-87-1), [86](#page-113-3) show-devs  $\exists \forall \forall$   $\forall$  [62](#page-89-1), [153](#page-180-0) show-devs  $\exists \forall \forall \mathbf{F}$  (OpenBoot), [94](#page-121-1)

showrev  $\exists \forall \forall$  K (Solaris), [100](#page-127-1) shutdown  $\exists \forall \forall$  | (Solaris), [53,](#page-80-2) [129](#page-156-2) Solaris コマンド fsck[, 53](#page-80-1) halt[, 53,](#page-80-2) [129](#page-156-2) init[, 53,](#page-80-2) [129](#page-156-2) prtconf[, 96](#page-123-0) prtdiag[, 96](#page-123-1) prtfru[, 99](#page-126-0) psrinfo[, 100](#page-127-0) showrev[, 100](#page-127-1) shutdown[, 53,](#page-80-2) [129](#page-156-2) sync[, 53](#page-80-3) uadmin[, 53,](#page-80-2) [129](#page-156-2) Stop-A キーコンビネーション, [53,](#page-80-0) [56,](#page-83-1) [129](#page-156-0) Stop-D キーコンビネーション, [56](#page-83-0) Stop-F キーコンビネーション, [57](#page-84-0) Stop-N キーコンビネーション, [167](#page-194-0) [Sun Enterprise Authentication Mechanism](#page-137-1)、 「SEAM」を参照 Sun Fire V490 サーバー 説明, [9](#page-36-1), [12](#page-39-0) Sun Fire V490 システムの概略 (図), [78](#page-105-0) Sun Management Center システムの正式ではない追跡, [106](#page-133-2) [Sun Remote System Control](#page-219-0)、「RSC」を参照 [Sun Validation Test Suite](#page-134-0)、「SunVTS」を参照 SunVTS インストールの確認, [208](#page-235-0) 確認, [204](#page-231-0) システムの動作テスト, [108](#page-135-1), [204](#page-231-0) sync  $\exists \forall \forall$  | (Solaris), [53](#page-80-3)

# T

test コマンド (OpenBoot 診断テスト), [89](#page-116-0) test-all コマンド (OpenBoot 診断テスト), [90](#page-117-0) test-args 構成変数, [87](#page-114-4) キーワード (表), [87](#page-114-5) tip 接続, [130](#page-157-0) [Tivoli Enterprise Console](#page-133-0)、「サン以外の監視ツー [ル」を参照](#page-133-0)

### $\cup$

uadmin  $\exists \forall \forall$   $\forall$  (Solaris), [53](#page-80-2), [129](#page-156-2) USB (Universal Serial Bus) ポート 接続, [48](#page-75-0) 説明, [48](#page-75-1)

# V

/var/adm/messages ファイル, [95](#page-122-0) /var/crash ディレクトリ, [159](#page-186-1)

### W

WWN (World Wide Name) (probe-scsi), [93](#page-120-0)

# X

XIR (外部強制リセット), [53,](#page-80-3) [129](#page-156-5) 手動コマンド, [24](#page-51-0) 説明, [24](#page-51-1)

# あ

アカウント RSC, [194](#page-221-0) アドレス Bitwalk (POST 診断), [82](#page-109-1) I<sup>2</sup>C 装置 (表), [113](#page-140-0) 誤り訂正符合 (ECC), [25](#page-52-1) 安全のための規格, [222](#page-249-0) 安全のための注意事項, [227](#page-254-0)

# う

ウォッチドッグ、ハードウェア 説明, [24](#page-51-1)

### え

英数字端末

システムコンソールとして設定, [135](#page-162-0) 接続, [135](#page-162-1) 設定, [135](#page-162-1) ボーの確認, [134](#page-161-1) エージェント、Sun Management Center, [105](#page-132-0) エラーメッセージ OpenBoot 診断、解釈方法, [90](#page-117-1) POST、解釈方法, [82](#page-109-2) 訂正可能な ECC エラー, [25](#page-52-2) 電源関連, [22](#page-49-2) ログファイル, [21](#page-48-1) エラーメッセージの解釈方法 I 2 C テスト, [91](#page-118-0) OpenBoot 診断テスト, [90](#page-117-1) POST, [82](#page-109-2)

#### お

オペレーティングシステムソフトウェア インストール, [5](#page-32-0) 中断, [52](#page-79-1) 温度、システムの表示, [92](#page-119-0) 温度センサー, [21](#page-48-2)

### か

外部強制リセット (XIR), [53,](#page-80-3) [129](#page-156-5) 手動コマンド, [24](#page-51-0) 説明, [24](#page-51-1) 確認、ボーレート, [134](#page-161-0) 環境監視サブシステム, [21](#page-48-3) 環境仕様, [221](#page-248-0) 環境状態、.env による表示, [92](#page-119-0)

# き

起動 新しいハードウェアの取り付け後, [140](#page-167-1) ファームウェア、OpenBoot, [151](#page-178-0) 起動装置、選択方法, [151](#page-178-2)

### く

組み込み型自己診断 (BIST), [84](#page-111-3) IEEE 1275 互換, [87](#page-114-2) test-args 構成変数, [87](#page-114-0) クロックスピード (CPU), [100](#page-127-0)

#### け

警告および注意, [223,](#page-250-0) [227](#page-254-0) ケーブル キーボードおよびマウス, [139](#page-166-0) [現場交換可能ユニット、「](#page-111-3)FRU」を参照

### こ

構成スクリプト、RSC, [193](#page-220-0) コンソール SC の使用可能への切り替え, [163](#page-190-1) SC への切り替え, [163](#page-190-1) デフォルトの SC の削除, [163](#page-190-1) コンソール、システム, [3](#page-30-0)

### さ

サーバーの設置, [2](#page-29-0), [5](#page-32-1) サーバーのメディアキット、内容, [5](#page-32-2) サーミスタ, [21](#page-48-2) 再起動 (boot -r)、開始, [140](#page-167-1) サン以外の監視ツール, [106](#page-133-0)

# し

システム LED, [14](#page-41-0) 障害の特定, [174](#page-201-0) システムコンソール, [3](#page-30-0) tip 接続を介したアクセス, [130](#page-157-0) 英数字端末の設定, [135](#page-162-0) メッセージ, [79](#page-106-0) ローカルグラフィックス端末の設定, [137](#page-164-1) システムコントローラ

「ALOM[」も参照](#page-107-3) 起動, [80](#page-107-3) [システム仕様、「仕様」を参照](#page-246-0) システム制御スイッチ, [16](#page-43-0) 強制切断位置, [127](#page-154-0) 図, [16](#page-43-1) 設定, [17](#page-44-0) 標準位置, [125](#page-152-0) ロック位置, [126](#page-153-0) システム制御スイッチのケーブル 障害の特定, [103](#page-130-2) システムの移動、注意事項, [124](#page-151-0) システムの監視 RSC, [192](#page-219-0) システムの動作テスト Hardware Diagnostic Suite, [110](#page-137-0) SunVTS, [108](#page-135-1), [204](#page-231-0) 対象 FRU (表), [108](#page-135-0) システムメモリー 量の確認, [96](#page-123-0) 実行レベル ok プロンプト, [51](#page-78-1) 説明, [51](#page-78-1) 自動システム回復 (ASR), [22](#page-49-3) 概要, [57](#page-84-1) 手動によるデバイスの構成解除, [62](#page-89-2), [164](#page-191-0) ジャンパ, [38](#page-65-1) PCI ライザーボードの機能, [39](#page-66-0) PCI ライザーボードの識別, [38](#page-65-0) フラッシュ PROM, [38](#page-65-1) 出荷 (届いた内容), [1](#page-28-0) 出荷時の箱, [1](#page-28-0) 出荷内容の確認, [1](#page-28-0) 手動システムリセット, [53](#page-80-1) 手動ハードウェアリセット, [129](#page-156-6) 仕様, [219](#page-246-1), [222](#page-249-0) 環境, [221](#page-248-0) 適合規格, [222](#page-249-0) 電気, [220](#page-247-0) 必要スペース, [222](#page-249-1) 物理, [219](#page-246-2) 保守用スペース, [222](#page-249-1)

障害 LED システム, [175](#page-202-2) 説明, [13](#page-40-0), [14](#page-41-1) ディスクドライブ, [176](#page-203-0) 電源装置, [175](#page-202-3) 障害の特定, [102](#page-129-1) システム LED の使用, [174](#page-201-0) 対象 FRU (表), [102](#page-129-0) 手順, [169](#page-196-0) 状態表示 LED 環境障害インジケータ, [22](#page-49-4) 正面パネル LED, [13](#page-40-1) システム制御スイッチ, [16](#page-43-0) 図, [12](#page-39-1) 電源ボタン, [15](#page-42-4) ロック, [13](#page-40-3) シリアルポート 接続, [135](#page-162-2) 説明, [47](#page-74-1) 診断ツール 概要 (表), [76](#page-103-1) 実行する処理, [79](#page-106-1) 正式ではない, [76](#page-103-2), [95](#page-122-1), [174](#page-201-0) 診断テスト 起動プロセス中に使用できるテスト (表), [101](#page-128-0) 出力の中の用語 (表), [116](#page-143-0) 使用不可, [80](#page-107-4) 省略, [85](#page-112-4) 診断モード サーバーの切り替え, [172](#page-199-0) 信頼性、可用性、保守性 (RAS), [20,](#page-47-0) [23](#page-50-1)

### す

スタンバイ電力 RSC, [104](#page-131-0)

### せ

正式ではない診断ツール, [76](#page-103-2), [95](#page-122-1)

正式ではない診断ツール、「LED、システム」も 参照, [174](#page-201-0) 正常な停止, [53,](#page-80-2) [129](#page-156-7) 静電気放電 (ESD) 防止対策, [122](#page-149-0) 接続確立 LED (Ethernet), [176](#page-203-1) 接続完全性テスト (Link Integrity Test), [148](#page-175-0), [151](#page-178-1) 設置、サーバー, [2](#page-29-0),[5](#page-32-1)

# そ

ソフトウェアのバージョン、showrev による表示 , [100](#page-127-1)

# た

断続的に発生する問題, [82](#page-109-3), [107,](#page-134-1) [110](#page-137-2) 端末、英数字, [135](#page-162-1) 端末、ボーの確認, [134](#page-161-1)

### ち

注意および警告, [223,](#page-250-0) [227](#page-254-0) 注意事項、安全, [227](#page-254-0) [中央処理装置、「](#page-127-0)CPU」を参照 中断、オペレーティングシステムソフトウェア , [52](#page-79-1)

#### つ ツリー、デバイス, [105](#page-132-0)

定義, [86](#page-113-4)

# て

停止, [127](#page-154-1) 正常な、利点, [53](#page-80-2), [129](#page-156-7) ディスク構成 RAID 0, [25,](#page-52-3) [70](#page-97-0) RAID 1, [25,](#page-52-3) [69](#page-96-0) RAID 5, [25,](#page-52-3) [70](#page-97-1)

ストライプ化, [25](#page-52-3), [70](#page-97-0) ホットスペア, [70](#page-97-2) ホットプラグ, [47](#page-74-2) ミラー化, [25](#page-52-3), [68](#page-95-0) 連結, [69](#page-96-1) ディスクドライブ LED, [15](#page-42-0) 障害、説明, [15](#page-42-1) 動作状態、説明, [15](#page-42-2) 取り外し可能, [15](#page-42-3) 注意, [124](#page-151-0) ドライブベイの位置, [47](#page-74-2) 内蔵、説明, [46](#page-73-2) ホットプラグ, [47](#page-74-2) ディスクのストライプ化, [25](#page-52-3), [70](#page-97-0) ディスクの連結, [69](#page-96-1) データクロスバースイッチ (CDX), [77](#page-104-0) 位置, [116](#page-143-1) 図, [78](#page-105-0) データパス、Sun Fire V490, [77](#page-104-0) 適合規格の仕様, [222](#page-249-0) 適正温度を超えた状態 prtdiag による確認, [98](#page-125-0) RSC での判断, [197](#page-224-0) デバイスツリー Solaris、表示, [96](#page-123-0) 定義, [86](#page-113-4), [105](#page-132-0) デバイスツリー、再作成, [142](#page-169-0) デバイスパス、ハードウェア, [89](#page-116-0), [90](#page-117-2), [94](#page-121-1) 電圧、システムの表示, [92](#page-119-0) 電気仕様, [220](#page-247-0) 電源 仕様, [220](#page-247-0) 切断, [127](#page-154-1) 投入, [124](#page-151-1) 電源/OK LED, [175](#page-202-4) 説明, [14](#page-41-2) 電源装置 LED, [18](#page-45-0) LED、説明, [19](#page-46-0) 出力容量, [220](#page-247-0) 障害の監視, [22](#page-49-2)

冗長性, [21](#page-48-4) [電源投入時自己診断、「](#page-103-0)POST」を参照 電源ボタン, [15](#page-42-4) 電流、システムの表示, [92](#page-119-0)

#### と

動作状態 LED Ethernet, [176](#page-203-2) ディスクドライブ, [176](#page-203-3) 動作テスト、システム 対象 FRU (表), [108](#page-135-0) 特定、障害, [102](#page-129-1) 対象 FRU (表), [102](#page-129-0) 取り外し可能 LED ディスクドライブ, [176](#page-203-4) 電源装置, [175](#page-202-5)

# な

内蔵ディスクドライブベイ、位置, [47](#page-74-2)

#### ね

ネットワーク タイプ, [4](#page-31-1) ネームサーバー, [151](#page-178-3) プライマリインタフェース, [147](#page-174-1)

#### は

バージョン、ハードウェアおよびソフトウェア showrev による表示, [100](#page-127-1) ハードウェア構成, [27,](#page-54-0) [48](#page-75-2) シリアルポート, [47](#page-74-0) ハードウェアジャンパ, [38](#page-65-1) ハードウェアジャンパ, [38](#page-65-1) ハードウェアデバイスパス, [89](#page-116-0), [90](#page-117-2), [94](#page-121-1) ハードウェアのウォッチドッグ 説明, [24](#page-51-1)

ハードウェアのバージョン、showrev による表示 , [100](#page-127-1) 配電盤 障害の特定, [103](#page-130-3) 背面パネル 図, [18](#page-45-4) [発光ダイオード、「](#page-202-7)LED」を参照 パッチ、インストールされている showrev による確認, [101](#page-128-1) パリティー, [25,](#page-52-0) [70,](#page-97-1) [134](#page-161-2), [136](#page-163-1)

てん

必要スペースの仕様, [222](#page-249-1)

### ふ

ファン [「ファントレーアセンブリ」も参照](#page-48-2) 回転速度の表示, [92](#page-119-0) 監視および制御, [21](#page-48-2) ファントレー 0 ケーブルの障害の特定, [103](#page-130-4) ファントレー 0 LED 説明, [14](#page-41-4) ファントレー 1 LED 説明, [14](#page-41-5) ファントレーアセンブリ, [41](#page-68-0) LED, [14](#page-41-3) 構成規則, [43](#page-70-3) 図, [42](#page-69-0) ファントレーの LED, [176](#page-203-5) 負荷テスト、「システムの動作テスト」も参照 , [108](#page-135-1) 物理仕様, [219](#page-246-2) 物理ビュー (Sun Management Center), [106](#page-133-3) 部品 確認, [1](#page-28-0) フレームバッファーカード, [74](#page-101-0) プロセッサの速度、表示, [100](#page-127-0)

ほ

ボーレート, [134](#page-161-3), [136](#page-163-2) ボーレートの確認, [134](#page-161-0) 保守用スペースの仕様, [222](#page-249-1) ホストアダプタ (probe-scsi), [93](#page-120-0) [ホットスペア、「ディスク構成」を参照](#page-97-2)

ま

マスター CPU, [80,](#page-107-1) [82](#page-109-0)

み ミラー化、ディスク, [25](#page-52-3), [68](#page-95-0)

め メモリーインタリーブ, [32](#page-59-0)

も モニター、接続, [137](#page-164-2)

### よ

用語 診断出力 (表), [116](#page-143-0)

# り

リセット システムの手動リセット, [53](#page-80-1) ハードウェアの手動リセット, [129](#page-156-6) リセットイベント、種類, [85](#page-112-5) リムーバブルメディアベイのボードおよびケーブ ル 障害の特定, [103](#page-130-5)

# る

 $\nu$ <sup>- $\gamma$ </sup>ID (probe-scsi), [93](#page-120-0)

# ろ

ログファイル, [95,](#page-122-0) [105](#page-132-0) ロケータ LED, [175](#page-202-6) 説明, [13](#page-40-2), [14](#page-41-6) 操作, [170](#page-197-0) 論理ビュー (Sun Management Center), [106](#page-133-3) 論理ユニット番号 (probe-scsi), [93](#page-120-0)